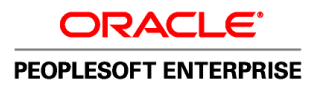

# PeopleSoft Enterprise Portal 9.1 PeopleBook: Collaborative **Workspaces**

**September 2009**

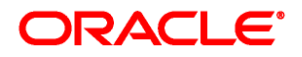

PeopleSoft Enterprise Portal 9.1 PeopleBook: Collaborative Workspaces SKU ps91pbr0

Copyright © 1988, 2009, Oracle and/or its affiliates. All rights reserved.

#### **Trademark Notice**

Oracle is a registered trademark of Oracle Corporation and/or its affiliates. Other names may be trademarks of their respective owners.

#### **License Restrictions Warranty/Consequential Damages Disclaimer**

This software and related documentation are provided under a license agreement containing restrictions on use and disclosure and are protected by intellectual property laws. Except as expressly permitted in your license agreement or allowed by law, you may not use, copy, reproduce, translate, broadcast, modify, license, transmit, distribute, exhibit, perform, publish or display any part, in any form, or by any means. Reverse engineering, disassembly, or decompilation of this software, unless required by law for interoperability, is prohibited.

#### **Warranty Disclaimer**

The information contained herein is subject to change without notice and is not warranted to be error-free. If you find any errors, please report them to us in writing.

#### **Restricted Rights Notice**

If this software or related documentation is delivered to the U.S. Government or anyone licensing it on behalf of the U.S. Government, the following notice is applicable:

#### *U.S. GOVERNMENT RIGHTS*

Programs, software, databases, and related documentation and technical data delivered to U.S. Government customers are "commercial computer software" or "commercial technical data" pursuant to the applicable Federal Acquisition Regulation and agency-specific supplemental regulations. As such, the use, duplication, disclosure, modification, and adaptation shall be subject to the restrictions and license terms set forth in the applicable Government contract, and, to the extent applicable by the terms of the Government contract, the additional rights set forth in FAR 52.227-19, Commercial Computer Software License (December 2007). Oracle USA, Inc., 500 Oracle Parkway, Redwood City, CA 94065.

#### **Hazardous Applications Notice**

This software is developed for general use in a variety of information management applications. It is not developed or intended for use in any inherently dangerous applications, including applications which may create a risk of personal injury. If you use this software in dangerous applications, then you shall be responsible to take all appropriate fail-safe, backup, redundancy and other measures to ensure the safe use of this software. Oracle Corporation and its affiliates disclaim any liability for any damages caused by use of this software in dangerous applications.

#### **Third Party Content, Products, and Services Disclaimer**

This software and documentation may provide access to or information on content, products and services from third parties. Oracle Corporation and its affiliates are not responsible for and expressly disclaim all warranties of any kind with respect to third party content, products and services. Oracle Corporation and its affiliates will not be responsible for any loss, costs, or damages incurred due to your access to or use of third party content, products or services.

# **Contents**

#### **Preface**

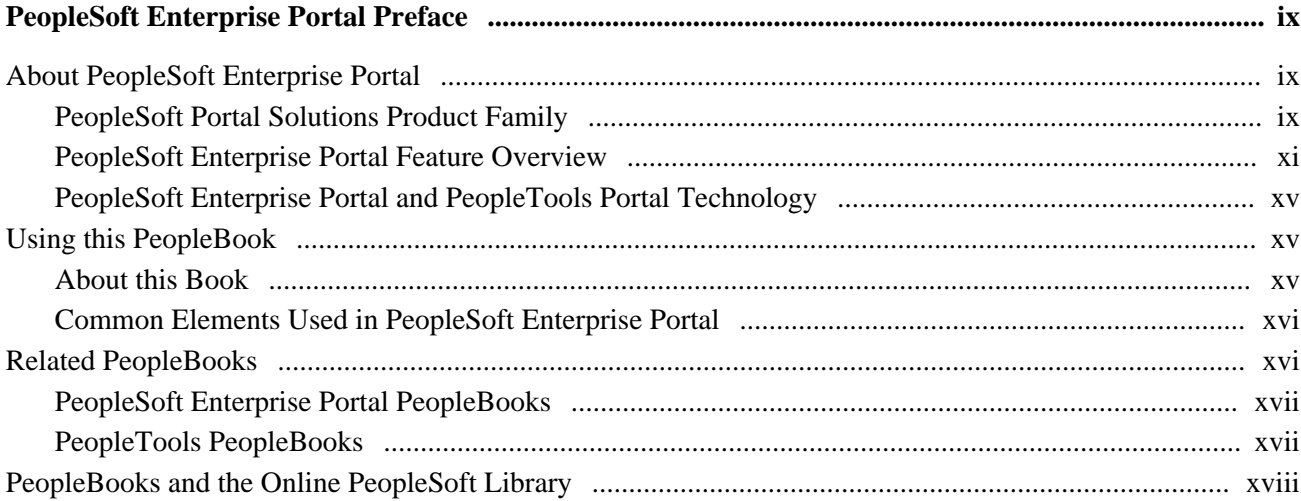

### **Chapter 1**

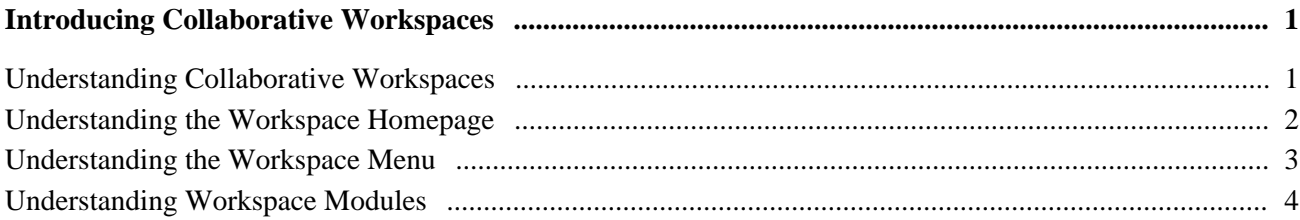

### **Chapter 2**

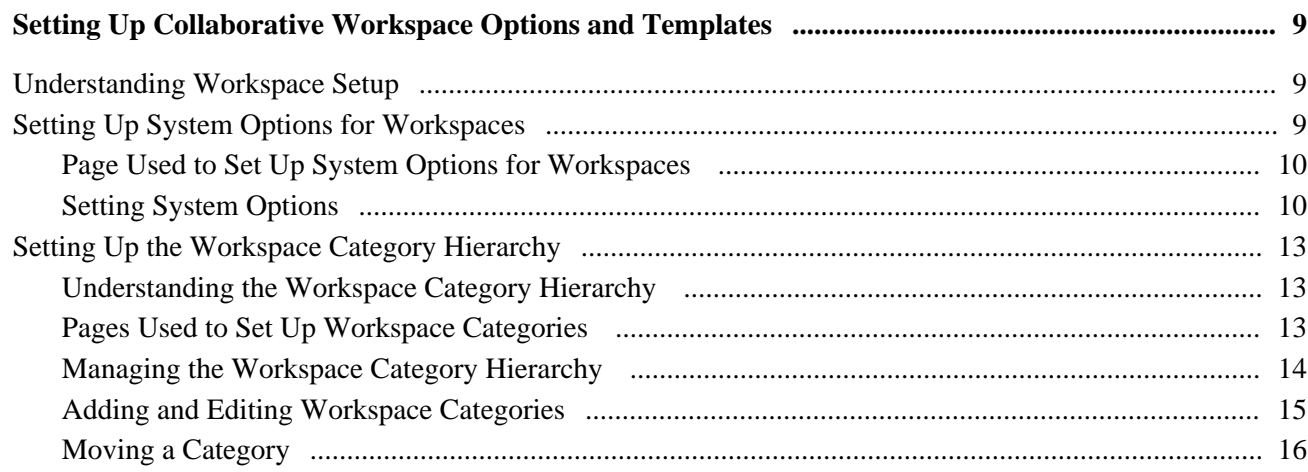

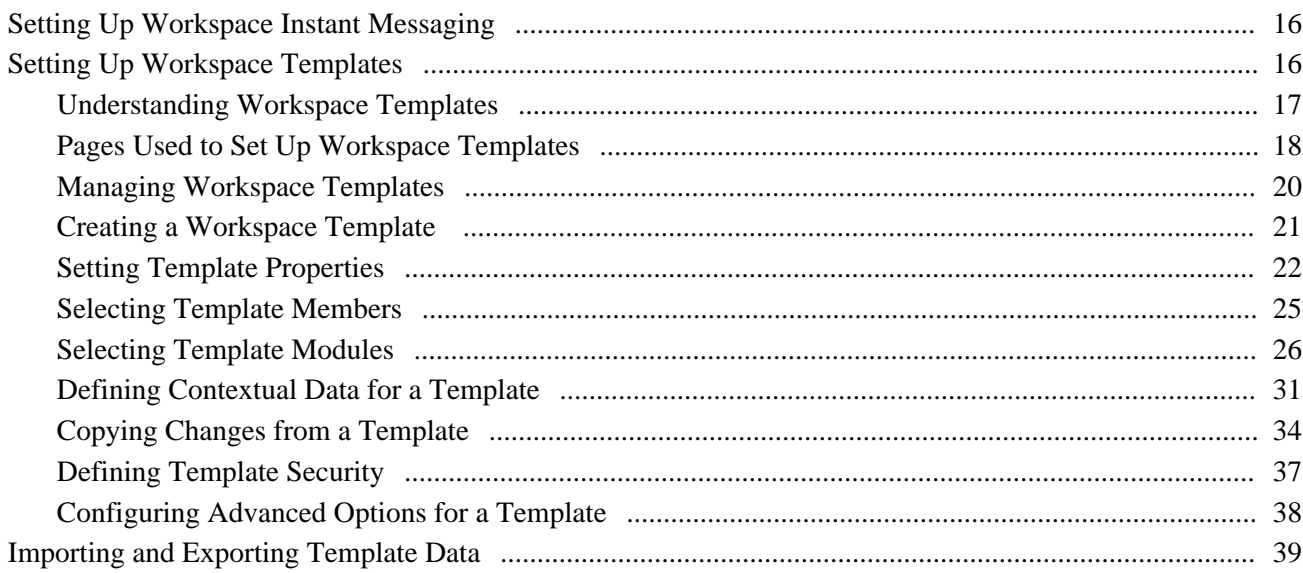

### **Chapter 3**

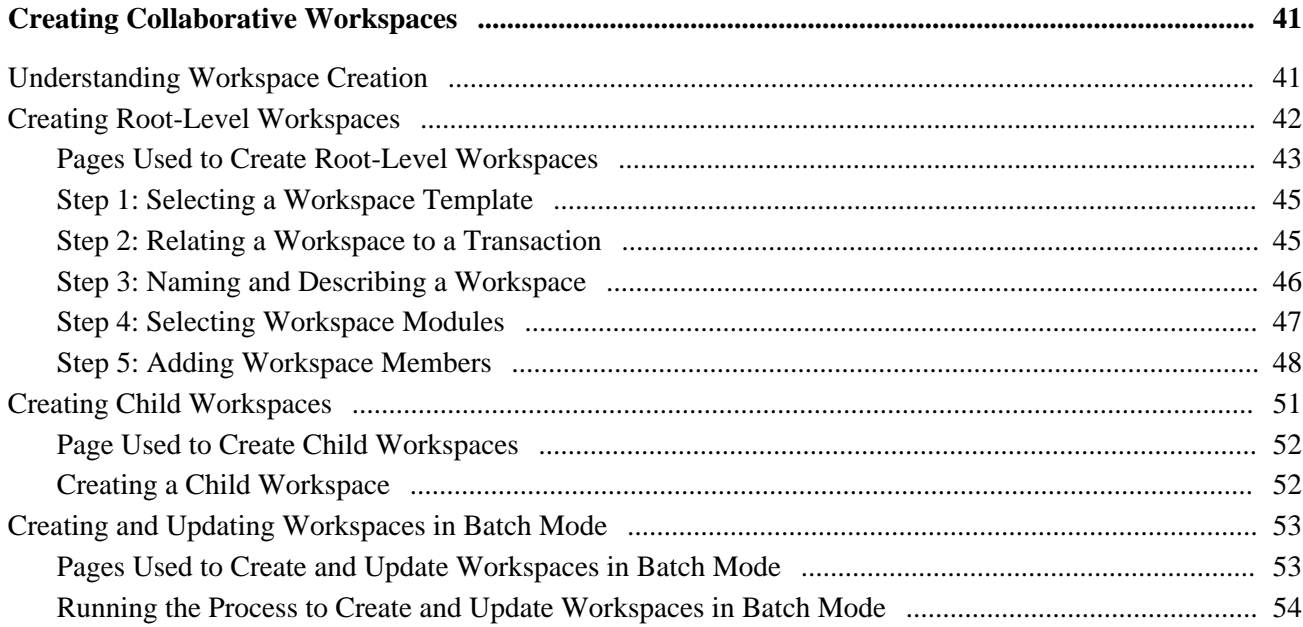

### **Chapter 4**

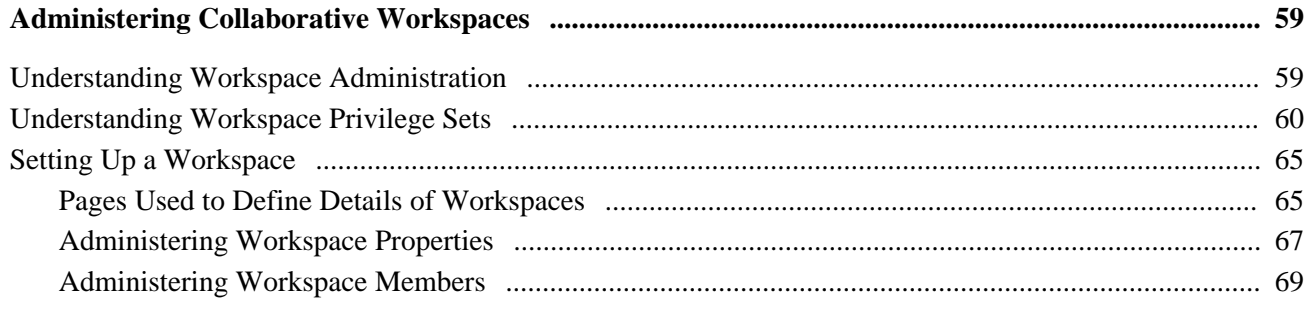

#### Contents

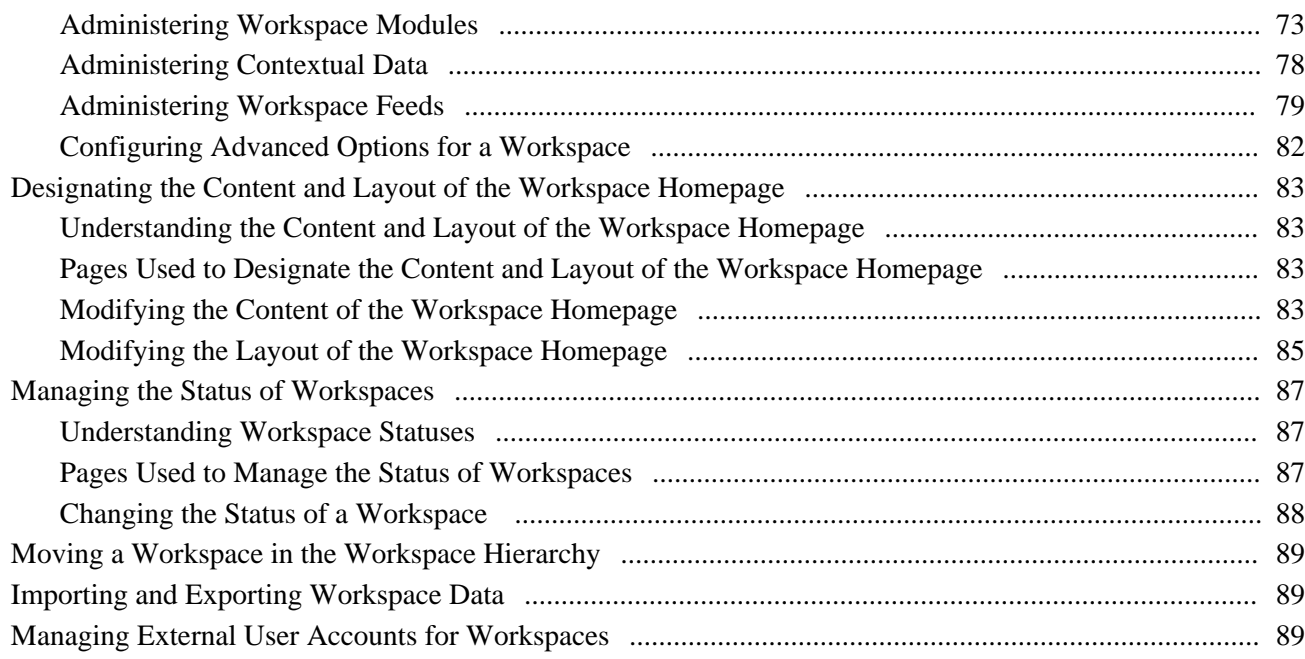

### **Chapter 5**

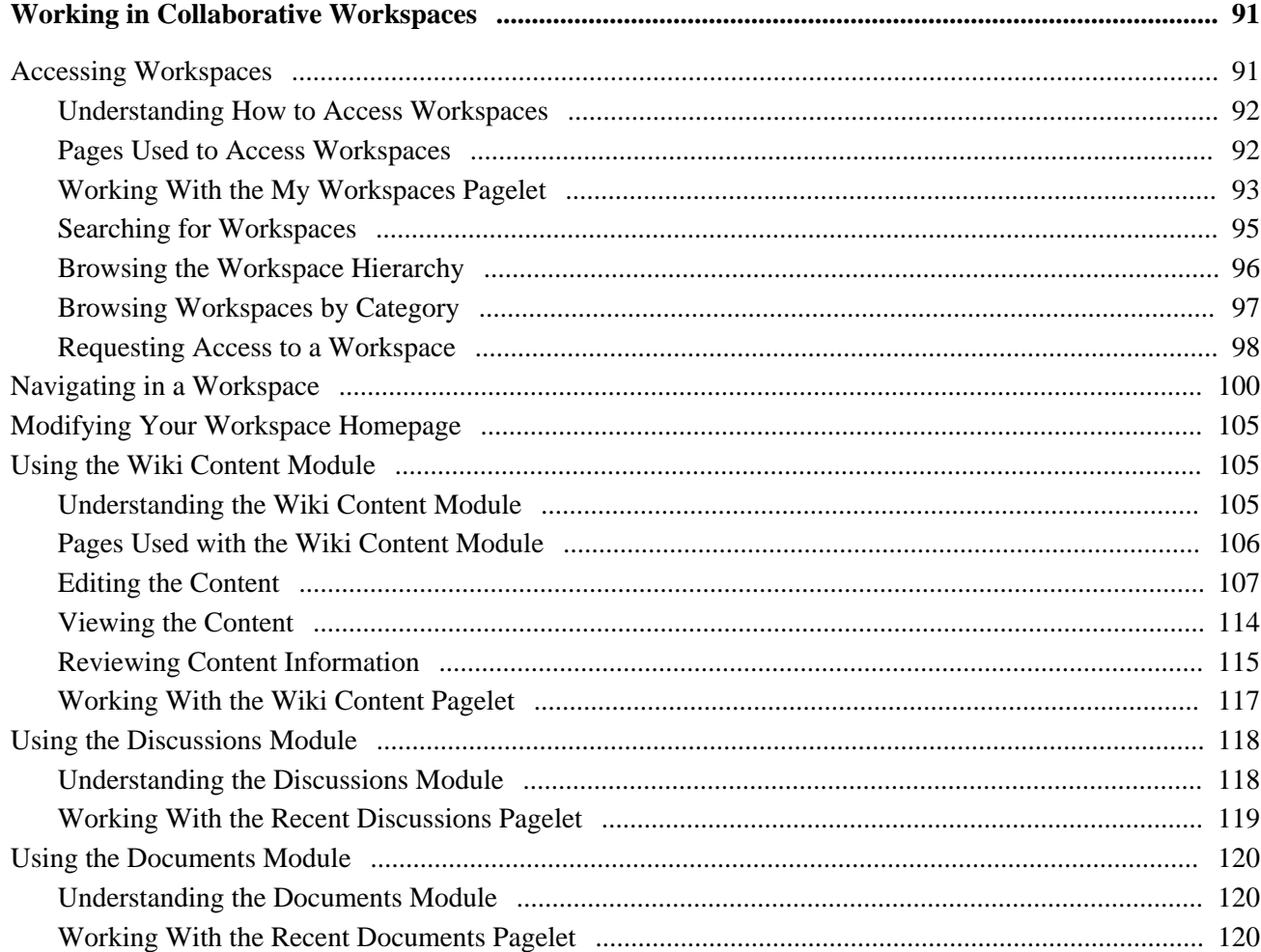

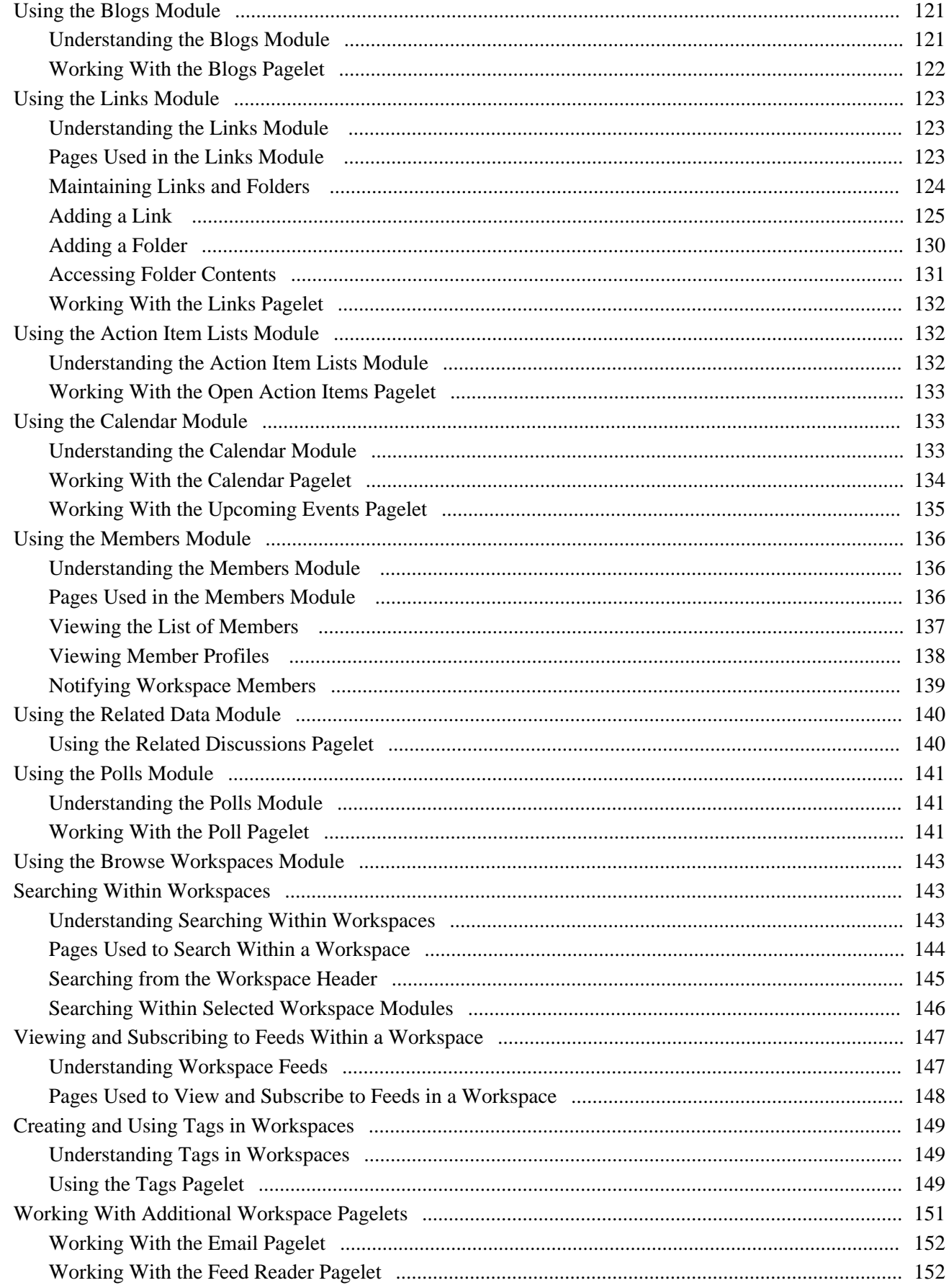

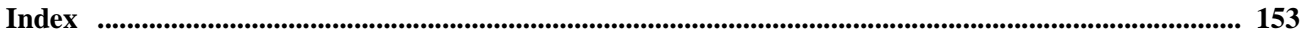

# <span id="page-8-0"></span>**PeopleSoft Enterprise Portal Preface**

This preface discusses:

- About PeopleSoft Enterprise Portal.
- Using this PeopleBook.
- Related PeopleBooks.
- PeopleBooks and the PeopleSoft Online Library.

# <span id="page-8-1"></span>**About PeopleSoft Enterprise Portal**

This section discusses:

- PeopleSoft Portal Solutions product family.
- PeopleSoft Enterprise Portal feature overview.
- PeopleSoft Enterprise Portal and PeopleTools.

### <span id="page-8-2"></span>**PeopleSoft Portal Solutions Product Family**

This section discusses the products that are part of the PeopleSoft Portal Solutions product family:

- PeopleSoft Enterprise Portal.
- PeopleSoft Community Portal.
- PeopleSoft Enterprise Internal Controls Enforcer.

#### **PeopleSoft Enterprise Portal**

Oracle's PeopleSoft Enterprise Portal is a world-class portal solution with many robust content and collaborative features. The PeopleSoft Enterprise Portal is ideal for customers wishing to deploy an unlimited number of communities across enterprise that focus on PeopleSoft application business processes.

PeopleSoft Enterprise Portal 9.1 contains a rich set of Web 2.0 features. For instance, collaborative workspaces and related content services can be keyed to PeopleSoft application transactions providing contextually relevant collaboration.

PeopleSoft Enterprise Portal 9.1 provides these important new features:

- Blogs.
- Feed publishing.
- Related content services—specifically, the Related Discussion service, the Related Links service, and the Related Tags service.
- Tagging (also known as social bookmarking).
- Wiki content.

These new features add to the existing features already present in PeopleSoft Enterprise Portal:

- Action items
- Collaborative workspaces
- Community calendars
- Context Manager
- Discussion forums
- Document management
- Polls and surveys
- Resource Finder
- Searches and saved searches

See ["PeopleSoft Enterprise Portal Preface," PeopleSoft Enterprise Portal Feature Overview, page xi.](#page-10-0)

#### **PeopleSoft Community Portal**

Oracle's PeopleSoft Community Portal joins PeopleSoft Enterprise Portal as an option for creating a portal experience using the PeopleSoft Portal Solutions product family.

PeopleSoft Community Portal has the same collaborative features and functions as PeopleSoft Enterprise Portal. However, with PeopleSoft Community Portal, you are limited to creating and managing a maximum of three sites. With PeopleSoft Enterprise Portal, you can create and manage an unlimited number of sites.

See *PeopleSoft Enterprise Portal 9.1 PeopleBook: Using Portal Features*, "PeopleSoft Community Portal."

#### **PeopleSoft Enterprise Internal Controls Enforcer**

Oracle's PeopleSoft Enterprise Internal Controls Enforcer is designed to automate and enforce internal controls required under Section 404 of the Sarbanes-Oxley Act. Using the product's monitoring and diagnostic capabilities, you can reduce the cost of complying with the new regulations and the risk of unforeseen changes in internal controls. PeopleSoft Enterprise Internal Controls Enforcer will work in conjunction with other PeopleSoft corporate governance solutions to make the entire compliance process repeatable and auditable, allowing you to focus on running your business.

In addition, the product enables you to continuously track and monitor controls, and, optionally, certify their effectiveness at interim times throughout the year to support certifications that are required for Section 302 of Sarbanes-Oxley.

See *PeopleSoft Enterprise Internal Controls Enforcer 9.1 PeopleBook.*

### <span id="page-10-0"></span>**PeopleSoft Enterprise Portal Feature Overview**

Two key characteristics distinguish PeopleSoft Enterprise Portal as a rich Web 2.0 platform:

- First, PeopleSoft Enterprise Portal is a traditional portal framework that can be used for aggregating and managing content.
- Second, its collaborative capabilities make PeopleSoft Enterprise Portal a functional application that complements the features found in PeopleSoft applications.

PeopleSoft Enterprise Portal is built on the same architecture and with the same tools as PeopleSoft applications. This provides native integration and single sign-on with PeopleSoft applications. Because PeopleSoft Enterprise Portal is built on the PeopleTools platform, these core characteristics are also available in your portal implementations:

- Branding.
- Common toolset across all PeopleSoft applications.
- Database, application server, and web server independence.
- Feed Publishing Framework.
- Related Content Framework.
- Rich text editor.
- Role-based security and access management.
- Single sign-on.
- SOA support through Integration Broker.

 Combined with pre-built application content delivered as PeopleSoft application portal packs, these features make configuration and deployment of PeopleSoft Enterprise Portal for a PeopleSoft-rich environment much easier than with other portals.

PeopleSoft Enterprise Portal provides numerous collaboration and Web 2.0 features such as blogs, content management, discussion forums feeds, tagging, collaborative workspaces and others. Each of these features is discussed briefly in this section.

#### **Action Items**

Miscellaneous to-do's and issues are frequently assigned during project status meetings and in workspaces. Successful resolution of these detailed action items is critical to meeting broader business objectives. PeopleSoft Enterprise Portal provides an action items feature that helps project leaders track open action items assigned to various team members as well as capture their resolution for a given project.

#### **Blogs**

Blogs (or weblogs) are a familiar and useful means for authoring and broadcasting information for an individual or team. Blogs are also participatory in that they allow for commentary and feedback from the audience. In PeopleSoft Enterprise Portal, blogs are integrated with other features such as feeds, notifications, search, tagging, and workspaces.

#### **Branding**

A WYSIWYG interface allows branding administrators to define and deploy header and footer elements for the portal. Because branding is integrated with site management as well as collaborative workspaces, subject matter experts can override these branding elements locally, making it easier for non-portal experts to create compelling sub-communities within the portal.

#### **Calendars**

In PeopleSoft Enterprise Portal, calendars allow communities to manage events within portals, sites, and workspaces. Individual communities or workgroups can maintain their own distinct calendars. Users can subscribe to any or each of the calendars to which they have access and display the results as a unified calendar on their homepage or within a workspace.

#### **Collaborative Workspaces**

A collaborative workspace is a virtual team room. Workspaces can be created to facilitate the completion of any project that requires a team to work collaboratively to accomplish its goals. Some collaborative projects focus on temporary issues that require short, intense collaborative sessions, such as closing a sales deal or an open problem incident. Other projects may be ongoing, such as coordinating the work for a department.

In PeopleSoft Enterprise Portal, collaborative workspaces incorporate the product's other collaborative features including action items, blogs, calendars, discussions, documents, feeds, polls, search, tagging, and wikis. In addition, workspaces can be contextually linked to PeopleSoft application pages to provide robust collaboration in the context of transactions and business processes.

#### **Content Management**

PeopleSoft Enterprise Portal's content management system enables you to organize all your content creation processes. The content management system helps you to manage, create, and organize content, through approval, version management, and publication features. The resulting content is ready and available for browsing by users and for reuse in portal pagelets, news publications, related information, and workspaces. Content migration allows you to author content in a staging database and then migrate the finalized content to a production database.

#### **Context Manager**

In PeopleSoft Enterprise Portal, Context Manager appears as a frame on the right side of the page displaying pagelets that are loaded with appropriate information based on the target page or transaction. Context Manager is the framework within which features—such as, related information, related contacts, related resources, related discussions, related workspaces, related links, and content ratings—operate. PeopleSoft Enterprise Portal also delivers related content services to provide PeopleSoft Enterprise Portal features on any PeopleSoft application pages.

See ["PeopleSoft Enterprise Portal Preface," Related Content Services, page xiii.](#page-12-0)

#### **Discussion Forums**

Discussion forums provide a platform that groups can use to discuss topics of interest. Participants can post discussion topics, such as issues, suggestions, or questions, and receive replies and feedback. In PeopleSoft Enterprise Portal, discussion forums are integrated with other features such as action items, alerts, documents, feeds, notifications, search, tagging, and workspaces. Standalone forums within a portal or site can be managed as moderated or unmoderated.

#### **Feed Publishing and Consumption**

PeopleSoft Enterprise Portal leverages the PeopleTools Feed Publishing Framework to deliver feeds for several features including blogs, discussion forums, news publications, and workspaces. You can use the framework to publish secure or public feeds. These feeds make it easy for people to subscribe to information that interests them, rather than logging into the application that delivers this information. PeopleSoft Enterprise Portal also provides pagelets and features that facilitate the discovery and consumption of internal and external feeds.

#### **My Links**

My Links functionality provides an easy way for to bookmark your most frequently needed and accessed content. My Links serves as a collection of bookmarks to specific PeopleSoft Enterprise Portal pages, to PeopleSoft transactions, and to non-PeopleSoft content such as external websites.

#### **Polls and Surveys**

PeopleSoft Enterprise Portal provides polls as a simple way to gather opinions and comments from portal users using a pagelet that is displayed on the portal or site homepage, in a workspace, or attached to a menu item. While polls cover a single question only, surveys allow you to create and distribute questionnaires and evaluate the responses.

#### <span id="page-12-0"></span>**Related Content Services**

The PeopleTools Related Content Framework provides the tools for subject matter experts or portal administrators to contextually link application pages with collaborative content provided as related content services. PeopleTools provides the service definitions for three PeopleSoft Enterprise Portal related content services:

- Related Discussion service
- Related Links service
- Related Tags service

These related content services provide features of PeopleSoft Enterprise Portal that can be added to PeopleSoft application pages through the framework. While the service definitions are provided in PeopleTools, an installed PeopleSoft Enterprise Portal database is required to provide the services and to store the related data.

#### **Resource Finder**

Resource Finder is a highly flexible repository that you can configure to receive data loads containing information about any organizational resource, along with links that relate these resources to each other. These resources are typically things like customers, suppliers, employees, departments, locations, companies, and business units, but can also be easily expanded to include things like products and projects, for example.

#### **Search**

In PeopleSoft Enterprise Portal, searches can be executed from the portal header, from within specific features, and via saved searches. From the portal header and the search page, searches can be scoped or limited to specific types of content. Because tags are integrated into search indexes, search results improved based on user tagging. Integration with Oracle's Secure Enterprise Search (SES) exposes PeopleSoft Enterprise Portal content to external systems via web services.

#### **Tags**

Tags, also known as social bookmarks, provide the means for users to store, organize, search, and manage content bookmarks in PeopleSoft Enterprise Portal. Tagging increases the probability of properly characterizing the content and hence its discovery and use. In PeopleSoft Enterprise Portal, tagging is integrated directly with other content types including blogs, collaborative workspaces, content management system items, and discussion forums. In addition, the tagging framework is available through the Related Tags service and to non-PeopleSoft applications as a web service.

#### **Third-Party Integration**

PeopleSoft Enterprise Portal supports integration with:

- Calendar servers: Lotus Domino or Microsoft Exchange 2003 and 2007.
- Email servers: IMAP, Lotus Domino, Microsoft Exchange 2003 and 2007, or POP.
- Instant messaging domains: GTalk, Sametime, XMPP, or Yahoo.
- Oracle Secure Enterprise Search (SES).

#### **Wikis**

Wikis support the collaborative authoring needs of portal users. In PeopleSoft Enterprise Portal, wikis are available in collaborative workspaces, which means that the security controls of workspaces apply to wikis. Wikis incorporate the easy to use rich text editor and other features to provide a collaborative authoring environment.

#### **User Interface Features**

The PeopleSoft Enterprise Portal user interface relies on these features and others from PeopleTools:

- AJAX features such as modal dialog boxes, drop-down menu navigation, and partial page and pagelet refreshes.
- Branding updates incorporating the SWAN style sheet.
- Menu bread crumbs.
- Pagelet drag-and-drop.
- Pagelet Wizard pagelets with help and search.

### <span id="page-14-0"></span>**PeopleSoft Enterprise Portal and PeopleTools Portal Technology**

To understand the functionality of PeopleSoft Enterprise Portal, Oracle recommends that you familiarize yourself with PeopleTools, focusing especially on the PeopleBooks and chapters that are devoted to portal functionality. Because PeopleSoft Enterprise Portal builds upon the basic internet architecture that is delivered with PeopleTools, this information gives you an excellent foundation of knowledge upon which the PeopleSoft Enterprise Portal suite of PeopleBooks builds.

PeopleTools portal technology is built on top of PeopleSoft Pure Internet Architecture and enables you to easily access and administer multiple content providers, including PeopleSoft databases such as Oracle's PeopleSoft Enterprise HRMS or Oracle's PeopleSoft Enterprise CRM, as well as non-PeopleSoft content. It enables you to combine content from these multiple sources and deliver the result to users in a unified, simple-to-use interface.

The main elements of the PeopleTools portal technology are a portal servlet and an application server. These two elements work together to provide common portal processing features such as page assembly, search ability, content management, navigation, and homepage personalization.

PeopleTools PeopleBooks cover the PeopleSoft Pure Internet Architecture and PeopleTools portal technology in detail.

See *Enterprise PeopleTools 8.50 PeopleBook: PeopleTools Portal Technology.*

# <span id="page-14-1"></span>**Using this PeopleBook**

This section discusses:

- About this book.
- Common elements used in PeopleSoft Enterprise Portal.

### <span id="page-14-2"></span>**About this Book**

This PeopleBook comprises the following chapters:

• Chapter 1: Introducing Collaborative Workspaces

This chapter provides an introduction to collaborative workspaces and the workspace homepage.

See [Chapter 1, "Introducing Collaborative Workspaces," page 1.](#page-20-0)

• Chapter 2: Setting Up Collaborative Workspace Options and Templates

This chapter describes system options to enable workspace features and documents how to create and maintain workspace templates.

See [Chapter 2, "Setting Up Collaborative Workspace Options and Templates," page 9.](#page-28-0)

• Chapter 3: Creating Collaborative Workspaces

This chapter describes how to create collaborative workspaces.

See [Chapter 3, "Creating Collaborative Workspaces," page 41.](#page-60-0)

• Chapter 4: Administering Collaborative Workspaces

This chapter describes how to administer workspaces and workspace modules.

See [Chapter 4, "Administering Collaborative Workspaces," page 59.](#page-78-0)

• Chapter 5: Working in Collaborative Workspaces

This chapter describes how to use each workspace module and the pagelets on the workspace homepage.

See [Chapter 5, "Working in Collaborative Workspaces," page 91.](#page-110-0)

### <span id="page-15-0"></span>**Common Elements Used in PeopleSoft Enterprise Portal**

This section discusses the rich text editor.

#### **About the Rich Text Editor**

Many PeopleSoft Enterprise Portal features—including blogs, discussion forums, text/HTML content, wiki content, and others—employ the rich text editor.

The rich text editor provides editing and formatting capabilities for long edit boxes. It allows for the rich formatting of text content, including structural elements such as HTML tags and lists, formatting treatments such as bold and italic text, and drag-and-drop inclusion and sizing of images among other features. Moreover, the rich text editor tool bar is extensible by using a custom settings configuration file.

See *Enterprise PeopleTools 8.50 PeopleBook: Using PeopleSoft Applications,* "Working With Pages," Working With Rich Text-Enabled Fields.

### <span id="page-15-1"></span>**Related PeopleBooks**

This section discusses:

- PeopleSoft Enterprise Portal PeopleBooks.
- PeopleTools PeopleBooks.

### <span id="page-16-0"></span>**PeopleSoft Enterprise Portal PeopleBooks**

The PeopleSoft Enterprise Portal PeopleBook library includes:

• *PeopleSoft Enterprise Portal 9.1 PeopleBook: Branding*

This PeopleBook covers the branding feature, which enables you to apply various branding themes to the portal, portal sites, and collaborative workspaces to present multiple visual designs and deliver appropriate links for specific user audiences.

See *PeopleSoft Enterprise Portal 9.1 PeopleBook: Branding.*

• *PeopleSoft Enterprise Portal 9.1 PeopleBook: Collaborative Workspaces*

The PeopleBook you are reading, this book covers setup, administration, and use of collaborative workspaces, which are virtual team rooms that facilitate collaboration on a variety collaborative projects and processes.

See *PeopleSoft Enterprise Portal 9.1 PeopleBook: Collaborative Workspaces.*

• *PeopleSoft Enterprise Portal 9.1 PeopleBook: Content Management System*

This PeopleBook describes the content management system, which includes features to help you manage, create, and organize content. The resulting content is ready and available for placement in various portal pagelets and news publications; reuse in workspaces, calendars, and other portal features; or available just for browsing.

See *PeopleSoft Enterprise Portal 9.1 PeopleBook: Content Management System.*

• *PeopleSoft Enterprise Portal 9.1 PeopleBook: Portal and Site Administration*

This PeopleBook covers tasks for administering portals and sites including product configuration, systemwide setup and administration, integration with third-party systems, and so on.

See *PeopleSoft Enterprise Portal 9.1 PeopleBook: Portal and Site Administration.*

• *PeopleSoft Enterprise Portal 9.1 PeopleBook: Resource Finder*

This PeopleBook describes how to setup and use Resource Finder, a highly flexible repository that describes any organizational resource, along with links that relate these resources to each other.

See *PeopleSoft Enterprise Portal 9.1 PeopleBook: Resource Finder.*

• *PeopleSoft Enterprise Portal 9.1 PeopleBook: Using Portal Features* 

This PeopleBook covers setup and usage of items such as blogs, calendars, discussion forums, feeds, tagging, searching, related content services, and other features of PeopleSoft Enterprise Portal.

See *PeopleSoft Enterprise Portal 9.1 PeopleBook: Using Portal Features.*

### <span id="page-16-1"></span>**PeopleTools PeopleBooks**

The PeopleTools 8.50 PeopleBook library contains the complete set of books covering PeopleTools 8.50. In particular, several of these books are useful to the setup, administration, and use of PeopleSoft Enterprise Portal including:

• *Enterprise PeopleTools 8.50 PeopleBook: Feed Publishing Framework*

The PeopleTools Feed Publishing Framework supports the publication of PeopleSoft Enterprise Portal data as feeds. In addition, the framework can be used to develop custom feed types.

• *Enterprise PeopleTools 8.50 PeopleBook: Integration Broker Administration*

Integration Broker facilitates the exposure of PeopleSoft business logic as services and the consumption of external web services. Integration Broker also supports synchronous and asynchronous messaging between PeopleSoft applications and with third-party systems.

• *Enterprise PeopleTools 8.50 PeopleBook: PeopleTools Portal Technology*

PeopleTools portal technology is the foundation of the PeopleSoft Enterprise Portal product. This book covers critical portal technologies such as portal implementation, PeopleSoft Pure Internet Architecture, Pagelet Wizard, the Related Content Framework, and others.

• *Enterprise PeopleTools 8.50 PeopleBook: Security Administration*

This book covers important security-related topics including PeopleTools user profiles, roles, permission lists, single sign-on (SSO), and others.

• *Enterprise PeopleTools 8.50 PeopleBook: Using PeopleSoft Applications*

This PeopleBook provides general information about PeopleSoft applications useful to all users of PeopleSoft systems. Topics include an introduction to the PeopleSoft Pure Internet Architecture, explanation of how to navigate through the system, how to perform searches, elements of application pages, and so on.

**Note.** These and other PeopleBooks in the PeopleTools library are referenced as needed.

# <span id="page-17-0"></span>**PeopleBooks and the Online PeopleSoft Library**

A companion PeopleBook called PeopleBooks and the Online PeopleSoft Library contains general information, including:

- Understanding the PeopleSoft online library and related documentation.
- How to send PeopleSoft documentation comments and suggestions to Oracle.
- How to access hosted PeopleBooks, downloadable HTML PeopleBooks, and downloadable PDF PeopleBooks as well as documentation updates.
- Understanding PeopleBook structure.
- Typographical conventions and visual cues used in PeopleBooks.
- ISO country codes and currency codes.
- PeopleBooks that are common across multiple applications.
- Common elements used in PeopleBooks.
- Navigating the PeopleBooks interface and searching the PeopleSoft online library.
- Displaying and printing screen shots and graphics in PeopleBooks.
- How to manage the PeopleSoft online library including full-text searching and configuring a reverse proxy server.
- Understanding documentation integration and how to integrate customized documentation into the library.
- Glossary of useful PeopleSoft terms that are used in PeopleBooks.

You can find this companion PeopleBook in your PeopleSoft online library.

### **Chapter 1**

# <span id="page-20-0"></span>**Introducing Collaborative Workspaces**

This chapter introduces collaborative workspaces and provides an overview of:

- Workspace homepage
- Workspace menu
- Workspace modules

## <span id="page-20-1"></span>**Understanding Collaborative Workspaces**

In Oracle's PeopleSoft Enterprise Portal, a collaborative workspace is a virtual team room. You can create a workspace to facilitate the completion of any project that requires a team to work collaboratively to accomplish its goals, even if team members are in disparate locations.

Some collaborative projects focus on temporary issues that require short, intense collaborative sessions, such as closing a sales deal or an open problem incident. Other projects may be ongoing, such as coordinating the work for a department.

Workspaces can be created to manage many different collaboration scenarios. Some examples include:

- Supplier relationships Managing the ongoing relationship with a supplier with contextual links to one or more transactions related to that supplier.
- Customer relationships Managing the an ongoing relationship with a customer with contextual links to one or more transactions related to that customer.
- Period closing processes Managing the process to close an accounting period such as end of month, end of quarter, or end of fiscal year.
- Sales opportunities Managing a specific sales opportunity from prospect identification through deal close.
- Proposal development Managing the process of developing and delivering a proposal.
- Problem resolution Managing a specific problem incident.
- Department management Managing the information and processes for a particular department.

# <span id="page-21-0"></span>**Understanding the Workspace Homepage**

The workspace administrator can configure the workspace homepage to display pagelets relevant to the content of the workspace, including pagelets associated with each workspace module. The workspace homepage displays the modules selected for the workspace in the menu on the left and pagelets selected for the workspace homepage in selected columns as shown in the following example:

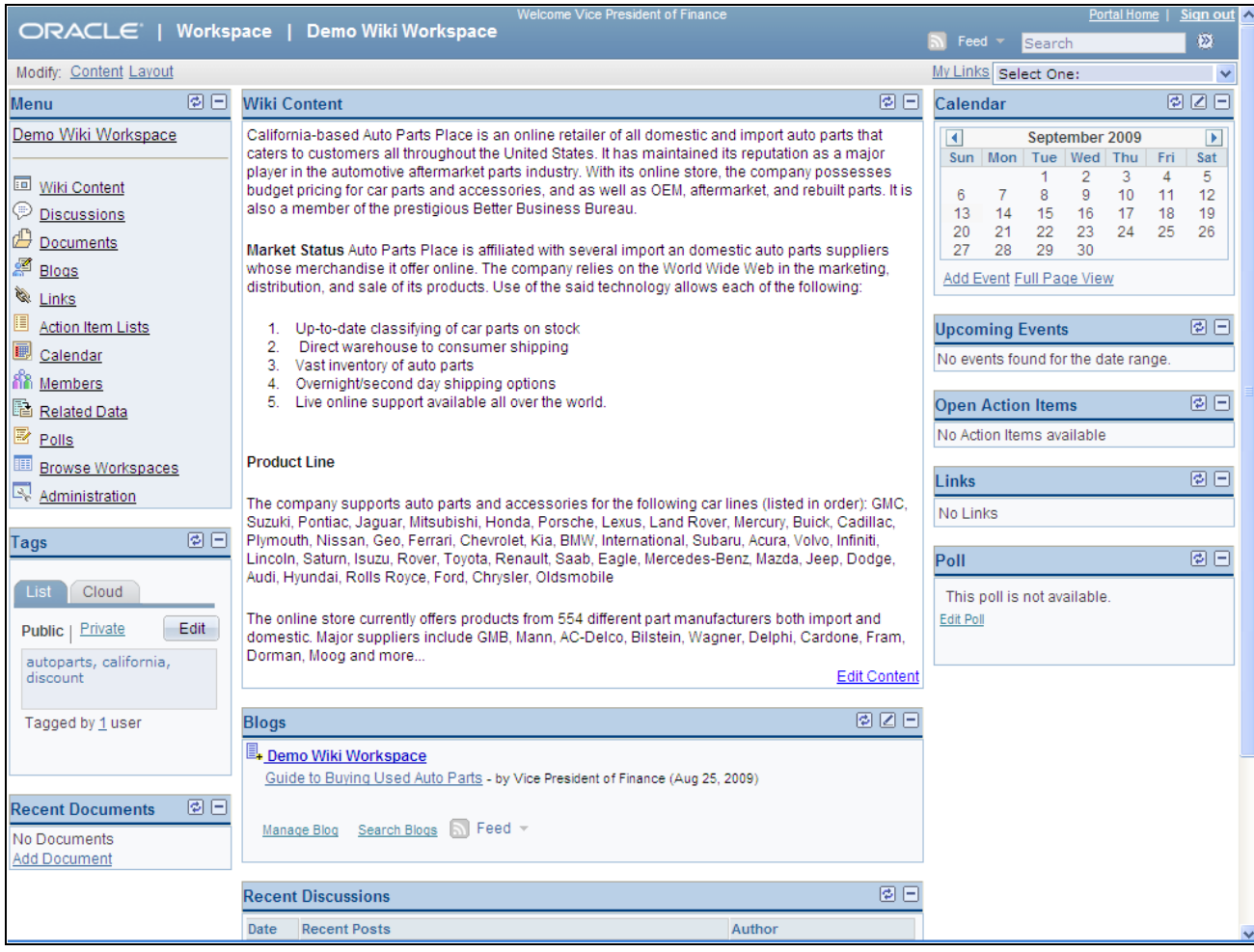

Workspace homepage

# <span id="page-22-0"></span>**Understanding the Workspace Menu**

The workspace menu displays the modules selected for use in that workspace in the Menu pagelet as shown in the following example:

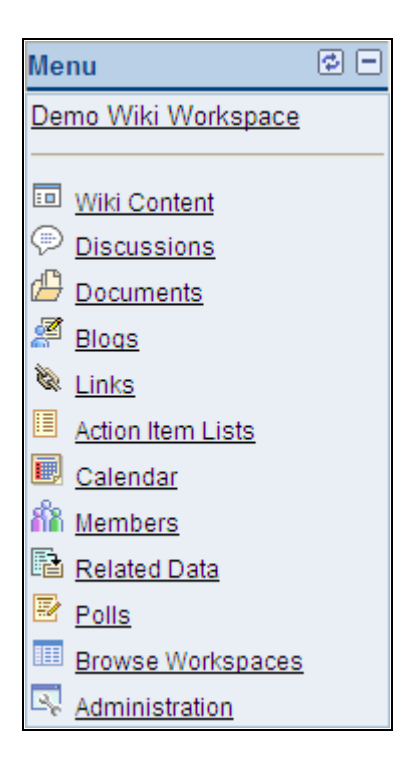

Workspace menu

# <span id="page-23-0"></span>**Understanding Workspace Modules**

The workspace administrator configures which modules are active in a workspace simply by selecting check boxes on the module administration page as shown in the following example:

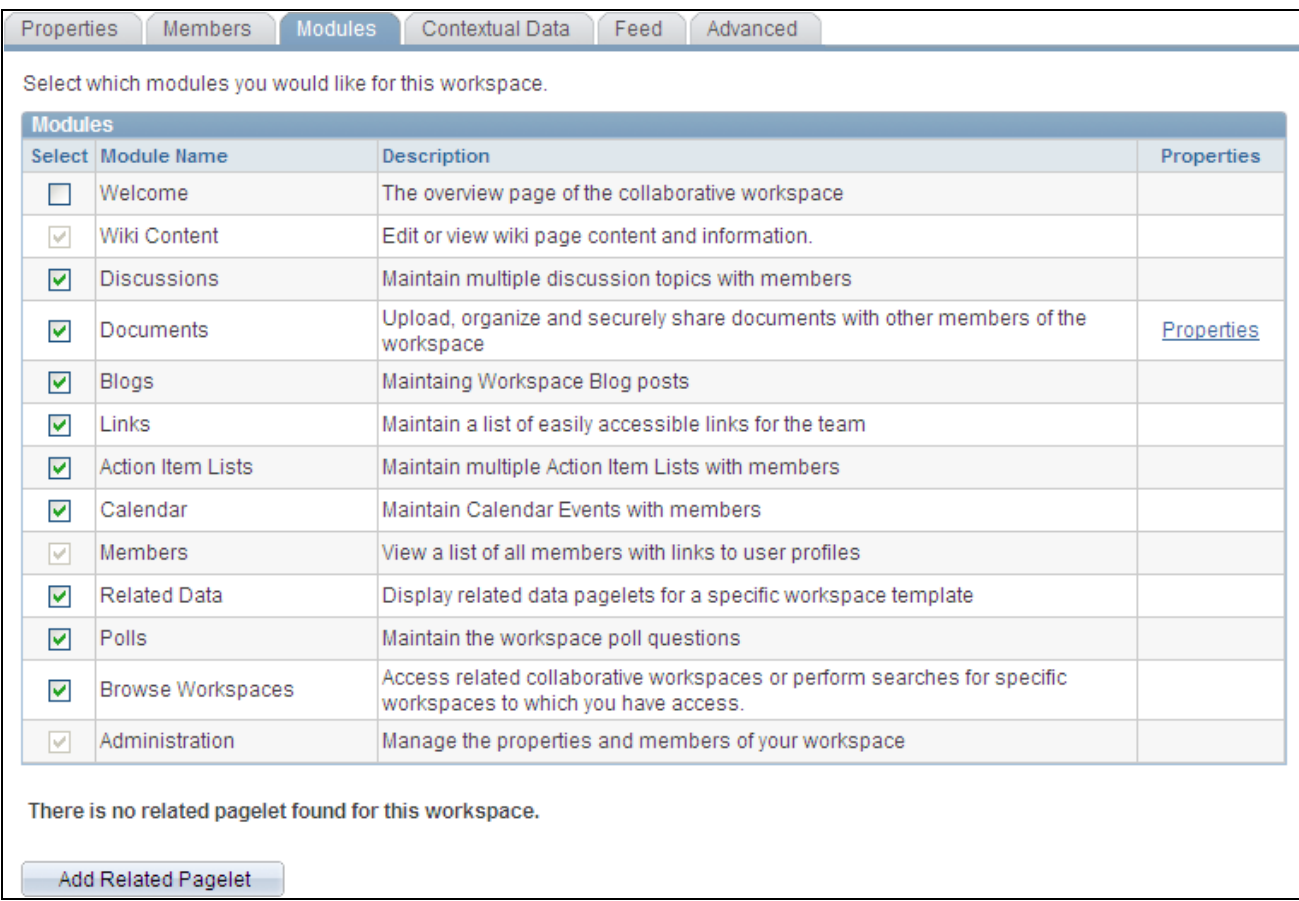

#### Module administration

The modules available in a workspace include:

• Welcome module.

When the Welcome module is selected for a workspace, then the Welcome pagelet displays the welcome text on the workspace home page.

See [Chapter 4, "Administering Collaborative Workspaces," Administering Workspace Properties, page](#page-86-0)  [67.](#page-86-0)

• Wiki Content module.

Use the Wiki Content module to collaboratively author wiki content for the workspace. The Wiki Content module provides features such as version control and multi-language support that allow continuous and collaborative refinement of the content. The rich text editor is used to edit the wiki content, which also displays in the Wiki Content pagelet.

See [Chapter 5, "Working in Collaborative Workspaces," Using the Wiki Content Module, page 105.](#page-124-1)

• Discussions module.

Use the Discussions module to participate in discussions relevant to the workspace. The Discussions module enables workspace members to post discussion topics and replies, and provides the complete history of interaction on a topic. Members can also monitor recent discussion postings using the Recent Discussions pagelet that displays on the workspace homepage.

See [Chapter 5, "Working in Collaborative Workspaces," Using the Discussions Module, page 118.](#page-137-0)

• Documents module.

Use the Documents module to publish, optionally approve, and view shared documents relevant to a workspace. Members can monitor recent document postings using the Recent Documents pagelet that displays on the workspace homepage.

See [Chapter 5, "Working in Collaborative Workspaces," Using the Documents Module, page 120.](#page-139-0)

• Blogs module.

Use the Blogs module to participate in the blog for the workspace. The Blogs module enables workspace members to create news and multithreaded commentary on topics relevant to the workspace. Members can also monitor recent blog postings using the Blogs pagelet that displays on the workspace homepage.

See [Chapter 5, "Working in Collaborative Workspaces," Using the Blogs Module, page 121.](#page-140-0)

• Links module.

Use the Links module to create a collection of links relevant to the workspace. This collection displays in the Links pagelet that displays on the workspace homepage.

See [Chapter 5, "Working in Collaborative Workspaces," Using the Links Module, page 123.](#page-142-0)

• Action Item Lists module.

Use the Action Item Lists module to maintain action item lists and action items defining responsibilities for individual workspace members. Members can also monitor current action items using the Open Action Items pagelet that displays on the workspace homepage.

See [Chapter 5, "Working in Collaborative Workspaces," Using the Action Item Lists Module, page 132.](#page-151-1)

Calendar module.

Use the Calendar module to maintain the workspace calendar and events to coordinate the activities of the workspace team. Members can also monitor current events using the Upcoming Events and Calendar pagelets that display on the workspace homepage. Moreover, the Calendar pagelet can simultaneously display events from multiple calendars available from all portals, sites, and workspaces.

See [Chapter 5, "Working in Collaborative Workspaces," Using the Calendar Module, page 133.](#page-152-1)

• Members module.

Use the Members module to get information about and communicate with workspace members. The Members module provides access to member profiles, as well as links to initiate email and instant messaging with members. The Members module is required in all workspaces.

See [Chapter 5, "Working in Collaborative Workspaces," Using the Members Module, page 136.](#page-155-0)

• Related Data module.

Use the Related Data module to access a collection of pagelets relevant to the workspace. This collection of pagelets is compiled by the workspace administrator.

See [Chapter 5, "Working in Collaborative Workspaces," Using the Related Data Module, page 140.](#page-159-0)

• Polls module.

Use the Polls module to create questions for the workspace poll. Members can respond to the poll and monitor poll results using the Poll pagelet that displays on the workspace homepage.

See [Chapter 5, "Working in Collaborative Workspaces," Using the Polls Module, page 141.](#page-160-0)

• Browse Workspaces module.

Use the Browse Workspaces module to browse the workspace hierarchy or search to find other workspaces. You can create new workspaces or child workspaces in this module.

See [Chapter 5, "Working in Collaborative Workspaces," Using the Browse Workspaces Module, page 143](#page-162-0) [.](#page-162-0)

• Administration module.

The workspace administrator can use the Administration module to define workspace properties, manage workspace membership and security, select workspace modules, define contextual data relationships, and further customize the workspace. The Administration module is required in all workspaces.

See [Chapter 4, "Administering Collaborative Workspaces," Setting Up a Workspace, page 65.](#page-84-0)

### **Chapter 2**

# <span id="page-28-0"></span>**Setting Up Collaborative Workspace Options and Templates**

This chapter provides an overview of workspace setup and discusses how to:

- Set up system options for workspaces.
- Set up the workspace category hierarchy.
- Set up workspace instant messaging.
- Set up workspace templates.
- Import and export template data.

# <span id="page-28-1"></span>**Understanding Workspace Setup**

 To use collaborative workspaces in Oracle's PeopleSoft Enterprise Portal, you must complete these setup steps:

- 1. Setup system options.
- 2. Create a workspace category hierarchy (optional).
- 3. Set up instant messaging for workspaces.
- 4. Create workspace templates.

# <span id="page-28-2"></span>**Setting Up System Options for Workspaces**

This section discusses how to set system options for workspaces.

# <span id="page-29-0"></span>**Page Used to Set Up System Options for Workspaces**

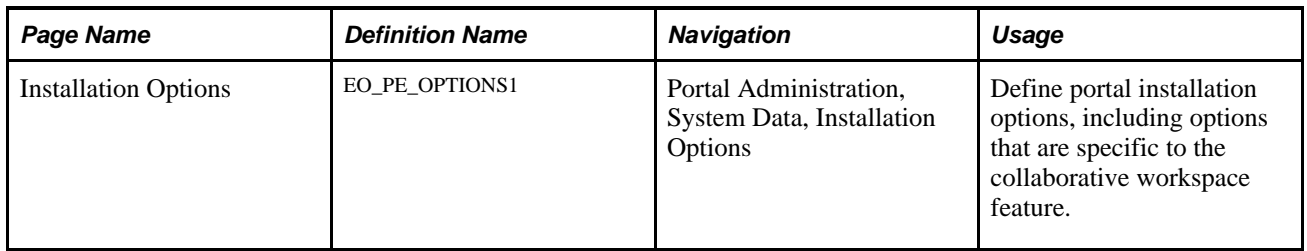

## <span id="page-29-1"></span>**Setting System Options**

Access the Installation Options page (Portal Administration, System Data, Installation Options).

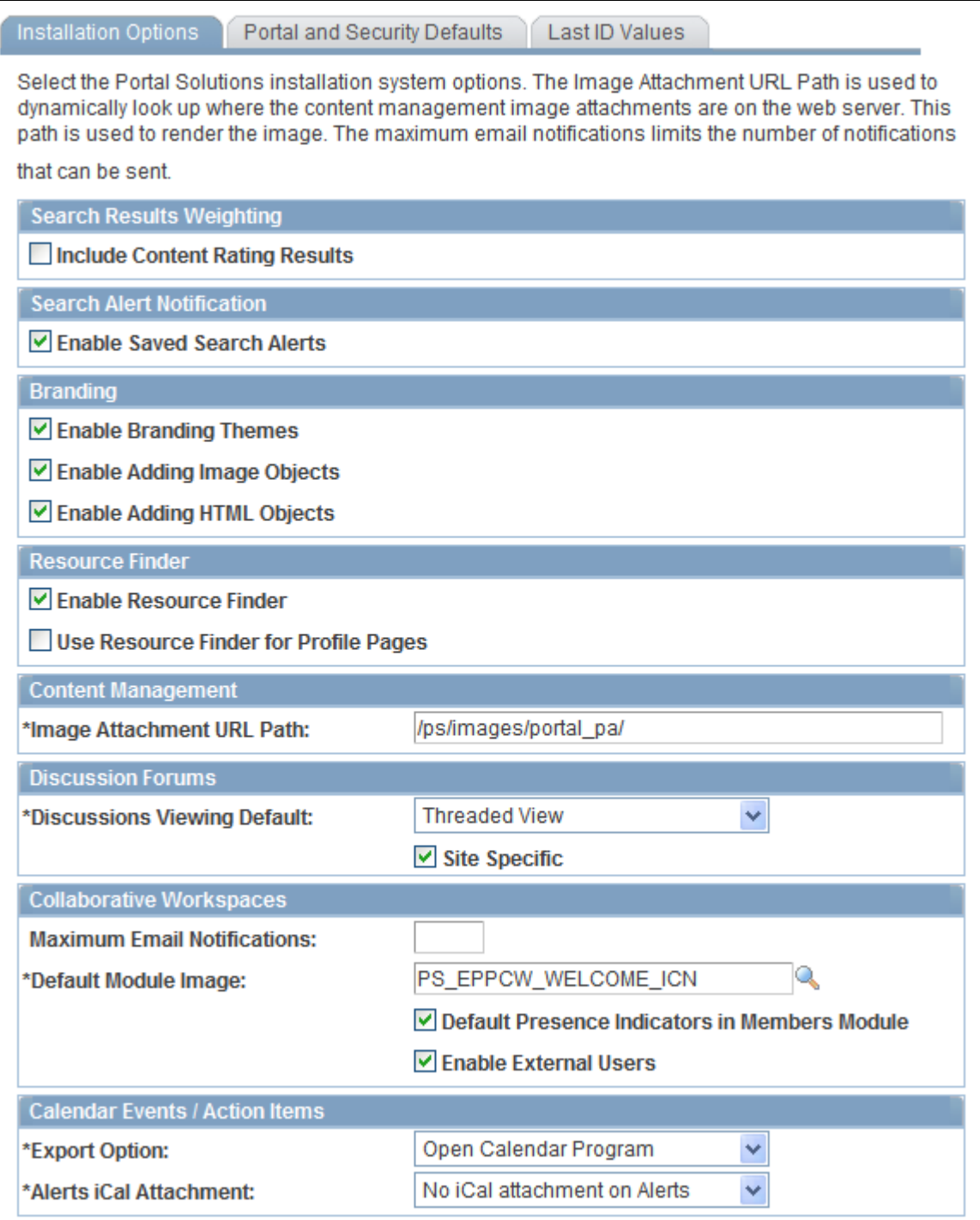

Installation Options page

This section discusses the options in the Resource Finder and Collaborative Workspaces group boxes that are used to define installation options for workspaces.

Other options on this page are covered in the *PeopleSoft Enterprise Portal 9.1 PeopleBook: Portal and Site Administration.*

See *PeopleSoft Enterprise Portal 9.1 PeopleBook: Portal and Site Administration*, "Configuring Enterprise Portal," Defining Installation Options.

#### **Resource Finder**

**Enable Resource Finder** Select this check box to use the Resource Finder feature.

**Use Resource Finder for**  Select to use Resource Finder participant profiles as the source for workspace **Profile Pages** member profiles accessible from the Members module. When a user clicks a member name link in the Members module, the member profile displayed will be based on the member's Resource Finder participant profile.

For this option work as designed, you must have the following setup in place:

- Resource Finder has been set up and loaded with data. This setup includes the generation of associated Resource Finder search collections.
- Resource Finder participants have been loaded with their associated user IDs, where applicable.

See *PeopleSoft Enterprise Portal 9.1 PeopleBook: Resource Finder*, "Importing Participant Data," Loading Participant User IDs.

If you do not select this option, when a user clicks a member name link in the Members module, the member profile that displays is based on information from the following tables: PSOPRDEFN, PSUSEREMAIL, EPPCW\_MEMBERS, and PS\_EPPRC\_IM\_USERVW.

See [Chapter 5, "Working in Collaborative Workspaces," Using the Members](#page-155-0)  [Module, page 136.](#page-155-0)

#### **Collaborative Workspaces**

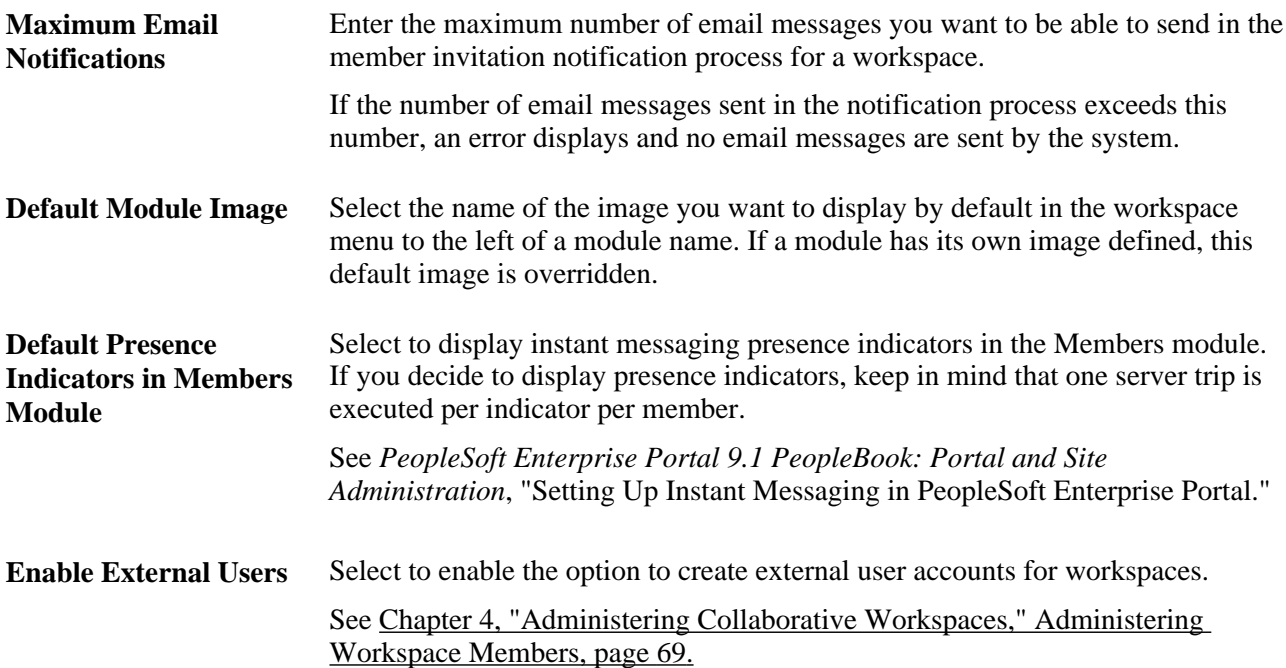

# <span id="page-32-0"></span>**Setting Up the Workspace Category Hierarchy**

This section provides an overview of the workspace category hierarchy and discusses how to:

- Manage the workspace category hierarchy.
- Add and edit workspace categories.
- Move a category.

### <span id="page-32-1"></span>**Understanding the Workspace Category Hierarchy**

Use the workspace category hierarchy to organize workspaces. When you create workspace templates and workspaces, you can assign them a category you have defined using the Manage Categories component.

When you use the Manage Workspaces and Manage Templates components, you can choose to search for, browse, and sort existing workspace templates and workspaces by category.

### <span id="page-32-2"></span>**Pages Used to Set Up Workspace Categories**

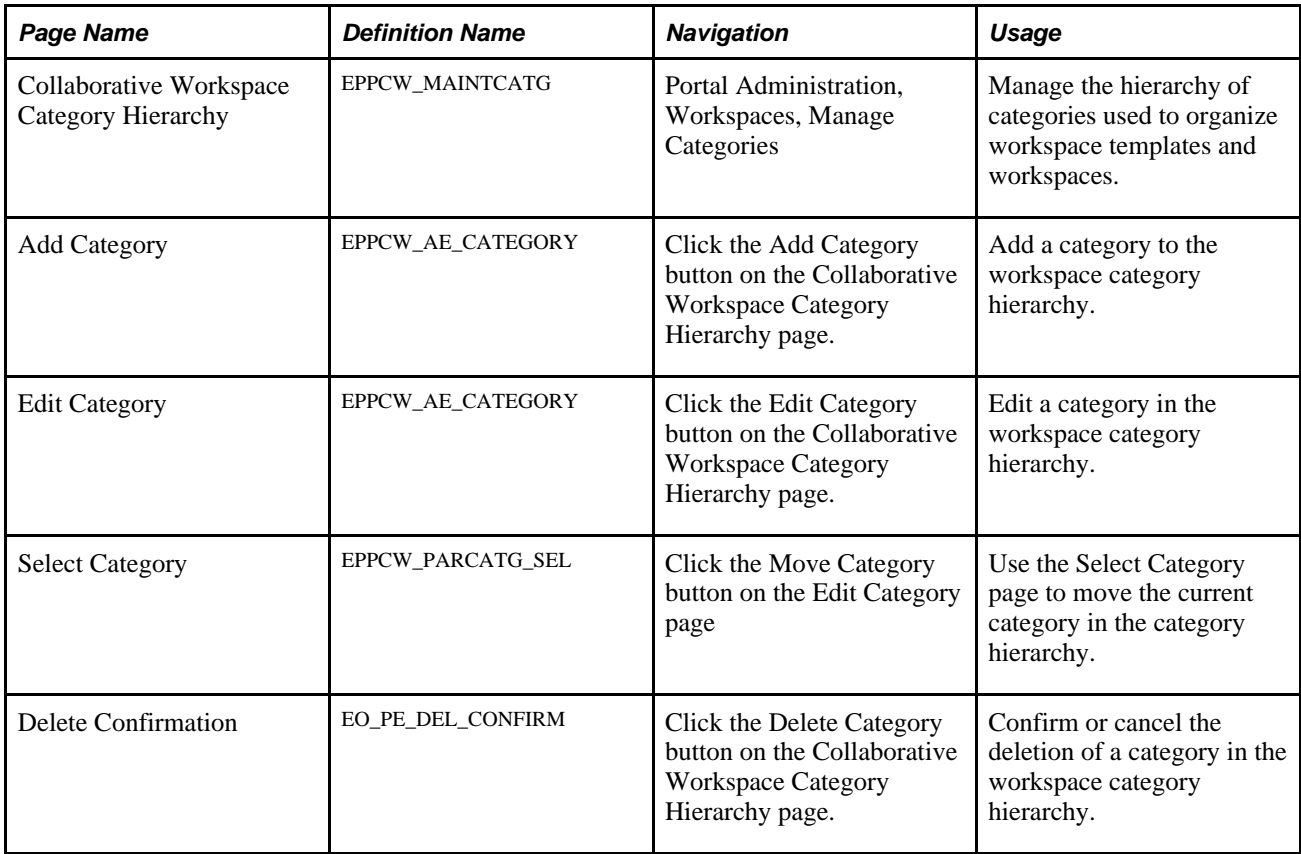

### <span id="page-33-0"></span>**Managing the Workspace Category Hierarchy**

Access the Collaborative Workspace Category Hierarchy page (Portal Administration, Workspaces, Manage Categories).

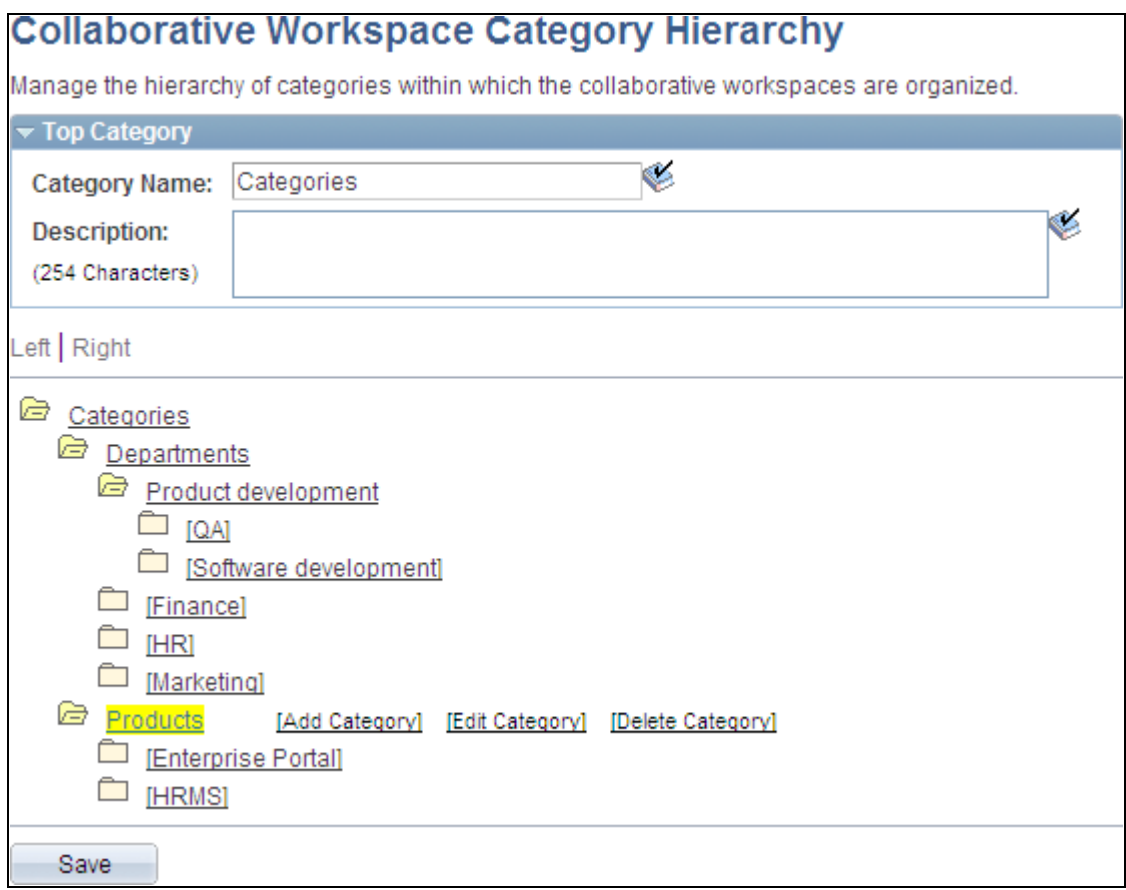

Collaborative Workspace Category Hierarchy page

#### **Top Category**

Use the Top Category group box to enter information about the top category, or root of the workspace category hierarchy. This single top category will house all categories for your workspace implementation.

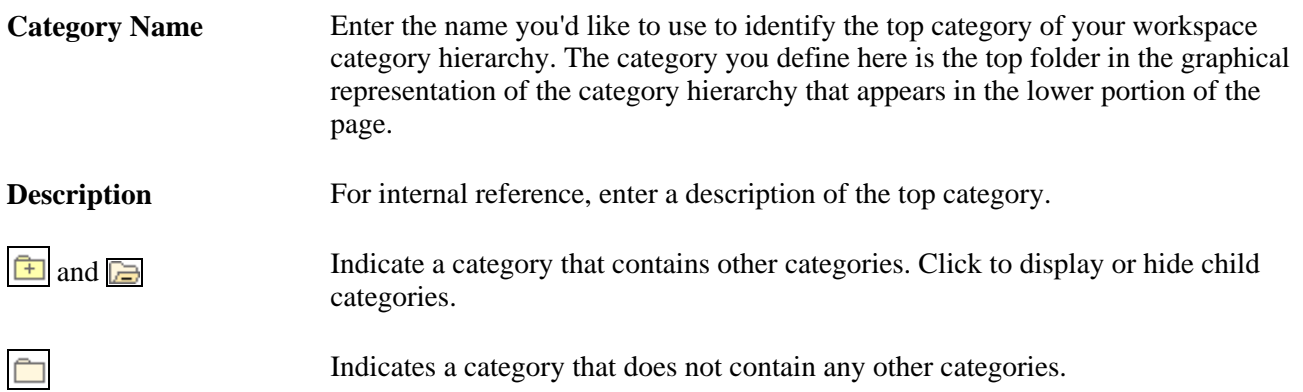

Click linked category name text to access any of the following editing options applicable to the selected category.

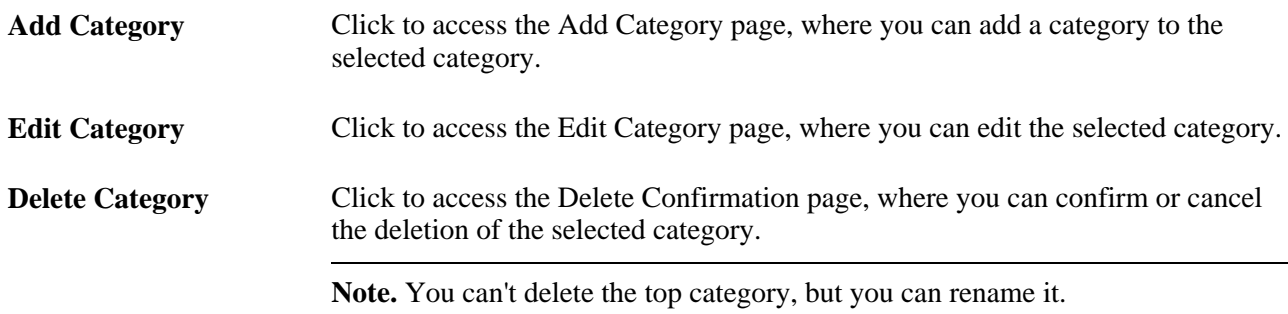

### <span id="page-34-0"></span>**Adding and Editing Workspace Categories**

Access the Add Category page (select a category and click the Add Category link on the Collaborative Workspace Category Hierarchy).

Access the Edit Category page (select a category and click the Edit Category link on the Collaborative Workspace Category Hierarchy).

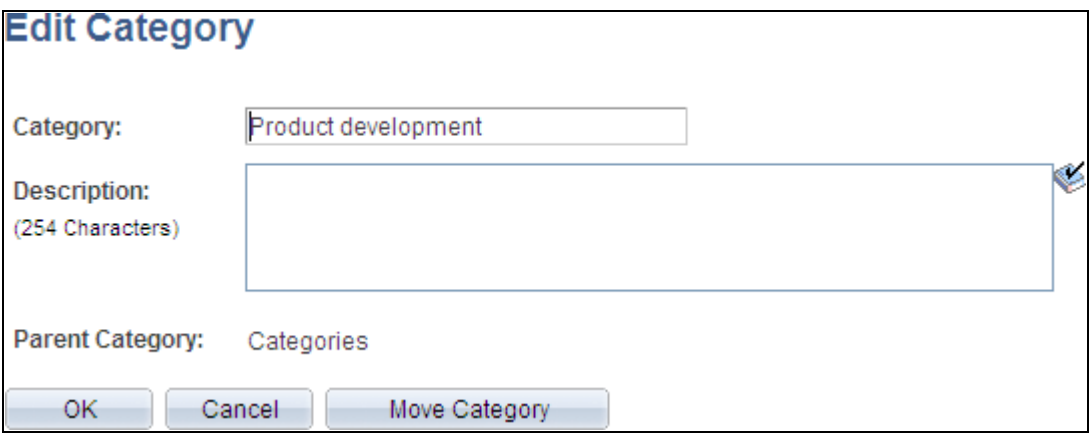

Edit Category page

Use the Add Category page to add a new category to the workspace category hierarchy.

Use the Edit Category page (shown) to edit or move an existing category.

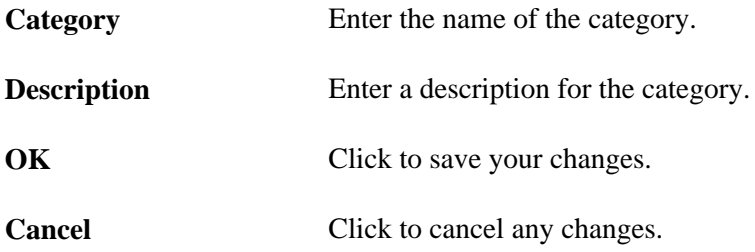

**Move Category** Click to access the Select Category page to move this category to a new location in the hierarchy.

### <span id="page-35-0"></span>**Moving a Category**

Access the Select Category page (click the Move Category button on the Edit Category page).

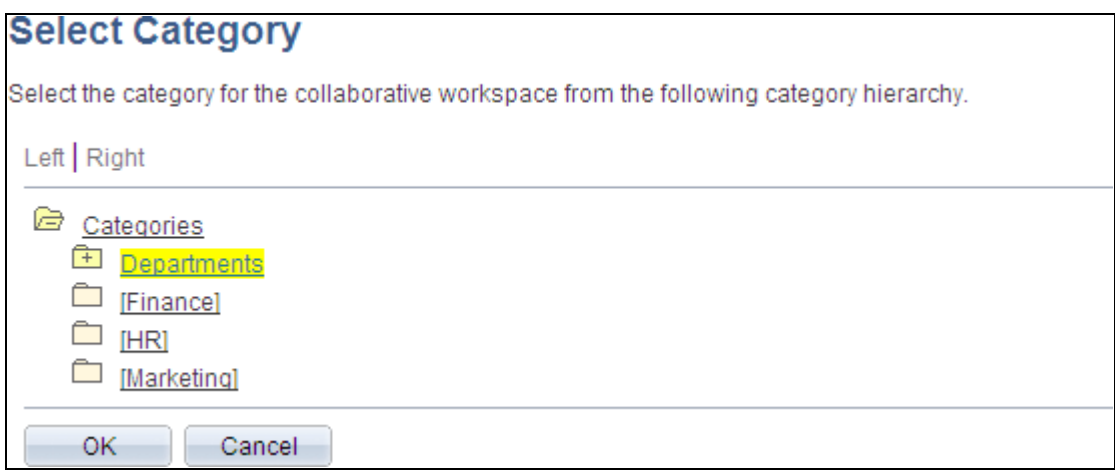

Select Category page

To use the Select Category page to move a category:

- 1. Browse the category hierarchy to view the available categories:
	- Click a + to expand a category folder and reveal its contents.
	- Click a to collapse a category folder and hide its contents.
- 2. Click a link for a category to select that category as the new parent category.

# <span id="page-35-1"></span>**Setting Up Workspace Instant Messaging**

Instant messaging functionality is available in workspaces by way of member profiles accessible from the Members module. To display instant messaging presence indicators in the Members module, select the Default Presence Indicators in Members Module option on the Installation Options page.

See [Chapter 2, "Setting Up Collaborative Workspace Options and Templates," Setting System Options, page](#page-29-1)  [10.](#page-29-1)

# <span id="page-35-2"></span>**Setting Up Workspace Templates**

This section provides an overview of workspace templates and discusses how to:
- Manage workspace templates.
- Create a workspace template.
- Set workspace template properties.
- Select template members.
- Select template modules.
- Define Documents module options for a template.
- Select related pagelets for a template.
- Define contextual data for a template.
- Select transactions for a template.
- Copying changes from a template.
- Define template security.
- Configure advanced options for a template.

### **Understanding Workspace Templates**

When creating a workspace, you must select a workspace template on which to base the workspace. A workspace template is a model that provides common characteristics for the workspaces built from it. For example, a workspace template defines the default workspace modules, the default layout of the workspace homepage, default workspace members and privileges, and contextual relationships if applicable, among other characteristics of a workspace.

Three workspace templates are delivered with PeopleSoft Enterprise Portal:

Base Workspace Template.

The base template provides basic module configuration in a three-column homepage layout. The other delivered templates are based on this base template.

• Base Workspace Template Wiki.

This template is a variation of the base template that includes the Wiki Content module instead of the Welcome module and a two-column homepage layout to accommodate wiki content.

• Demo Workspace Template.

This template is a variation of the base template that demonstrates a contextual data relationship between a transaction page (Demo Department Definition page) and an associated workspace.

**Note.** This template exists in the Demo database only.

A workspace template is a portal registry derived from the delivered workspace base portal template. Using the template administration pages documented in this section, you can define various aspects of this template registry, including security, contextual data, associated workspace modules, and related pagelets.

You can create additional workspace templates to suit your organization's needs. You can create highly or minimally configured templates, depending on their usage. For example, you can create separate templates to meet the needs of project groups, departments, business units, or transaction-based collaboration.

## **Pages Used to Set Up Workspace Templates**

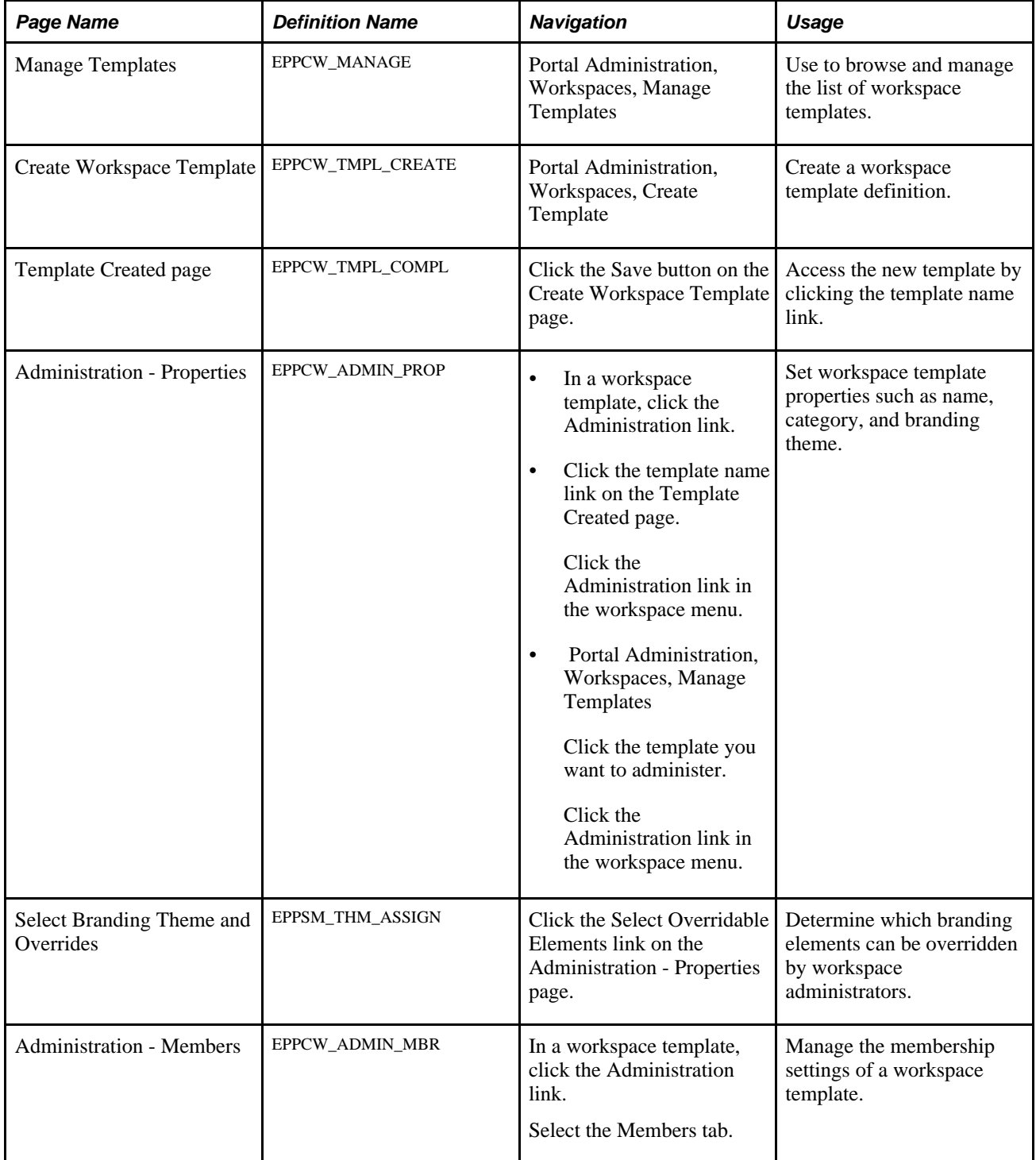

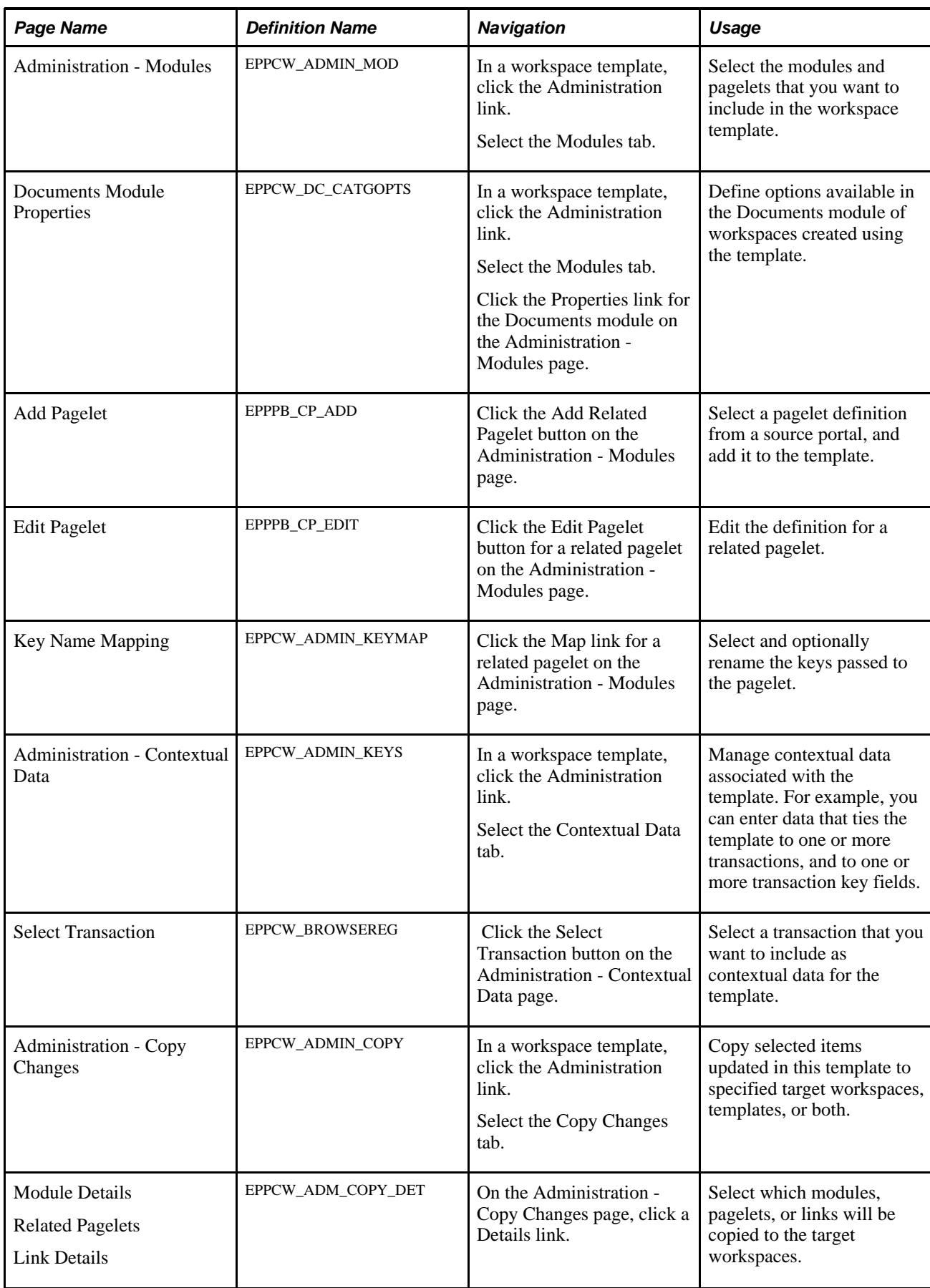

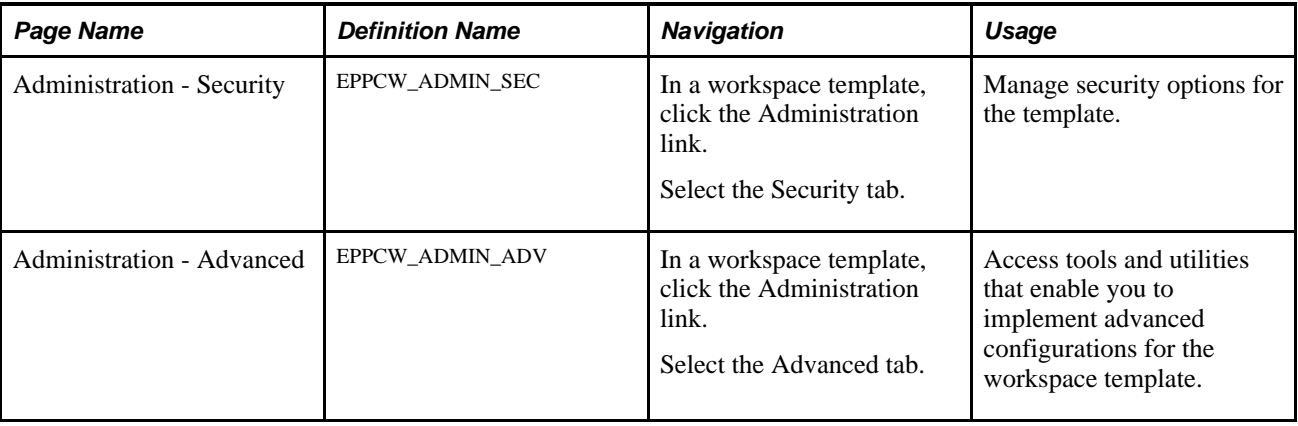

## **Managing Workspace Templates**

Access the Manage Templates page (Portal Administration, Workspaces, Manage Templates).

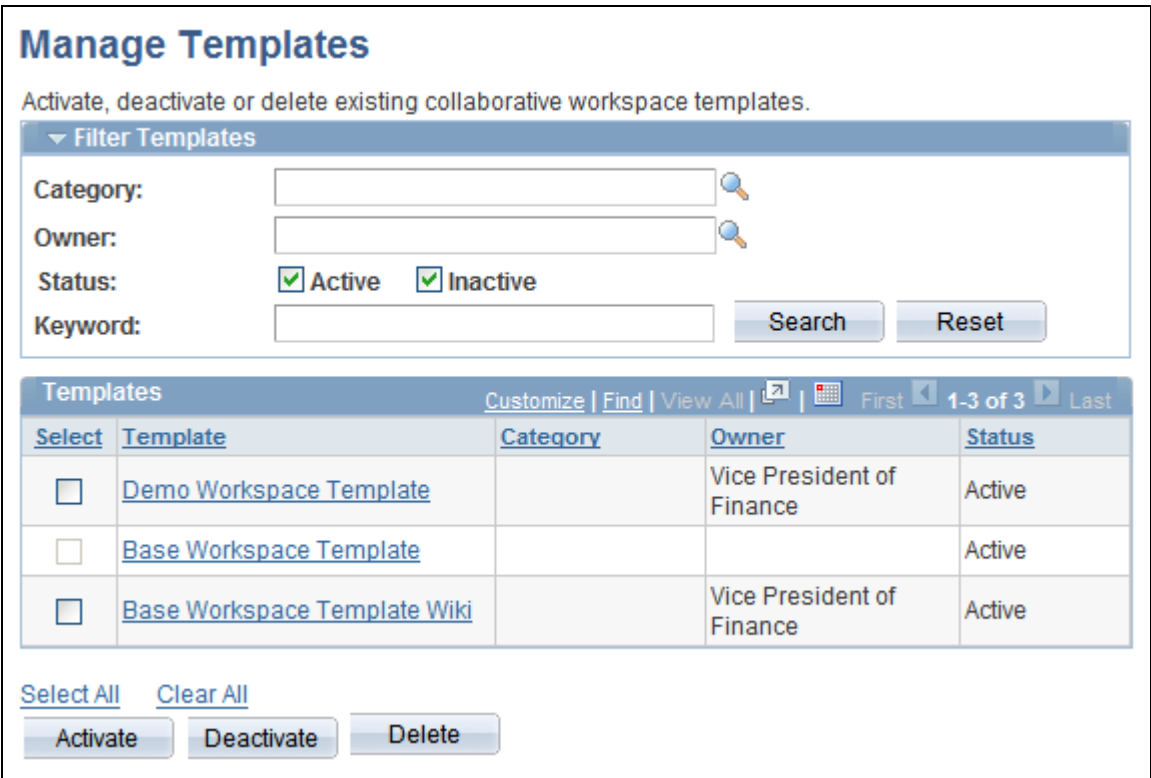

Manage Template page

#### **Filter Templates**

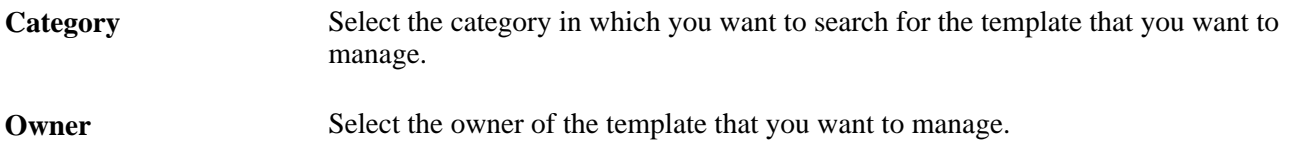

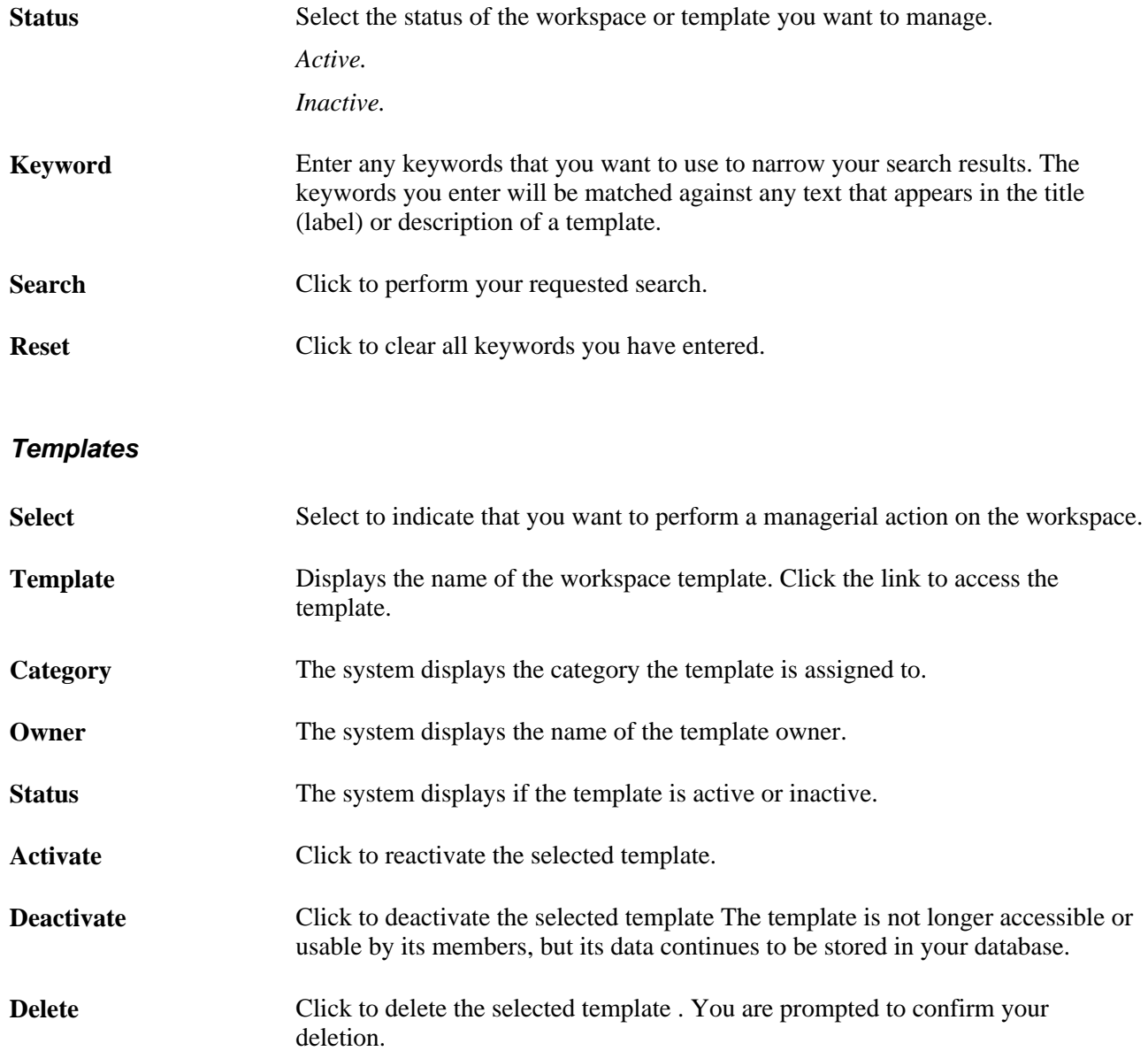

## **Creating a Workspace Template**

Access the Create Workspace Template page (Portal Administration, Workspaces, Create Template).

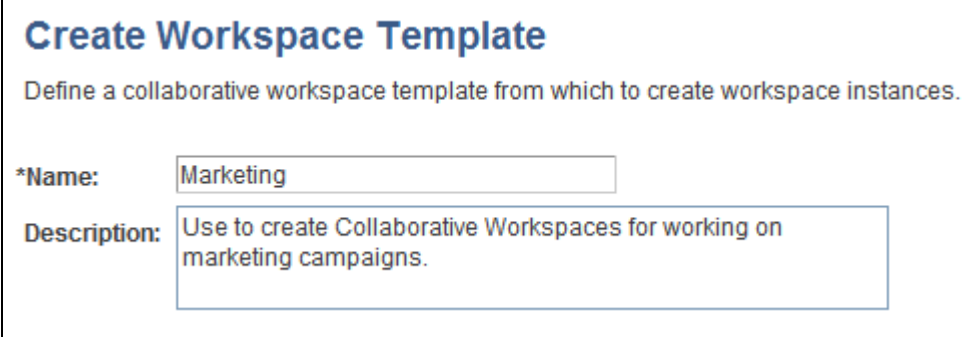

#### Create Workspace Template page

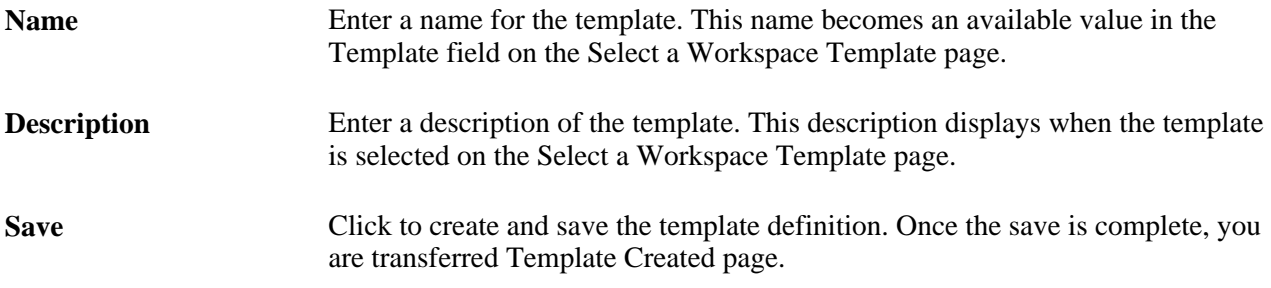

#### **Accessing the Newly Created Template**

After you have saved the new template, you are transferred to the Template Created page where you click the template name link to display the administration pages for the new template.

#### **Working With Templates and the Action Item Lists Module**

For the Action Item Lists module, when creating templates, the system does not create a default list. However, for creating a Workspace, the system does create a default list. If the template has any manually created lists, the Workspace being created from that template will contain a default list (with the same name as the Workspace) plus any manually created lists in the template.

## **Setting Template Properties**

Access the Administration - Properties page (in a workspace template, click the Administration link).

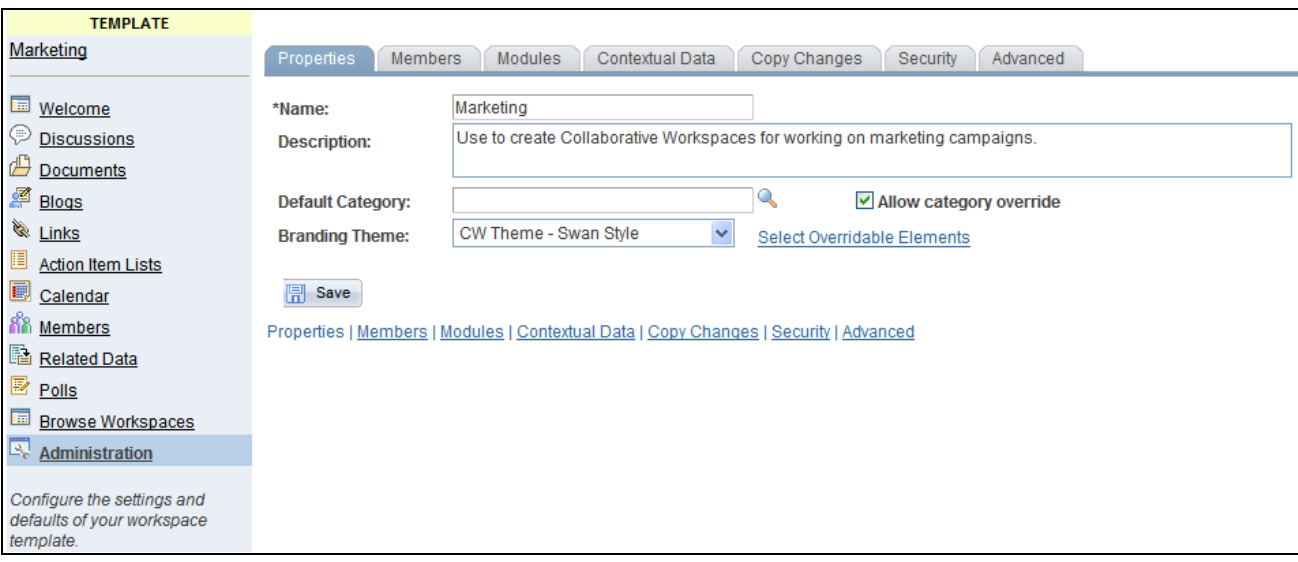

#### Properties page

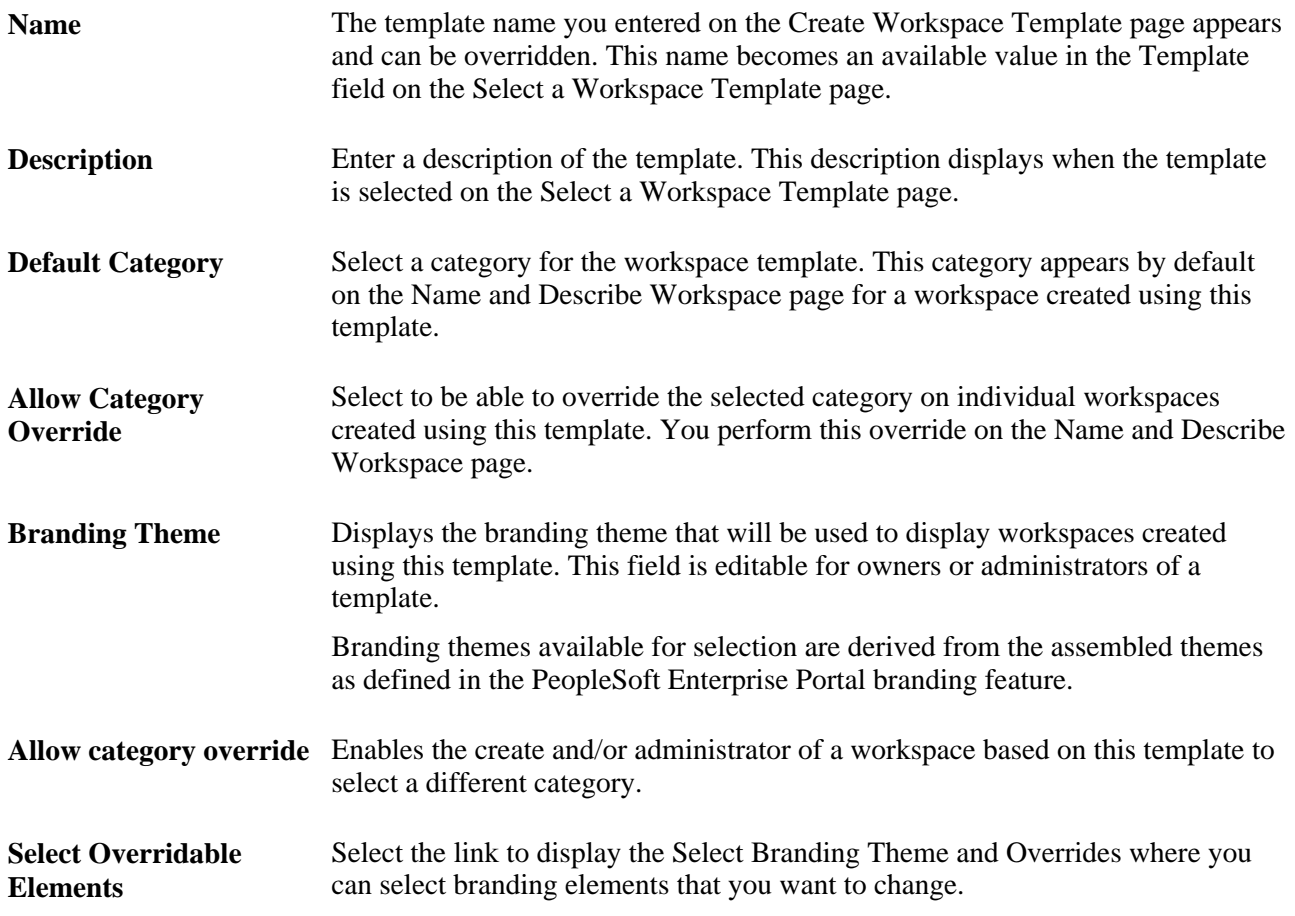

#### **Selecting Branding Overrides**

Access the Select Branding Theme and Overrides page (click the Select Overridable Elements link on the Administration - Properties page).

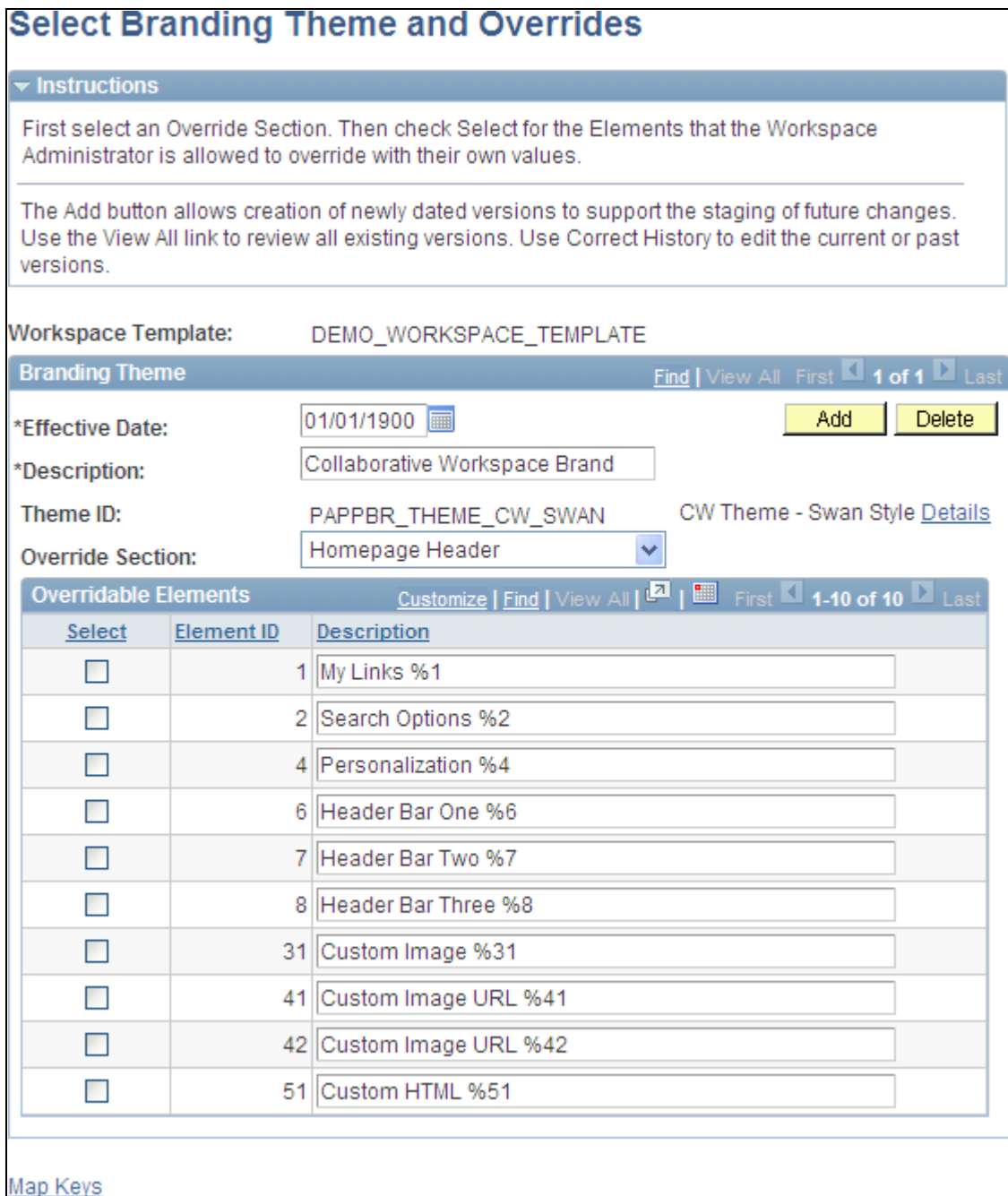

#### Select Branding Theme and Overrides page

Determine which branding elements can be overridden by workspace administrators.

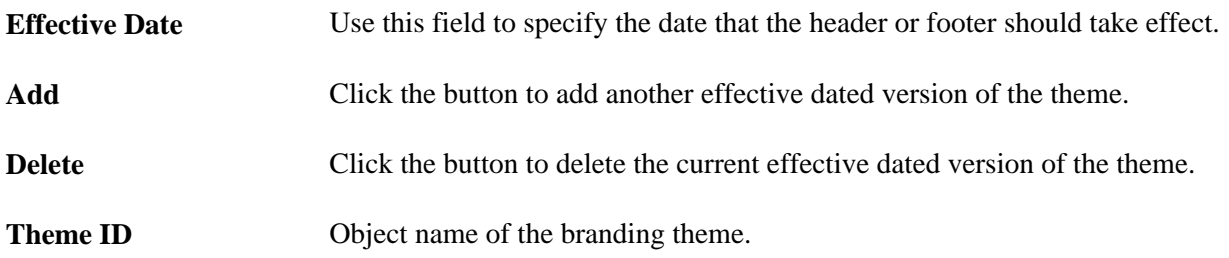

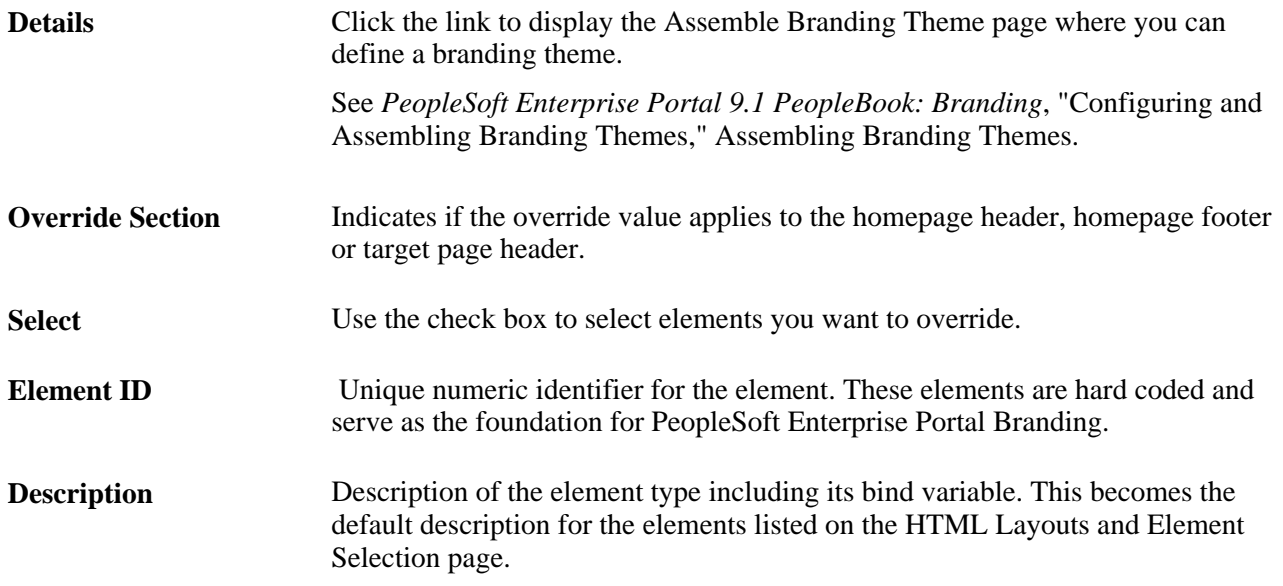

## **Selecting Template Members**

Access the Administration - Members page (in a workspace template, click the Administration link; select the Members tab).

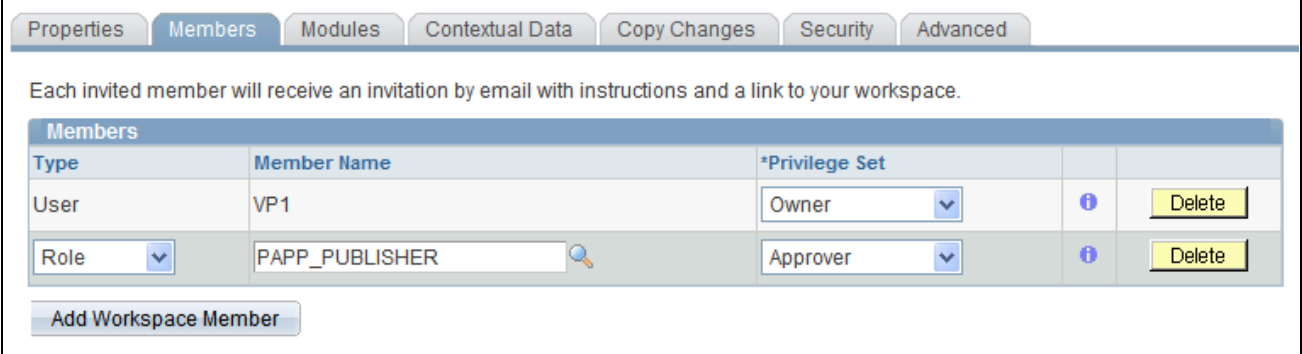

Administration - Members page

See [Chapter 2, "Setting Up Collaborative Workspace Options and Templates," Configuring Advanced](#page-57-0)  [Options for a Template, page 38.](#page-57-0)

#### **Members**

Use the Members group box to manage the membership settings of the workspace template. These settings will be defaulted to the workspaces that are created using this template.

You can also use the Add Members page and the Administration - Members page used with workspaces to manage the membership of a workspace built using this template.

See [Chapter 3, "Creating Collaborative Workspaces," Step 5: Adding Workspace Members, page 48.](#page-67-0)

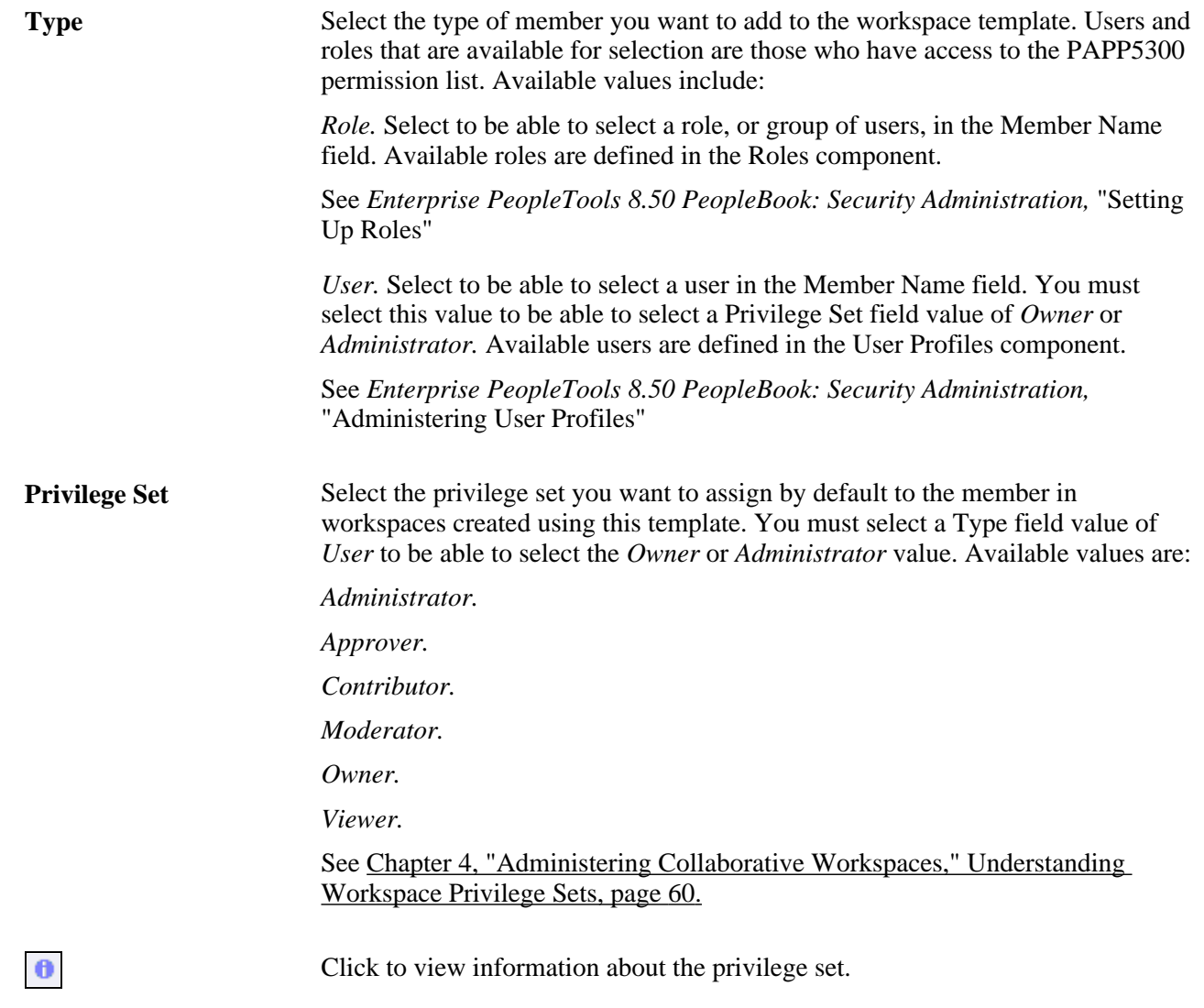

## **Selecting Template Modules**

Access the Administration - Modules page (in a workspace template, click the Administration link; select the Modules tab).

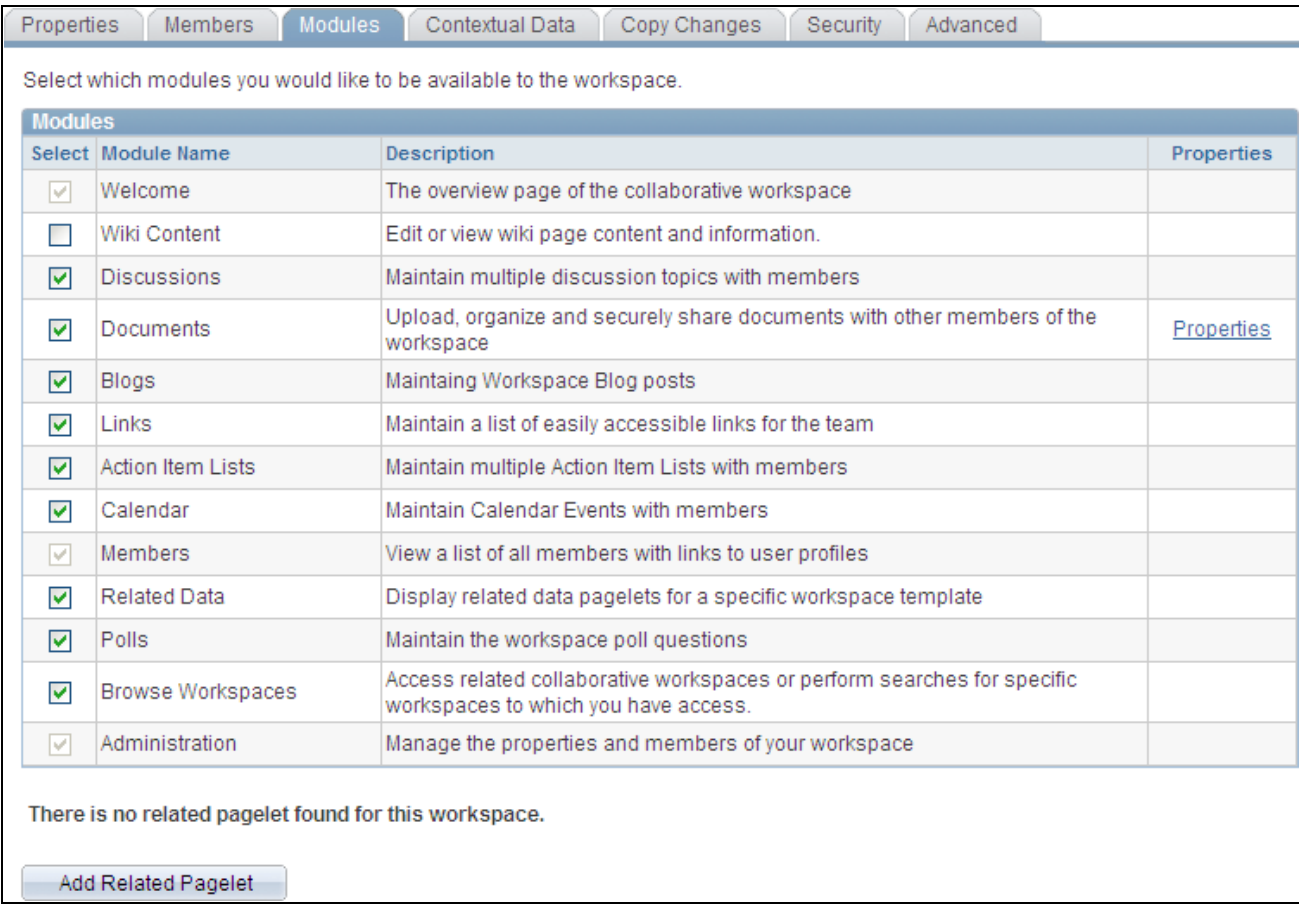

Administration - Modules page

Select the modules that you want to include in the workspace template.

These settings will be defaulted to the workspaces that are created using this template. Welcome, Members, and Administration values are selected and unavailable for editing because those modules are required in a workspace.

The Properties link associated with a module enables you to further define the properties and options available in the module.

#### **Defining Documents Module Options for a Template**

Access the Documents Module Properties page (click the Properties link for the Documents module on the Administration - Modules page).

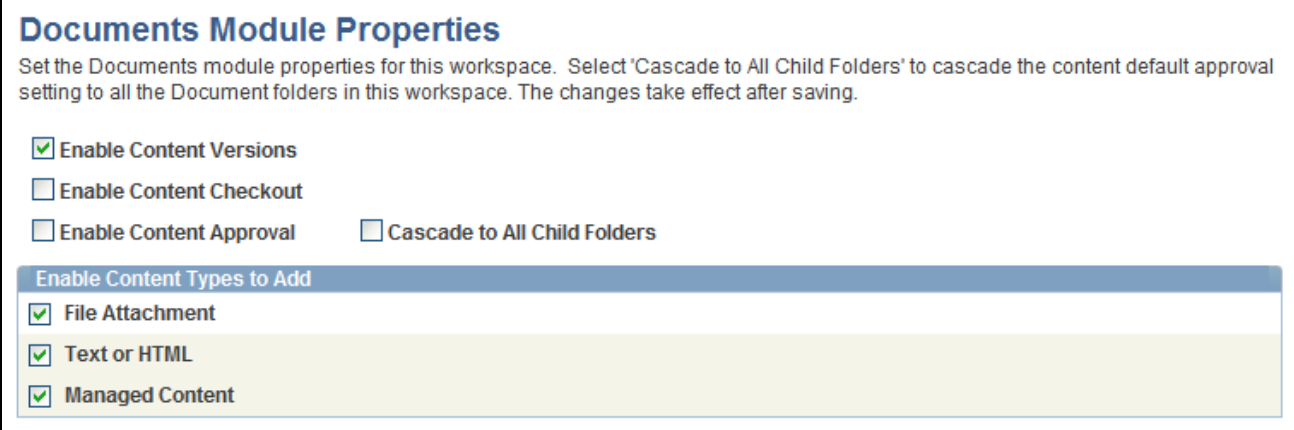

#### Documents Module Properties page

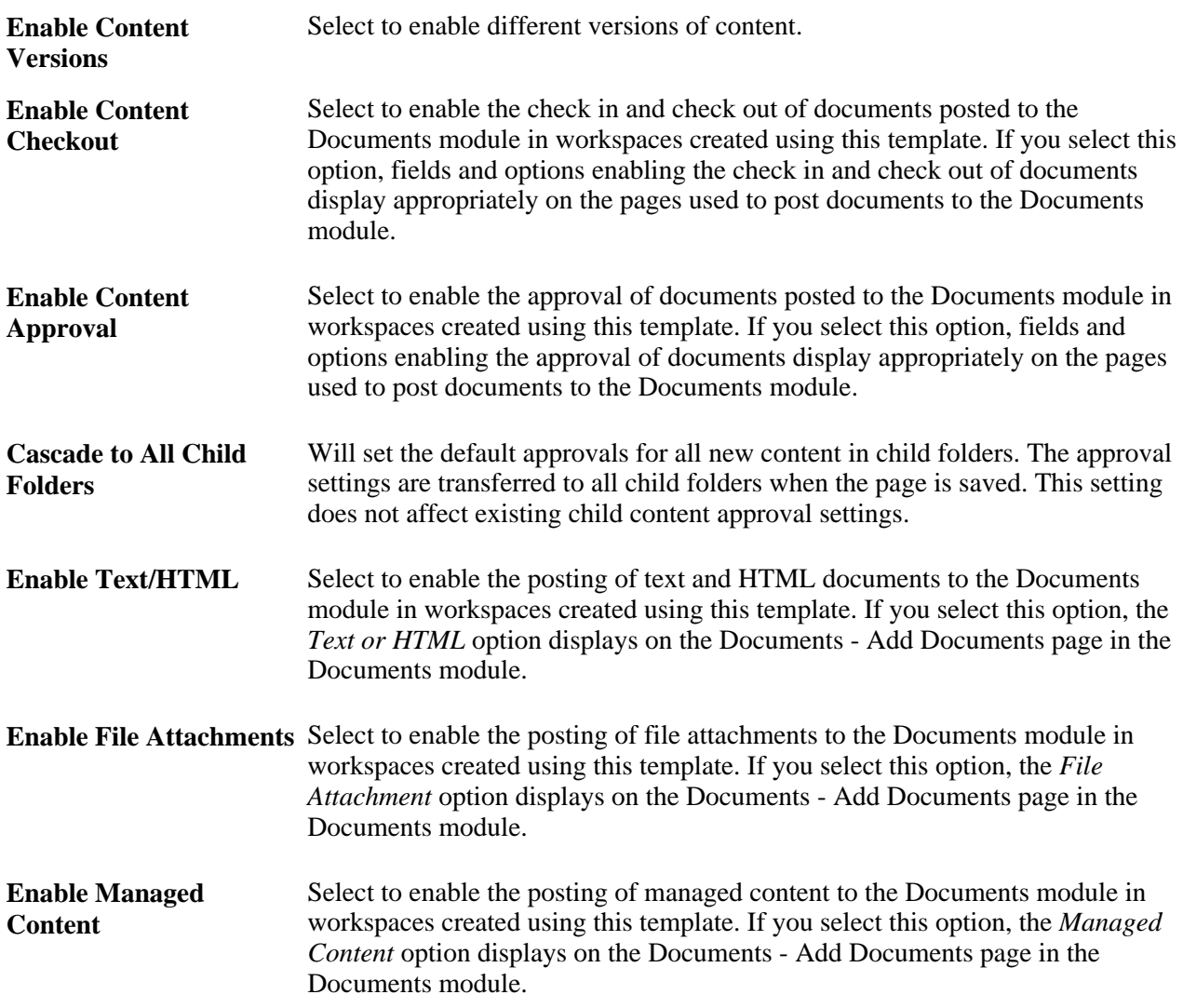

#### **Adding or Editing a Related Pagelet in a Template**

Access the Add Pagelet page (click the Add Related Pagelet button on the Administration - Modules page).

Access the Edit Pagelet page (click the Edit Pagelet button for an existing pagelet on the Administration - Modules page).

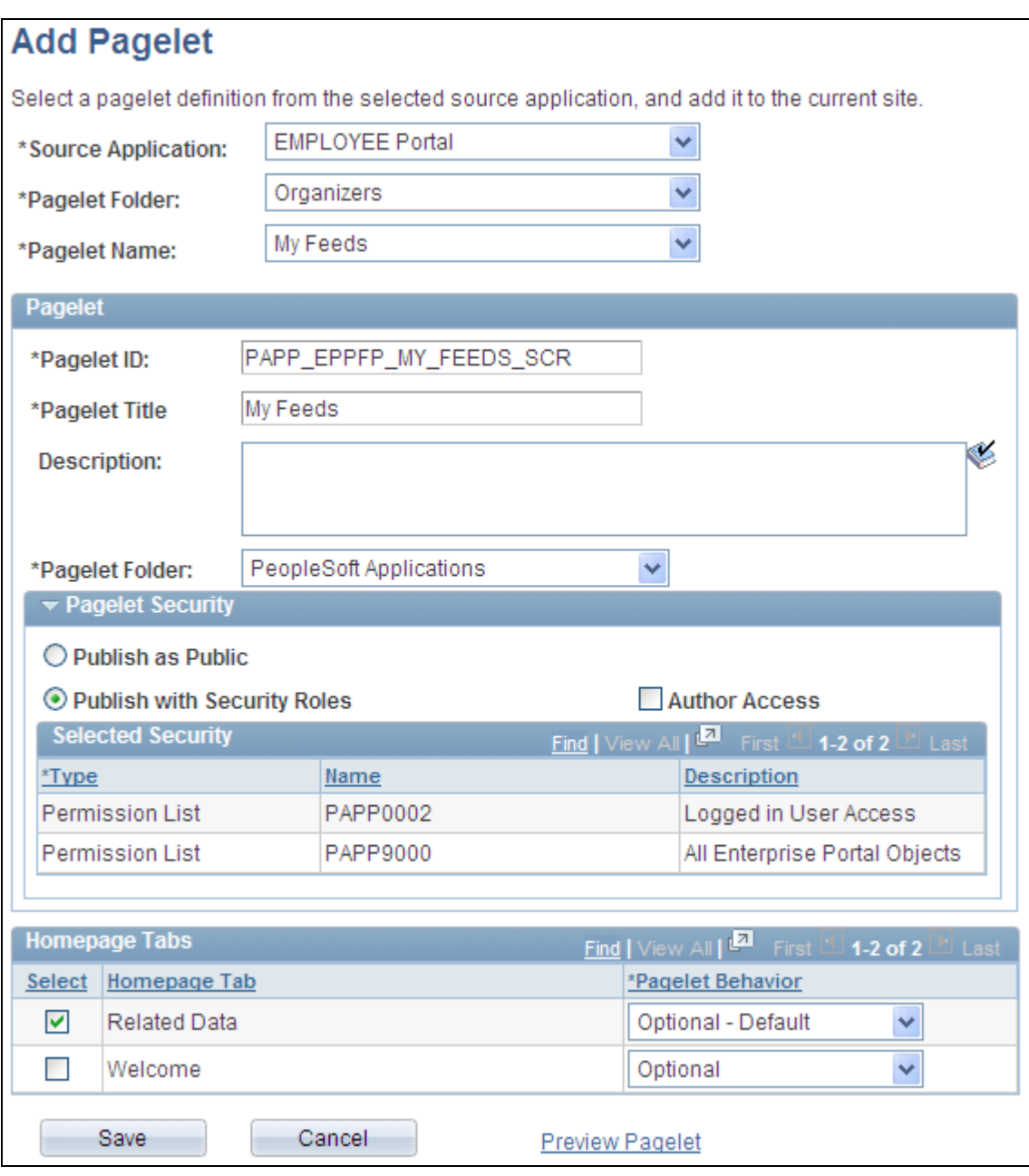

#### Add Pagelet page

Use the Add Pagelet page to add an already defined pagelet to be available on the workspace homepage (Welcome tab) or the workspace Related Data tab.

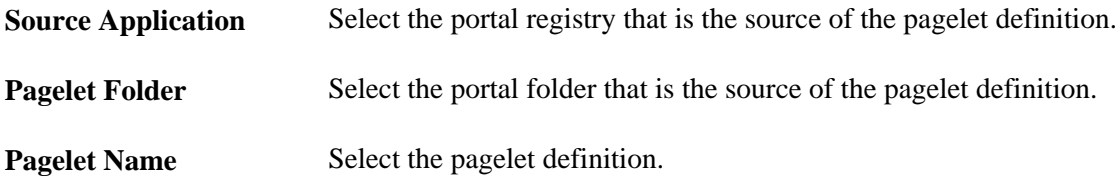

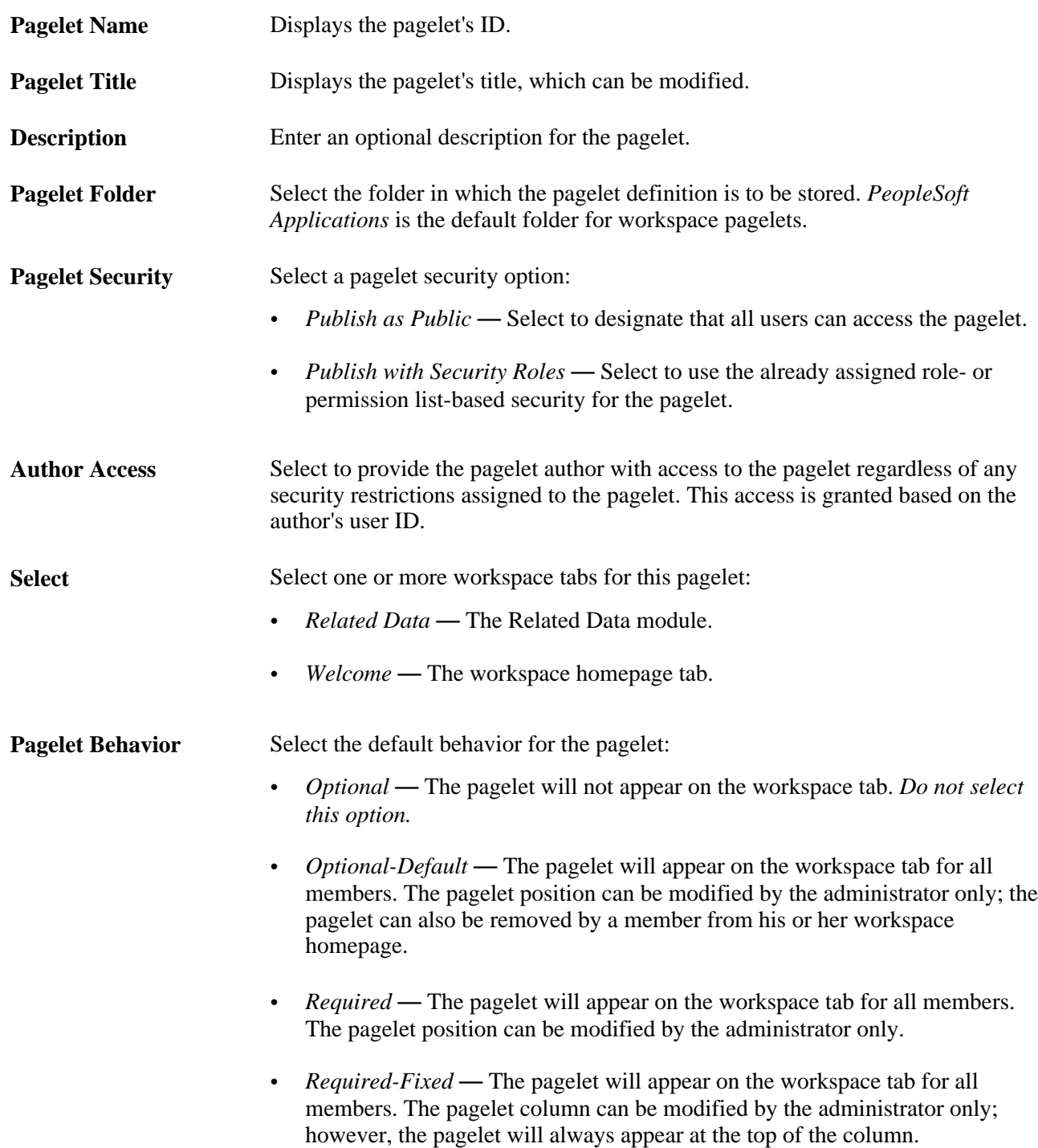

#### **Mapping Keys for Context-Sensitive Pagelets**

Access the Key Name Mapping page (click the Map link for a context-sensitive pagelet on the Administration - Modules page).

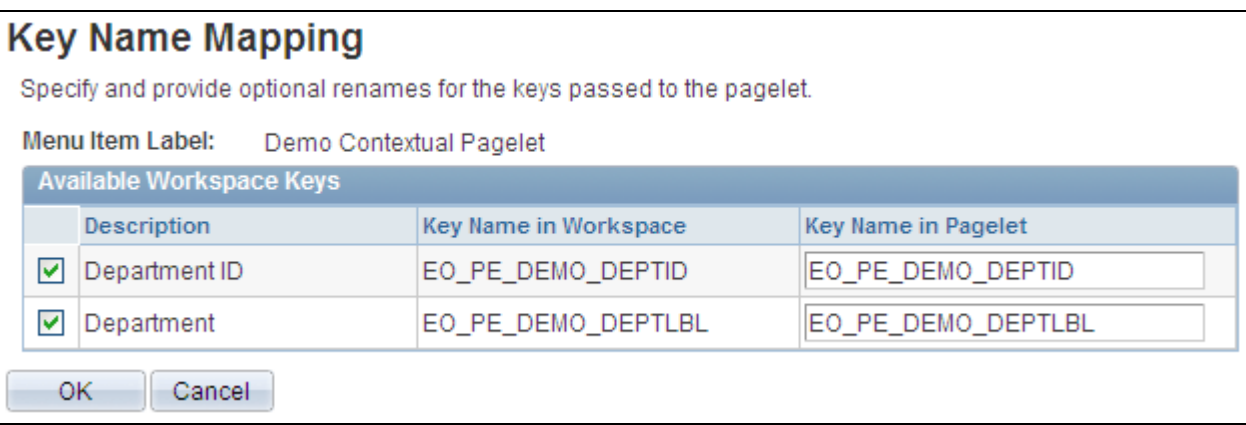

Key Name Mapping page

When a related pagelet is added to a workspace and is designated as being context-sensitive, the pagelet is passed the same key names and values that are associated with the workspace. These keys are passed to the pagelet as query string parameters. If needed, the key names can be overridden for a related pagelet by adding the EPPCW\_KEYMAPPING attribute to the content reference representing the pagelet.

The pagelet's content reference can be accessed by clicking the Structure and Content link on the Administration - Advanced page. The syntax for the attribute value is as follows:

```
KEY1ORIGNAME=KEY1NEWNAME;
KEY2ORIGNAME=KEY2NEWNAME;
...
KEYNORIGNAME=KEYNNEWNAME
```
## **Defining Contextual Data for a Template**

Access the Administration - Contextual Data page (in a workspace template, click the Administration link; select the Contextual Data tab).

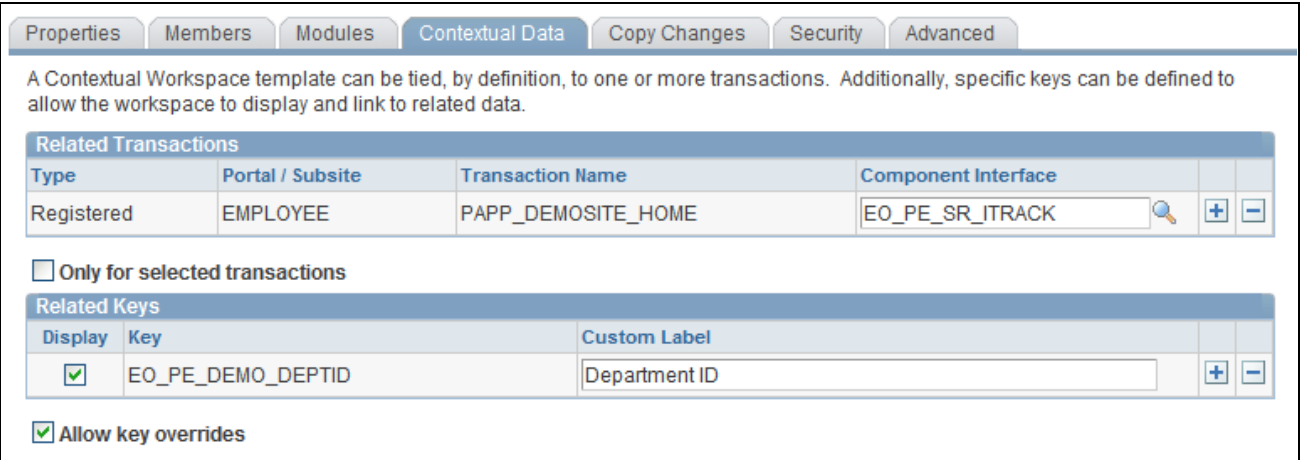

#### Administration - Contextual Data page

Use the Related Transactions group box to associate workspaces built using this template with specific transactions.

For example, if you create a template with a related transaction tied to a Customer Case transaction, when a user chooses to create a workspace by using the Workspaces page accessed directly from the Customer Case transaction, the template displays as the recommended template for use with the transaction.

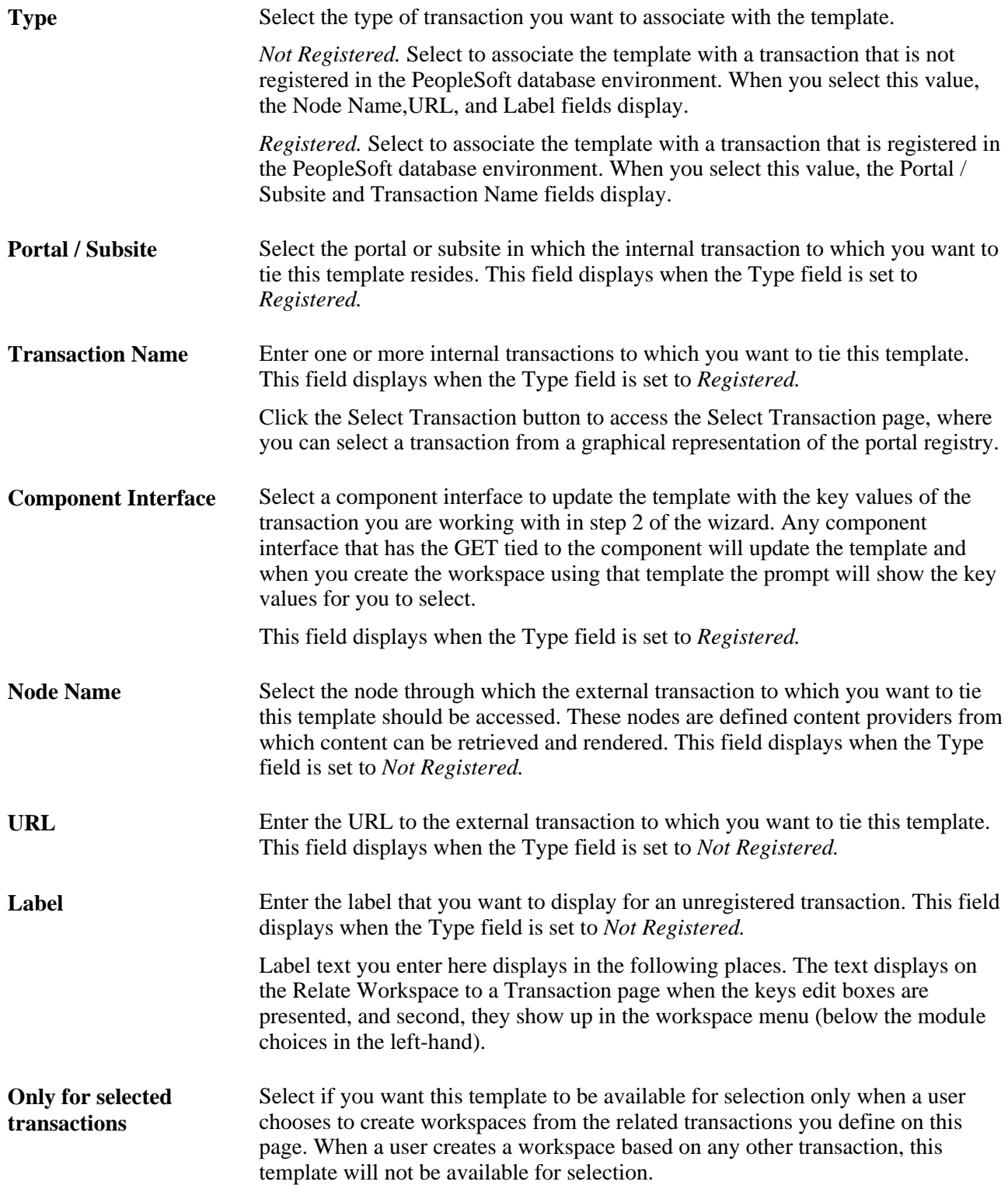

Use the Related Keys group box to specify key fields that you want associate with this template. When you build a workspace using this template and associate it with a transaction that contains these key fields, the workspace is able to display pagelets and links related to the key field values from the transaction.

**Note.** Modifying existing field values or options set in this group box initiates a function that updates all workspace pagelet content reference URLs that contain an attribute of *EPPCW\_PAGELET* with a value of *KEYS.* This change impacts all workspace pagelets, as well as any related pagelets associated with the workspace in which the key was modified.

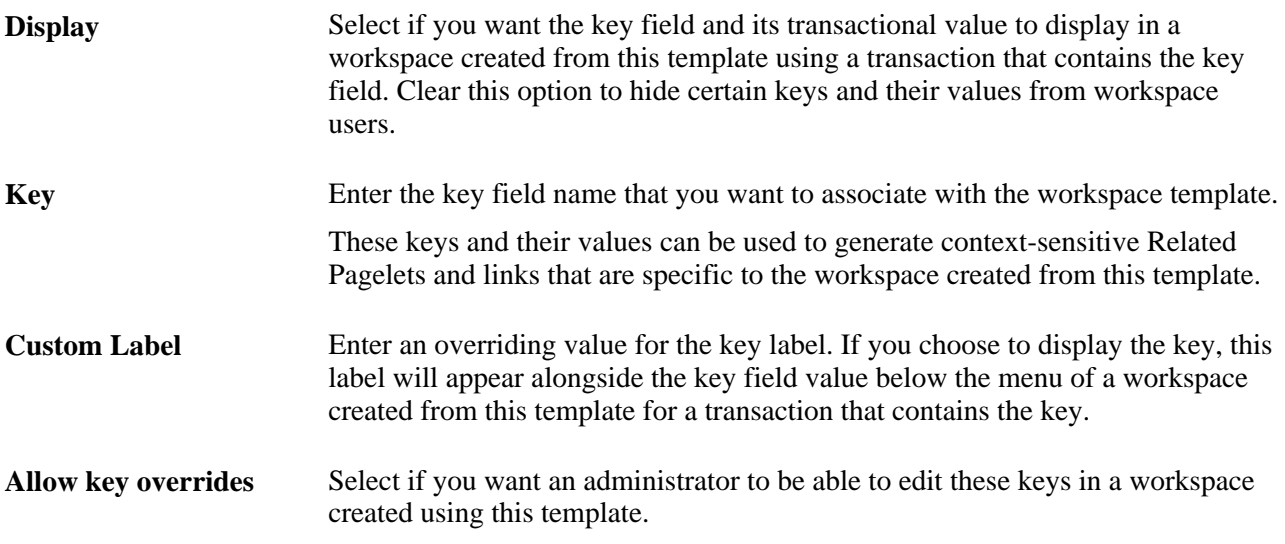

#### **Selecting Transactions for a Template**

Access the Select Transaction page (add a registered transaction and click the Select Transaction button on the Administration - Contextual Data page).

**Note.** You access this page by adding a transaction on the Contextual Data page. Set the type to registered, specify a portal name, and then click the prompt button.

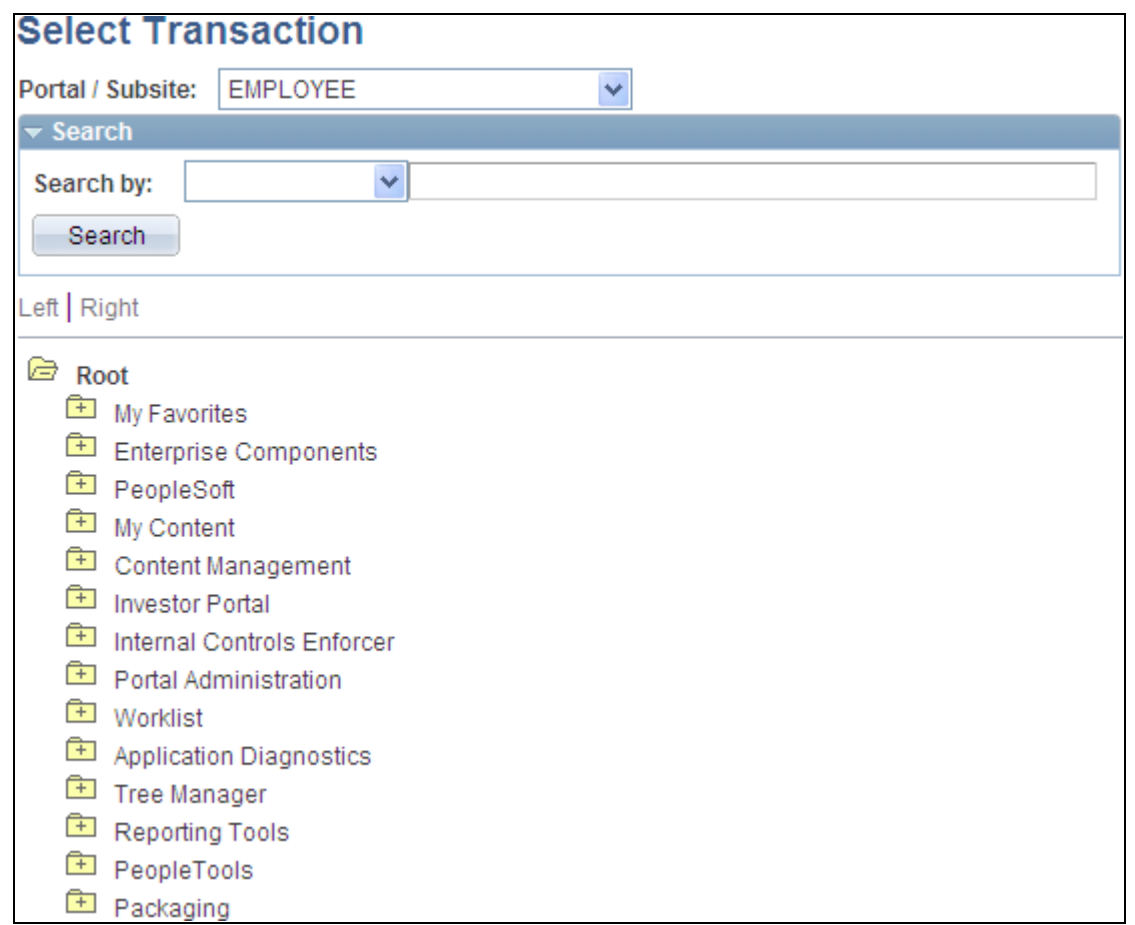

Select Transaction page

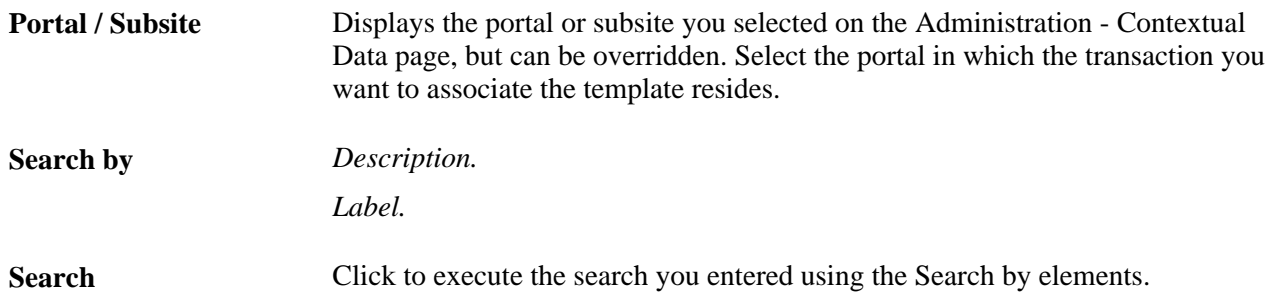

You can also manually click through the tree of folders to locate the transaction. Select the transaction you want to associate with the template and click OK to return to the Administration - Contextual Data page and add the transaction to the template.

## **Copying Changes from a Template**

Access the Administration - Copy Changes page (in a workspace template, click the Administration link; select the Copy Changes tab).

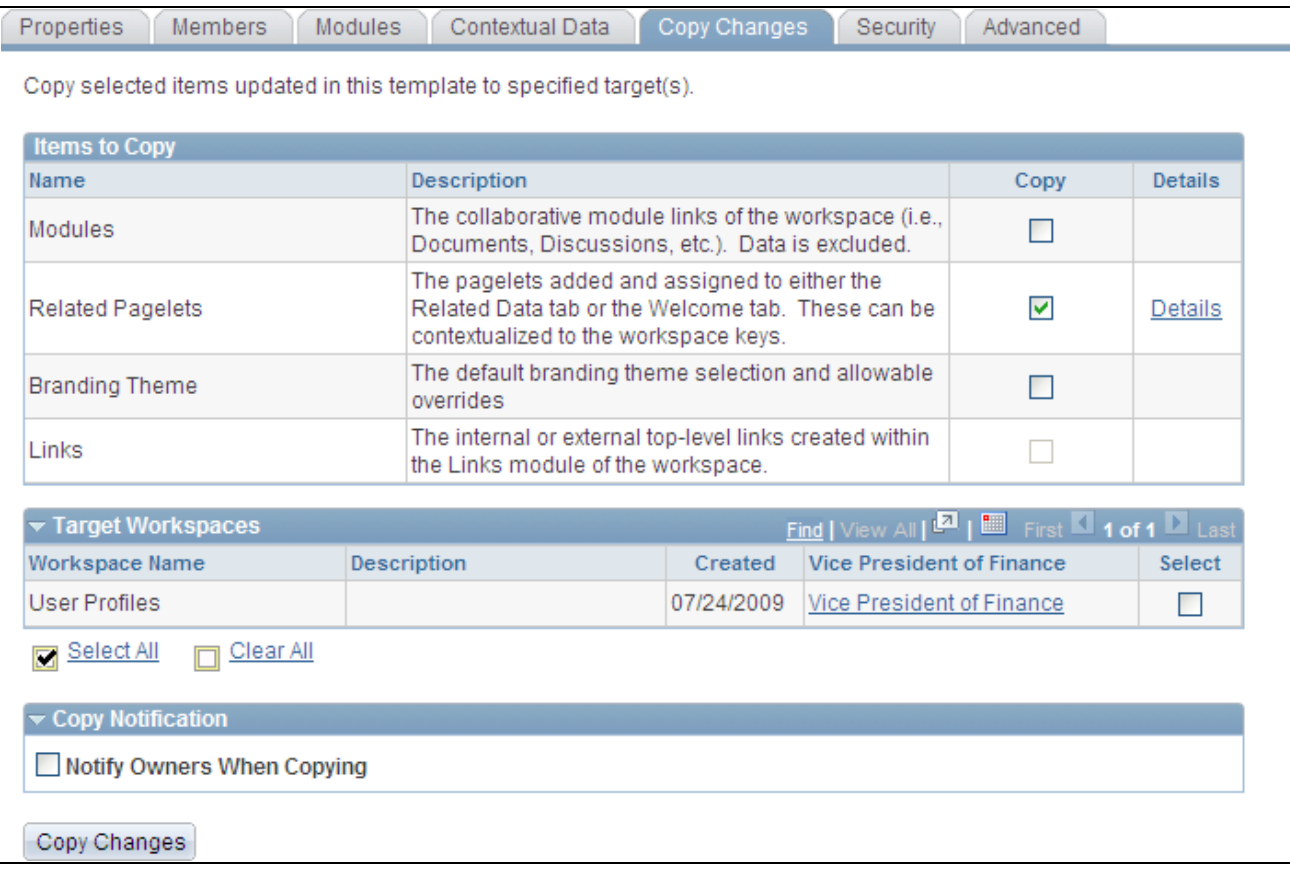

Copy Changes page

Use this page to make changes to all workspaces created from this template.

**Note.** This is a portal registry copy only. No data is copied in the Copy Changes process.

#### **Items to Copy**

Select the options that you want to copy to the selected workspaces.

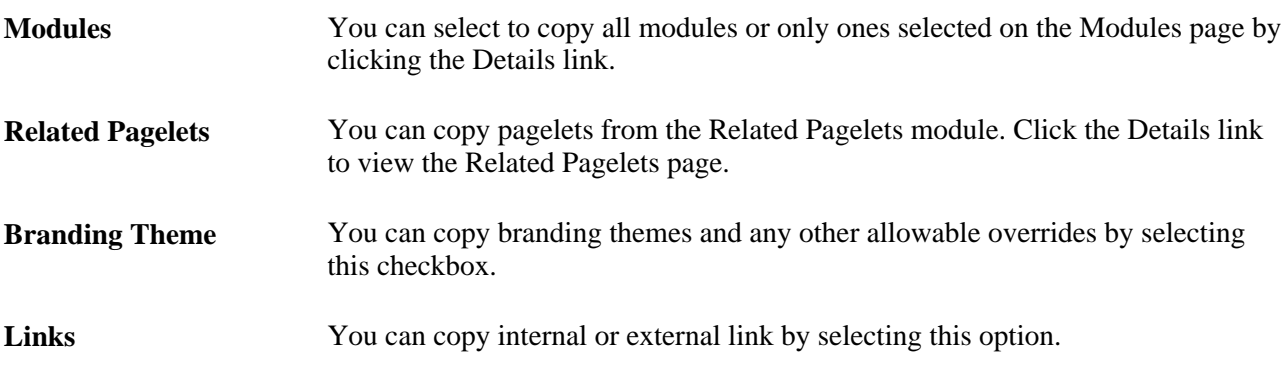

#### **Target Workspaces**

This section of the page lists all workspaces that have been generated using this template. Select the ones that you would like the changes copied to.

**Note.** If you are working with the base template, then instead of target workspaces, this section will show all target templates created using the base template.

#### **Copy Notification**

Select this option to send an email to workspace owners informing them that changes have been copied to their workspaces.

#### **Determining Which Items to Copy**

Access the Module Details page (click the Details link for modules on the Administration - Copy Changes page).

Access the Related Pagelets page (click the Details link for related pagelets on the Administration - Copy Changes page).

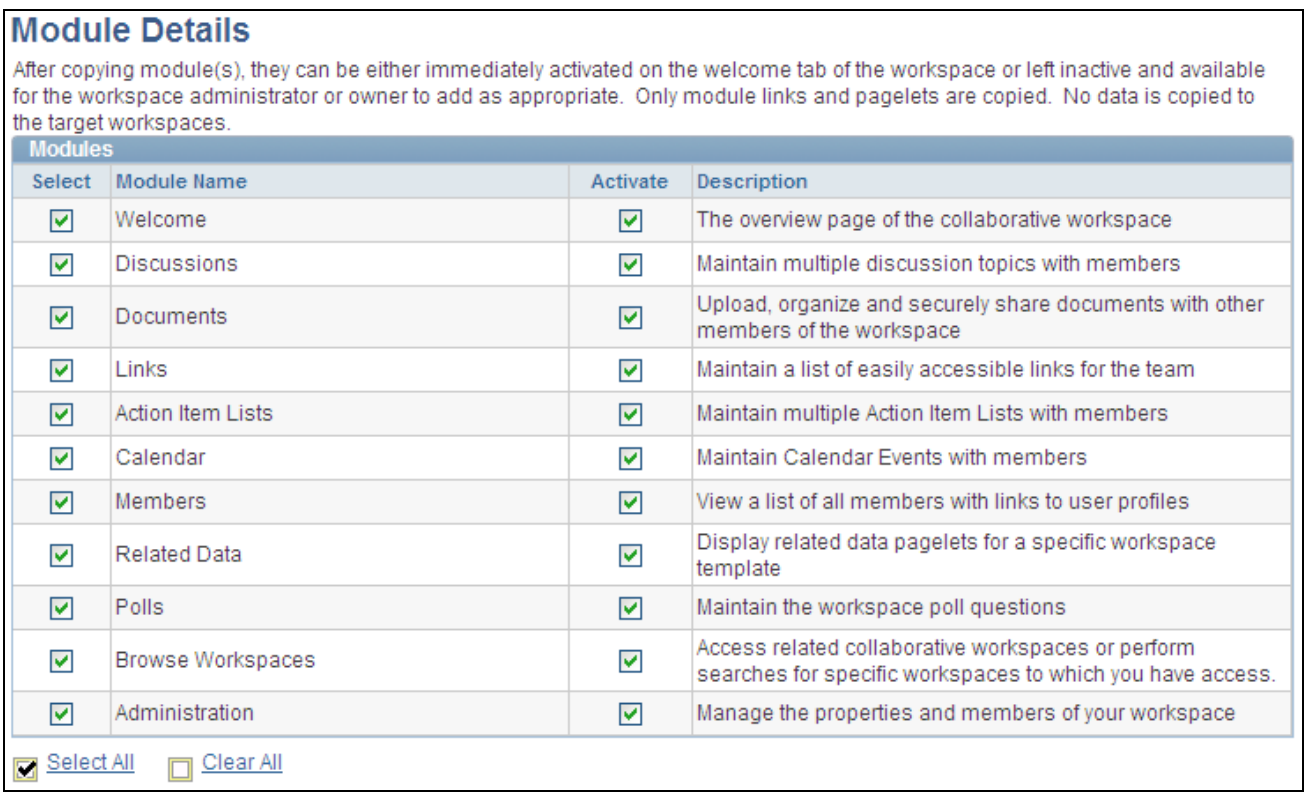

#### Module Details page

Use the Module Details page to select which modules to copy to the selected workspaces.

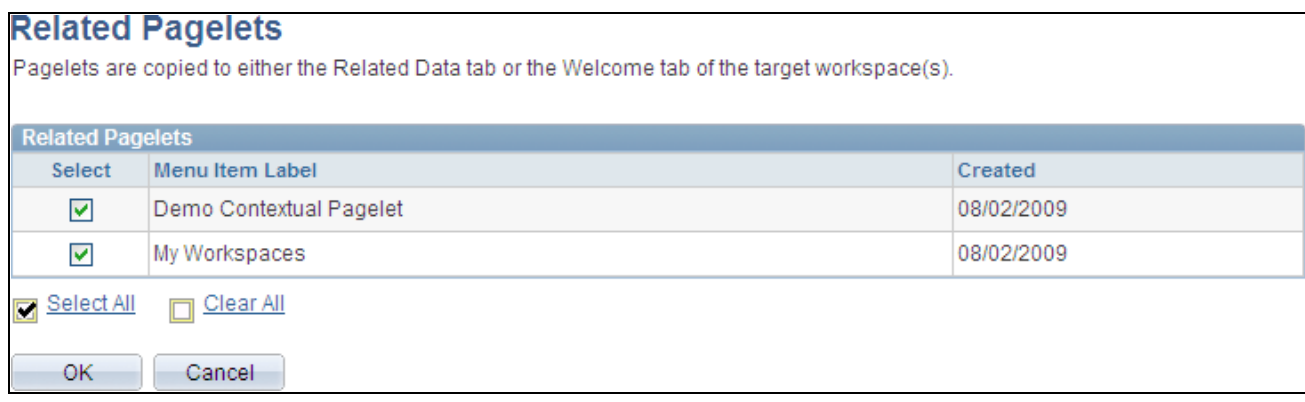

#### Related Pagelets page

Use the Related Pagelets page to select which modules to copy to the selected workspaces.

## **Defining Template Security**

Access the Administration - Security page (in a workspace template, click the Administration link; select the Security tab).

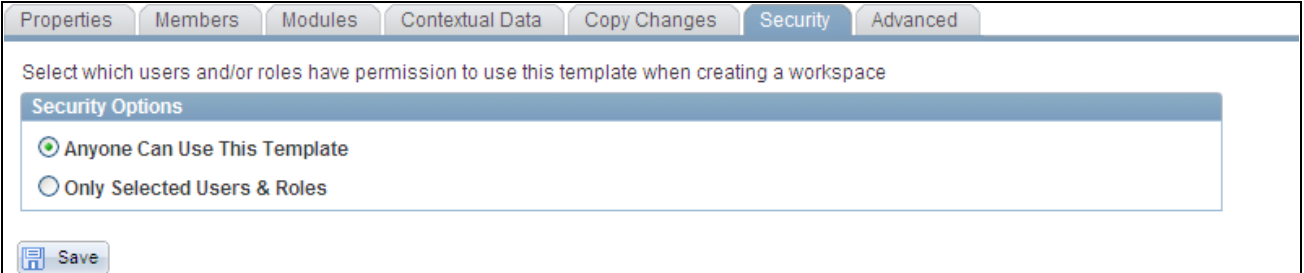

Administration - Security page

#### **Security Options**

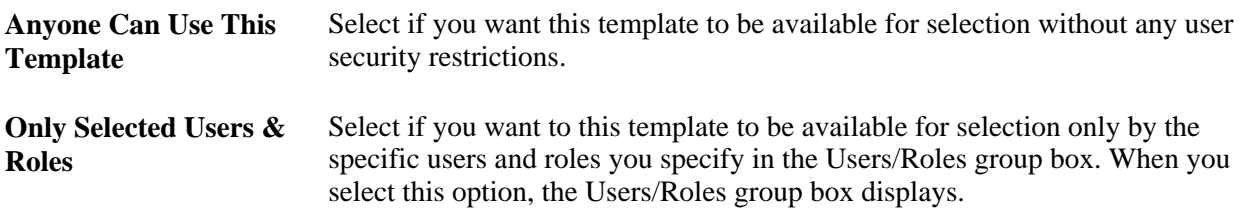

#### **Users/Roles**

The Users/Roles group box displays when the Only Selected Users & Roles option is selected.

**Type** Select the type of member you want to be able to access this workspace template. Available values include:

> *Role.* Select to be able to select a role, or group of users, in the Member Name field. Available roles are defined in the Roles component.

See *Enterprise PeopleTools 8.50 PeopleBook: Security Administration,* "Setting Up Roles"

*User.* Select to be able to select a user in the Member Name field. Available users are defined in the User Profiles component.

See *Enterprise PeopleTools 8.50 PeopleBook: Security Administration,* "Administering User Profiles"

## <span id="page-57-0"></span>**Configuring Advanced Options for a Template**

Access the Administration - Advanced page (in a workspace template, click the Administration link; select the Advanced tab).

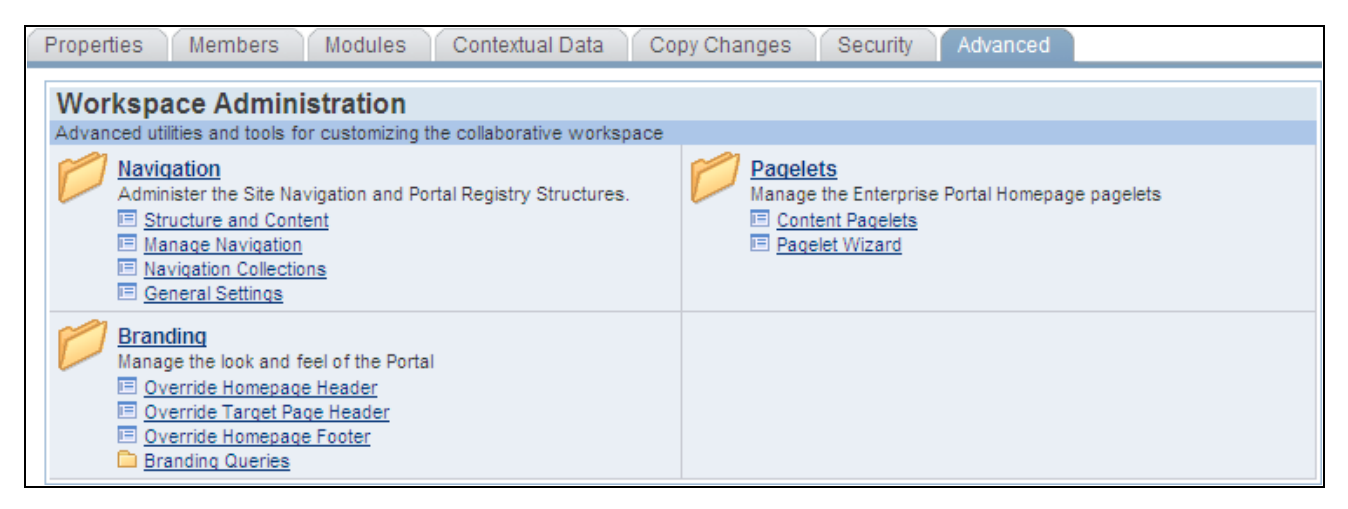

Administration - Advanced page

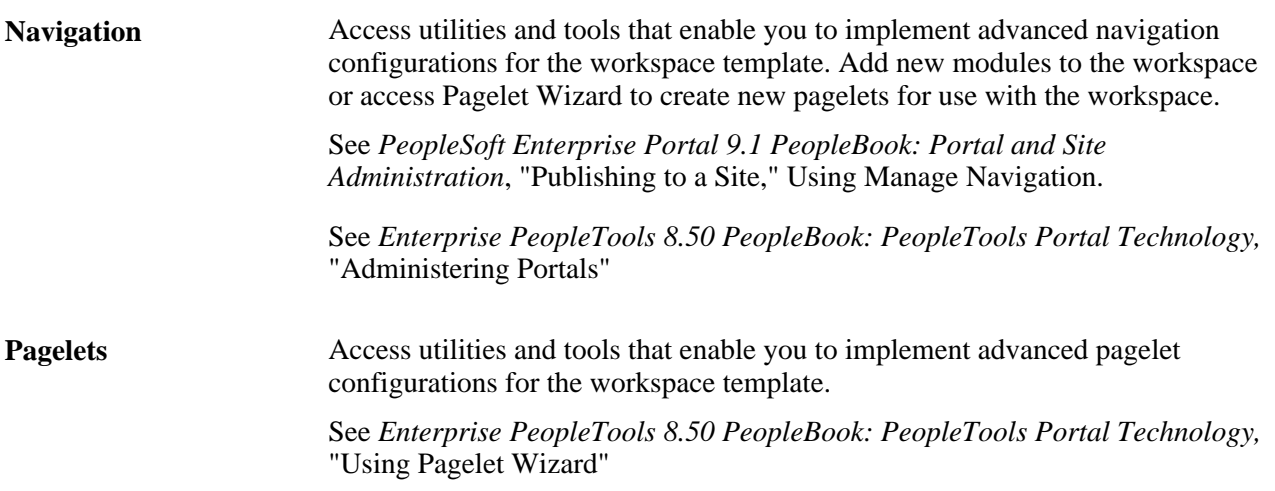

**Branding** Access utilities and tools the enable you to change the appearance of the portal. See *PeopleSoft Enterprise Portal 9.1 PeopleBook: Branding*, "Setting Up PeopleSoft Enterprise Portal Branding."

# **Importing and Exporting Template Data**

See the release notes on My Oracle Support for information about importing and exporting workspace data.

See My Oracle Support, Knowledge, Portal Solutions, Enterprise Portal.

## **Chapter 3**

# **Creating Collaborative Workspaces**

This chapter provides an overview of workspace creation and discusses how to:

- Create root-level workspaces.
- Create child workspaces.
- Create and update workspaces in batch mode.

## **Understanding Workspace Creation**

In Oracle's PeopleSoft Enterprise Portal, when you create a collaborative workspace, you can create the workspace at the root of the workspace hierarchy or as a child of any existing workspace. When you create a root-level workspace, you typically use the five-step workspace creation wizard to guide you through the process of selecting a template, selecting workspace modules, and so on. When you create a child workspace, many of the characteristics of the parent workspace are inherited by the child by default and only one step is required to name the workspace and select a template.

The following example of the Workspaces - Hierarchy page shows four root-level workspaces. One of the root-level workspaces, Wiki WS, has a child workspace:

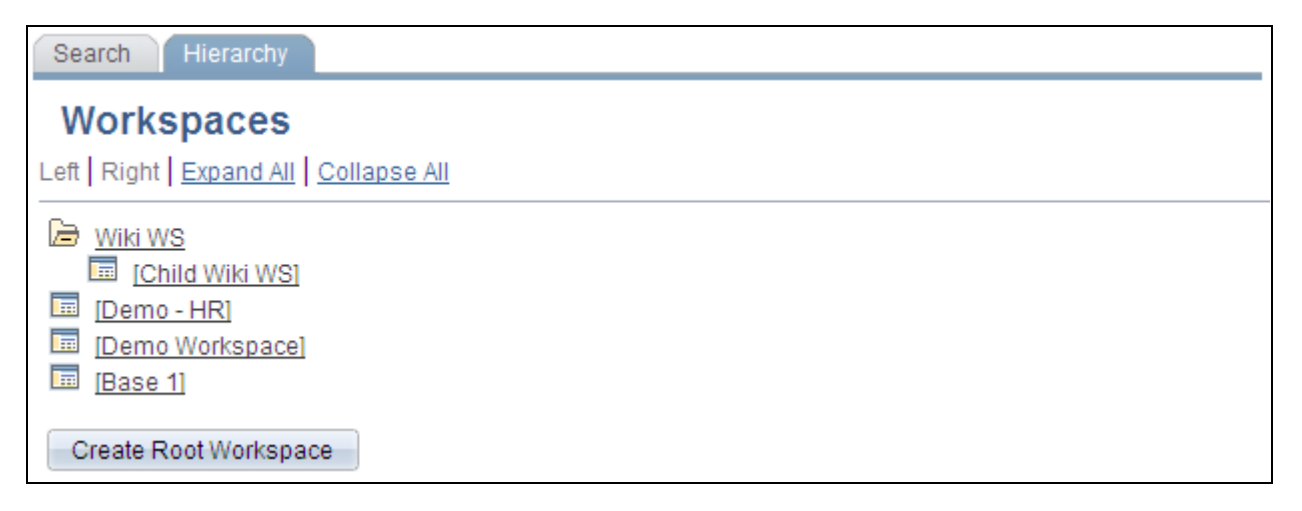

Example of root-level workspaces and child workspaces

Collaborative workspaces can also be created and updated in batch mode. When you create or update workspaces in batch mode, you specify the workspace attributes to create or update in XML following the specifications of the workspace DTD.

You can create a workspace from each of the following locations:

• From the Workspaces - Search page.

From this page, you can create a root-level workspace only.

• From the Workspaces - Hierarchy page.

From this page, you can create a root-level workspace or a child workspace.

• From the Create Workspace menu item.

From this menu item, you can create a root-level workspace only.

From the My Workspaces pagelet.

From this pagelet, you can create a root-level workspace only.

• From the Batch Create Workspaces page.

From this page, you can create root-level workspaces only.

• Directly from the PeopleSoft application transaction for which you are creating the workspace when the Related Links related content service has been added to the transaction page.

From the Related Links service, you can create a root-level workspace only. The benefits of creating a workspace from the Related Links service include:

- The workspace automatically includes a link back to the PeopleSoft application transaction in the Links module.
- If the option is selected when the workspace is created, the workspace can include discussions related to the PeopleSoft application transaction.
- Directly from the transaction for which you are creating the workspace when the Related Workspaces pagelet has been assigned to the transaction page with Context Manger.

From this pagelet, you can create a root-level workspace only. The benefits of creating a workspace from the Related Workspaces pagelet include:

- On the Select a Workspace Template page, the workspace creation wizard prompts you with any available recommended workspace templates associated with the transaction.
- On the Relate Workspace to a Transaction page, the workspace creation wizard populates applicable contextual data fields with values from the selected transaction.
- The workspace automatically includes a link back to the transaction page in the Links module.

**Note.** The Workspaces - Search page and the Workspaces - Hierarchy page are also available through the Browse Workspaces module of each workspace.

## **Creating Root-Level Workspaces**

This section discusses how to use the workspace creation wizard to create a root-level workspace by:

1. Selecting a workspace template.

- 2. Relating a workspace to a transaction (if applicable).
- 3. Naming and describing a workspace.
- 4. Selecting workspace modules.
- 5. Adding workspace members.

## **Pages Used to Create Root-Level Workspaces**

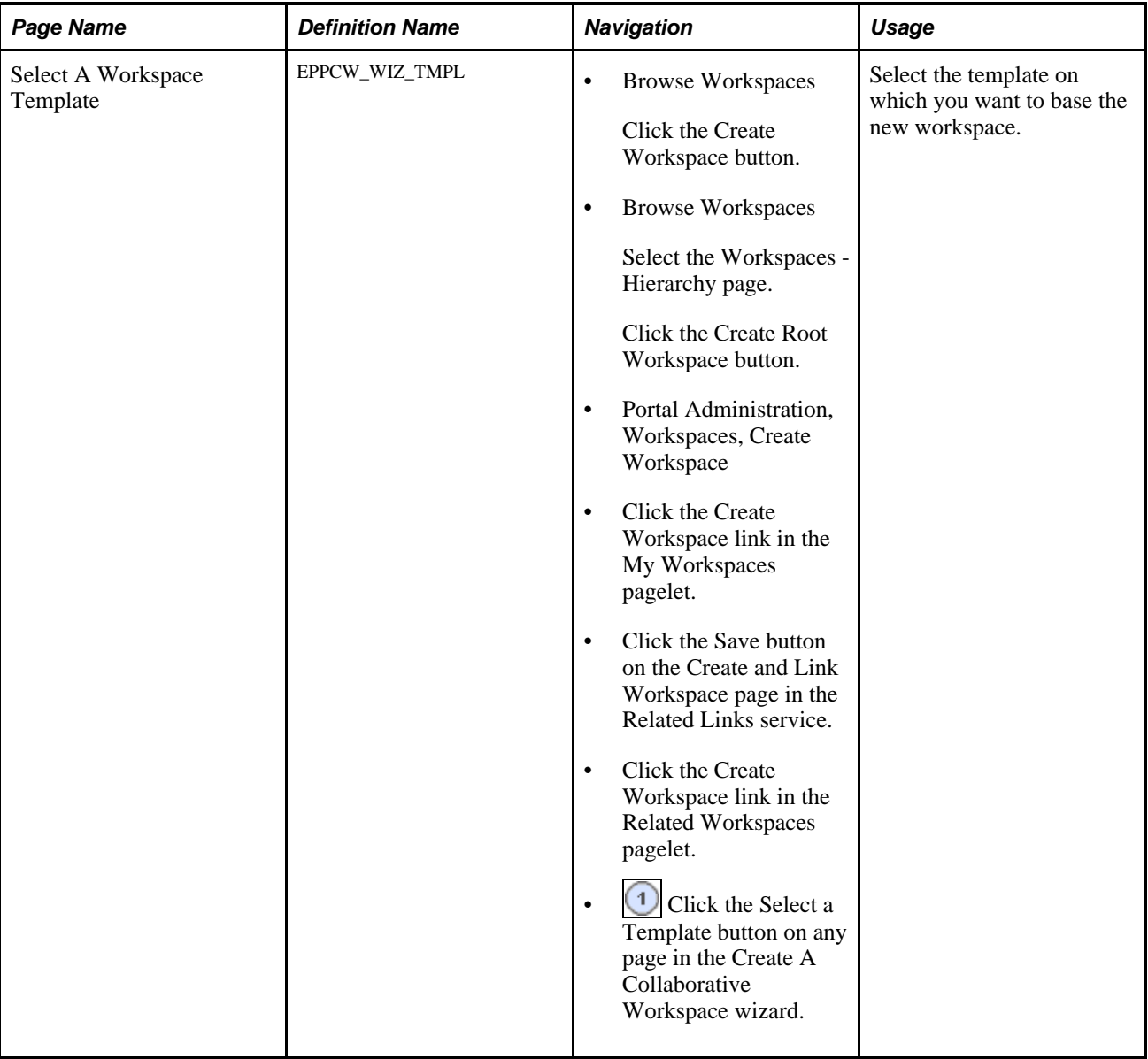

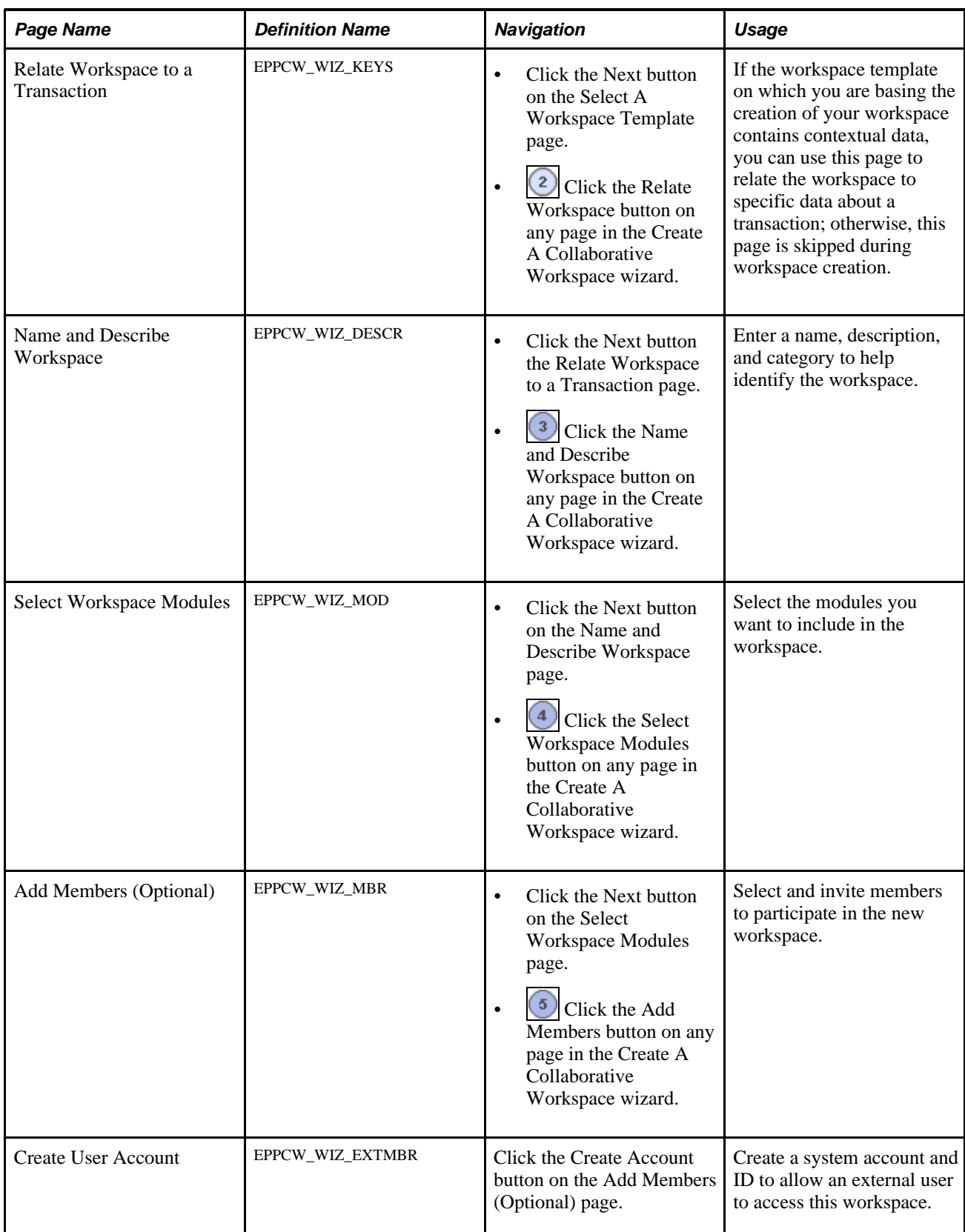

## **Step 1: Selecting a Workspace Template**

Access the Select A Workspace Template page (Browse Workspaces; click the Create Workspace button on the Search page) or (Browse Workspaces; select the Hierarchy page; click the Create Root Workspace button).

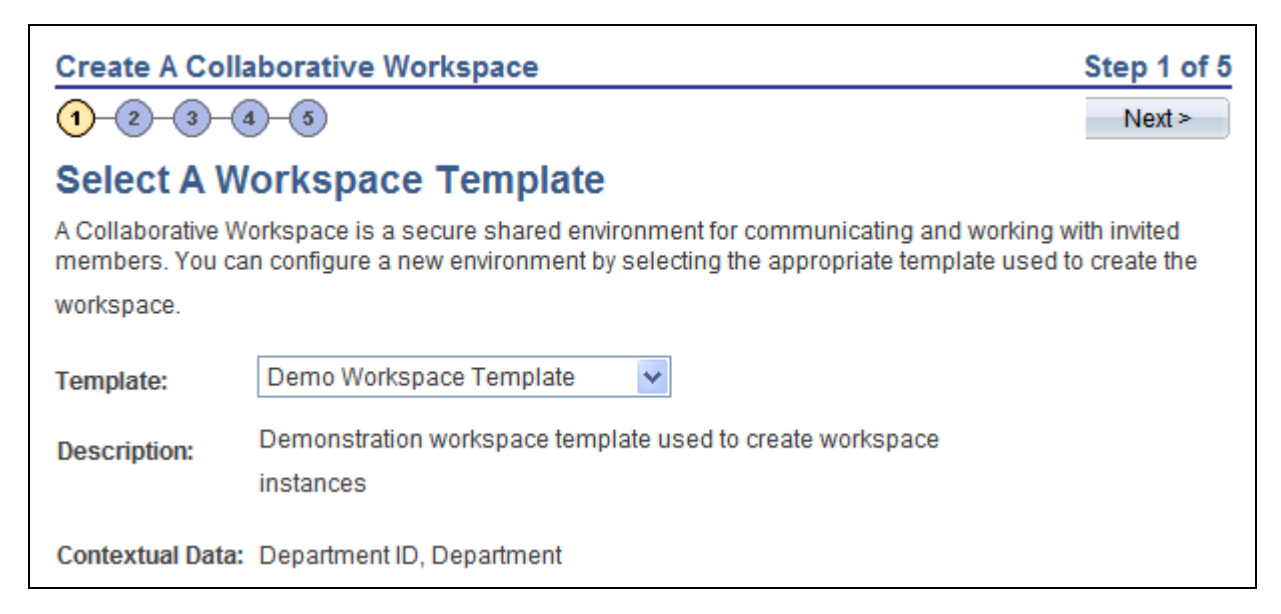

Select A Workspace Template page

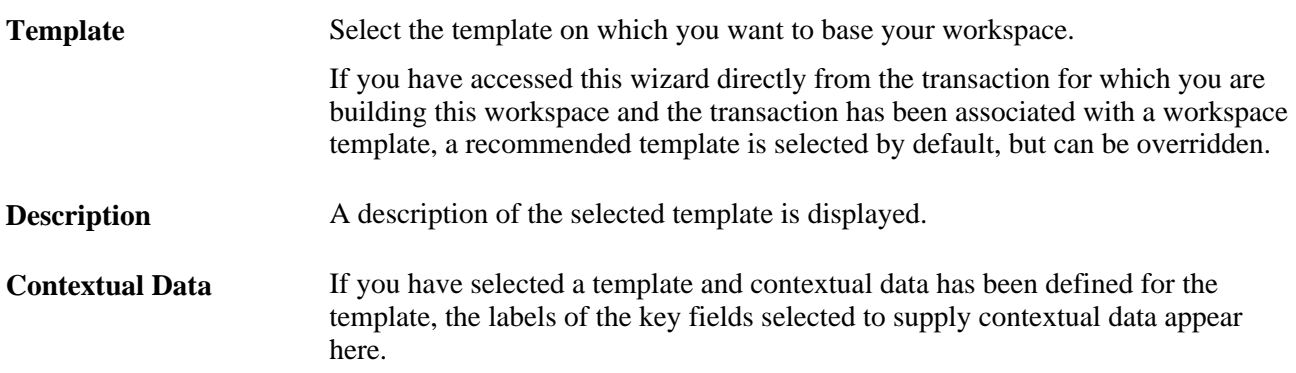

## **Step 2: Relating a Workspace to a Transaction**

Access the Relate Workspace to a Transaction page (click the Next button on the Select Workspace Template page).

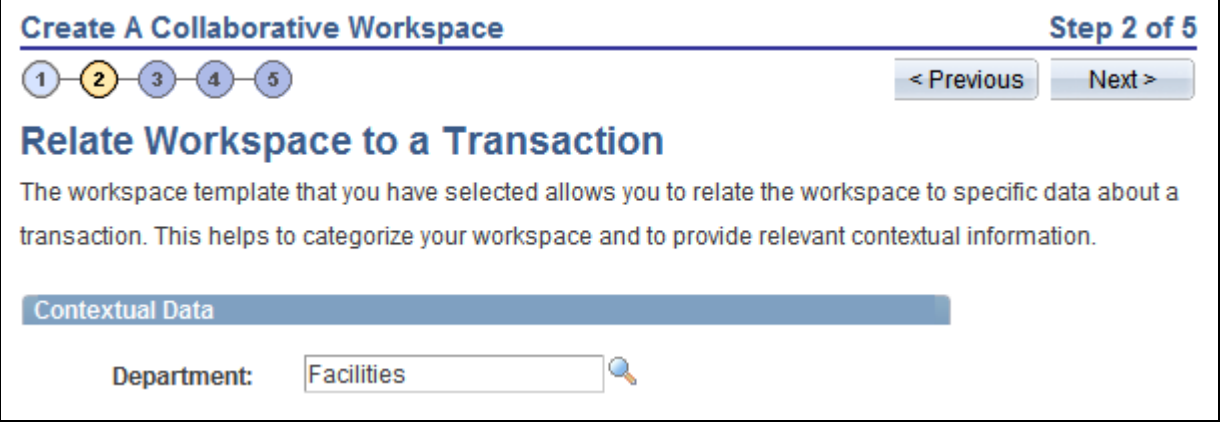

Relate Workspace to a Transaction page

**Note.** If there is no contextual data required for this workspace, this step is skipped and the system displays step 3 automatically.

#### **Contextual Data**

If contextual data has been defined for the workspace template, the key fields selected to supply contextual data display here. In addition, if you have accessed this component directly from a transaction for which you are building this workspace, applicable values display in the key fields. If you did not access this component directly from a transaction, you can enter your own values in the key fields.

For example, if you tied a template to a customer profile transaction with a key of customer ID, you could create a workspace that is contextually tied to a customer. Another example could involve a template tied to a help desk transaction with a key of case ID. You could create a workspace that is contextually tied to a specific case.

**Note.** While you can manually enter data on this page, we recommend that you populate these fields by creating a workspace directly from a transaction.

## **Step 3: Naming and Describing a Workspace**

Access the Name and Describe Workspace page (click the Next button on the Relate Workspace to a Transaction page).

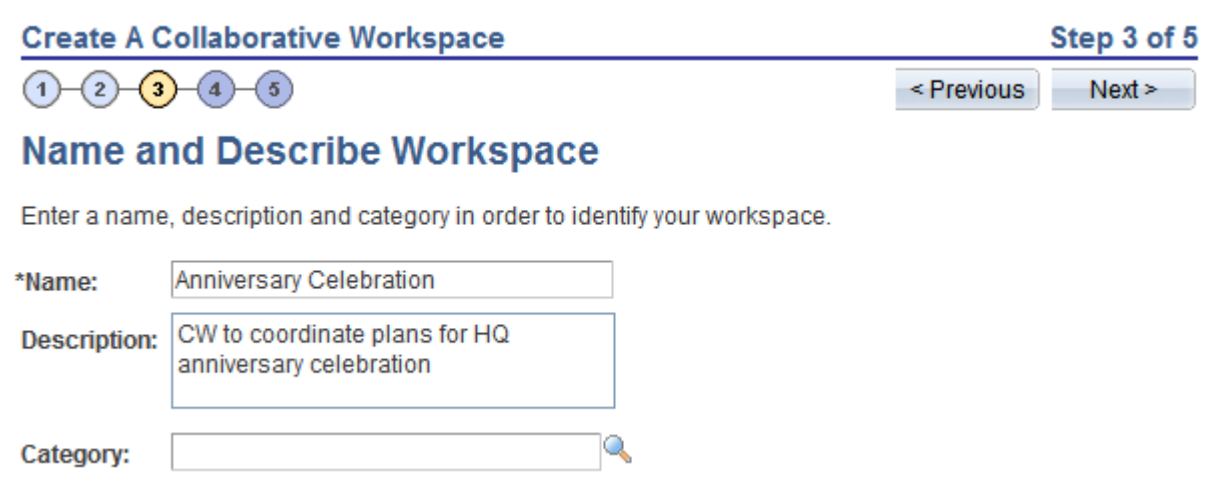

Name and Describe Workspace page

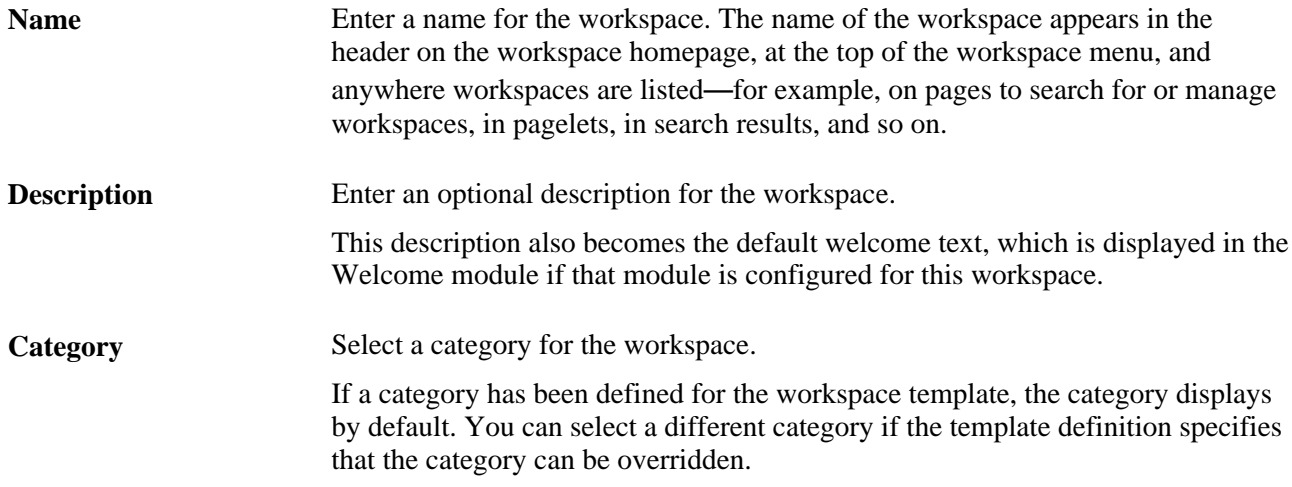

You can also use the Administration - Properties page accessed from the workspace to modify the workspace name, description, category, and other attributes.

## **Step 4: Selecting Workspace Modules**

Access the Select Workspace Modules page (click the Next button on the Name and Describe Workspace page).

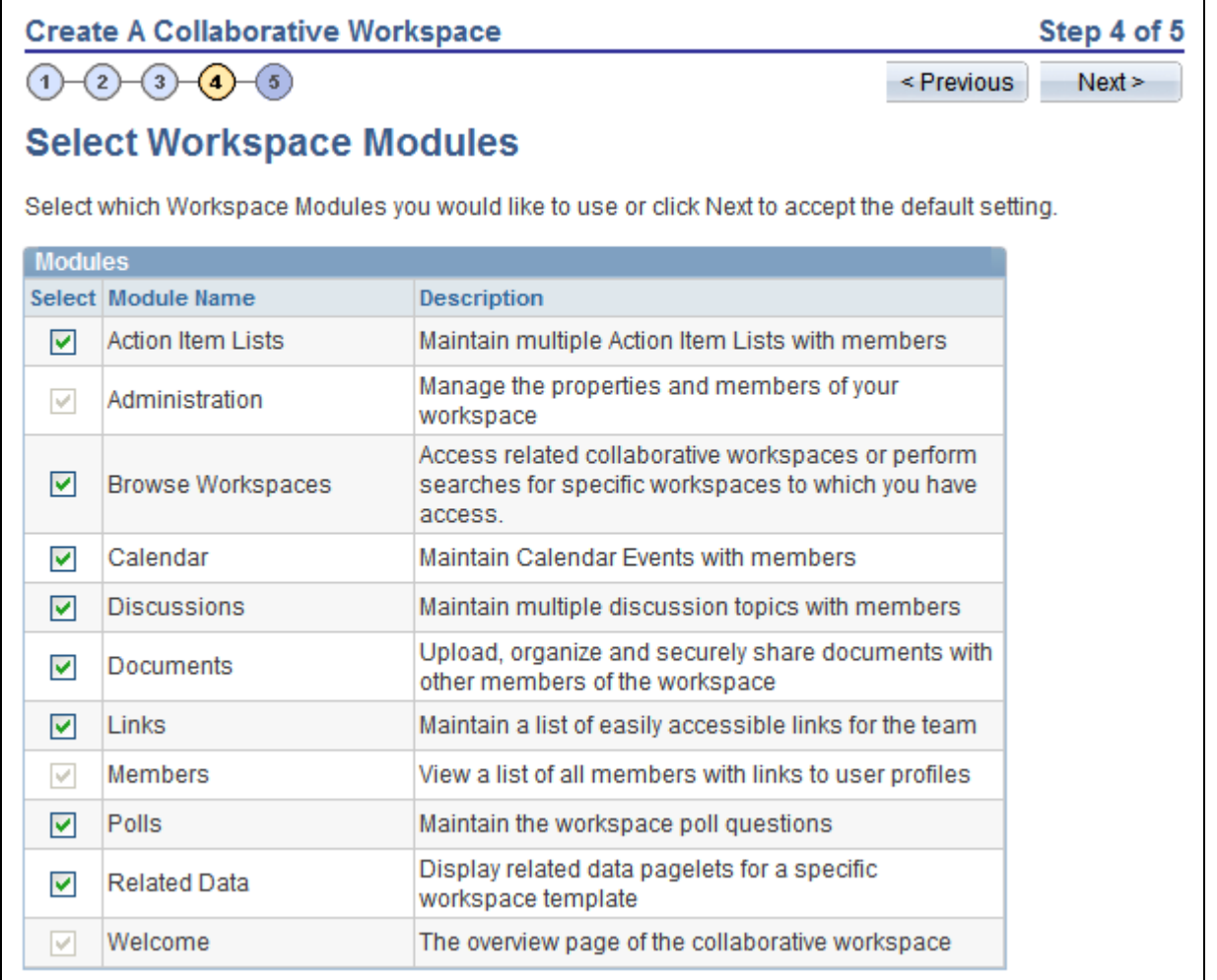

Select Workspace Modules page

Modules selected in the workspace template are selected by default on this page. You can select or remove modules as appropriate to your workspace. Removing a module simply hides the link to the module. Data is preserved and no activity in the module is deleted. If you select to include the module in the workspace in the future, all data present prior to its removal will still be available.

 If you selected the Base Workspace Template, then the Member, Administration, and Welcome modules are required and cannot be deleted from the workspace. If you selected the Base Workspace Template Wiki, then the Member, Administration, and Wiki Content modules are required and cannot be deleted from the workspace.

You can also use the Administration - Modules page accessed from the workspace to add and remove workspace modules.

#### <span id="page-67-0"></span>**Step 5: Adding Workspace Members**

Access the Add Members (Optional) page (click the Next button on the Select Workspace Modules page).

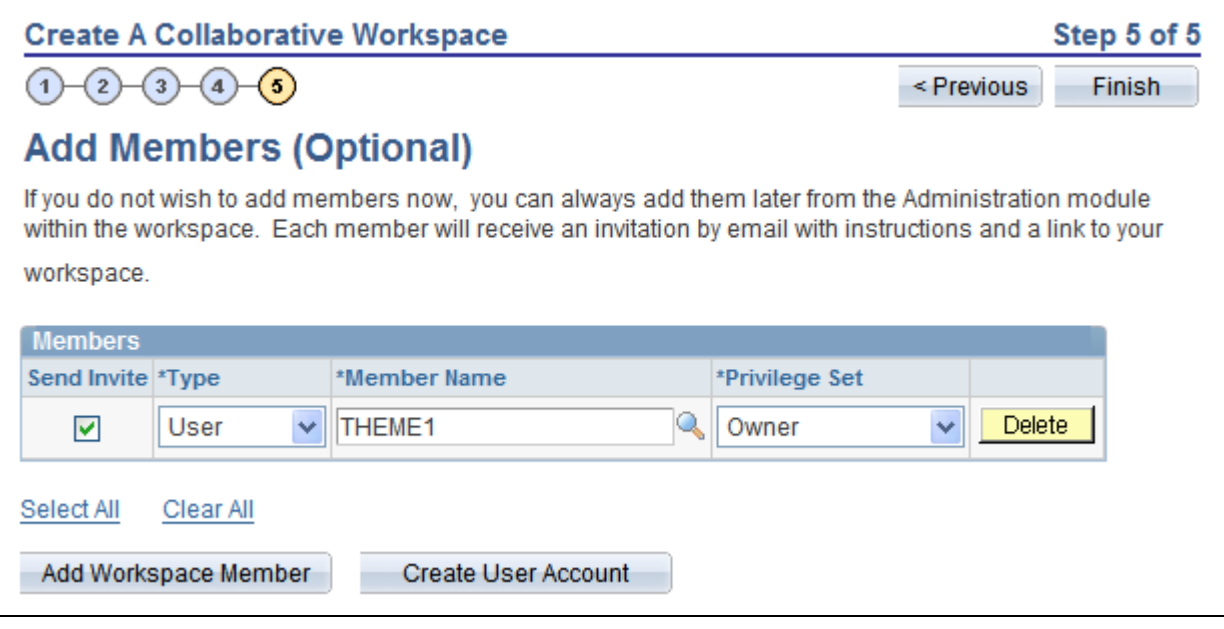

Add Members (Optional) page

You can add members and create a user account using this page when you create the workspace. If the workspace template contains definitions for default members, those members will display on this page. You can also use the Administration - Members page accessed from the workspace to add and remove members.

See [Chapter 4, "Administering Collaborative Workspaces," Administering Workspace Members, page 69.](#page-88-0)

#### **Adding Workspace Members**

**Send Invite** Select to send a notification to the selected members alerting them that they have been added as a member to the workspace. The default notification text will be used and includes a link to the workspace homepage. Alternatively, you can send notifications after the workspace has been created, which also allows you to modify the notification text on the Set Invitation Message page.

> See [Chapter 4, "Administering Collaborative Workspaces," Sending Invitations](#page-90-0)  [to Workspace Members, page 71.](#page-90-0)

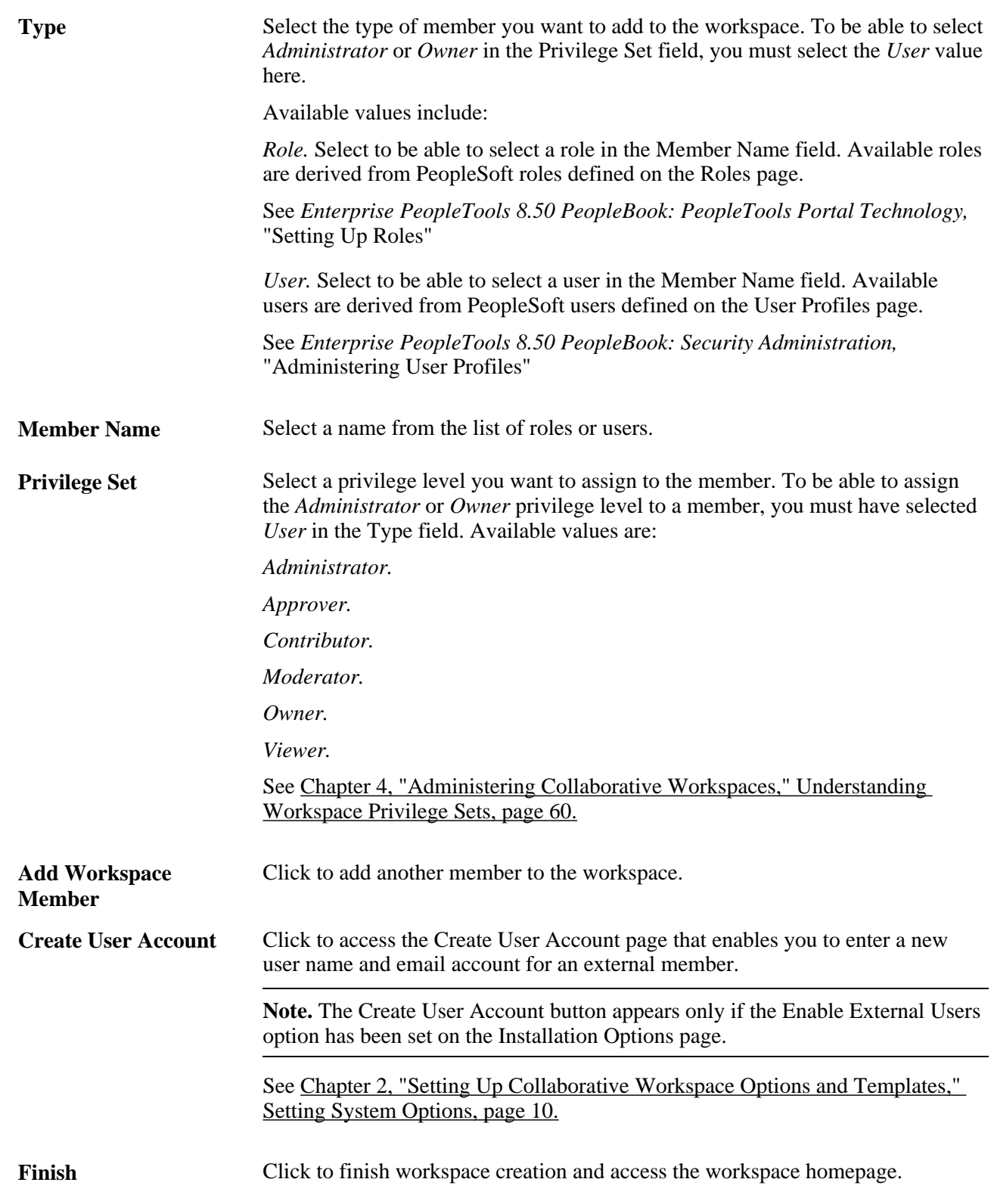

#### **Creating an External User Account**

Access the Create User Account page.

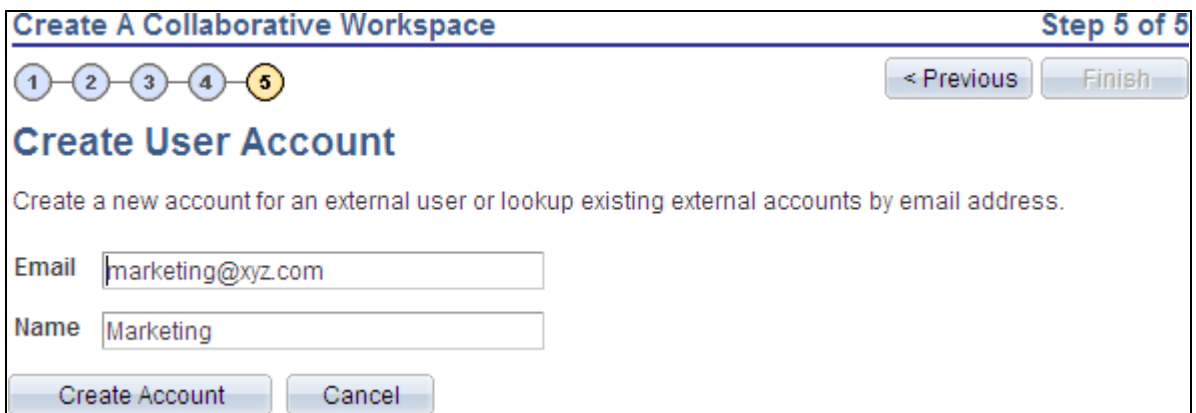

Create User Account page

Use the Create User Account page to create an account to allow an external user to access this workspace. The system user ID will be based on the email address you enter. The name will be used as the description in the PeopleTools user profile. A dynamically created password will be mailed to the user enabling access to the workspace. When the external user logs in to the workspace for the first time, the Change Password page is displayed and they are asked to change the password that was sent in the invitation.

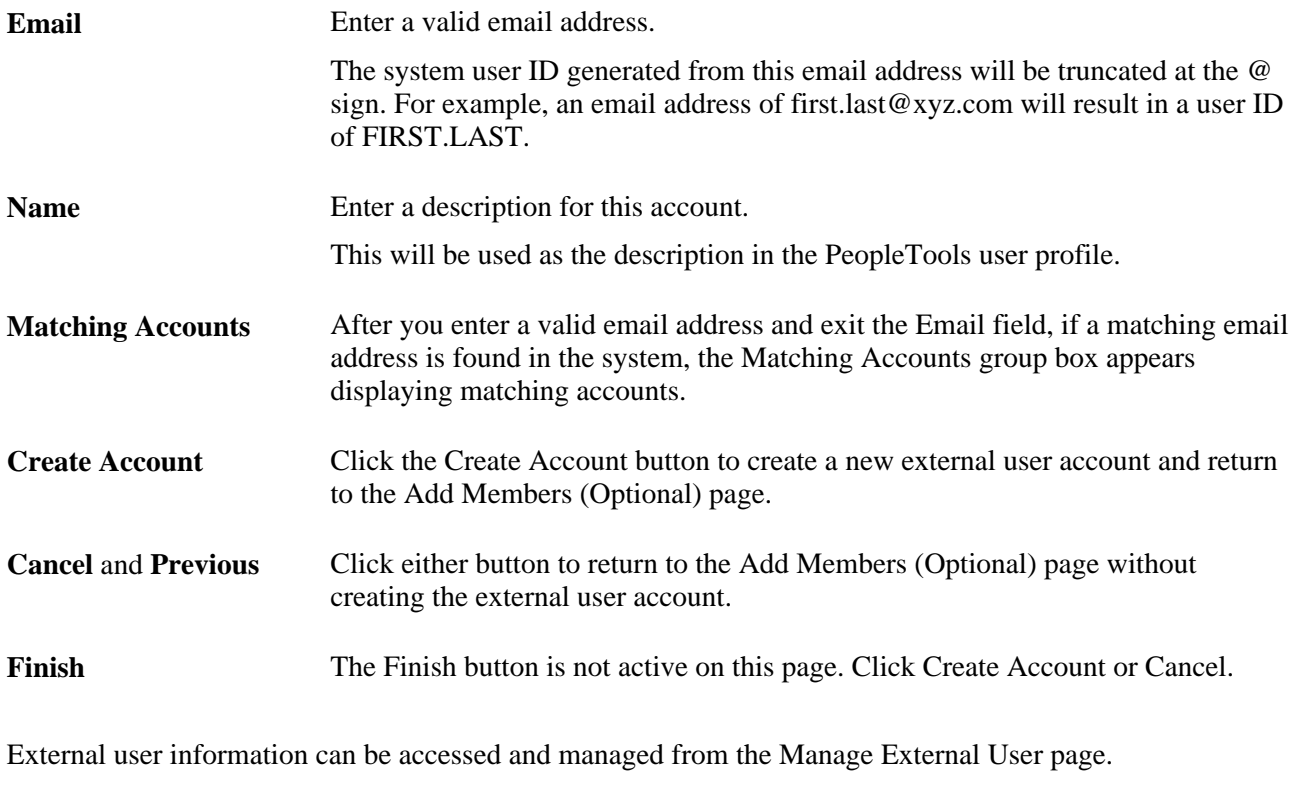

See [Chapter 4, "Administering Collaborative Workspaces," Managing External User Accounts for](#page-108-0)  [Workspaces, page 89.](#page-108-0)

# **Creating Child Workspaces**

This section discusses how to create a child workspace.

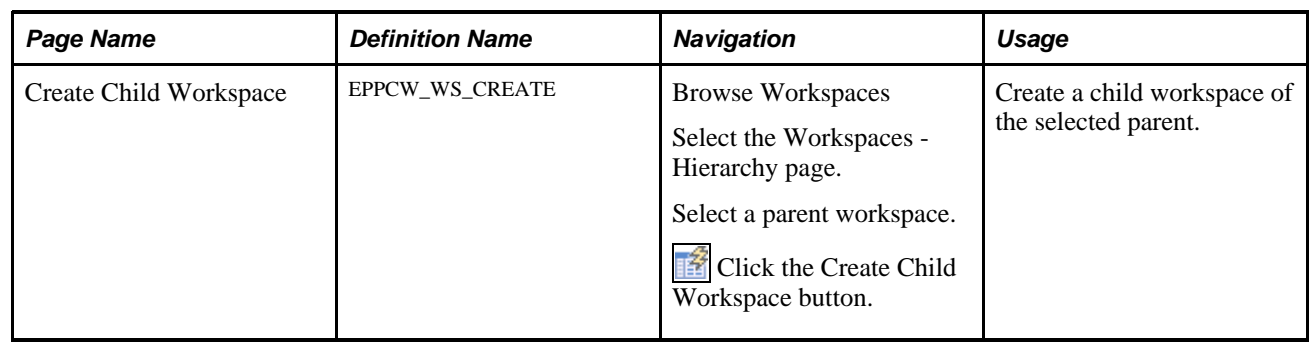

## **Page Used to Create Child Workspaces**

## **Creating a Child Workspace**

Access the Create Child Workspace page (select a parent workspace and click the Create Child Workspace button on the Workspaces - Hierarchy page).

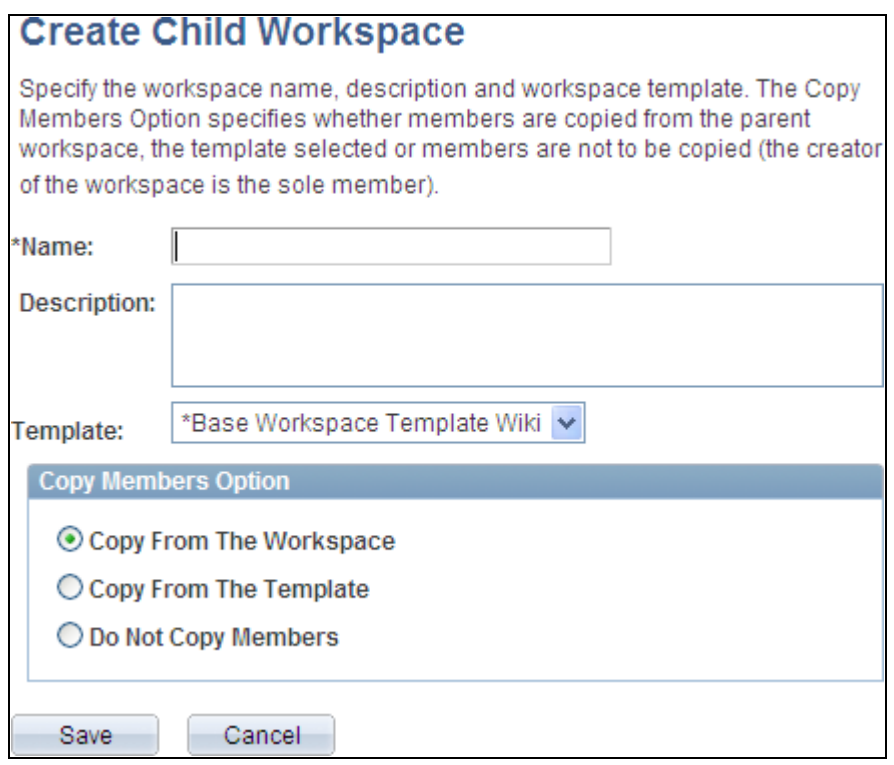

Create Child Workspace page

Use the Create Child Workspace page to create a child of the parent workspace. As an alternative to the five steps of the workspace wizard, this page allows you to specify the name, description, template, and default members in one step. If the child workspace uses the same template as the parent, then the default option is to copy workspace members from the parent. If the child workspace uses a different template, then the default option is to copy workspace members from the template.
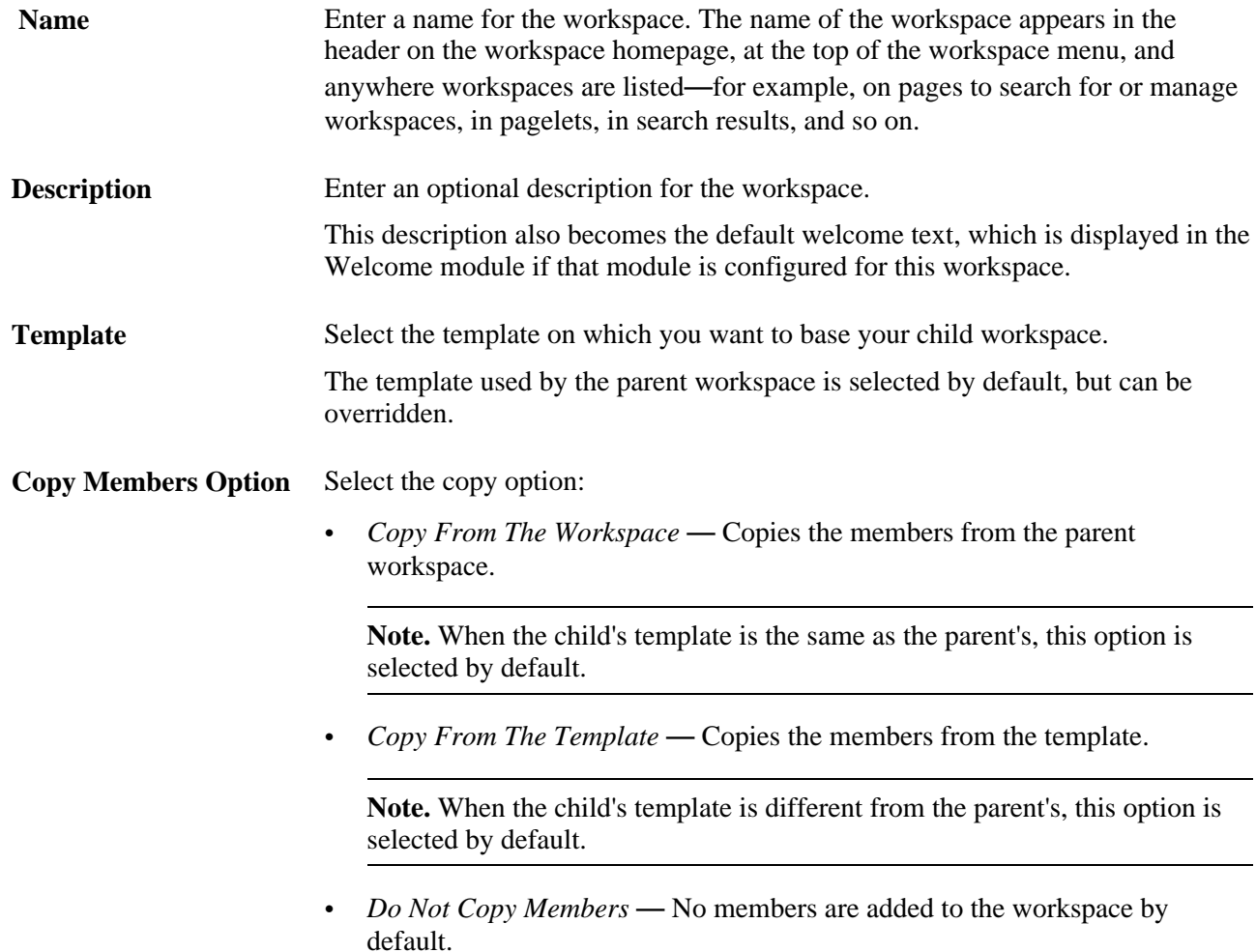

## **Creating and Updating Workspaces in Batch Mode**

This section discusses how to run the process to create and update workspaces in batch mode.

## **Pages Used to Create and Update Workspaces in Batch Mode**

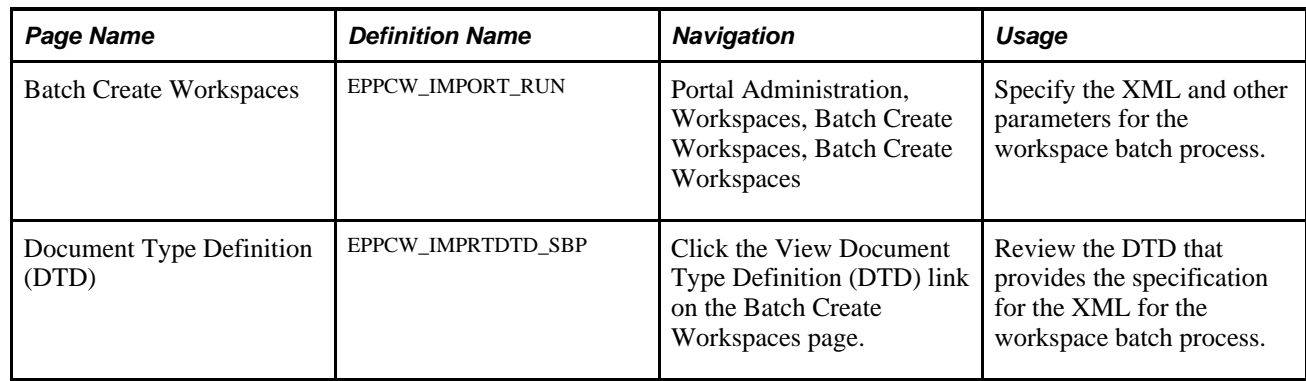

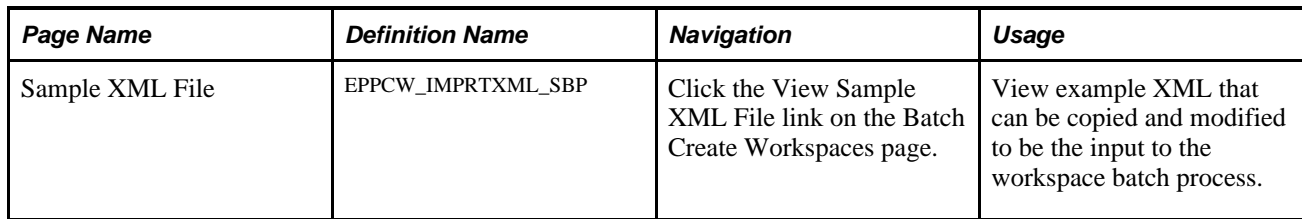

### **Running the Process to Create and Update Workspaces in Batch Mode**

This section discusses how to:

- Create and update workspaces in batch.
- Review the DTD.
- View the example XML.
- Modify XML attributes for workspace creation and update.

#### **Creating and Updating Workspaces in Batch**

Access the Batch Create Workspaces page (Portal Administration, Workspaces, Batch Create Workspaces, Batch Create Workspaces).

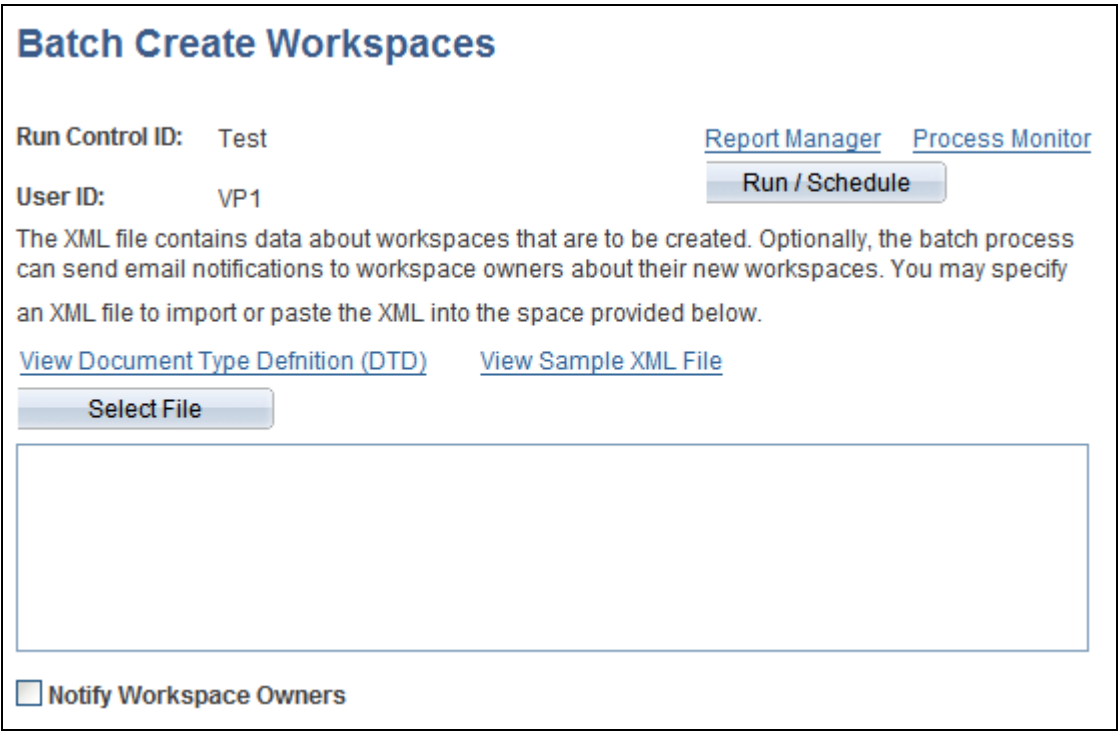

Batch Create Workspaces page

Use the Batch Create Workspaces page to specify the XML and other parameters for the workspace batch process (EPPCW\_IMPORT). The EPPCW\_IMPORT Application Engine program returns a standard processing log for the job and an XML file of any workspaces that had errors and were not created by the process—for example, workspaces that had blank values for required elements. You can correct the XML blocks and resubmit them for processing.

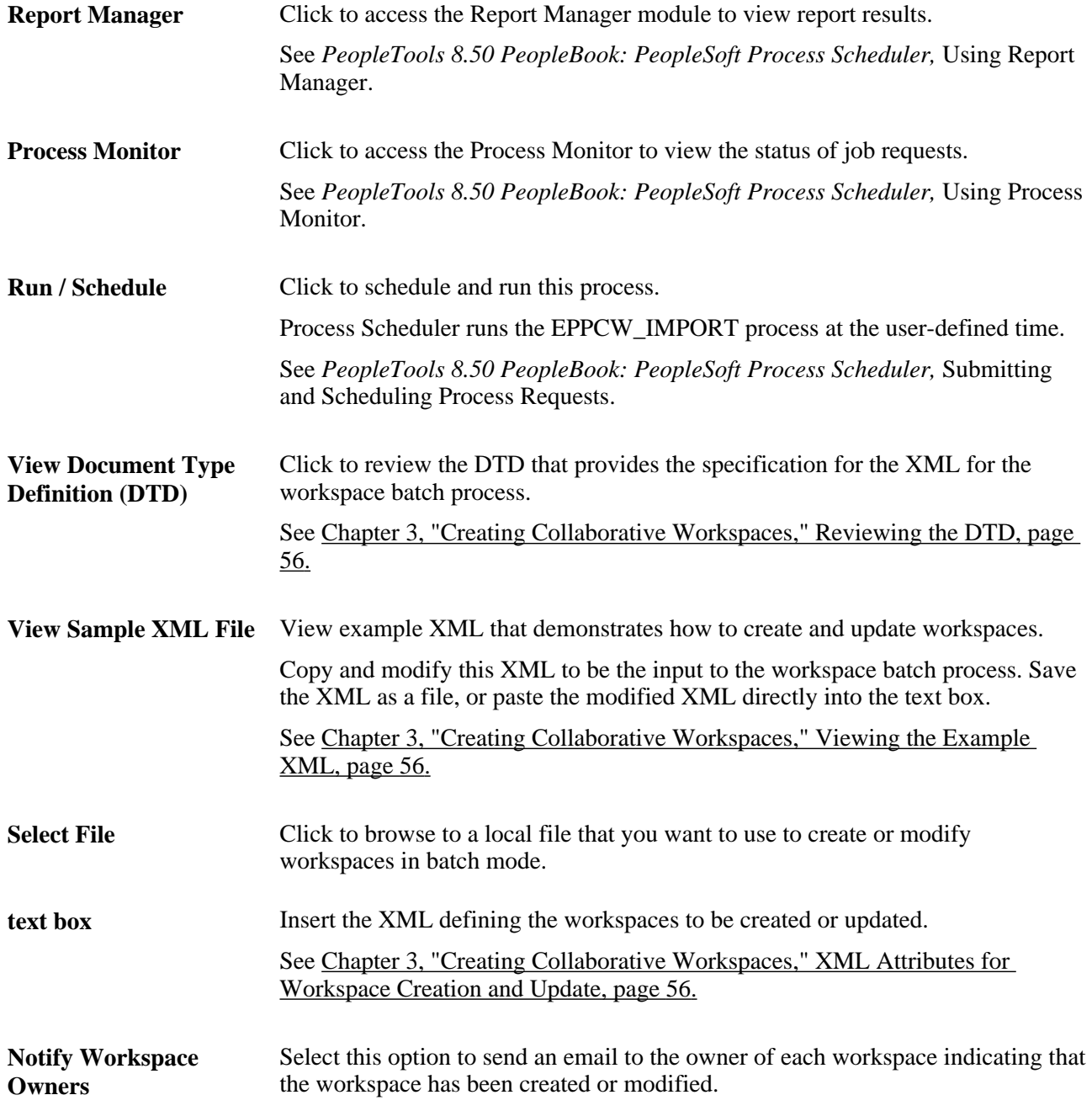

The output file is named EPPCW\_BATCH\_ERROR.xml and is written to the application server. Use the Process Monitor to access the log file.

#### <span id="page-75-0"></span>**Reviewing the DTD**

Access the Document Type Definition (DTD) page (click the View Document Type Definition (DTD) on the Batch Create Workspaces page).

Use the Document Type Definition (DTD) page to review the DTD, which provides the specification for the XML for the workspace batch process. The workspace DTD is included here for reference:

```
<!DOCTYPE WORKSPACES [ 
<!ELEMENT workspaces (workspace+)>
<!ELEMENT workspace (portalname, description, welcometext, invitationtext,⇒
 category, template, validfrom, validto, members, keys)>
<!ELEMENT members (member+)>
<!ELEMENT keys (key+)>
<!ELEMENT portalname (#CDATA)>
<!ELEMENT description (#CDATA)>
<!ELEMENT welcometext (#PCDATA)>
<!ELEMENT invitationtext (#PCDATA)>
<!ELEMENT category (#CDATA)>
<!ELEMENT template (#CDATA)>
<!ELEMENT member (name, type, privilege)>
<!ELEMENT key (keyname, keyvalue, keydescr, keyshow)>
<!ELEMENT name (#CDATA)>
<!ELEMENT type (#CDATA)>
<!ELEMENT privilege (#CDATA)>
<!ELEMENT keyname (#CDATA)>
<!ELEMENT keyvalue (#CDATA)>
<!ELEMENT keydescr (#CDATA)>
<!ELEMENT keyshow (#CDATA)>
<!ATTLIST workspace mode (ADD|UPDATE)>
]>
```
#### <span id="page-75-1"></span>**Viewing the Example XML**

Access the Sample XML File page (click the View Sample XML File link on the Batch Create Workspaces page).

Use the Sample XML File page to view example XML that demonstrates how to create and update workspaces. You can copy and modify this XML to be the input to the workspace batch process. Save the XML as a file, or paste the modified XML directly into the text box on the Batch Create Workspaces page.

See [Chapter 3, "Creating Collaborative Workspaces," XML Attributes for Workspace Creation and Update,](#page-75-2)  [page 56.](#page-75-2)

#### <span id="page-75-2"></span>**XML Attributes for Workspace Creation and Update**

Copy the delivered sample XML and modify it to create or update specific workspaces. To create or update multiple workspaces, copy and modify the block of XML for each workspace you are modifying or creating.

The workspace DTD specifies the following XML elements:

**<workspaces>** Requires at least one <workspace> element.

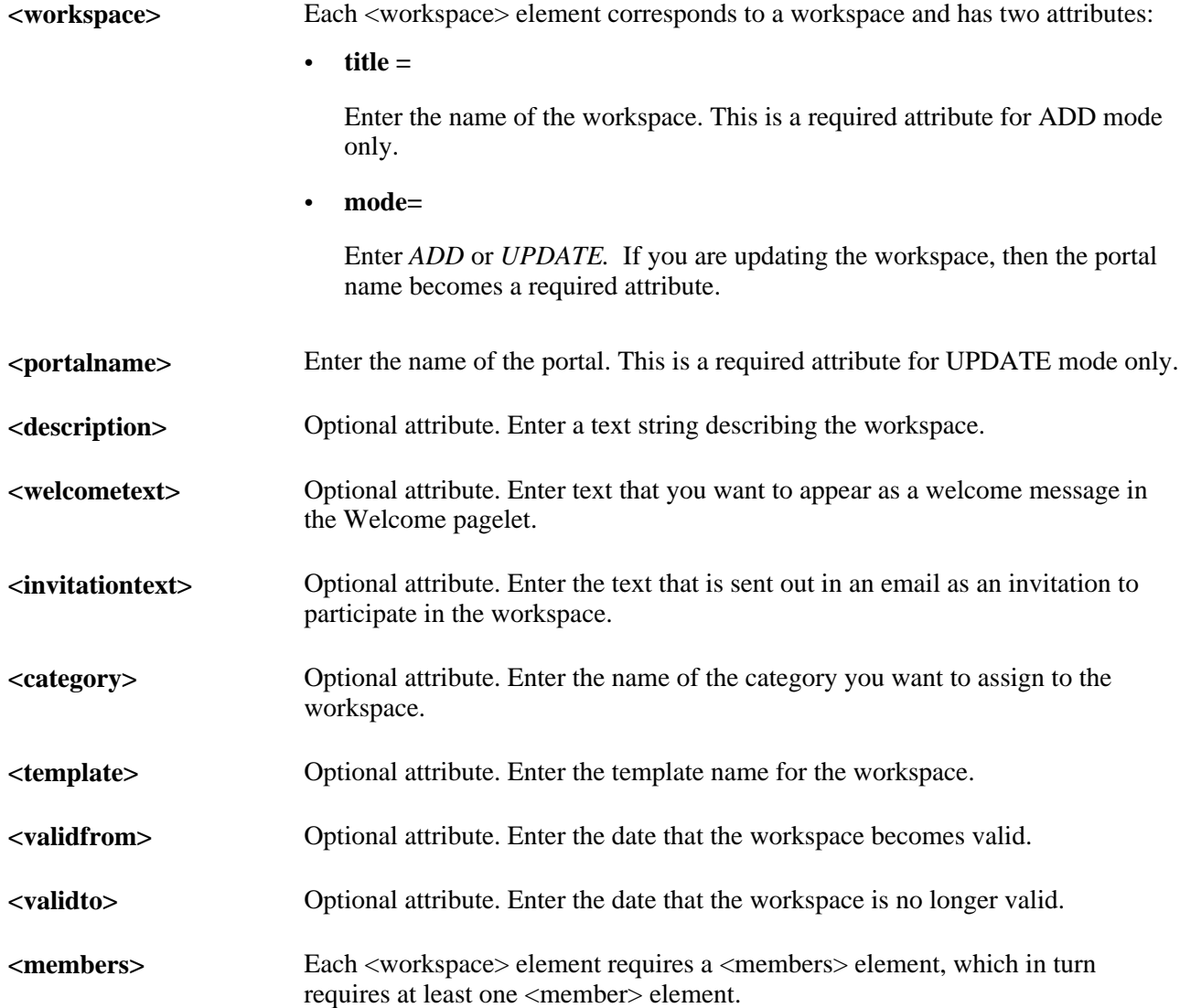

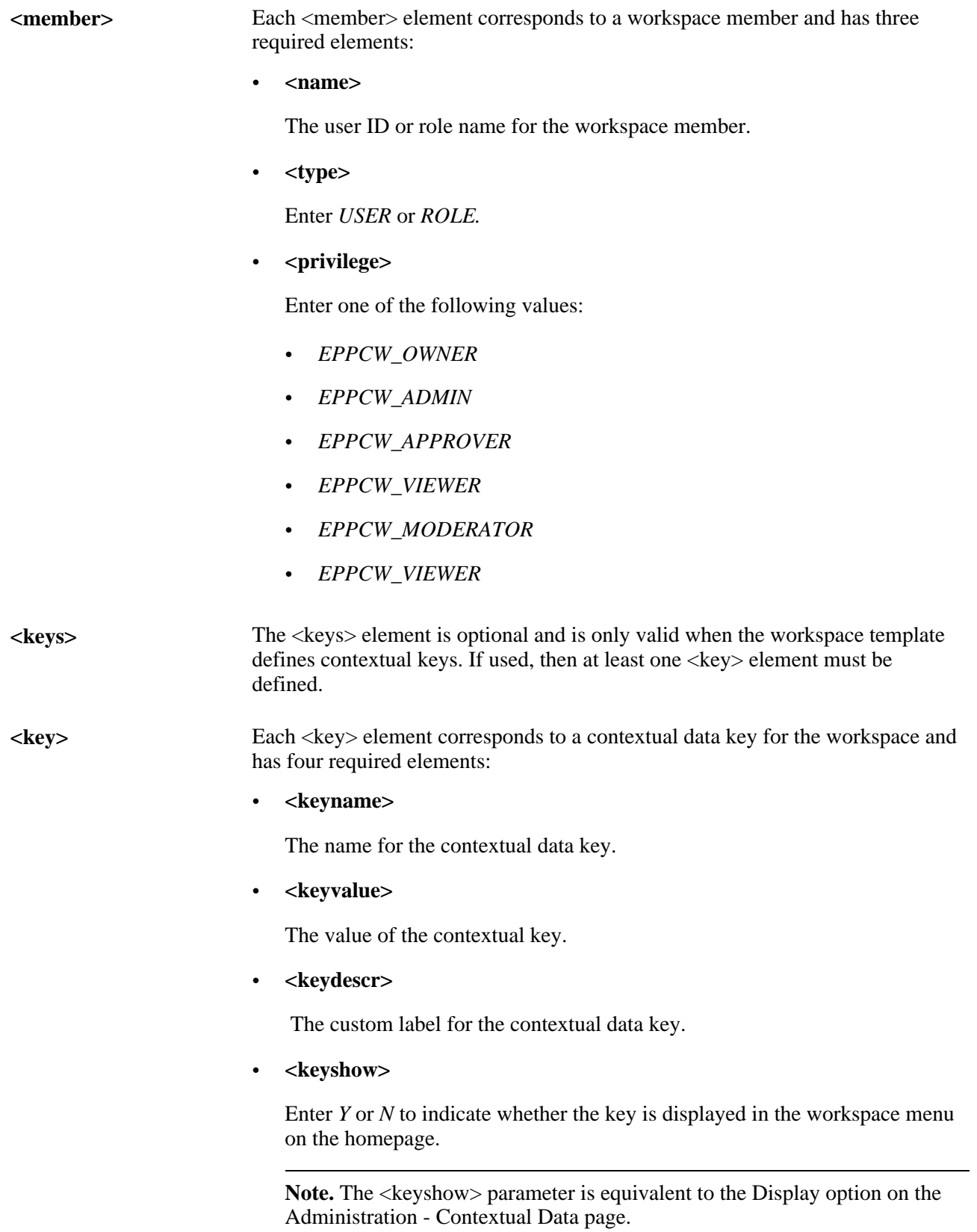

## **Chapter 4**

# **Administering Collaborative Workspaces**

This chapter provides an overview of workspace administration and workspace privilege sets, and discusses how to:

- Set up a workspace.
- Designate the content and layout of the workspace homepage.
- Manage the status of workspaces.
- Move a workspace in the workspace hierarchy.
- Import and export workspace data.
- Manage external user accounts for workspaces.

## **Understanding Workspace Administration**

In Oracle's PeopleSoft Enterprise Portal, workspace administration tasks occur inside and outside of the workspace itself. This chapter covers both types of activities.

To get a workspace ready for use by workspace members, the workspace administrator is responsible for doing the following within the workspace:

- 1. Setting up the workspace—that is, adding workspace members, selecting workspace modules, and so on.
- 2. Designating the content and layout of the workspace homepage.

After a workspace is up and running, additional administrative tasks can include:

- Managing the status of workspaces—that is, inactivating or reactivating workspaces, deleting workspaces, or setting workspaces to read-only.
- Moving a workspace in the workspace hierarchy.
- Importing and exporting workspace data.
- Managing external user accounts for workspaces.

## <span id="page-79-0"></span>**Understanding Workspace Privilege Sets**

This section provides an overview of workspace privileges and discusses:

- Welcome module privilege
- Wiki Content module privileges
- Discussions module privileges
- Documents module privileges
- Blogs module privileges
- Links module privileges
- Action Item Lists module privileges
- Calendar module privileges
- Members module privileges
- Related Data module privileges
- Polls module privileges
- Browse Workspaces module privileges
- Administration module privileges

#### **Workspace Privileges**

When you add a member to a workspace, you assign them one of the following delivered privilege sets:

- Owner
- Administrator
- **Approver**
- **Moderator**
- **Contributor**
- Viewer

This security defined for a member at the workspace level defines a member's privileges at the workspace module level. For example, a member defined as a viewer for a workspace, will have viewer privileges in all modules.

**Note.** There is a Manager Permission List that is available on the Installation Options page. This permission lists enables a high-level user to create and manage workspaces and manage existing workspaces by activating, deactivating, or deleting a workspace. Workspace access and actions are restricted by member privileges on the Workspace definition.

#### **Welcome Module Privilege**

The following table shows the Welcome-module-related privilege.

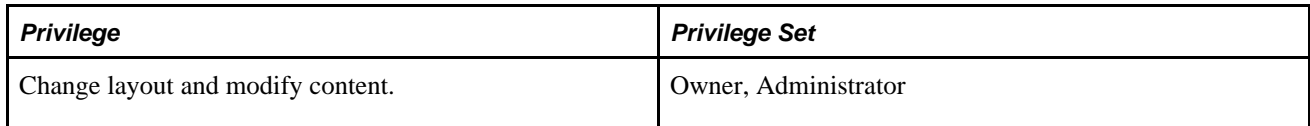

#### **Wiki Content Module Privileges**

The following table shows the Wiki Content module-related privileges provided by applicable privilege sets.

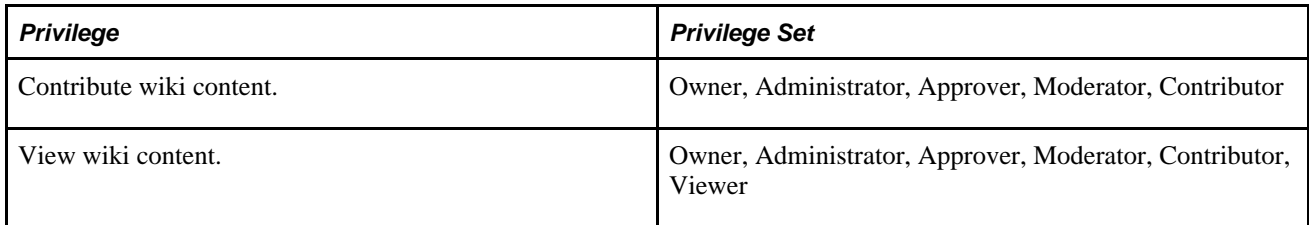

#### **Discussions Module Privileges**

The following table shows the Discussion module-related privileges provided by applicable privilege sets.

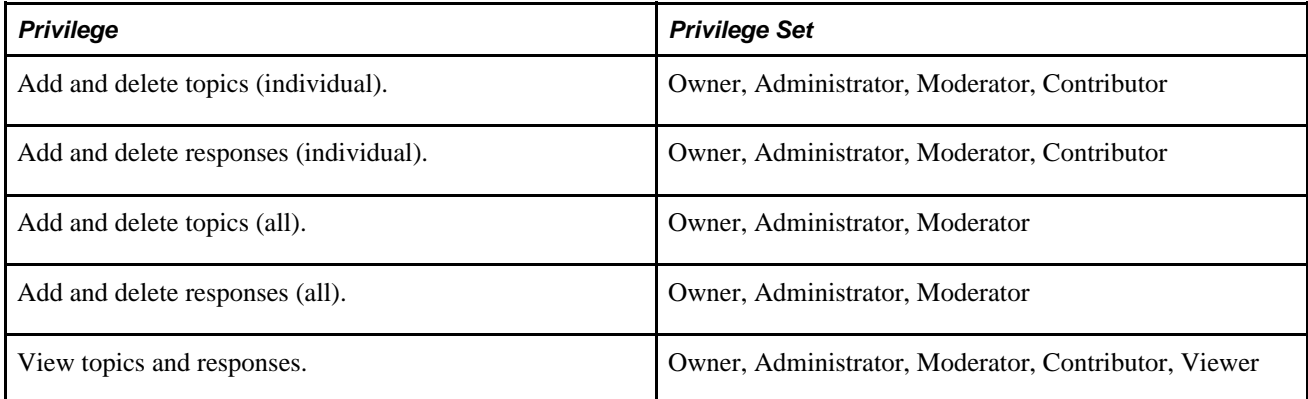

#### **Documents Module Privileges**

The following table shows the Documents module-related privileges provided by applicable privilege sets.

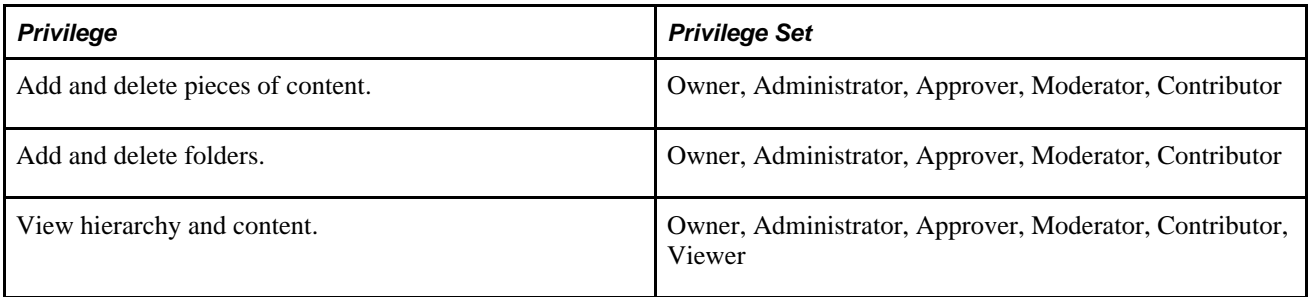

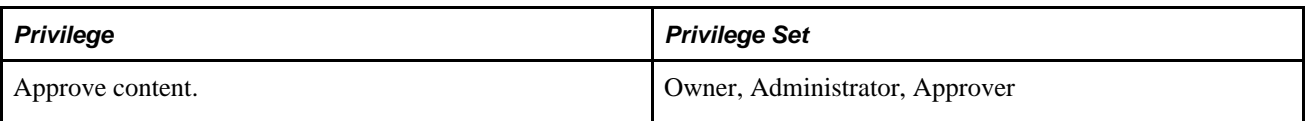

#### **Blogs Module Privileges**

The following table shows the Discussion module-related privileges provided by applicable privilege sets.

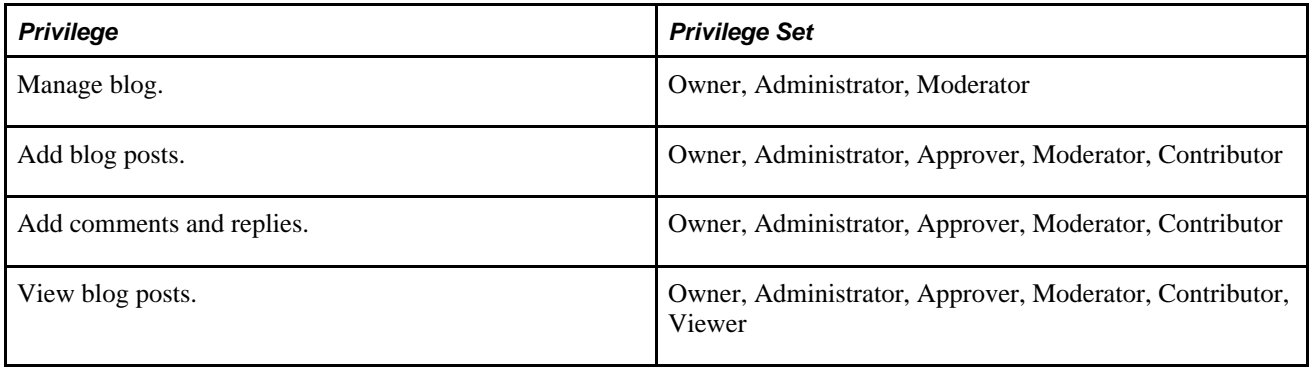

#### **Links Module Privileges**

The following table shows the Links module-related privileges provided by applicable privilege sets.

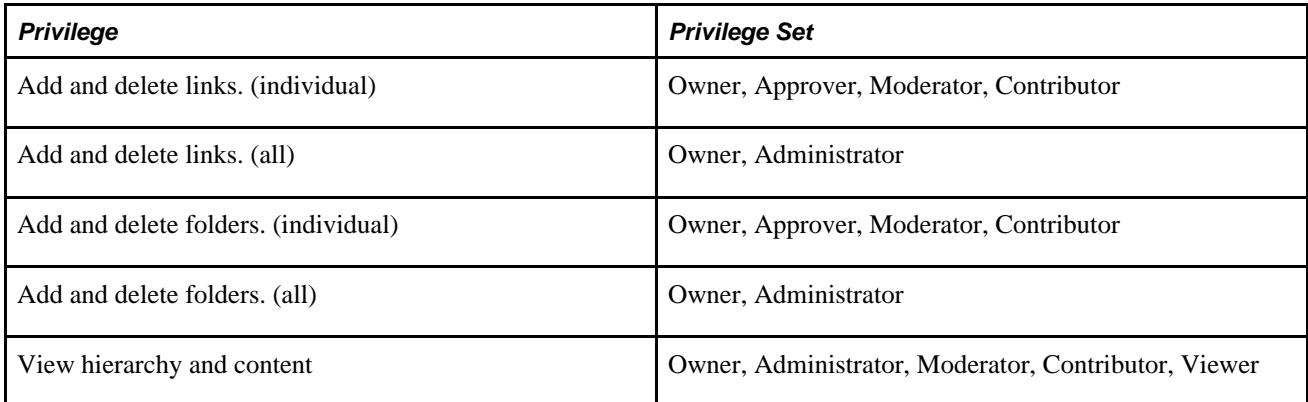

#### **Action Item Lists Module Privileges**

The following table lists privileges for the Action Item Lists module and the related privilege sets.

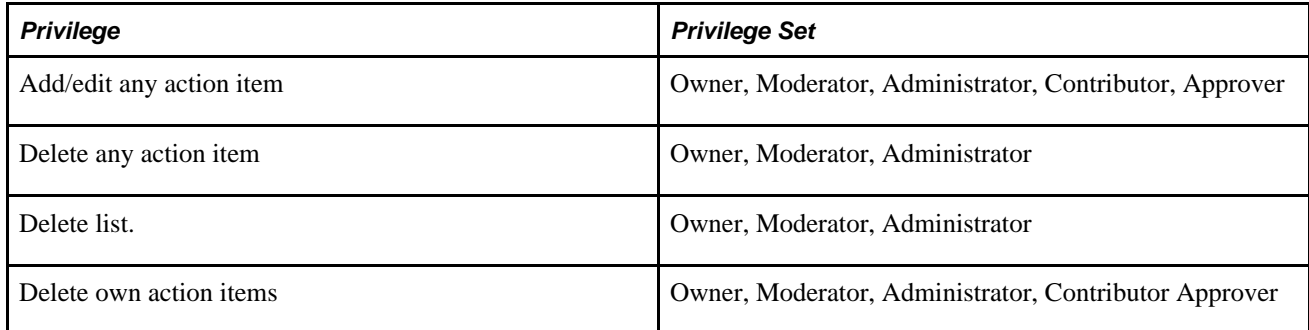

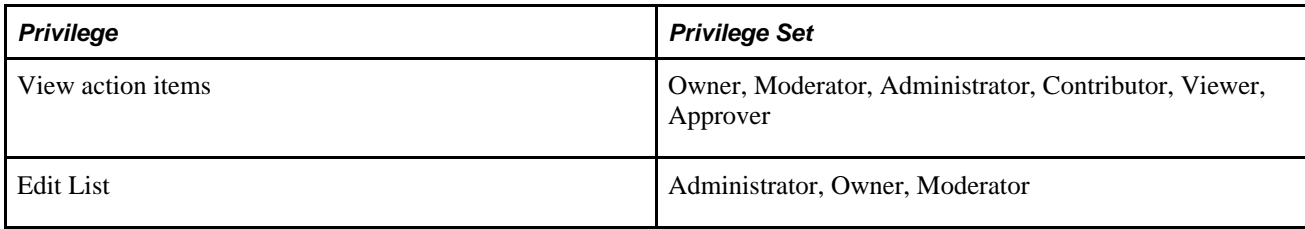

#### **Calendar Module Privileges**

The following table lists privileges for the Calendar module and the related privilege sets.

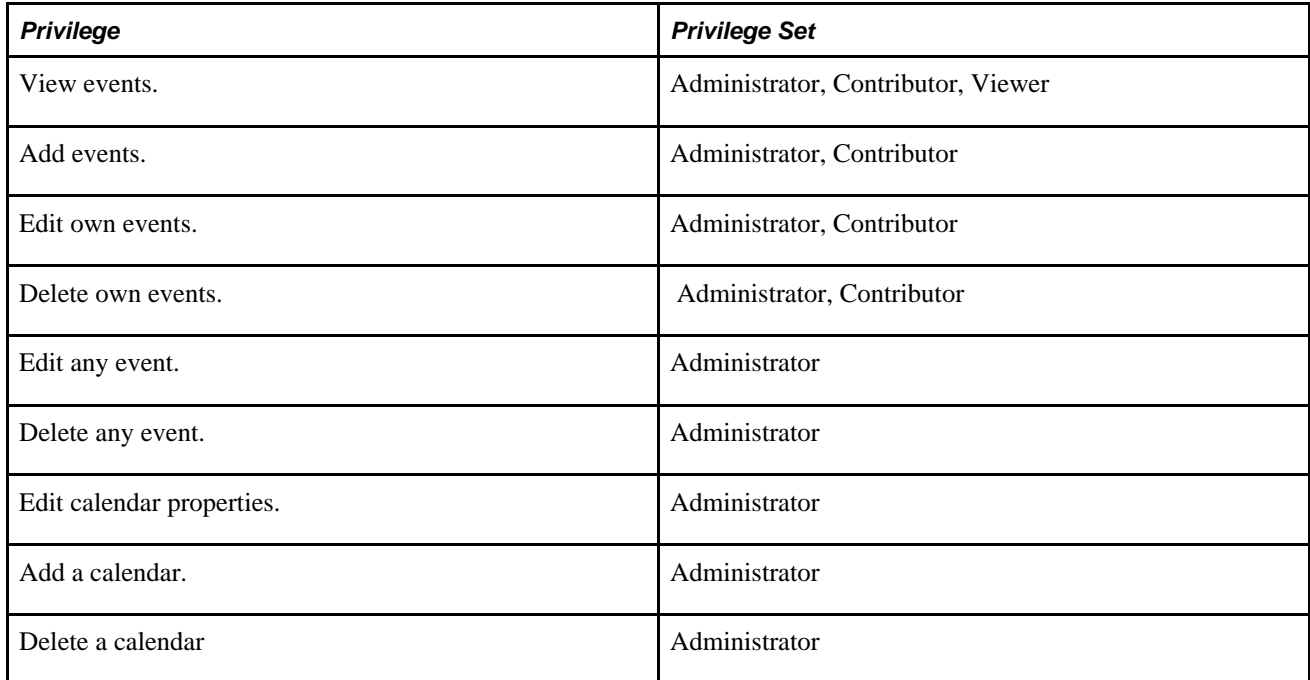

#### **Members Module Privileges**

The following table shows the Members module-related privileges provided by applicable privilege sets.

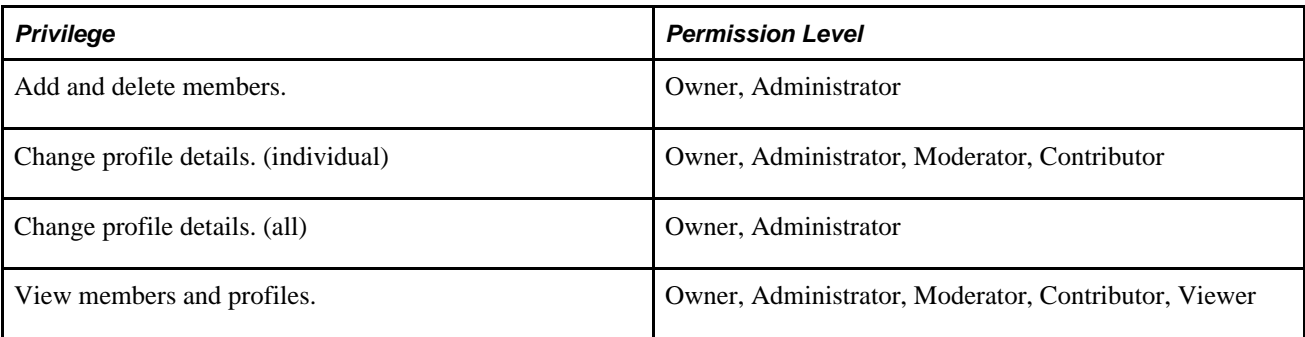

#### **Related Data Module Privileges**

The following table shows the Related Data module-related privileges provided by applicable privilege sets.

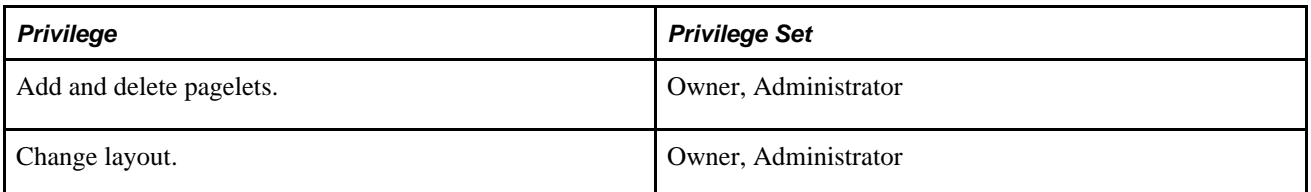

#### **Polls Module Privileges**

The following table lists privileges for the Community Calendars module and the related privilege sets.

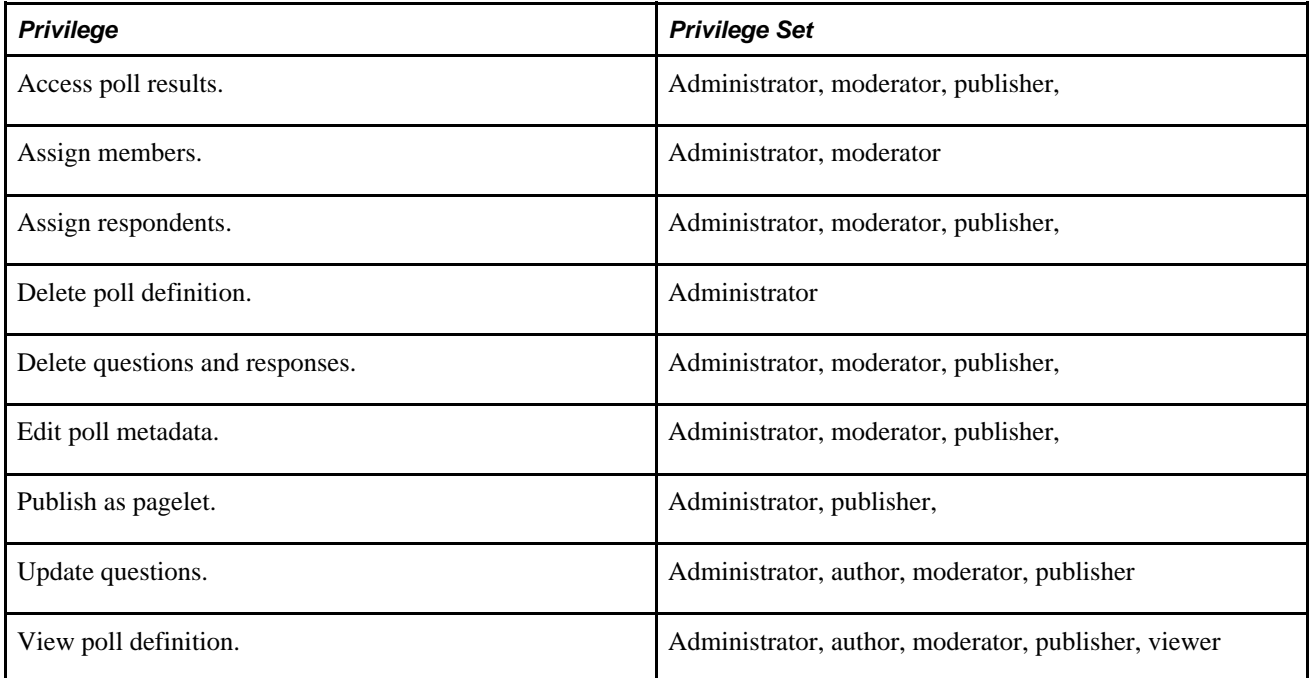

#### **Browse Workspaces Module Privileges**

All workspace members have access to this module.

#### **Administration Module Privileges**

The following table shows the Administration module-related privileges provided by applicable privilege sets.

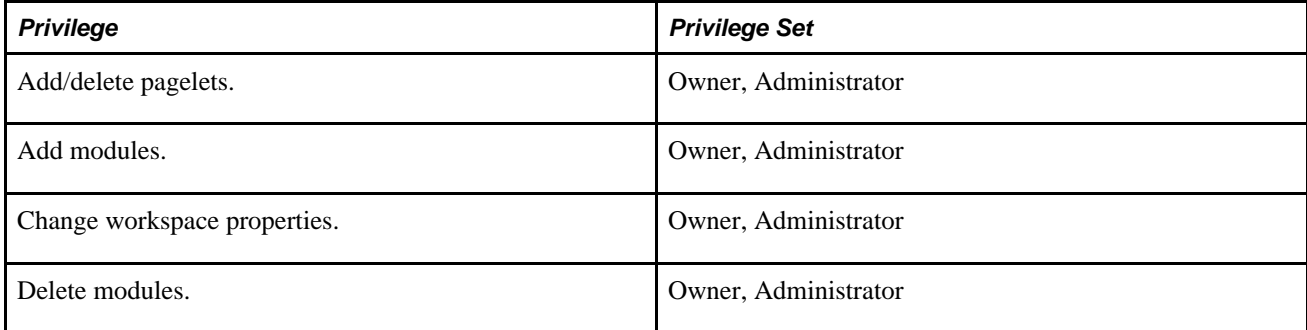

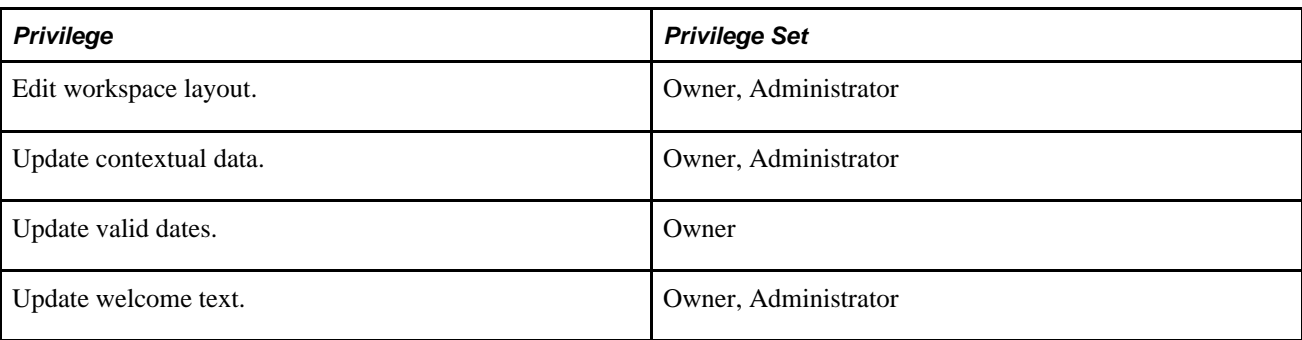

## **Setting Up a Workspace**

This section discusses how to:

- Administer workspace properties.
- Administer workspace members.
- Administer workspace modules.
- Define Documents module properties.
- Select pagelets for the Related Pagelets module.
- Administer contextual data.
- Administer workspace feeds.
- Configure advanced options for a workspace.

## **Pages Used to Define Details of Workspaces**

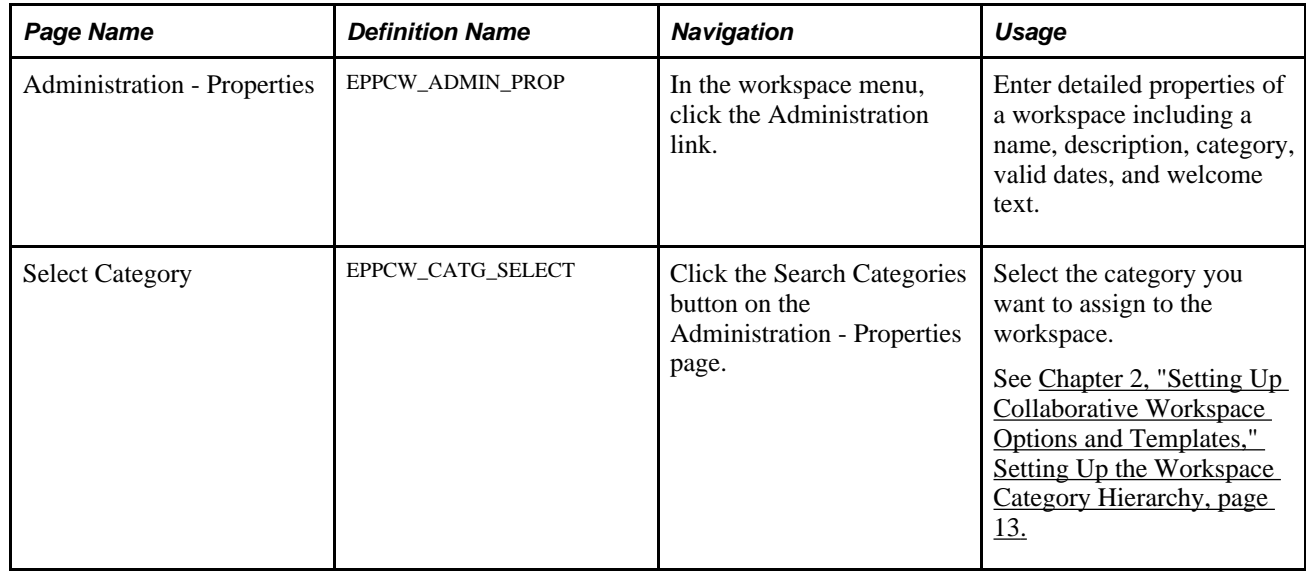

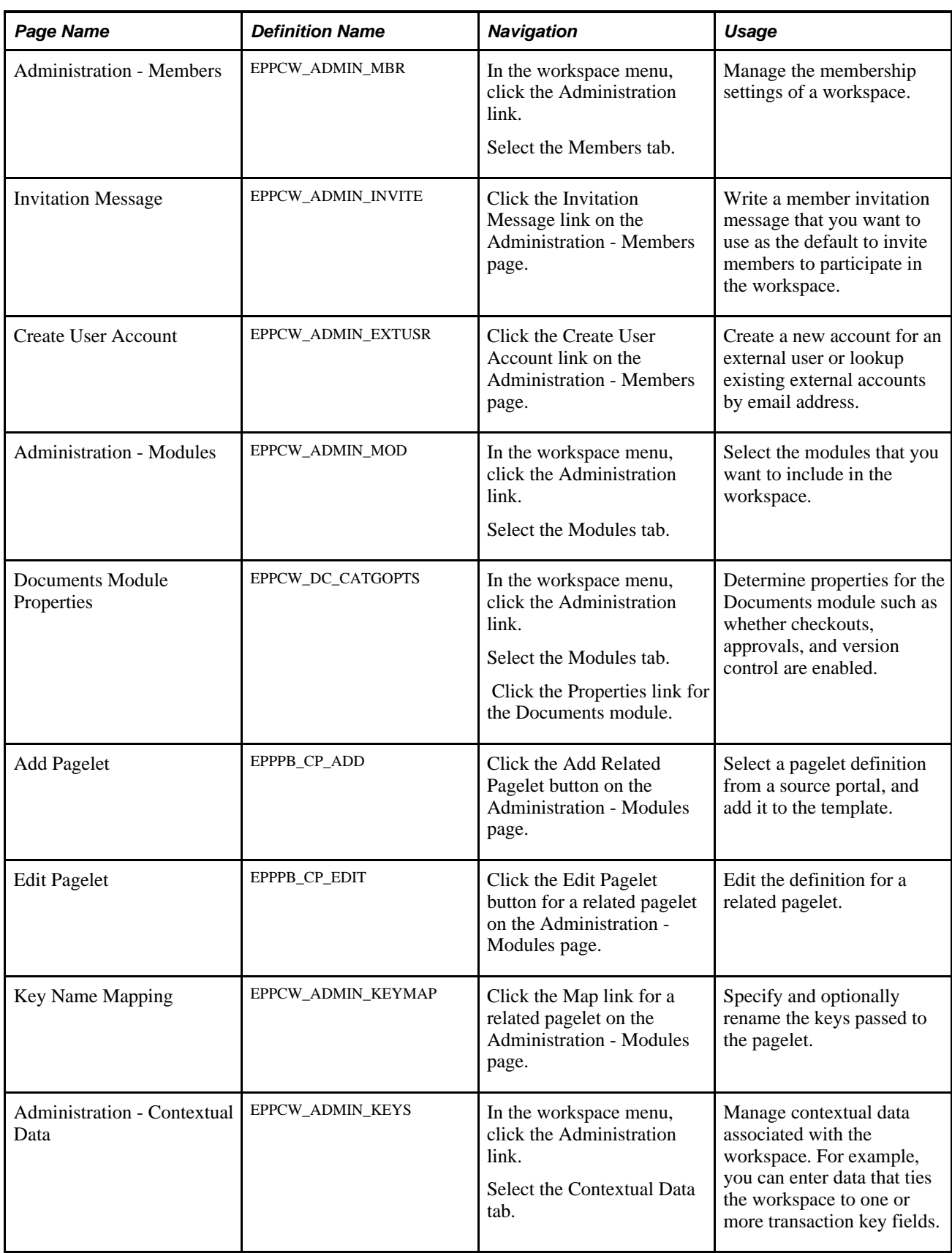

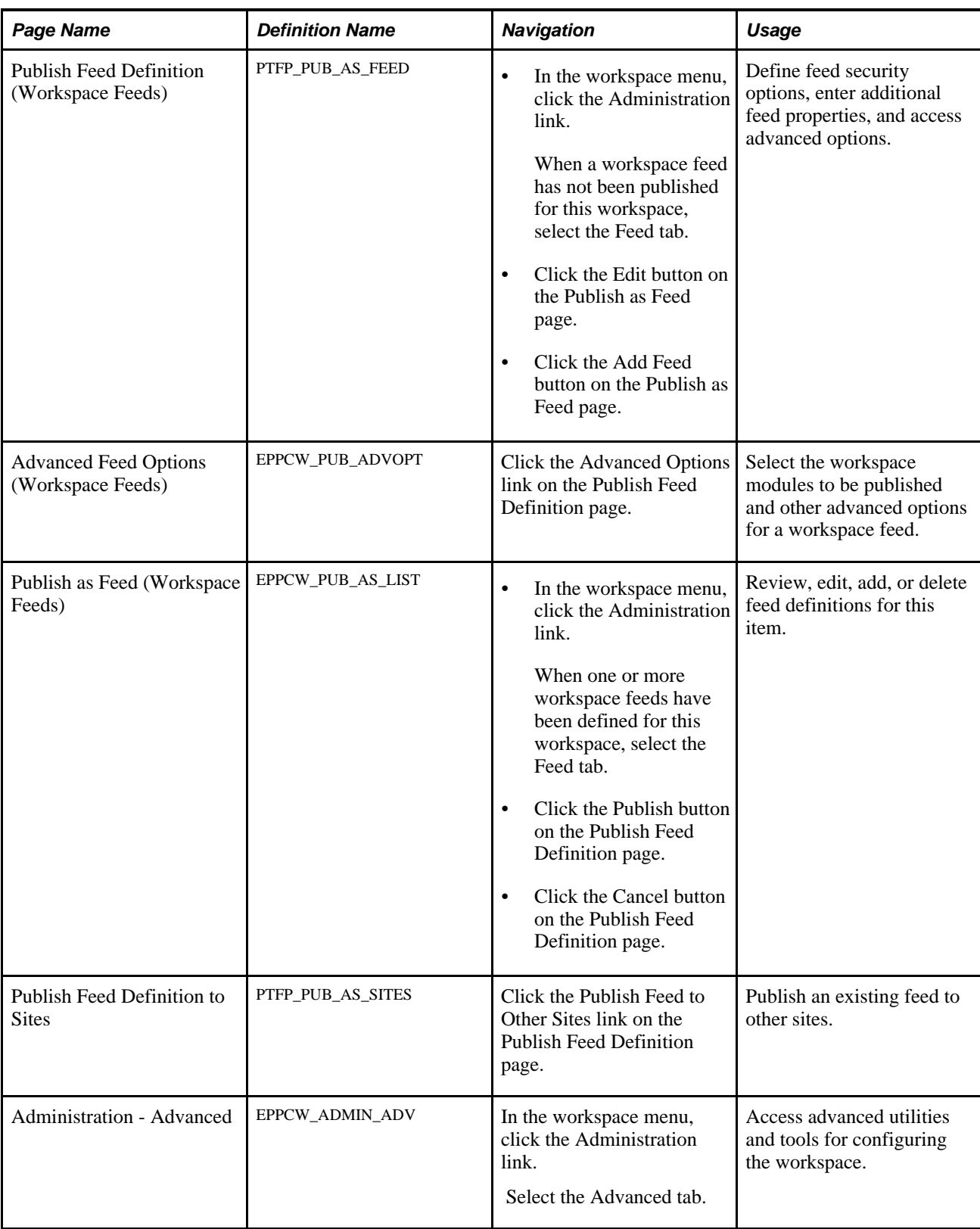

## **Administering Workspace Properties**

Access the Administration - Properties page (in the workspace menu, click the Administration link).

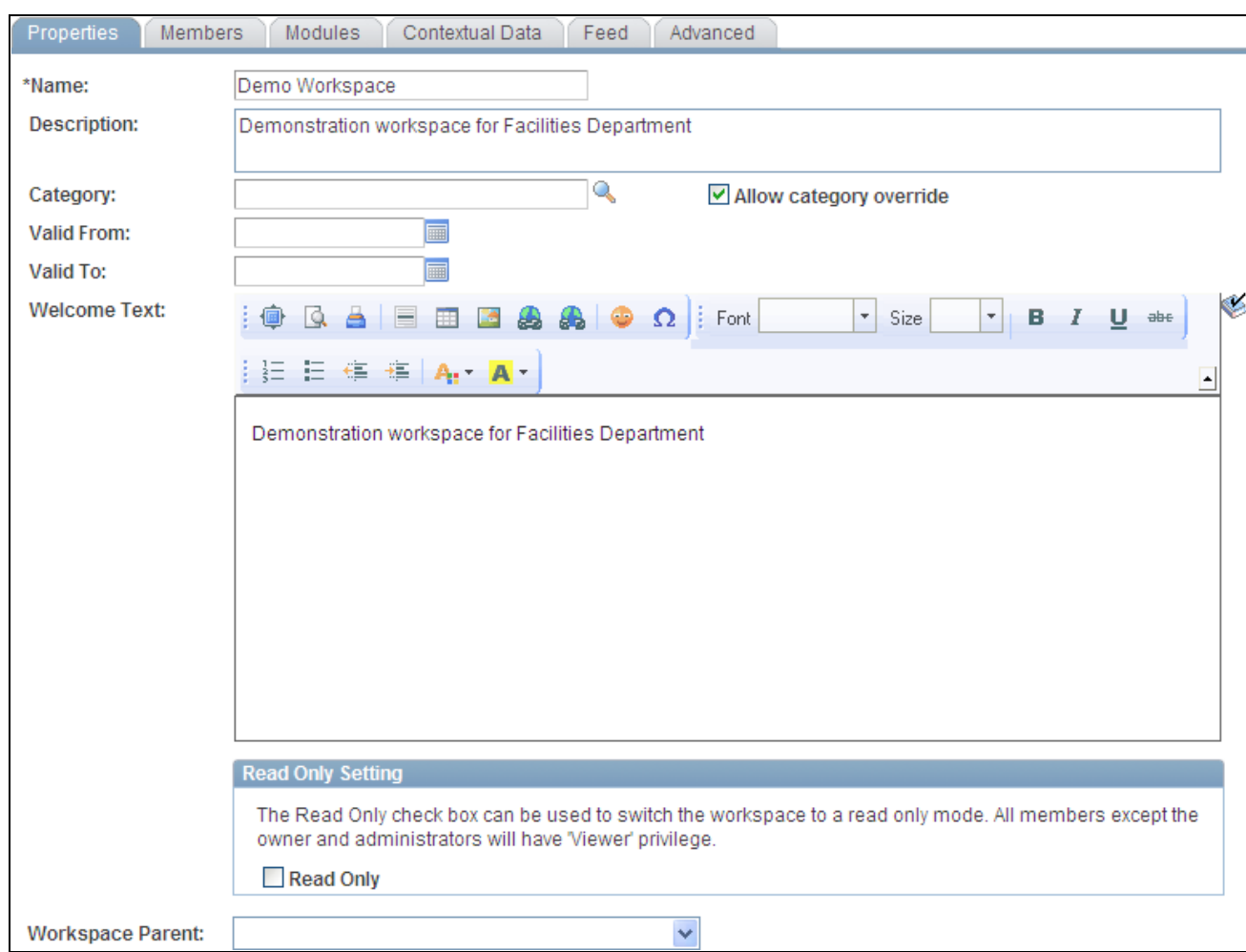

Administration - Properties page

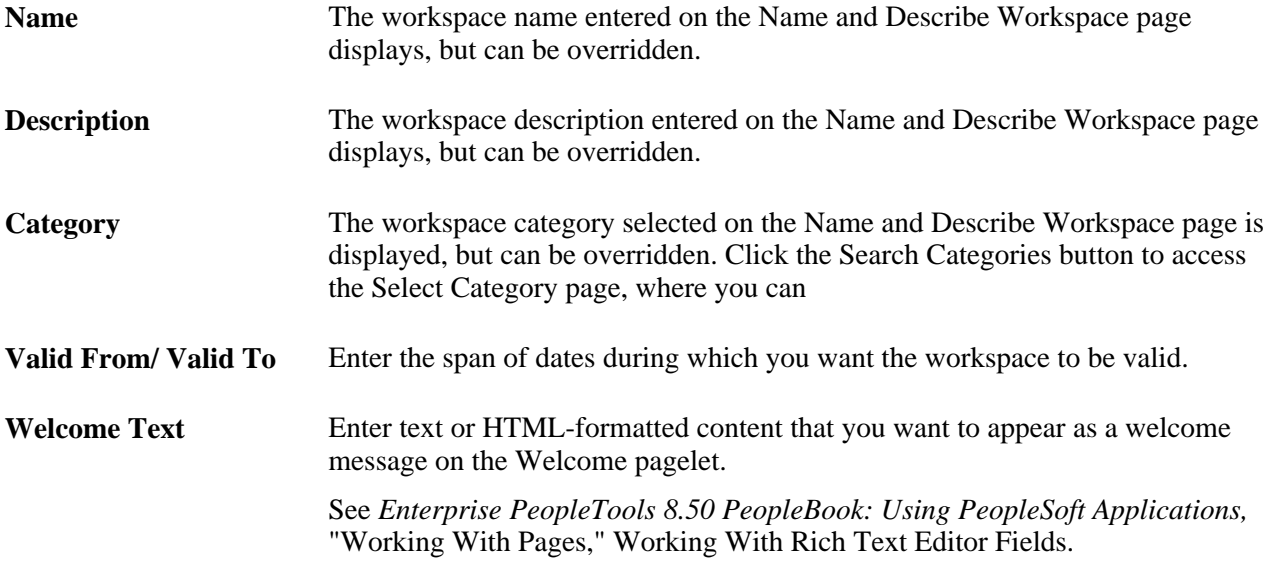

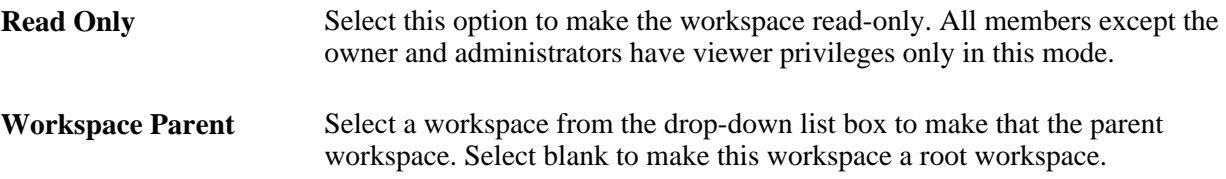

#### **Selecting a Workspace Category**

Access the Select Category page (click the Search Categories button on the Administration - Properties page).

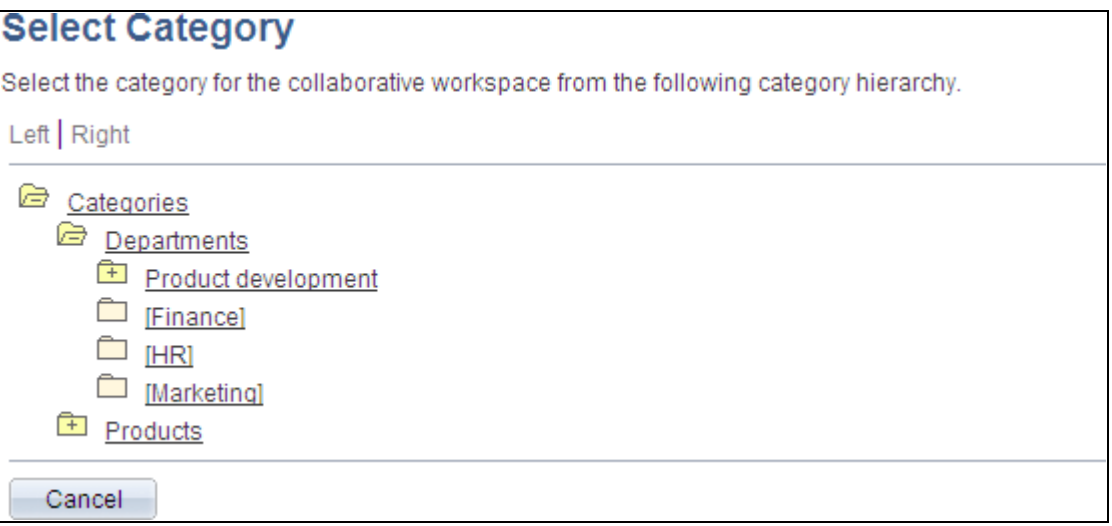

#### Select Category page

To select the category you want to assign to the workspace:

- 1. Browse the category hierarchy to view the available categories:
	- Click a + to expand a category folder and reveal its contents.
	- Click a to collapse a category folder and hide its contents.
- 2. Click a link for a category to select that category for the workspace.

### **Administering Workspace Members**

Access the Administration - Members page (in the workspace menu, click the Administration link; select the Members tab).

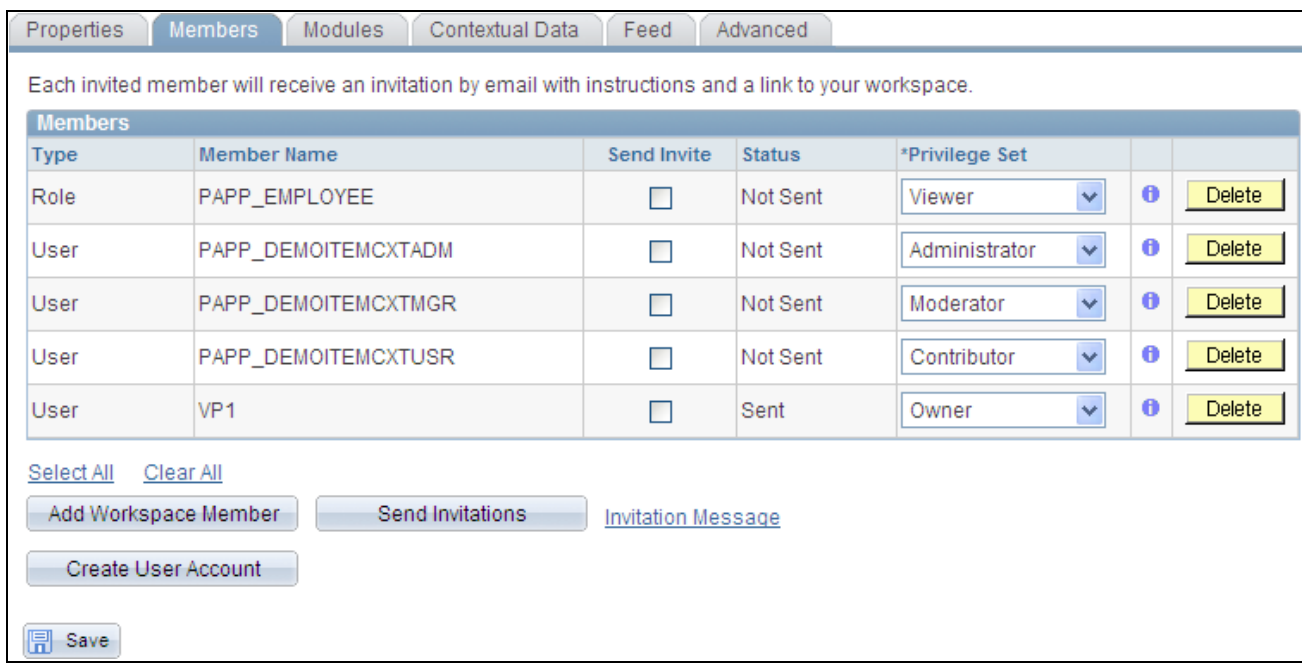

Administration - Members page

#### **Adding Workspace Members**

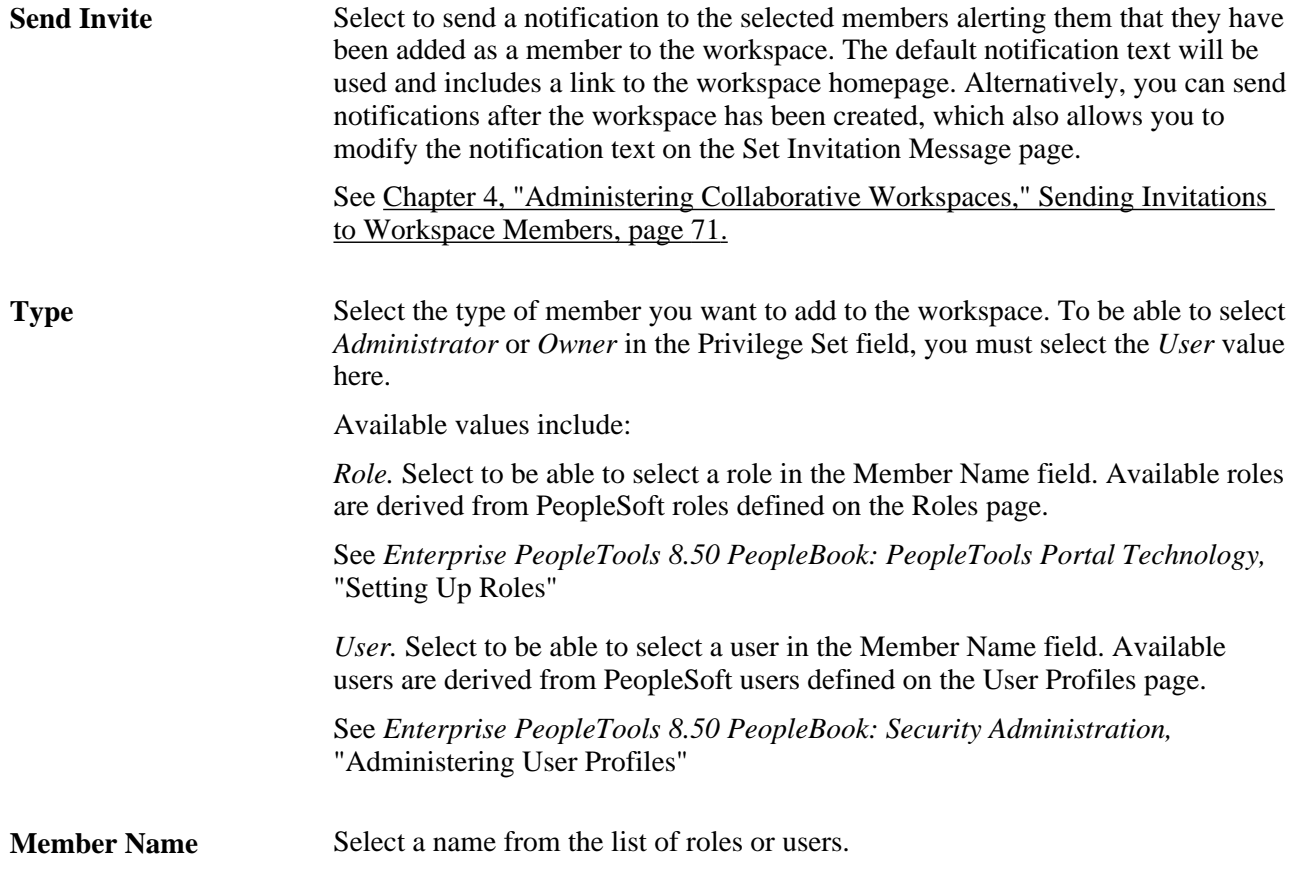

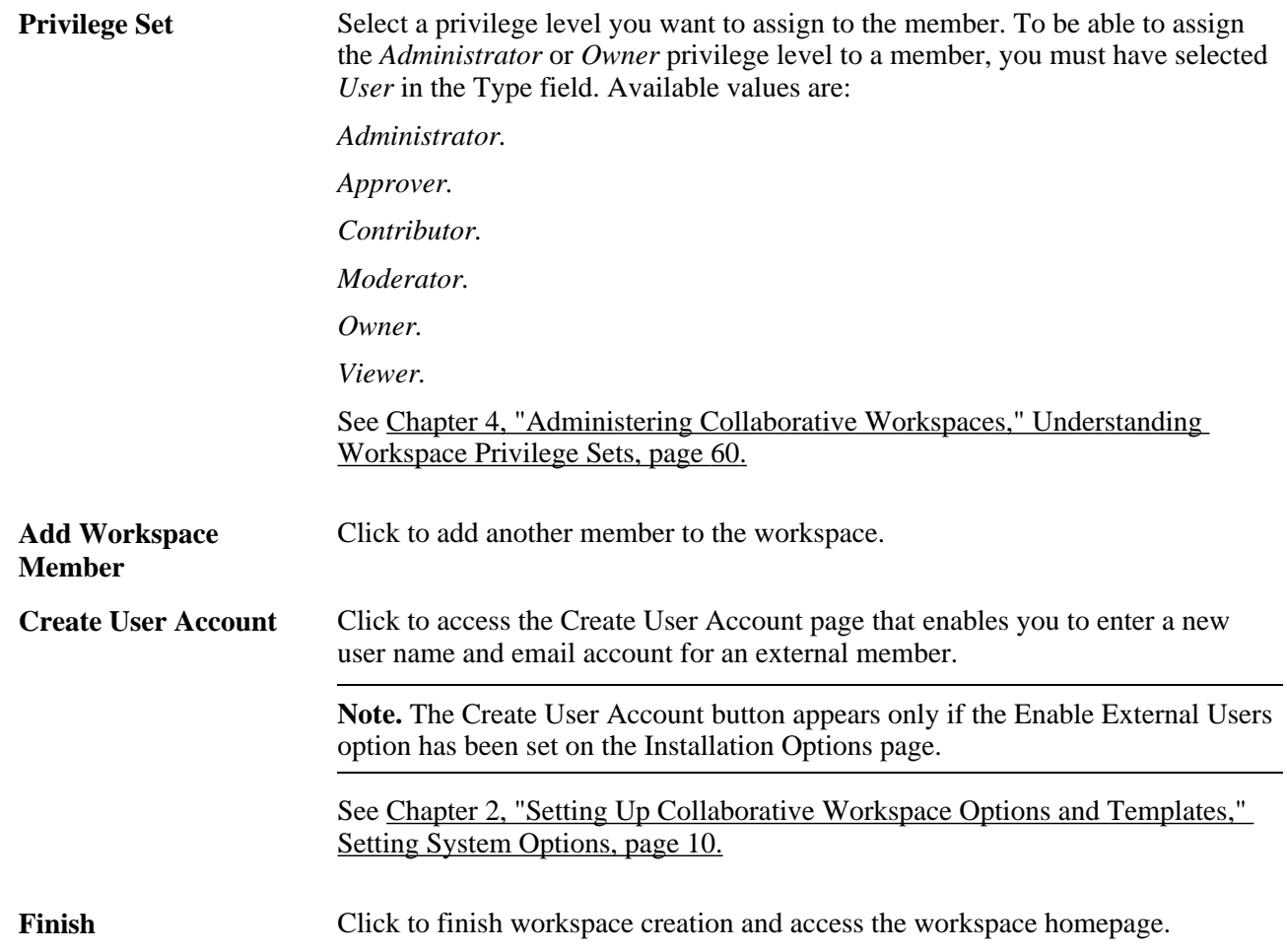

#### <span id="page-90-0"></span>**Sending Invitations to Workspace Members**

Access the Set Invitation Message page (select workspace members and click the Send Invitations button on the Administration - Members page).

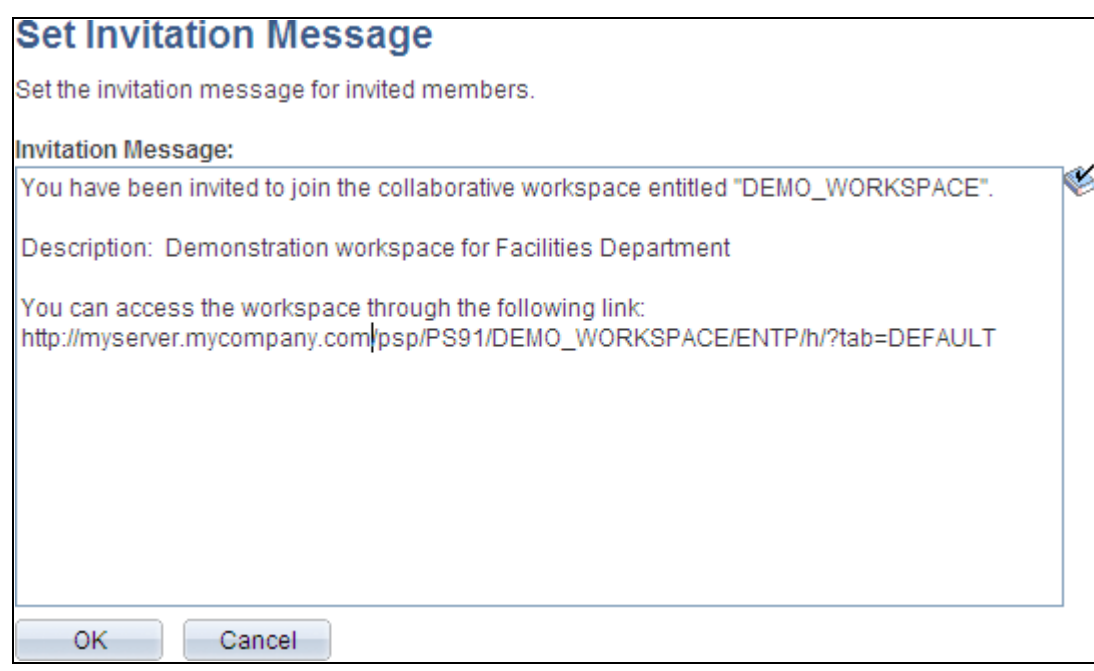

Set Invitation Message page

#### **Creating an External User Account**

Access the Create User Account page (click the Create User Account button on the Administration - Members page).

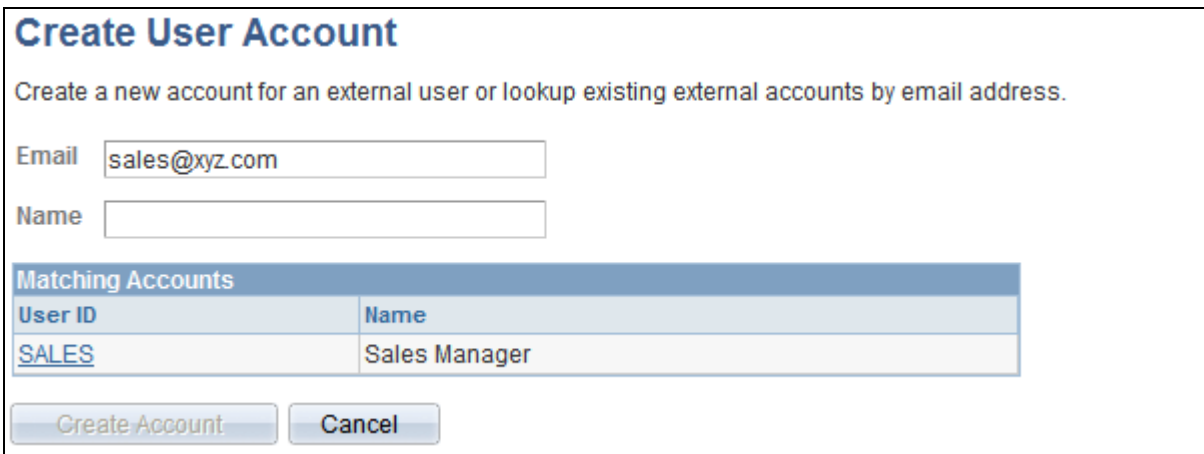

Create User Account page

Use the Create User Account page to create an account to allow an external user to access this workspace. The system user ID will be based on the email address you enter. The name will be used as the description in the PeopleTools user profile. A dynamically created password will be mailed to the user enabling access to the workspace. When the external user logs in to the workspace for the first time, the Change Password page is displayed and they are asked to change the password that was sent in the invitation.

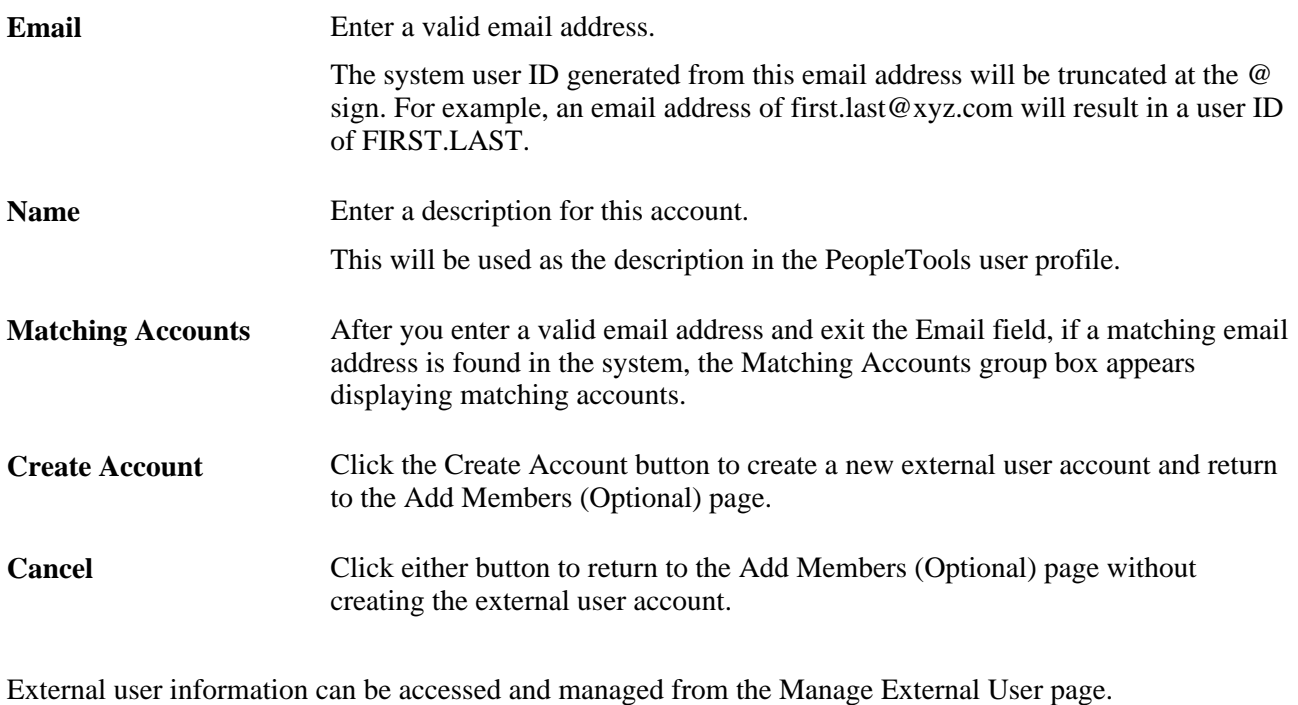

See [Chapter 4, "Administering Collaborative Workspaces," Managing External User Accounts for](#page-108-0)  [Workspaces, page 89.](#page-108-0)

## **Administering Workspace Modules**

Access the Administration - Modules page (in the workspace menu, click the Administration link; select the Modules tab).

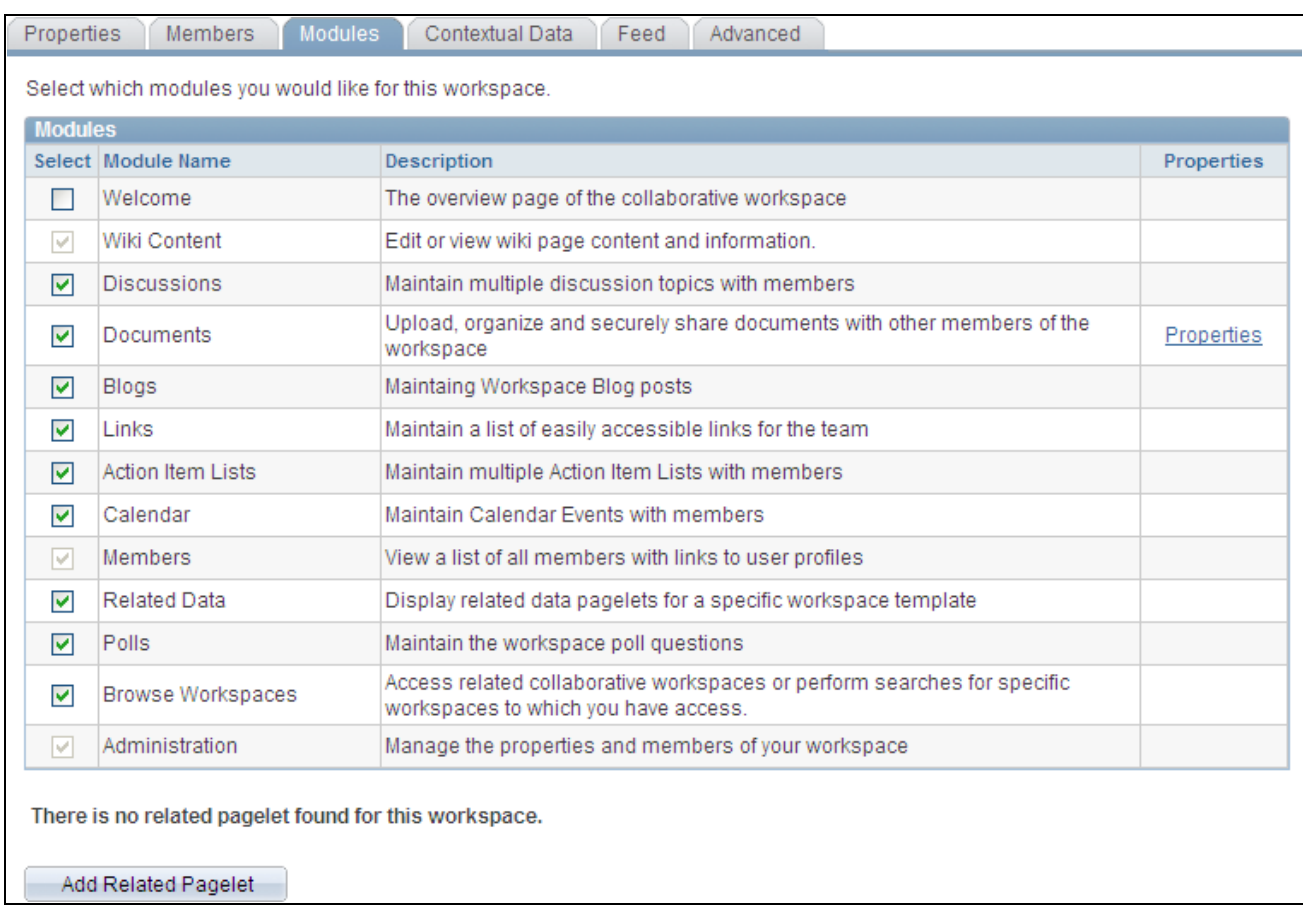

#### Administration - Modules page

The Modules group box displays module settings defined for the workspace on the Select Workspace Modules page, but can be overridden.

Select the modules you want to include in the workspace. Welcome,Members, and Administration values are selected and unavailable for editing because those modules are required in a workspace. These are modules delivered with PeopleSoft Enterprise Portal.

You can choose to remove a module even after activity has been performed in the module without losing any data. Clearing the Select option for a module simply removes link access to the module from the workspace menu; all module data is preserved. If you decide to include the module in the workspace again, all module activity that existed in the module before removal will be accessible.

The Properties link associated with a module enables you to further define the properties and options available in the module.

#### **Defining Documents Module Options for a Workspace**

Access the Documents Module Properties page (click the Properties link for the Documents module on the Administration - Modules page).

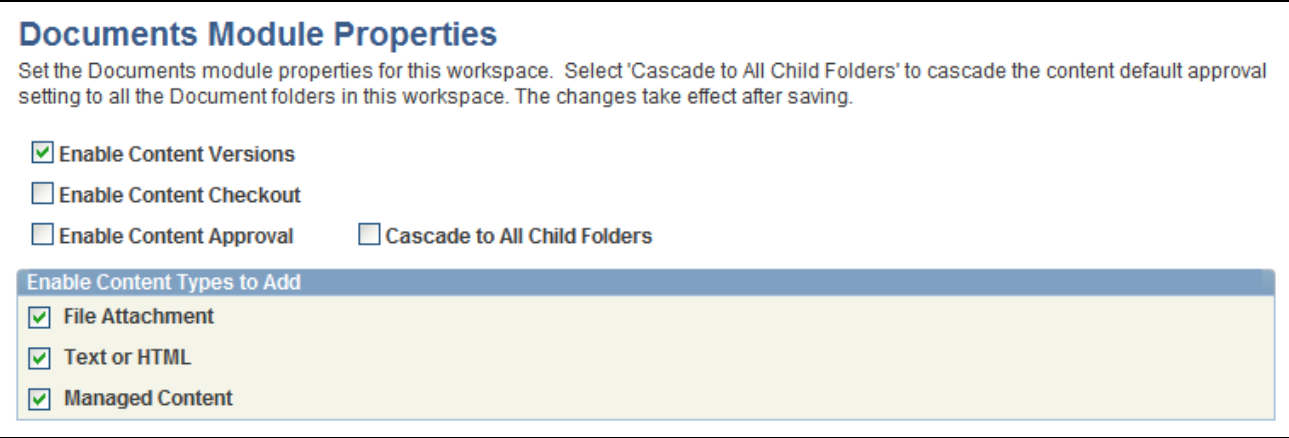

#### Documents Module Properties page

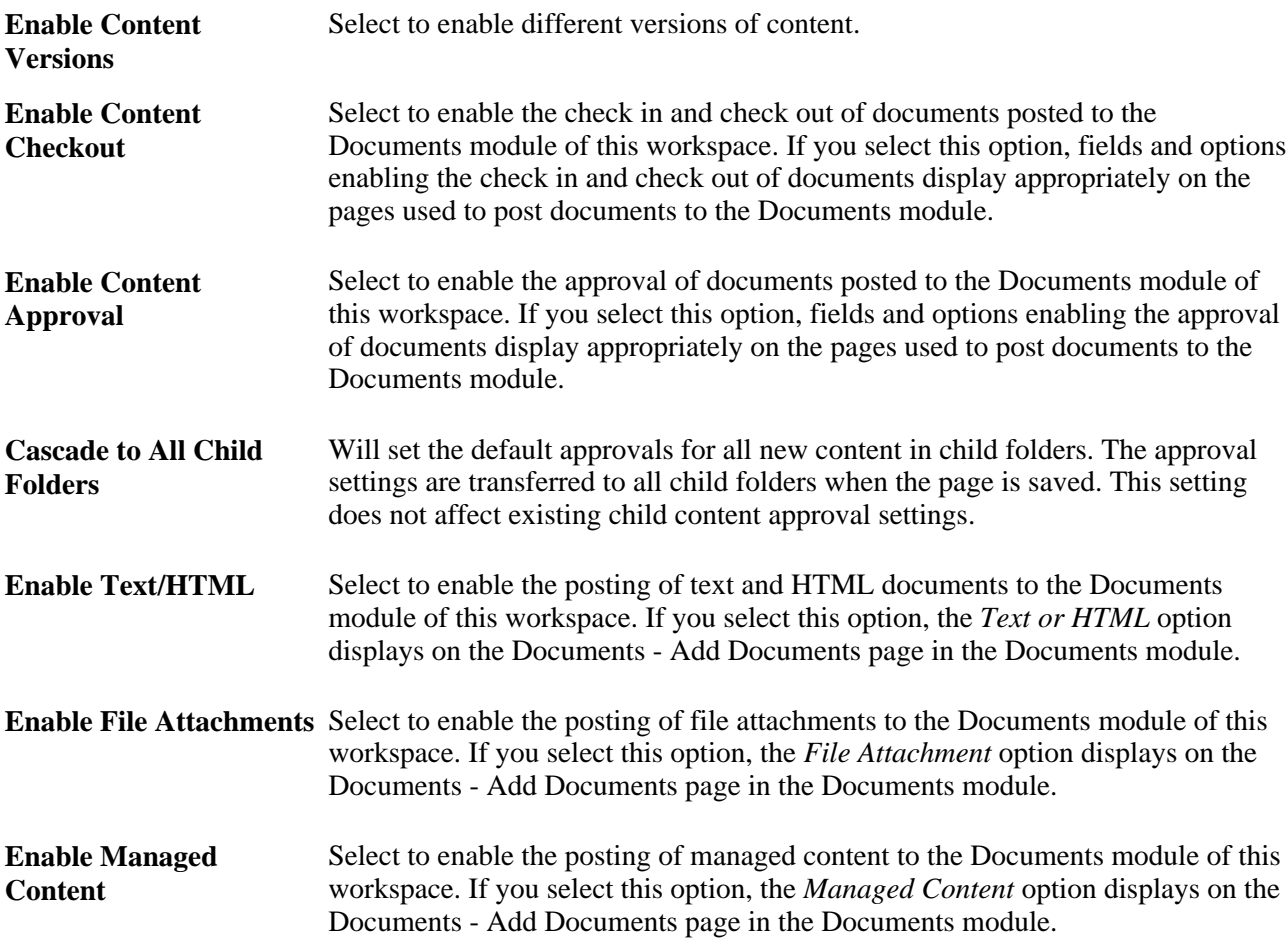

#### **Adding or Editing a Related Pagelet in a Workspace**

Access the Add Pagelet page (click the Add Related Pagelet button on the Administration - Modules page).

Access the Edit Pagelet page (click the Edit Pagelet button for an existing pagelet on the Administration - Modules page).

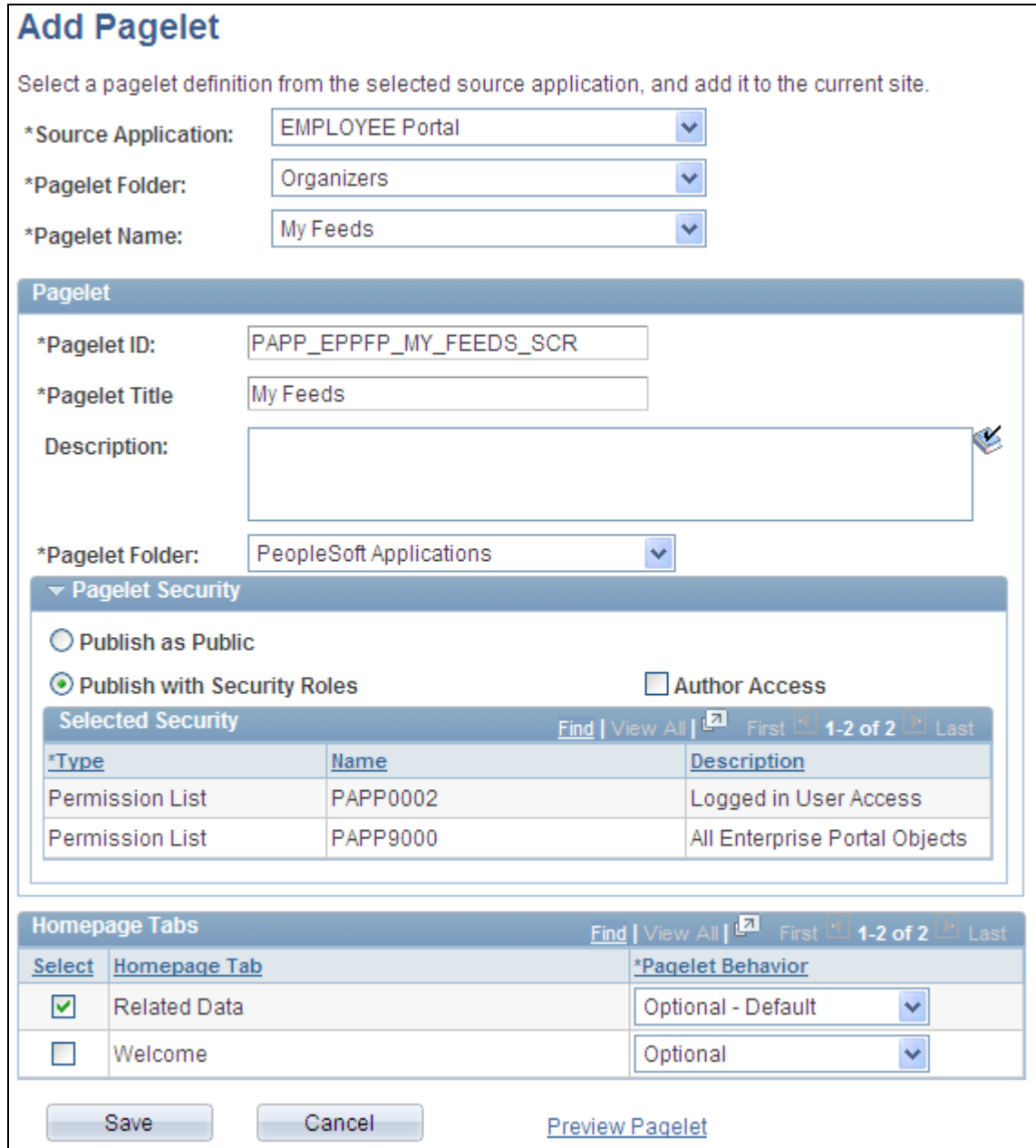

Add Pagelet page

Use the Add Pagelet page to add an already defined pagelet to be available on the workspace homepage (Welcome tab) or the workspace Related Data tab.

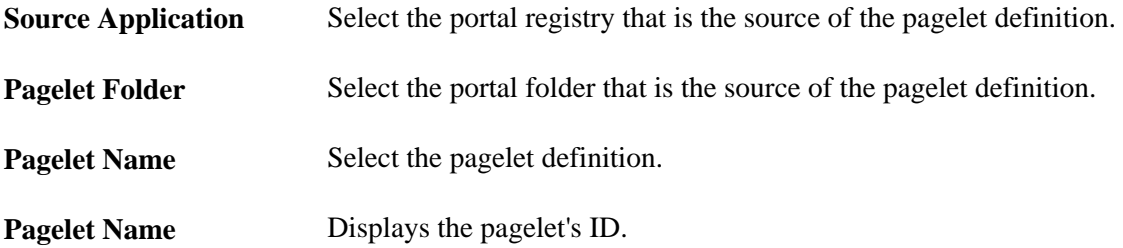

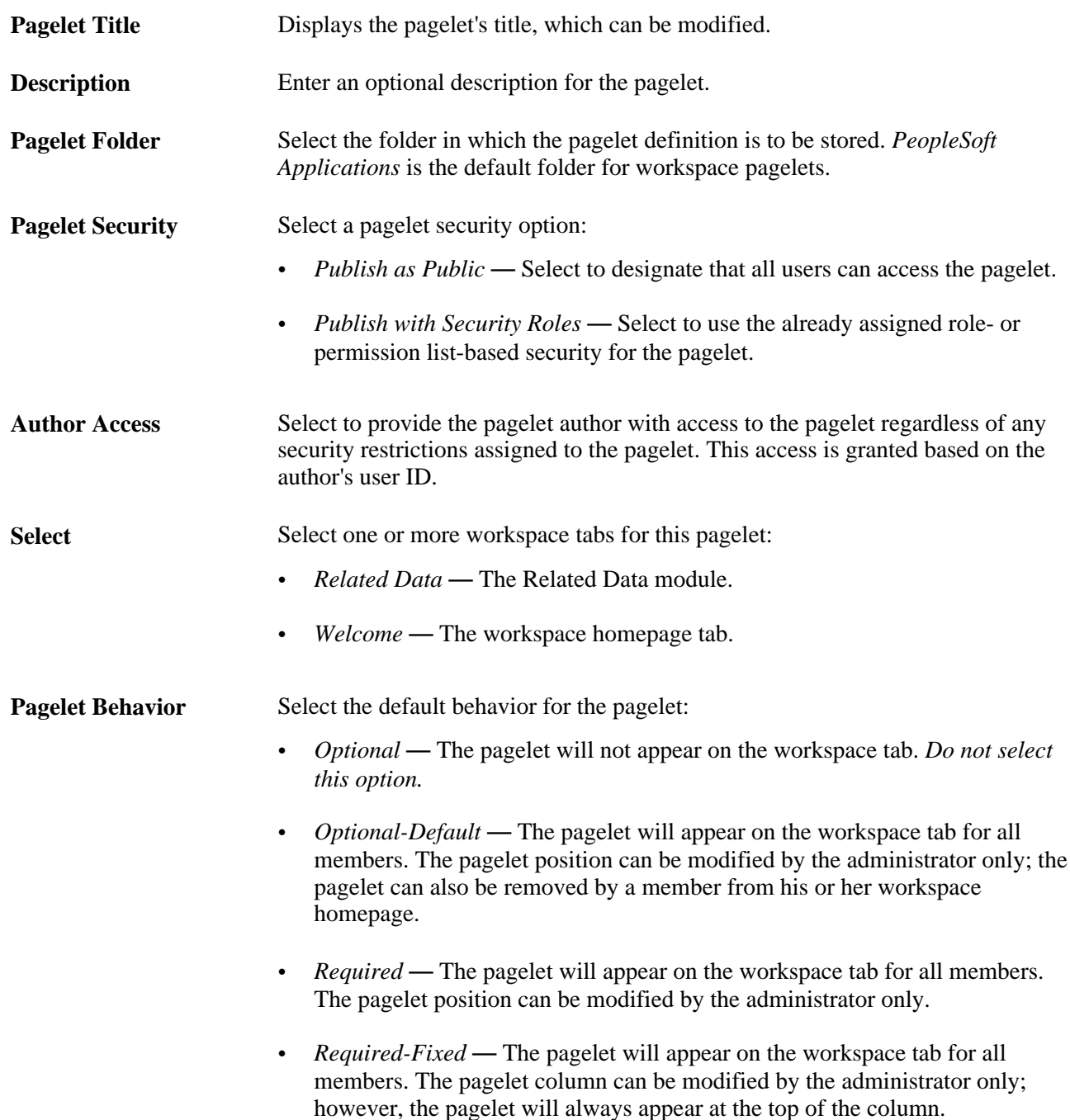

#### **Mapping Keys for Context-Sensitive Pagelets**

Access the Key Name Mapping page (click the Map link for a context-sensitive pagelet on the Administration - Modules page).

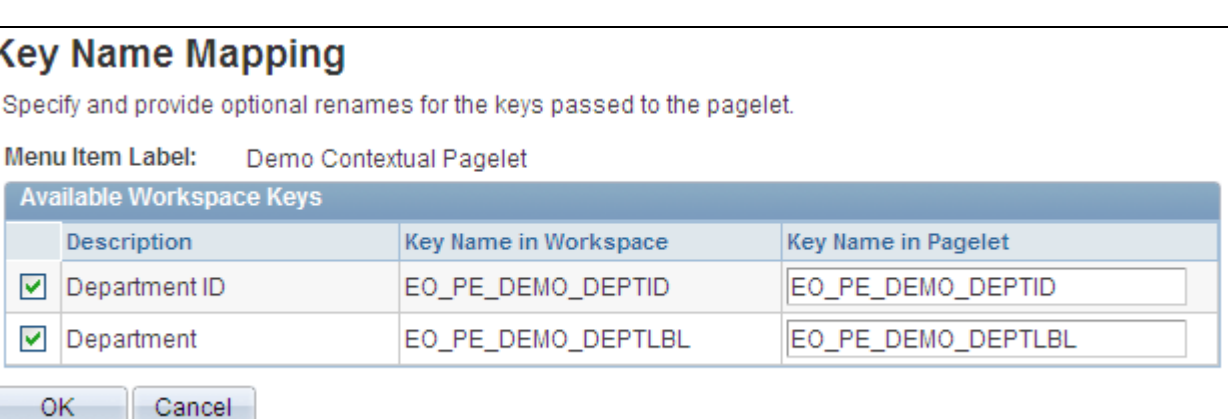

Key Name Mapping page

When a related pagelet is added to a workspace and is designated as being context-sensitive, the pagelet is passed the same key names and values that are associated with the workspace. These keys are passed to the pagelet as query string parameters. If needed, the key names can be overridden for a related pagelet by adding the EPPCW\_KEYMAPPING attribute to the content reference representing the pagelet.

The pagelet's content reference can be accessed by clicking the Structure and Content link on the Administration - Advanced page. The syntax for the attribute value is as follows:

KEY1ORIGNAME=KEY1NEWNAME; KEY2ORIGNAME=KEY2NEWNAME; ... KEYNORIGNAME=KEYNNEWNAME

## **Administering Contextual Data**

Access the Administration - Contextual Data page (in the workspace menu, click the Administration link; select the Contextual Data page).

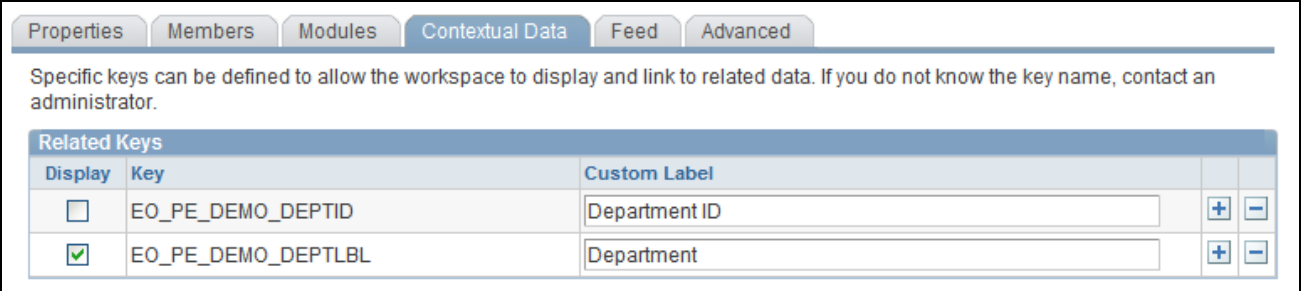

Administration - Contextual Data page

#### **Related Keys**

If this workspace was created using a template for which contextual data has been defined, the key fields selected to supply contextual data appear here. In addition, if the workspace was created directly from a transaction, applicable values appear in the key fields. If this workspace was not created directly from a transaction, you can enter your own values in the key fields.

If this workspace was created using a template that did not specify a contextual relationship, you can enter your own key fields and values.

While you can manually enter data on this page, we recommend that you populate these fields by creating a workspace from a template and directly from a transaction.

**Note.** Modifying existing field values or options set in this group box initiates a function that updates all workspace pagelet content reference URLs that contain an attribute of *EPPCW\_PAGELET* with a value of *KEYS.* This change impacts all workspace pagelets, as well as any related pagelets associated with the workspace in which the key was modified.

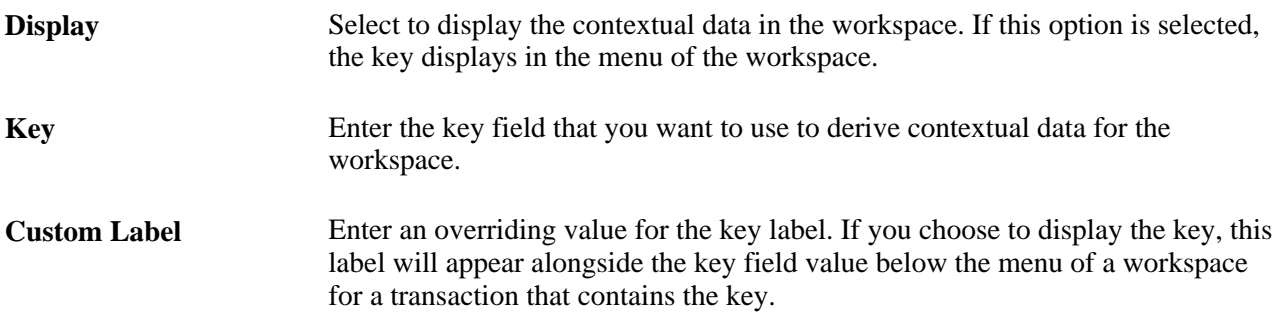

## **Administering Workspace Feeds**

Use the Administration - Feeds page as the starting point for administering workspace feeds.

 In addition to workspace modules that can be published as feeds on their own, one or more feeds can be published for the entire workspace, each of which is known as a *workspace feed.* While workspace members with sufficient privilege can publish feeds for individual workspace modules, only the workspace administrator can publish a workspace feed. In addition, the administrator is responsible for selecting which modules will be included in that feed.

The following steps provide a high-level overview of the process to administer workspace feeds:

- 1. In the workspace menu, click the Administration link to access the Administration module.
- 2. Select the Feeds page.

Depending on whether a workspace feed has already been published, one of the following pages is displayed:

- The Publish as Feed page is displayed if a workspace feed has already been published. Continue with step 3.
- The Publish Feed Definition page is displayed if a workspace feed has not been published for this workspace. Continue with step 4.
- 3. Determine whether you want to edit one of the current workspace feeds, or create a new workspace feed.

On the Publish as Feed page, click Edit to edit an existing workspace feed; click Add New to create a new workspace feed.

See [Chapter 4, "Administering Collaborative Workspaces," Modifying and Saving Workspace Feed](#page-99-0)  [Definitions, page 80.](#page-99-0)

4. Set the feed parameters, additional feed parameters, and feed security options on the Publish Feed Definition page.

See *Enterprise PeopleTools 8.50 PeopleBook: Feed Publishing Framework,* "Creating and Using Feeds," Defining and Publishing Feeds, Defining Feed Properties.

- 5. You must select at least one module for publishing in this workspace feed. Therefore, click the Advanced Options link.
- 6. Set the advanced options for the workspace feed on the Advanced Feed Options page.

See [Chapter 4, "Administering Collaborative Workspaces," Setting Advanced Options for Workspace](#page-100-0)  [Feeds, page 81.](#page-100-0)

- 7. Click OK on the Advanced Feed Options page.
- 8. Click the Publish button on the Publish Feed Definition page to save any new or revised feed definitions.

See [Chapter 4, "Administering Collaborative Workspaces," Modifying and Saving Workspace Feed](#page-99-0)  [Definitions, page 80.](#page-99-0)

#### <span id="page-99-0"></span>**Modifying and Saving Workspace Feed Definitions**

Access the Publish as Feed page (click Publish on the Publish Feed Definition page; alternatively, if a workspace feed definition already exists, select the Feeds page in the Administration module).

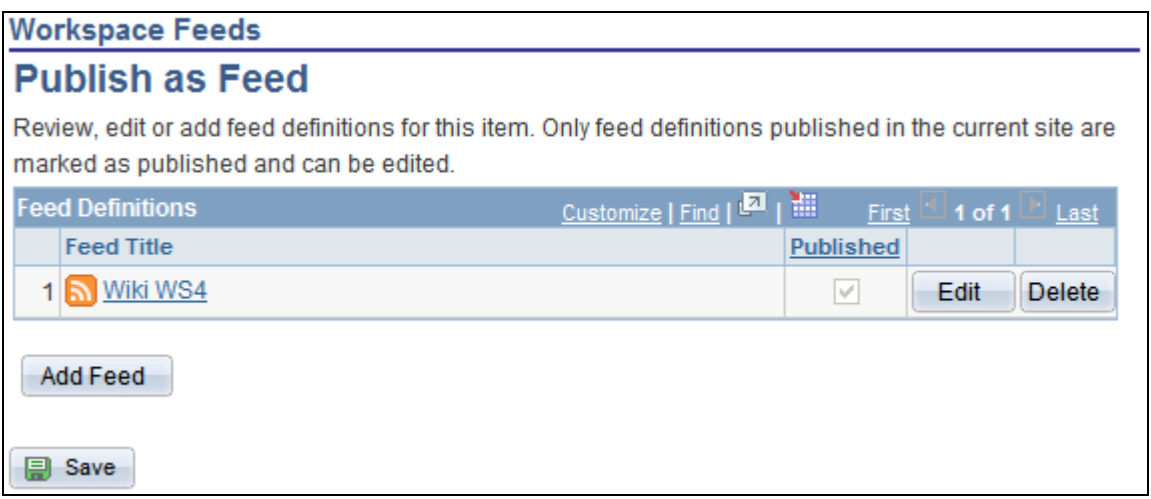

Publish as Feed page (Workspace Feeds)

Use the Publish as Feed page for workspace feeds to administer and save workspace feed definitions.

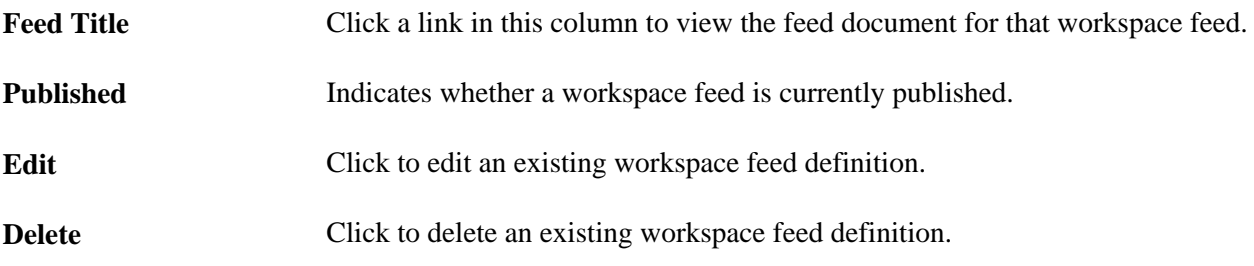

Add Feed Click to add a new workspace feed definition.

**Save** Click to save a new feed definition or changes to existing workspace feed definitions.

#### <span id="page-100-0"></span>**Setting Advanced Options for Workspace Feeds**

Access the Advanced Feed Options page (click the Advanced Options link on the Publish Feed Definition page).

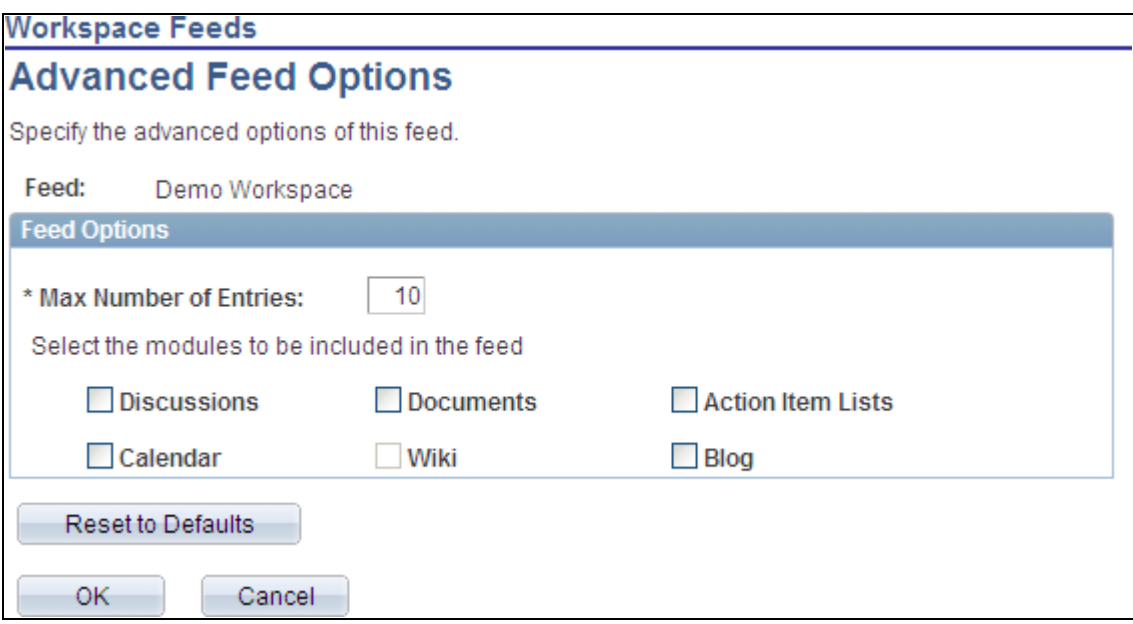

Advanced Feed Options page (Workspace Feeds)

Use the Advanced Feed Options page for workspace feeds to determine which workspace modules will be included in the workspace feed. The workspace feed can be configured to include content from one or more of the following modules:

- Action Item Lists
- Blogs
- Calendar
- Discussions
- **Documents**
- Wiki Content

**Note.** A specific workspace module can be configured to be published in one or more or no workspace feeds.

To set advanced options for a workspace feed:

1. Set the maximum number of entries per module for this workspace feed in the Max Number of Entries field.

2. From the list of available workspace modules, select those modules that you want to publish in this workspace feed.

**Note.** If a module has not been selected on the Administration - Modules page, then it will appear as disabled on this page.

3. Click OK.

## **Configuring Advanced Options for a Workspace**

Access the Administration - Advanced page (in the workspace menu, click the Administration link; select the Advanced tab).

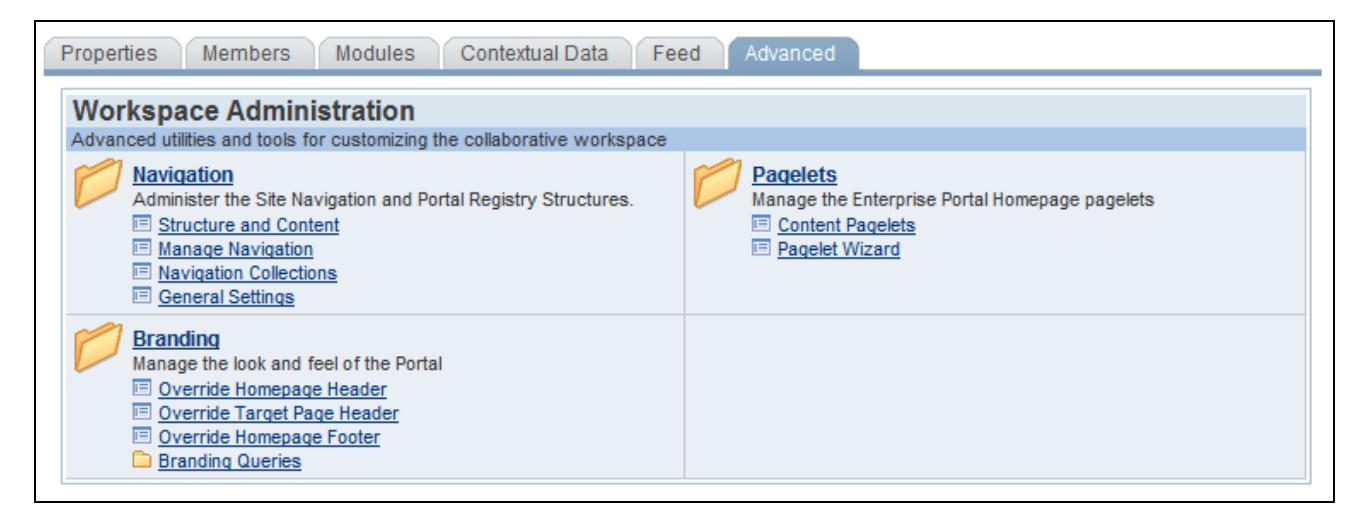

Administration - Advanced page

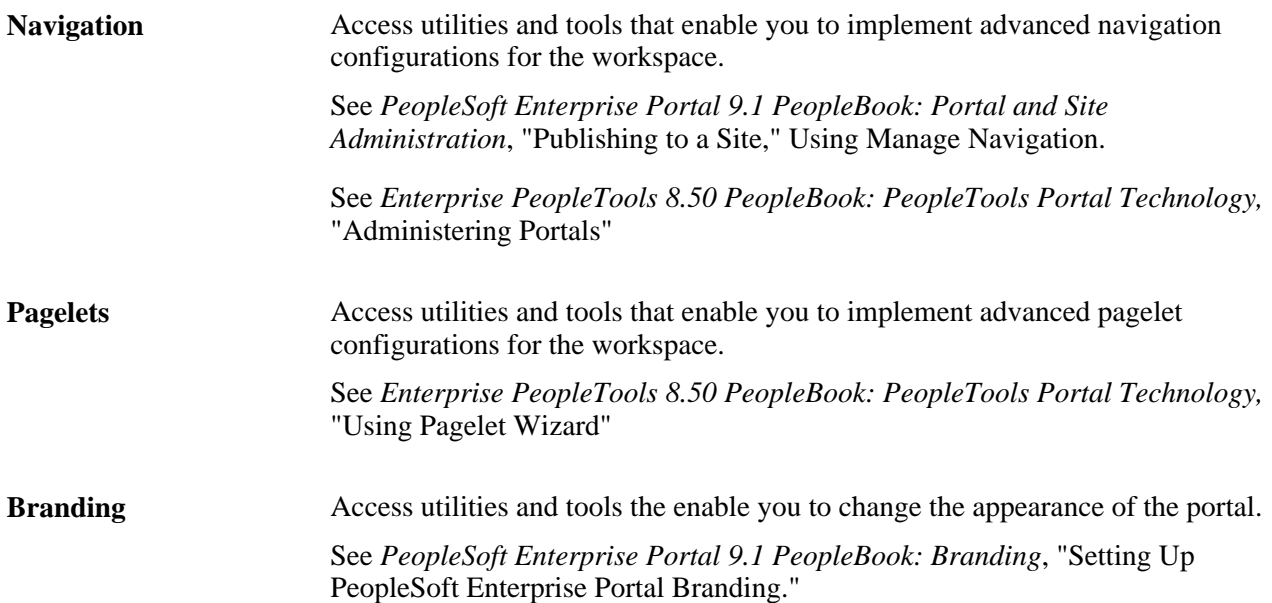

## **Designating the Content and Layout of the Workspace Homepage**

This section provides an overview of the workspace homepage layout and discusses how to:

- Modify the content of the workspace homepage.
- Modify the layout of the workspace homepage.

## **Understanding the Content and Layout of the Workspace Homepage**

The workspace administrator or owner has the privileges necessary for maintaining the workspace homepage. Other workspace members have limited capabilities for customizing their workspace homepage, which is unlike their capabilities on the portal homepage. Specifically, other members cannot add or move pagelets and can only delete pagelets configured as Opt-Dflt (optional-default).

**Note.** Once a user has deleted a pagelet, it cannot be re-added easily to that user's homepage.

The Tab Content page is used to designate the pagelets that you want to appear on the workspace homepage. The Tab Layout page is used to modify the layout of pagelets on the homepage. The workspace administrator can also use the drag-and-drop feature to arrange the layout directly on the workspace homepage.

## **Pages Used to Designate the Content and Layout of the Workspace Homepage**

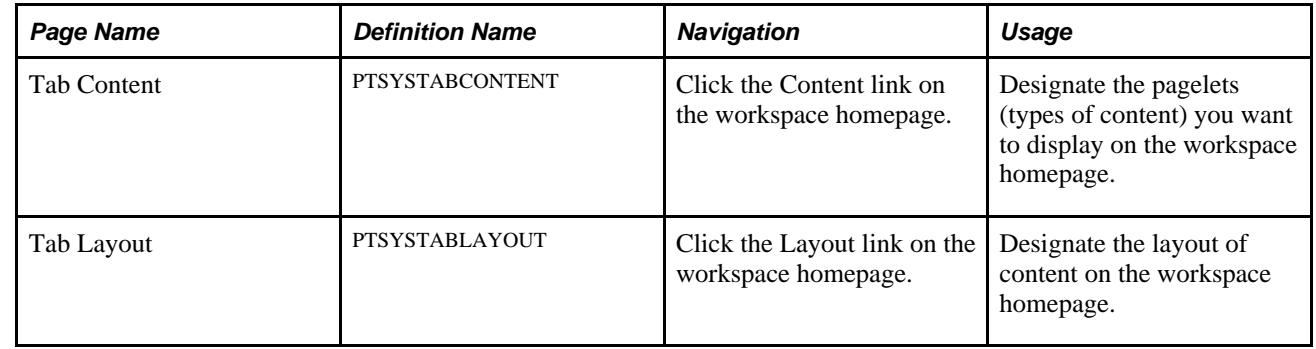

## **Modifying the Content of the Workspace Homepage**

Access the Tab Content page (click the Content link on the workspace homepage).

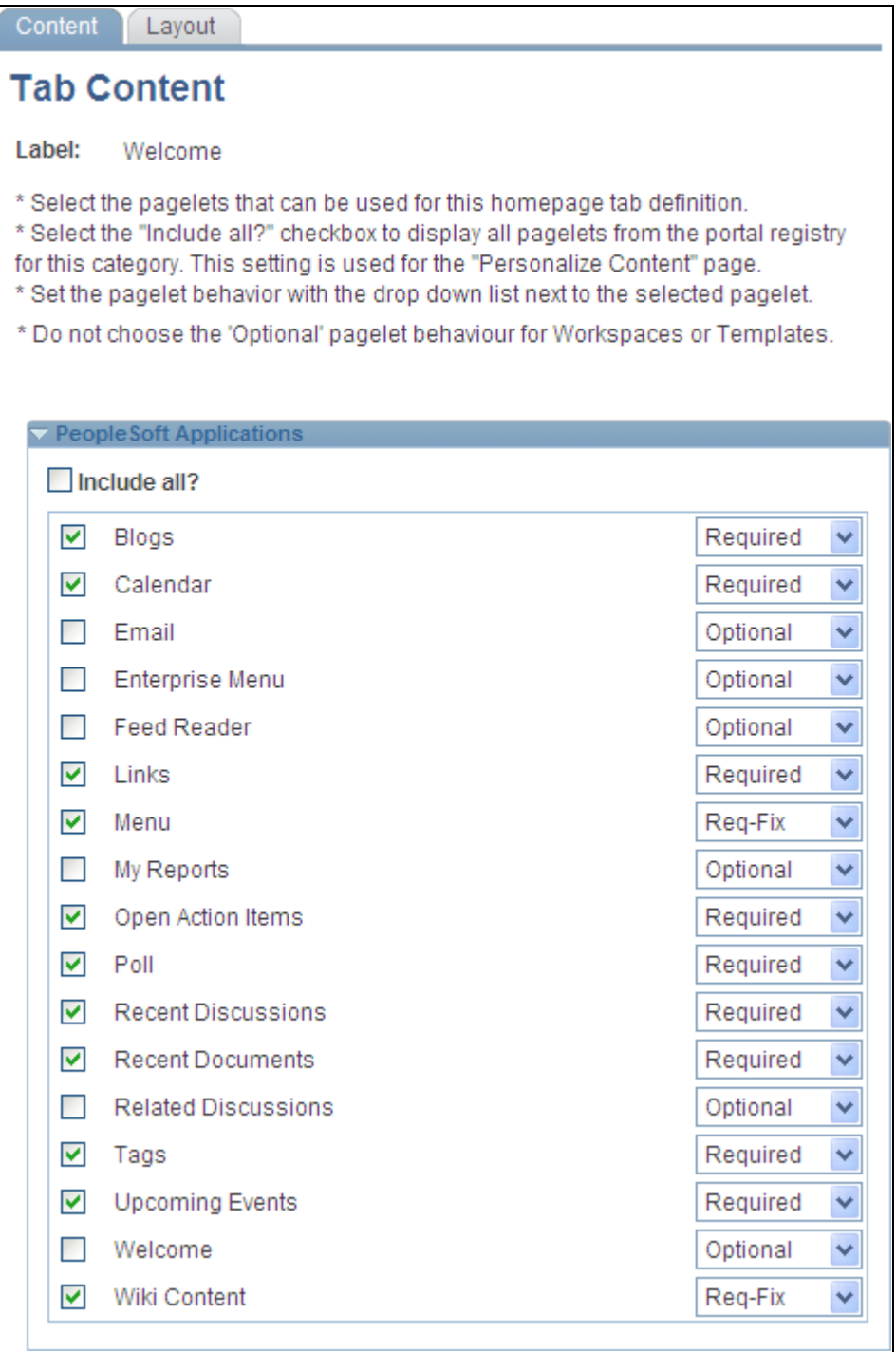

#### Tab Content page

Use the Tab Content page to designate the pagelets (types of content) you want to display on the workspace homepage.

To select pagelets for the workspace homepage:

1. Select the check box for a pagelet to have it appear on the workspace homepage.

Select the Include All? check box to select all available pagelets.

2. Use the drop-down list to select the pagelet behavior:

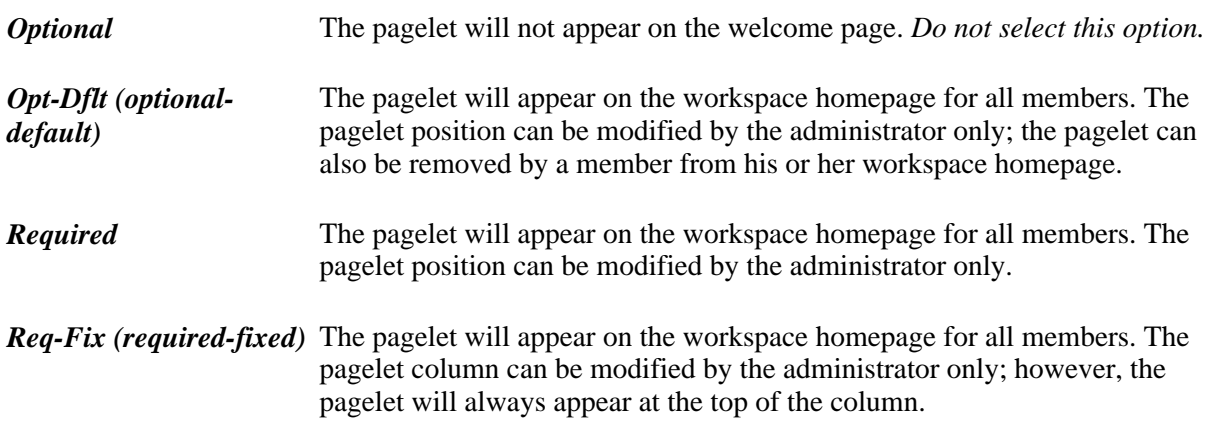

3. Click the Save button.

## **Modifying the Layout of the Workspace Homepage**

Use either of these two methods to modify the layout of the workspace homepage:

- Move pagelets on the Tab Layout page.
- Drag and drop pagelets on the workspace homepage.

#### **Moving Pagelets on the Tab Layout Page**

Access the Tab Layout page (click the Layout link on the workspace homepage).

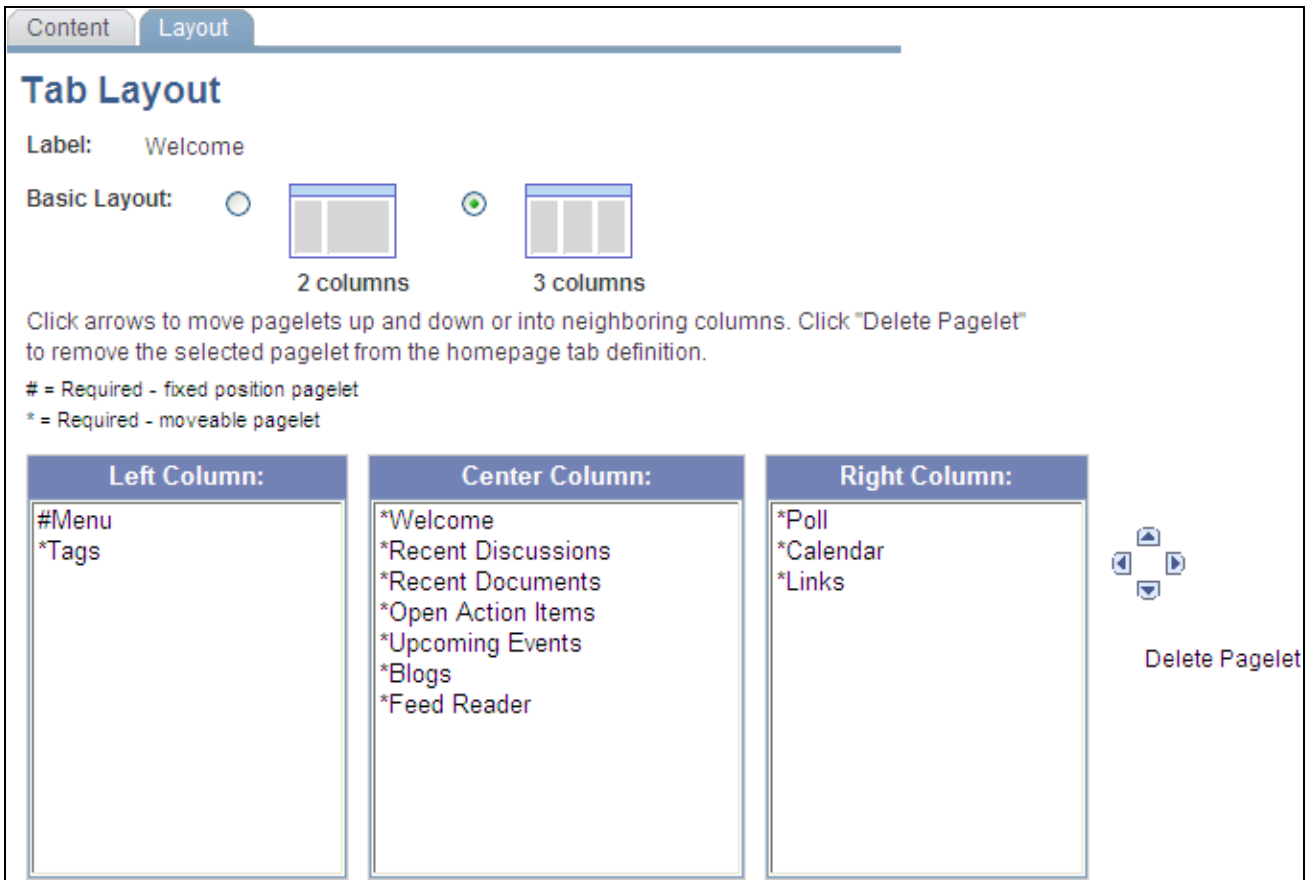

#### Tab Layout page

Use the Tab Layout page to designate the layout of content on the workspace homepage.

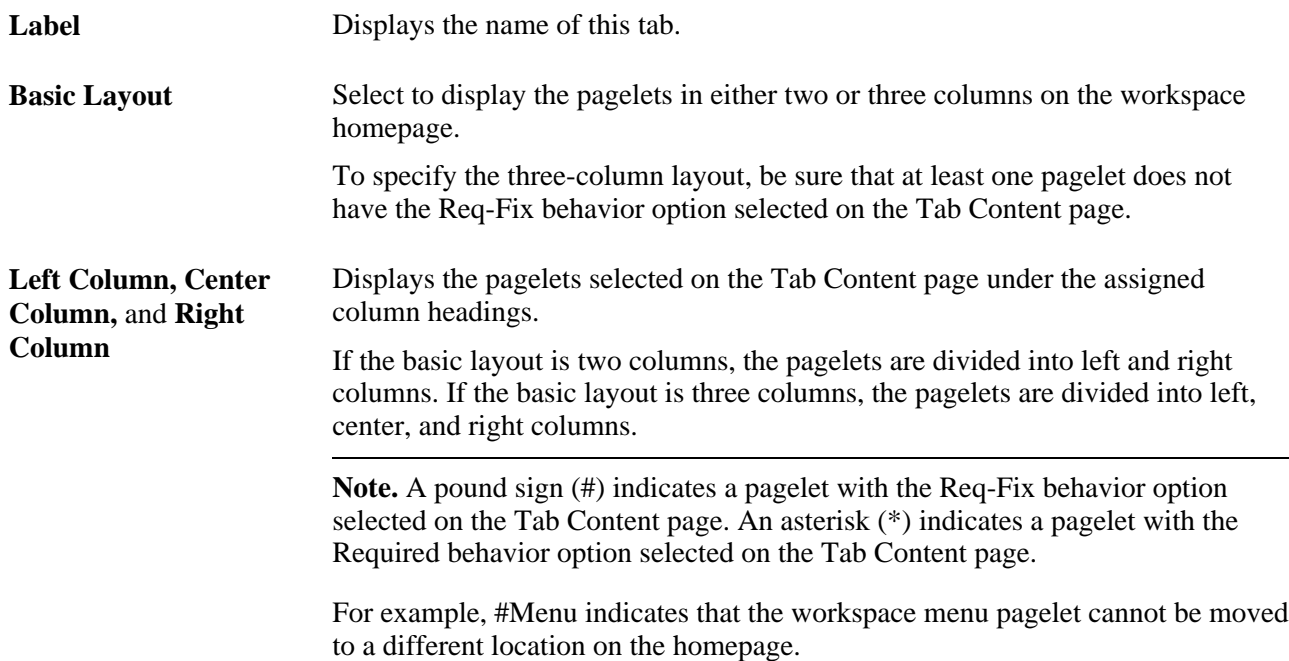

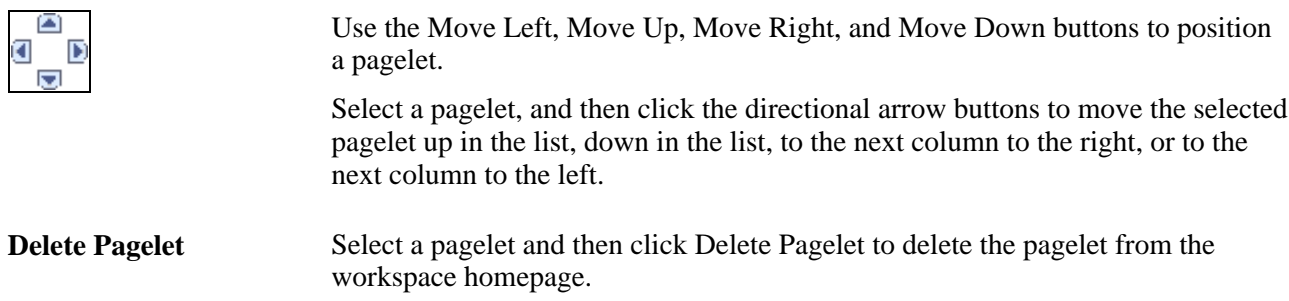

See *Enterprise PeopleTools 8.50 PeopleBook: PeopleTools Portal Technology,* "Administering Portal Homepages and Pagelets," Managing Tabbed Homepages, Arranging the Tab Layout.

#### **Dragging and Dropping Pagelets on the Workspace Homepage**

You can also rearrange pagelets on the workspace homepage by dragging and dropping them between columns.

To drag a pagelet, hover over the pagelet title bar; the cursor changes shape to indicate that you can drag the pagelet. Click and drag the pagelet. When you are in the new location—signified by the color change release the mouse.

**Note.** You cannot move pagelets that you have configured as required-fixed.

See *Enterprise PeopleTools 8.50 PeopleBook: Using PeopleSoft Applications*, "Setting User Preferences," Personalizing Your Homepage, Personalizing Layout.

## **Managing the Status of Workspaces**

This section discusses how to manage workspaces, including how to inactivate and delete workspaces.

## **Understanding Workspace Statuses**

The Manage Workspaces component enables you to delete workspaces altogether. It also enables you to inactivate a workspace, which just makes it unavailable for viewing and use by members, but keeps the data stored in your database. The component also enables you to reactivate inactive workspaces should you need to resume use of them.

## **Pages Used to Manage the Status of Workspaces**

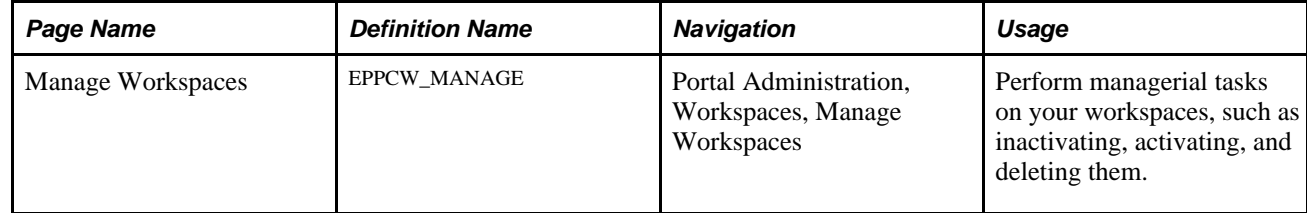

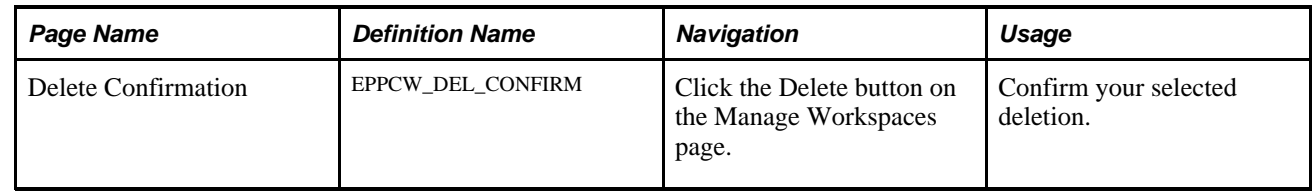

## **Changing the Status of a Workspace**

Access the Manage Workspaces page (Portal Administration, Workspaces, Manage Workspaces).

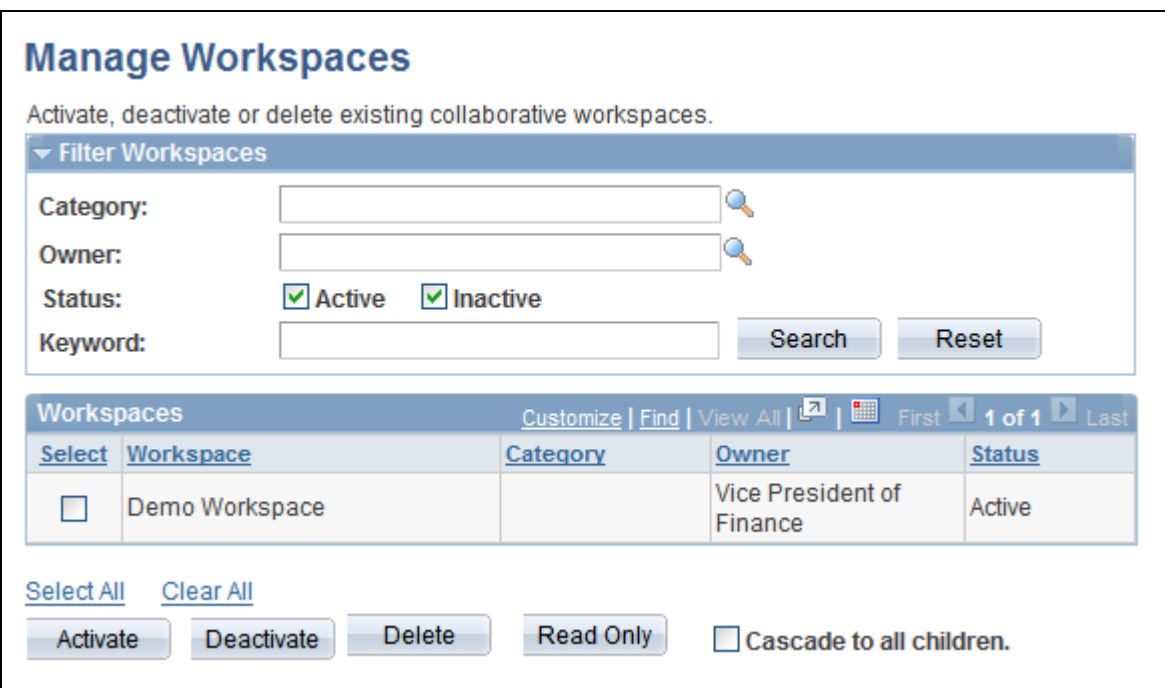

Manage Workspaces page

#### **Filter Workspaces**

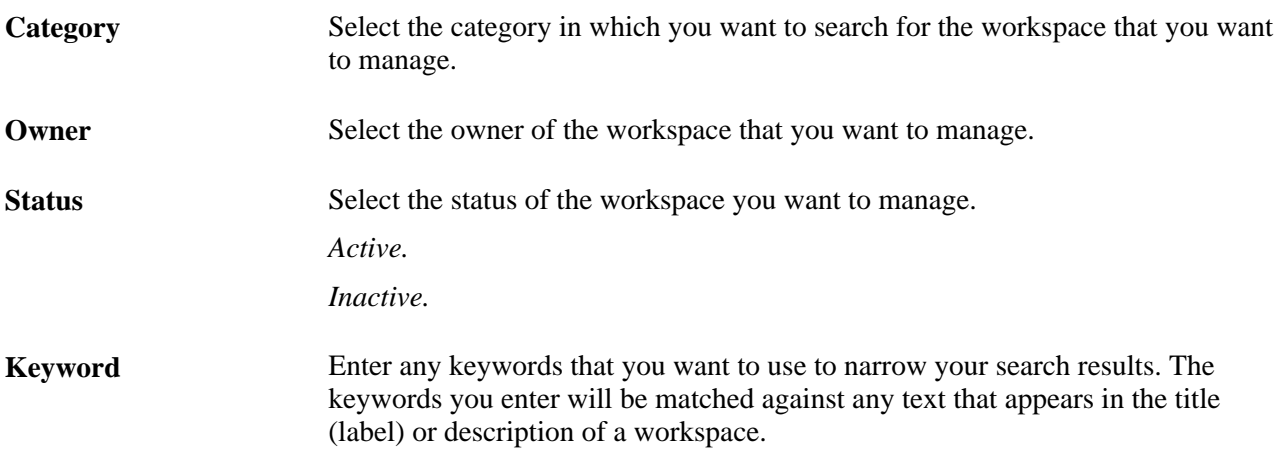
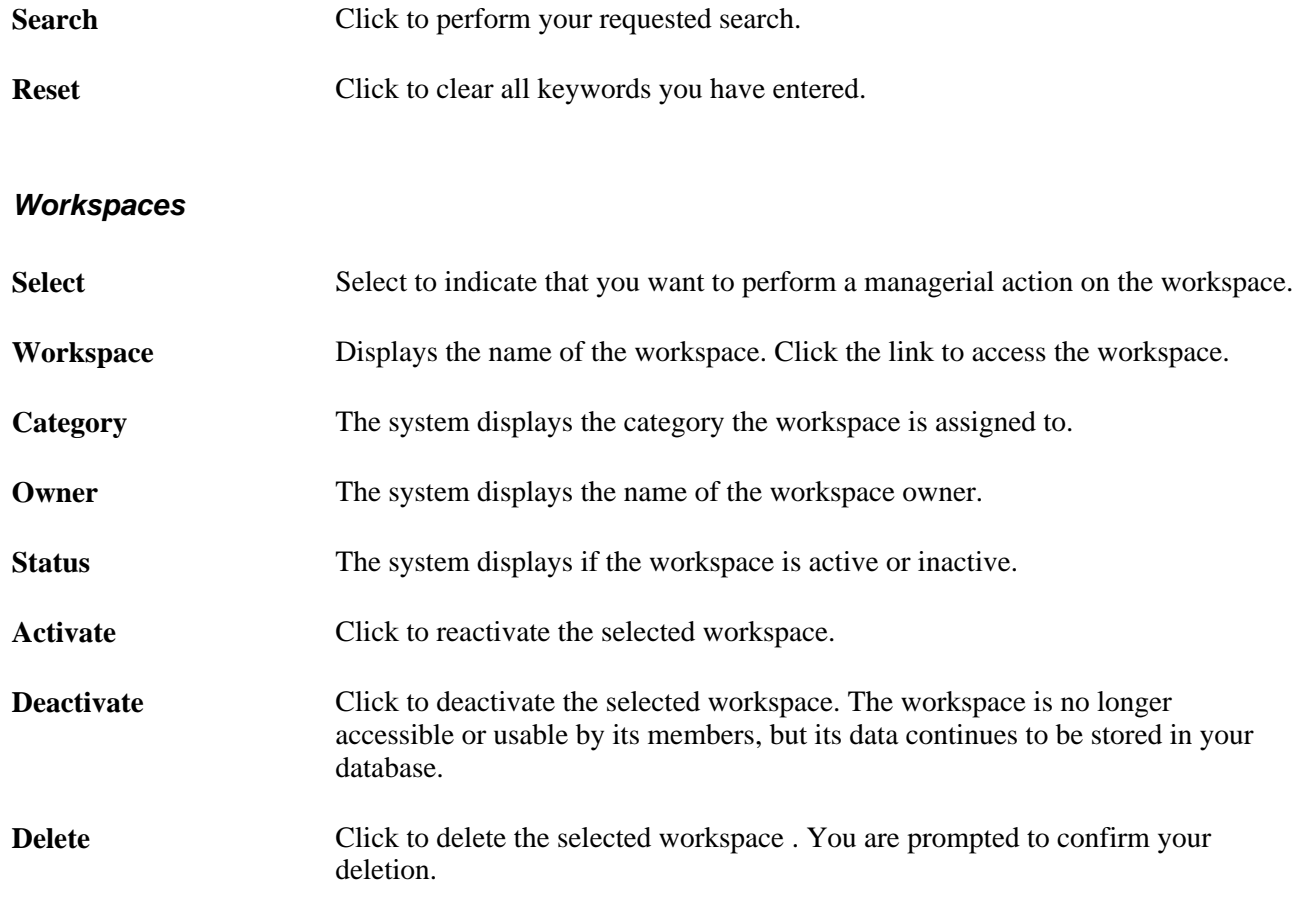

# **Moving a Workspace in the Workspace Hierarchy**

You can move a workspace in the workspace hierarchy by specifying a new parent workspace on the Administration - Properties page.

See [Chapter 4, "Administering Collaborative Workspaces," Administering Workspace Properties, page 67.](#page-86-0)

# **Importing and Exporting Workspace Data**

See the release notes on My Oracle Support for information about importing and exporting workspace data.

See My Oracle Support, Knowledge, Portal Solutions, Enterprise Portal.

# **Managing External User Accounts for Workspaces**

Access the Manage External User Accounts page (Portal Administration, Workspaces, Manage External Users).

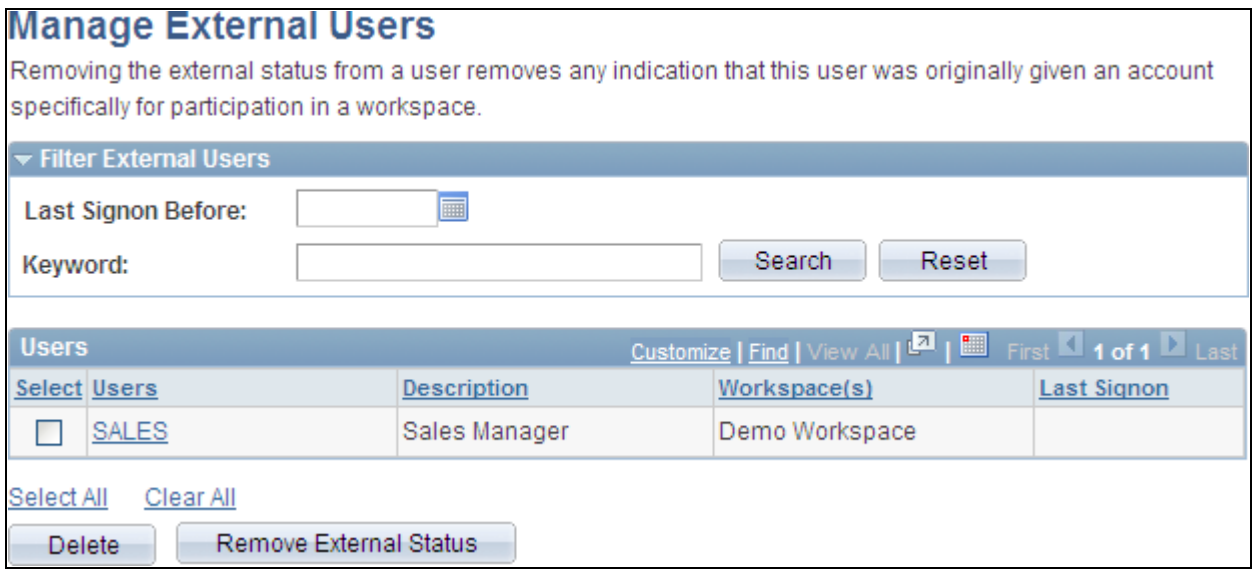

#### Manage External Users page

You can search for external users based on the last signon date or by a keyword, such as user name.

The Users group box displays the user name, the description of the user, what workspaces they have access to, and when they last signed on to that workspace.

To delete the external user from the system, select the name and click Delete.

To remove a user's external status and give them status as an internal user, select the name and click Remove External Status.

### **Chapter 5**

# **Working in Collaborative Workspaces**

This chapter discusses how to:

- Access workspaces.
- Navigate in a workspace.
- Modify your workspace homepage.
- Use the Wiki Content module.
- Use the Discussions module.
- Use the Documents module.
- Use the Blogs module.
- Use the Links module.
- Use the Action Item Lists module.
- Use the Calendar module.
- Use the Members module.
- Use the Related Data module.
- Use the Polls module.
- Use the Browse Workspaces module.
- Search within workspaces.
- Subscribe to workspace feeds.
- Create and use tags in workspaces.
- Work with additional workspace pagelets.

# **Accessing Workspaces**

This section discusses how to:

- Work with the My Workspaces pagelet.
- Search for workspaces.
- Browse the workspace hierarchy.
- Browse for workspaces by category.
- Request access to a workspace.

### **Understanding How to Access Workspaces**

Oracle's PeopleSoft Enterprise Portal provides several tools to facilitate access to workspaces:

• My Workspaces pagelet

Use the My Workspaces pagelet to access the workspaces to which you already belong.

• Workspaces - Search page

Use the Workspaces - Search page to specify criteria to search for workspaces. The search results show workspaces to which you already belong.

• Workspaces - Hierarchy page

Use the Workspaces - Hierarchy page to traverse the entire hierarchy of all workspaces, including workspaces to which you do not belong. From this page, you can select a workspace and then navigate to that workspace or create a child workspace if you have workspace creation privileges. In addition, from this page, you can request membership to a workspace to which you do not belong.

• Browse By Category page

Use the Browse By Category page to browse by category through workspaces. The workspaces displayed are those to which you already belong.

In addition, if you are not a member of a specific workspace, you will be presented with an opportunity to request membership when you attempt to access that workspace.

The Workspaces - Search page, Workspaces - Hierarchy page, and Browse By Category page are available from the portal homepage and in the Browse Workspaces module of each workspace.

### **Pages Used to Access Workspaces**

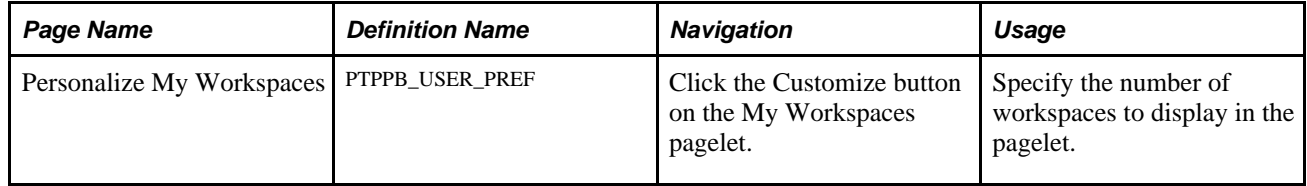

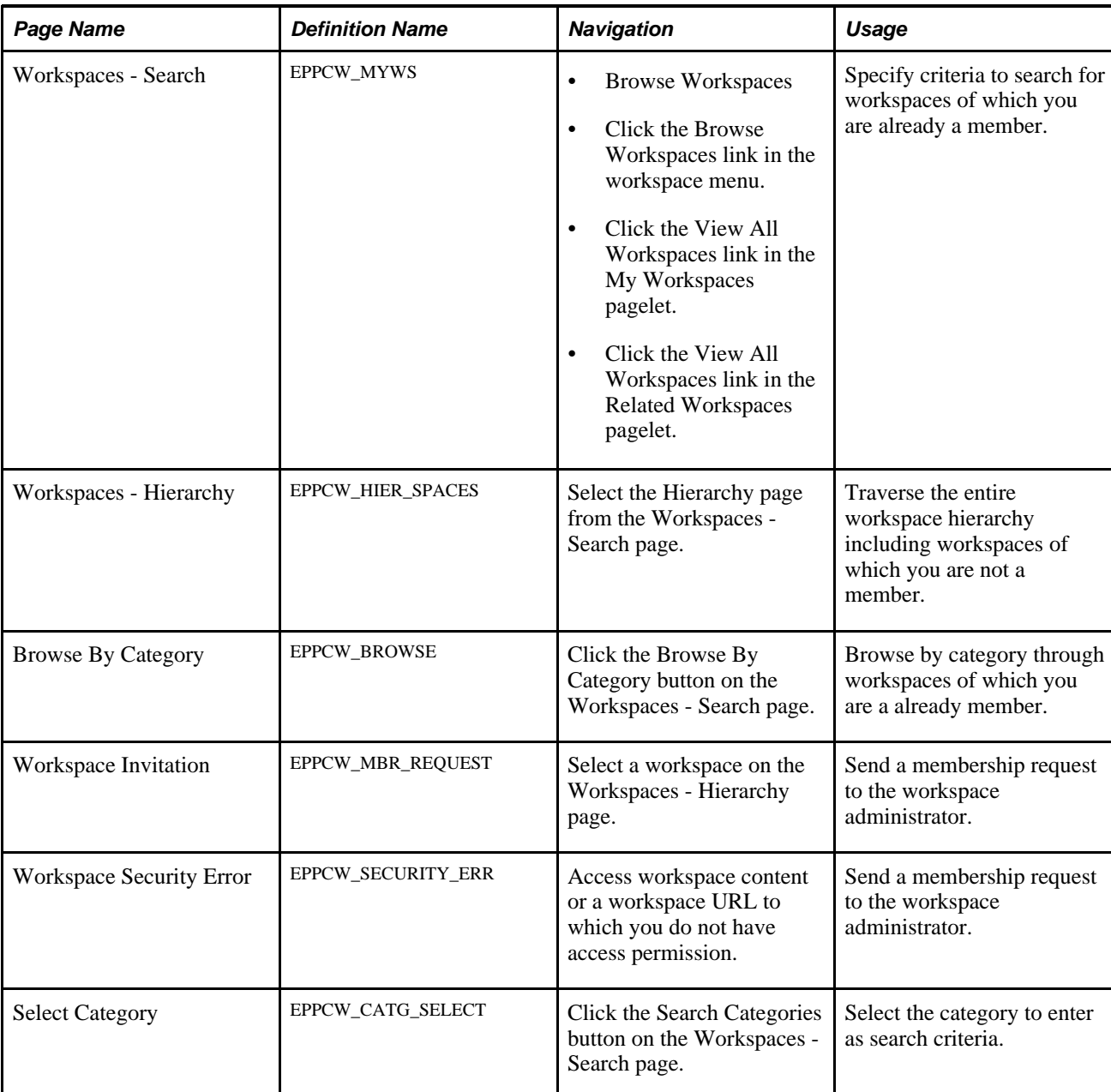

# **Working With the My Workspaces Pagelet**

This section discusses how to:

- Personalize the My Workspaces pagelet.
- Use the My Workspaces pagelet.

#### **Personalizing the My Workspaces Pagelet**

Access the Personalize My Workspaces page (click the Customize button on the My Workspaces pagelet).

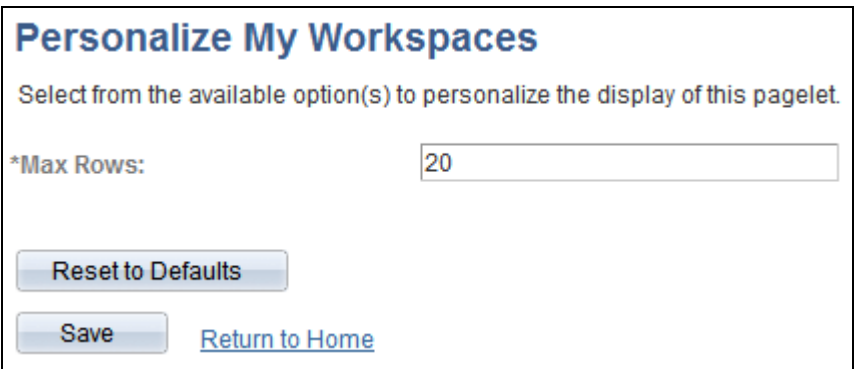

Personalize My Workspaces page

Use the Personalize My Workspaces page to specify the number of workspaces to display in the My Workspaces pagelet.

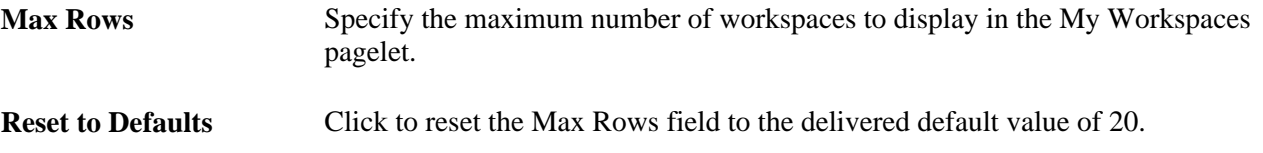

#### **Using the My Workspaces Pagelet**

Access the My Workspaces pagelet on the portal homepage.

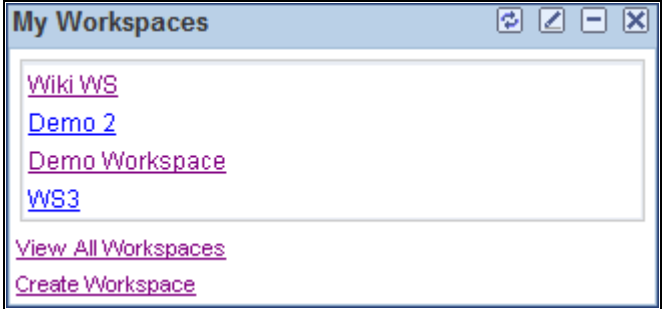

#### My Workspaces pagelet

Use the My Workspaces pagelet to access to the workspaces to which you belong. The My Workspaces pagelet also provides access to several workspace-related tasks.

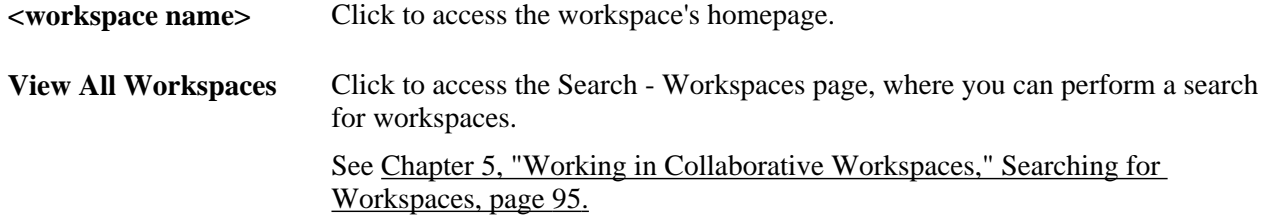

**Create Workspace** If you have been given workspace creation privileges, click to access the Select A Workspace Template page, where you can begin creating a workspace. See [Chapter 3, "Creating Collaborative Workspaces," Creating Root-Level](#page-61-0)  [Workspaces, page 42.](#page-61-0)

### <span id="page-114-0"></span>**Searching for Workspaces**

Access the Workspaces - Search page (Browse Workspaces).

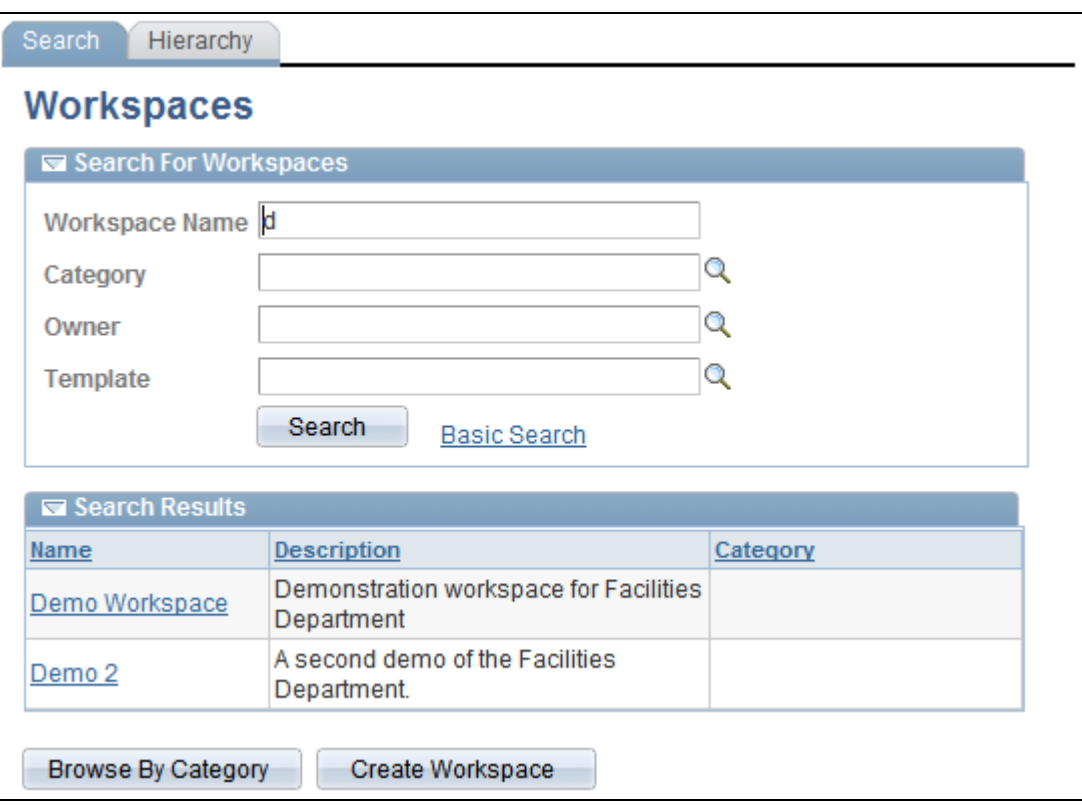

Workspaces - Search page (advanced search options)

Use the Workspaces - Search page to specify criteria to search for workspaces. The search results show workspaces to which you already belong.

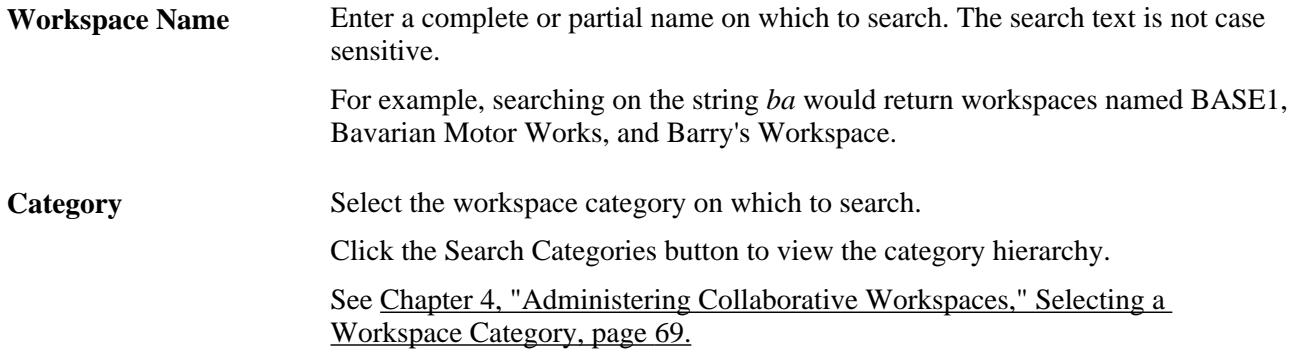

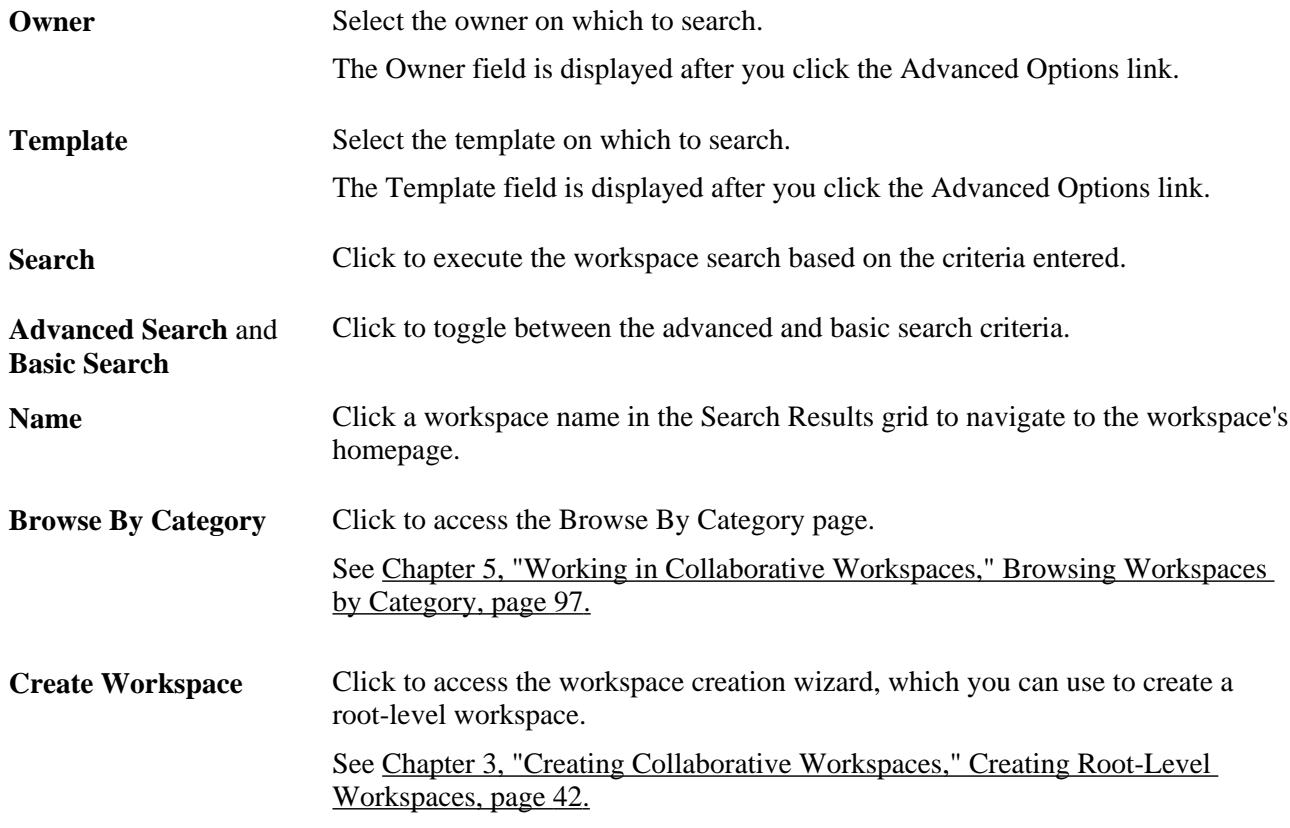

### **Browsing the Workspace Hierarchy**

Access the Workspaces - Hierarchy page (select the Hierarchy page from the Workspaces - Search page).

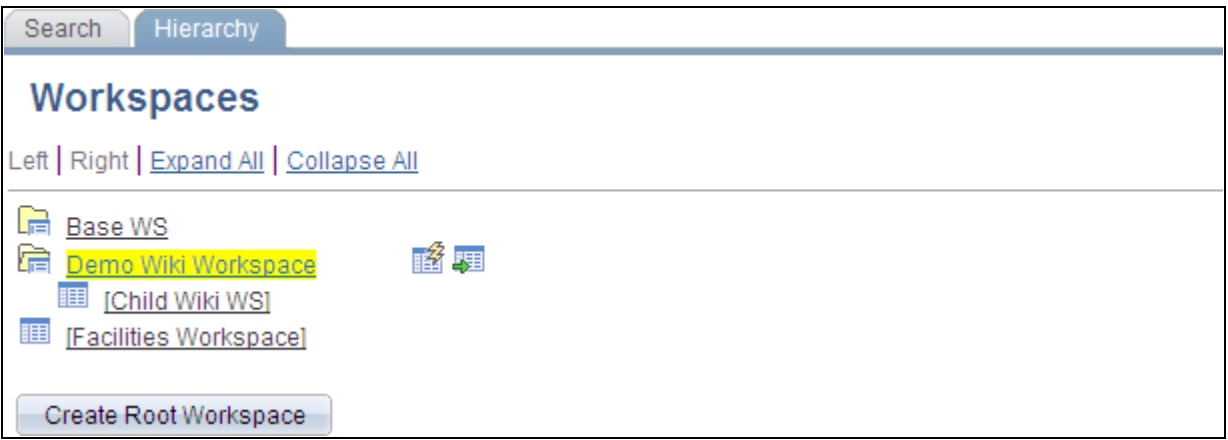

Workspaces - Hierarchy page (with a parent workspace selected)

Use the Workspaces - Hierarchy page to traverse the entire hierarchy of all workspaces, including workspaces to which you do not belong. From this page, you can select a workspace and then navigate to that workspace or create a child workspace if you have workspace creation privileges. In the hierarchy view, a folder represents a parent workspace that has children. In addition, from this page, you can request membership to a workspace to which you do not belong.

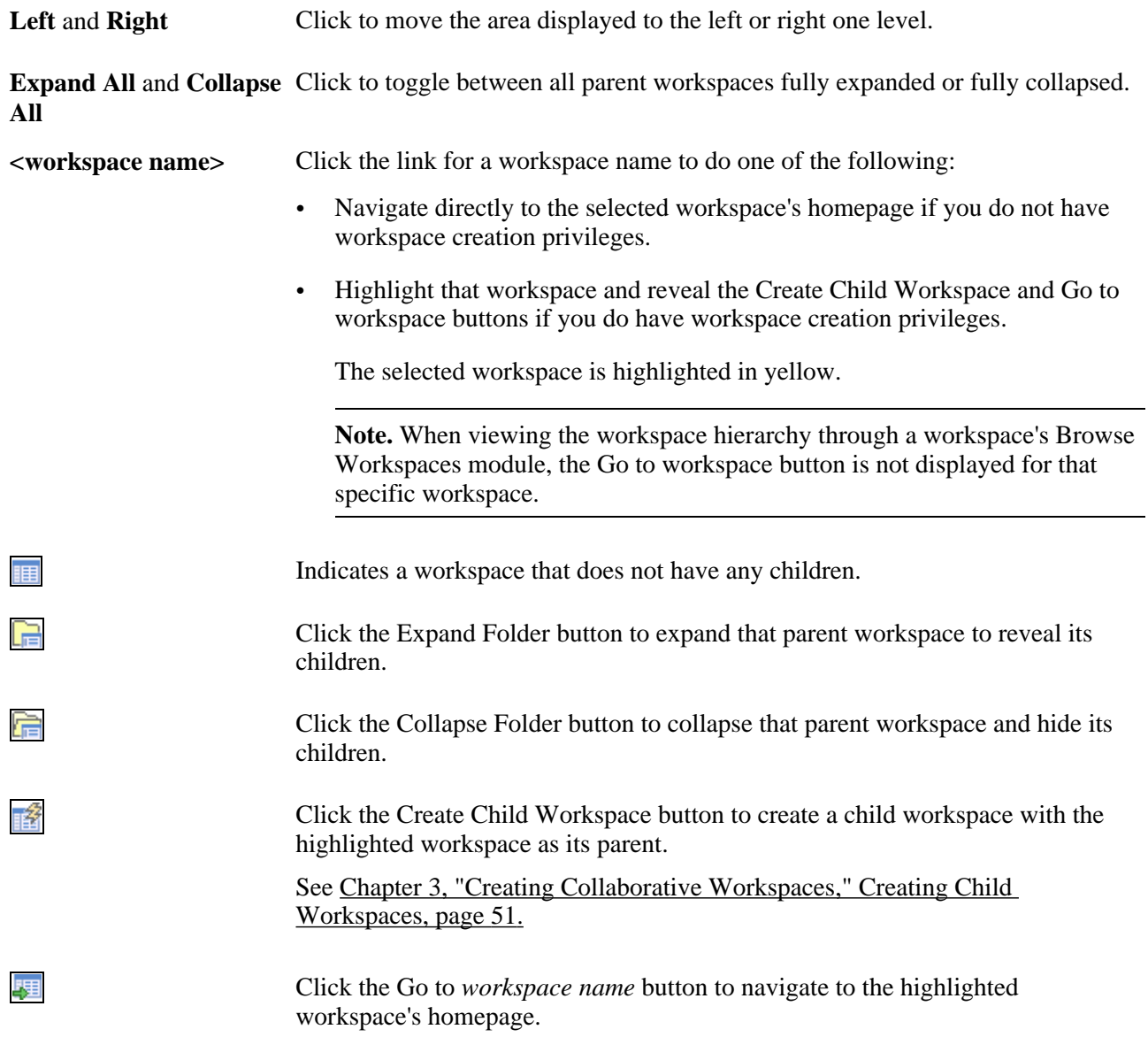

# <span id="page-116-0"></span>**Browsing Workspaces by Category**

Access the Browse By Category page (click the Browse By Category button on the Workspaces - Search page).

| <b>Browse By Category</b>                                                                                                    |                                     |             |                                       |         |
|----------------------------------------------------------------------------------------------------|-------------------------------------|-------------|---------------------------------------|---------|
| Browse through the available collaborative workspaces organized by category. Select a workspace name to<br>open that workspace. |                                     |             |                                       |         |
| > Departments                                                                                                    |                                     |             |                                       |         |
|                                                                                                    | 12<br><b>Workspaces By Category</b> |             |                                       |         |
| n                                                                                                    | Category / Workspace                | <b>Type</b> | <b>Created By</b>                     | Created |
|                                                                                                    | HR(0)                               | Category    |                                       |         |
| ↱                                                                                                    | Finance (5)                         | Category    |                                       |         |
| $\Box$                                                                                                    | Customer Service (0)                | Category    |                                       |         |
|                                                                                                    | Sales (0)                           | Category    |                                       |         |
| ⊏                                                                                                    | Marketing (0)                       | Category    |                                       |         |
| 扁                                                                                                    | Demo <sub>2</sub>                   | Workspace   | Vice President of Finance 102/02/2009 |         |
| <b>Return to Search</b>                                                                                                    |                                     |             |                                       |         |

Browse By Category page

Use the Browse By Category page to browse by category through workspaces. The workspaces displayed are those to which you already belong.

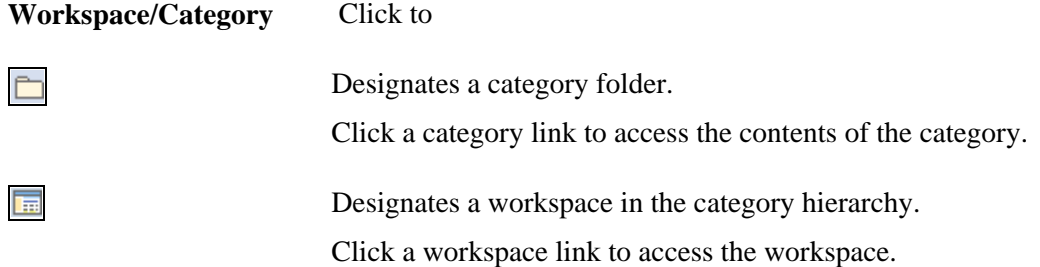

### **Requesting Access to a Workspace**

This section discusses how to:

- Request membership to a workspace.
- Request membership when you receive a security access error.

#### **Requesting Membership to a Workspace**

Access the Workspace Invitation page (select a workspace for which you do not have access on the Workspaces - Hierarchy page).

# **Workspace Invitation**

You do not have access to this collaborative workspace. You may contact a workspace administrator listed below to request access to the workspace.

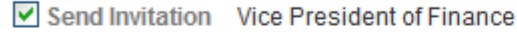

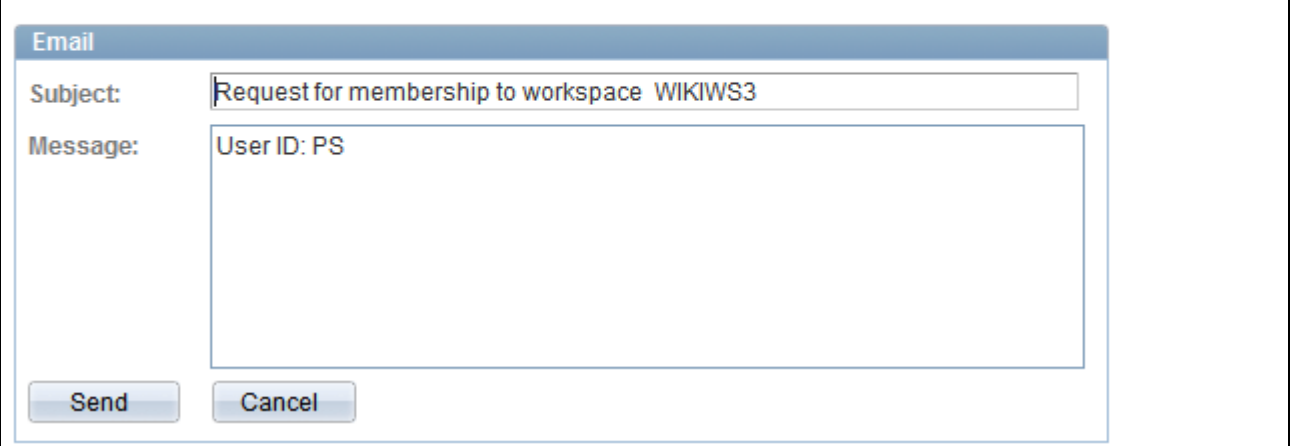

#### Workspace Invitation page

Use the Workspace Invitation page to send a membership request to the workspace administrator.

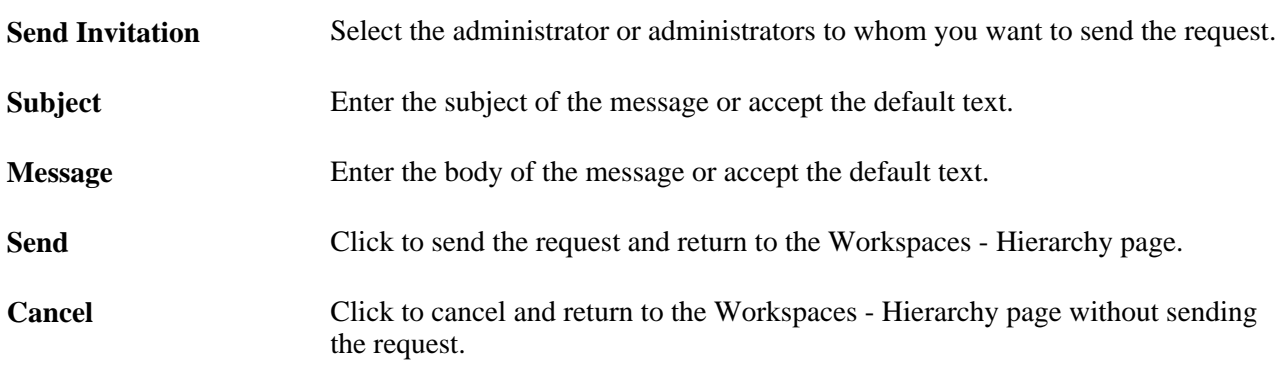

#### **Requesting Membership When You Receive a Workspace Security Error**

Access the Workspace Security Error page (access workspace content or a workspace URL to which you do not have access permission.)

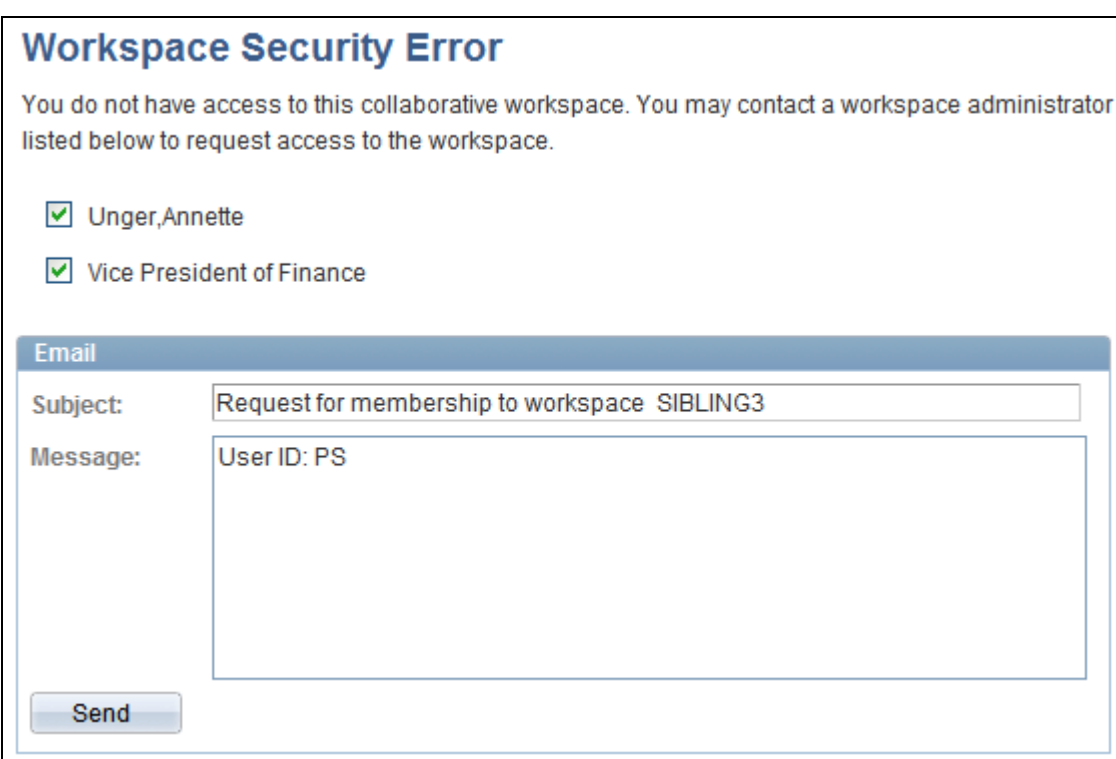

#### Workspace Security Error page

Use the Workspace Security Error page to send a membership request to the workspace administrator.

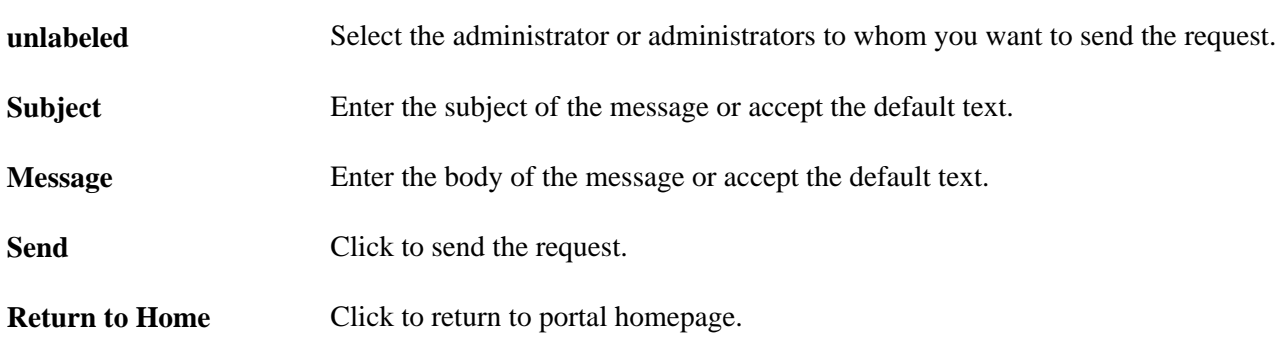

# **Navigating in a Workspace**

When you access a workspace, the workspace homepage displays. The workspace homepage is the front page and standard entry area for a workspace.

The workspace administrator can configure the workspace homepage to display pagelets relevant to the content of the workspace, including pagelets associated with each workspace module. The workspace homepage displays the modules selected for the workspace in the menu on the left and pagelets selected for the workspace homepage in selected columns as shown in the following example of a three-column homepage:

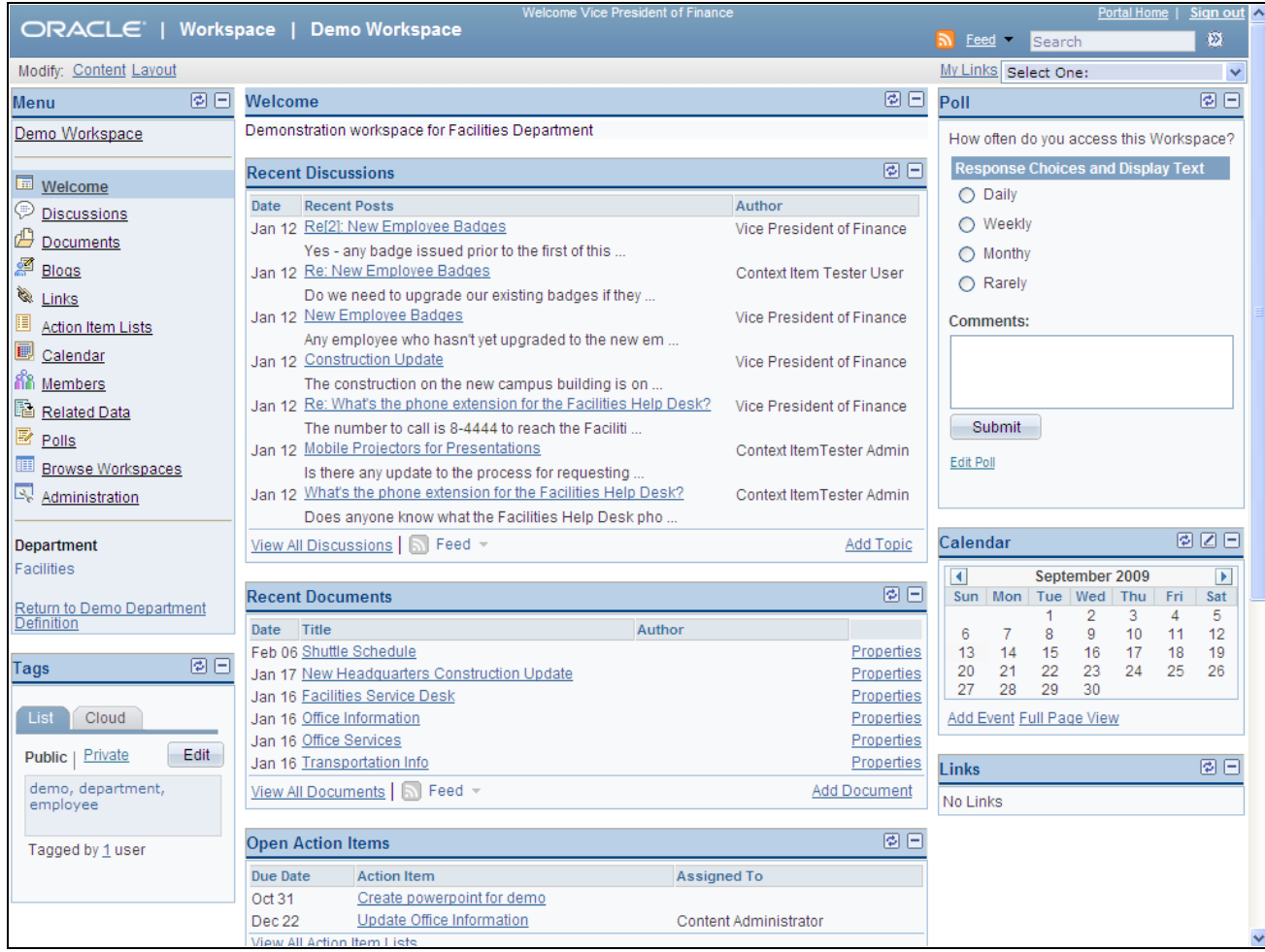

Workspace homepage

The name of the workspace appears in the workspace header and also at the top of the workspace menu. This name was defined when the workspace was created, but can be edited in the Administration module. Any contextual relationship that was defined for the workspace appears as a link at the bottom of the menu. If applicable, select the Return to link to access the transaction for which the workspace was created.

The following elements appear in the workspace header:

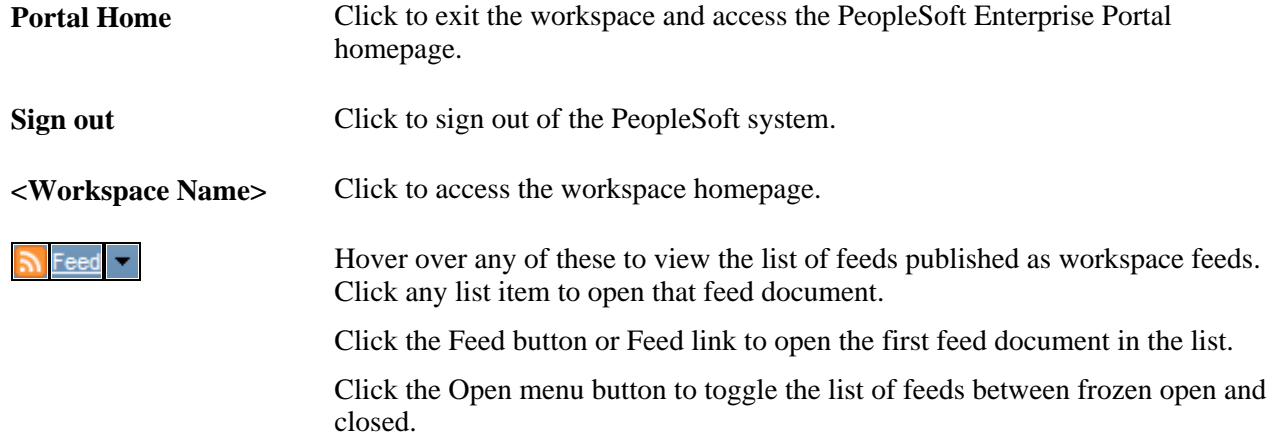

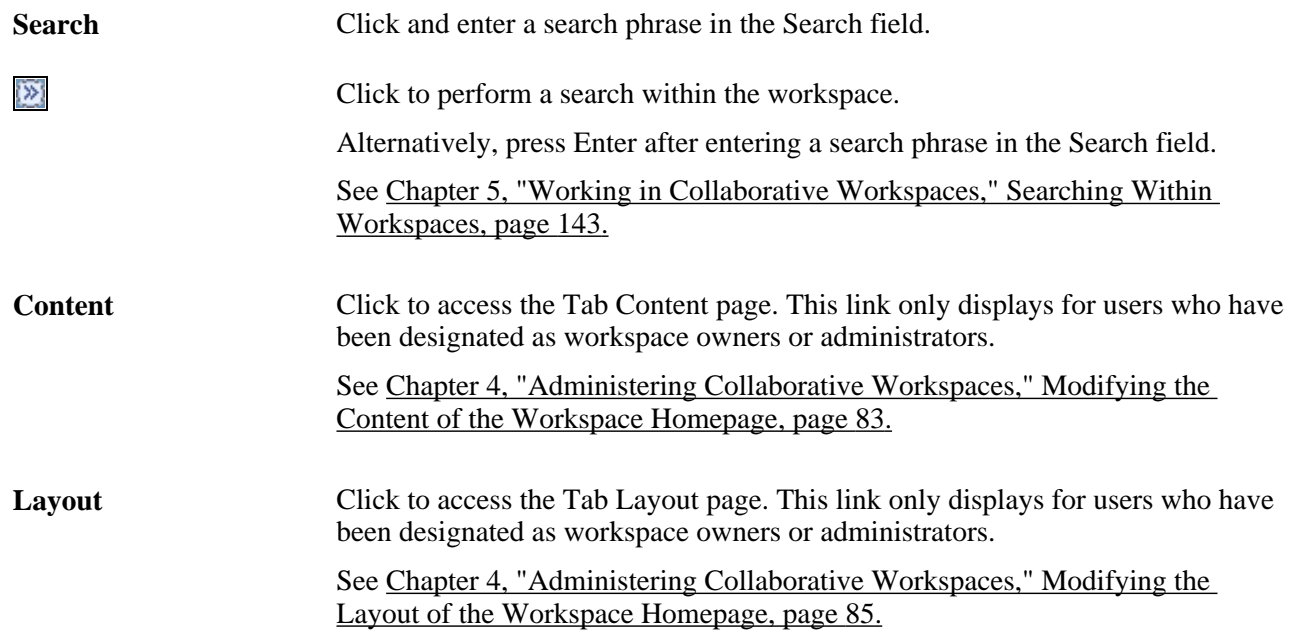

The following links can appear in the workspace menu and are dependent on the modules selected by the workspace administrator:

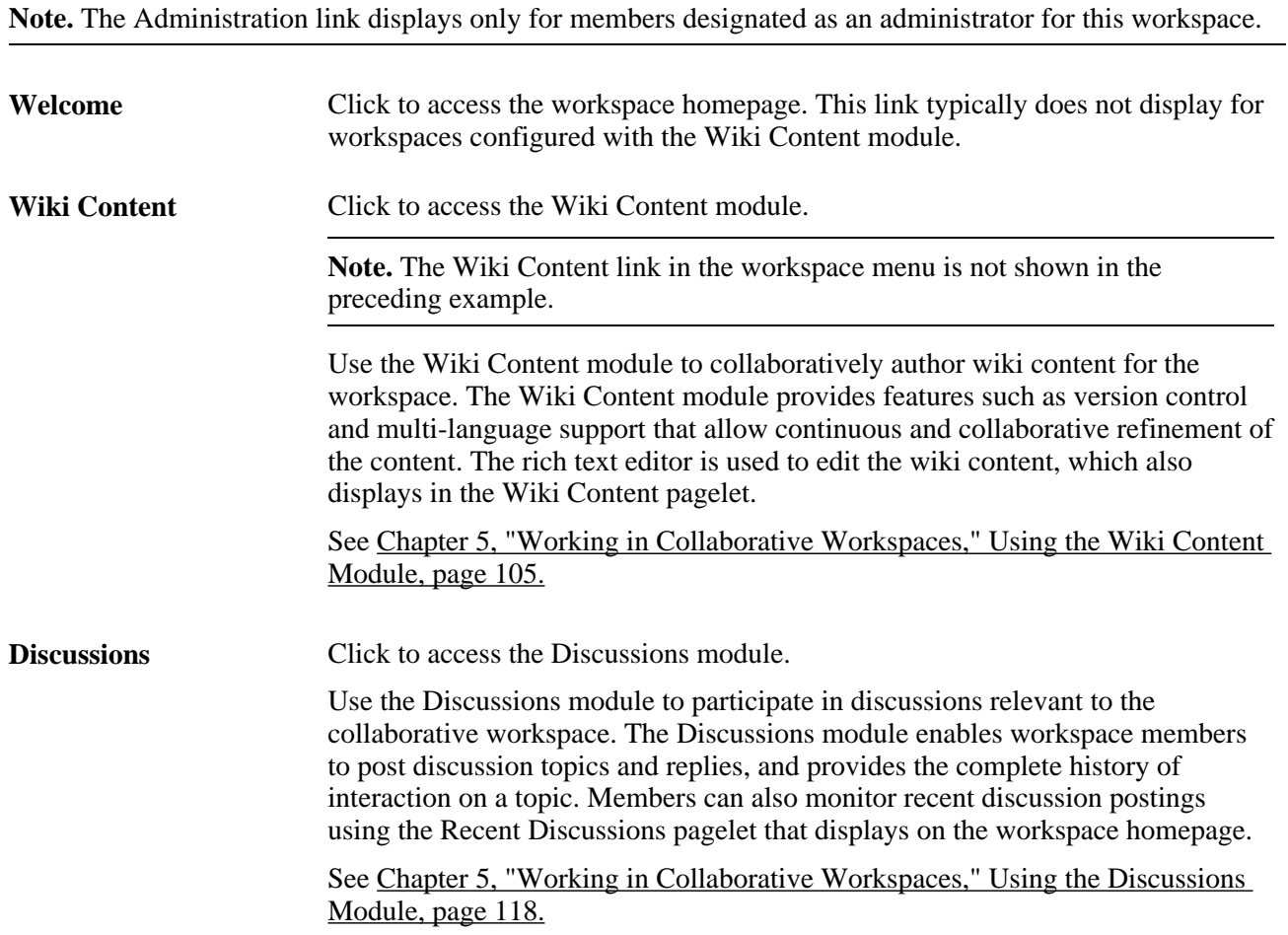

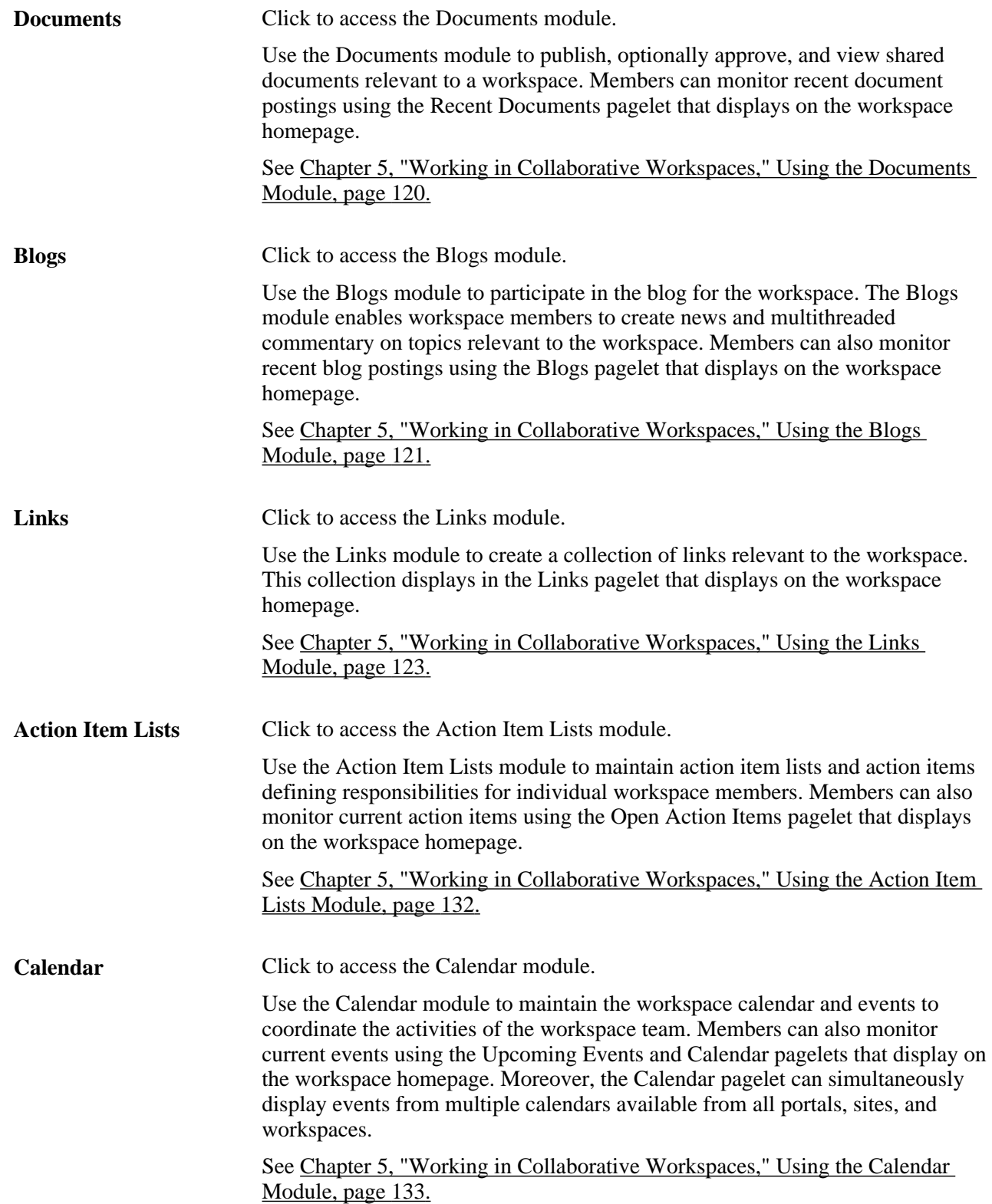

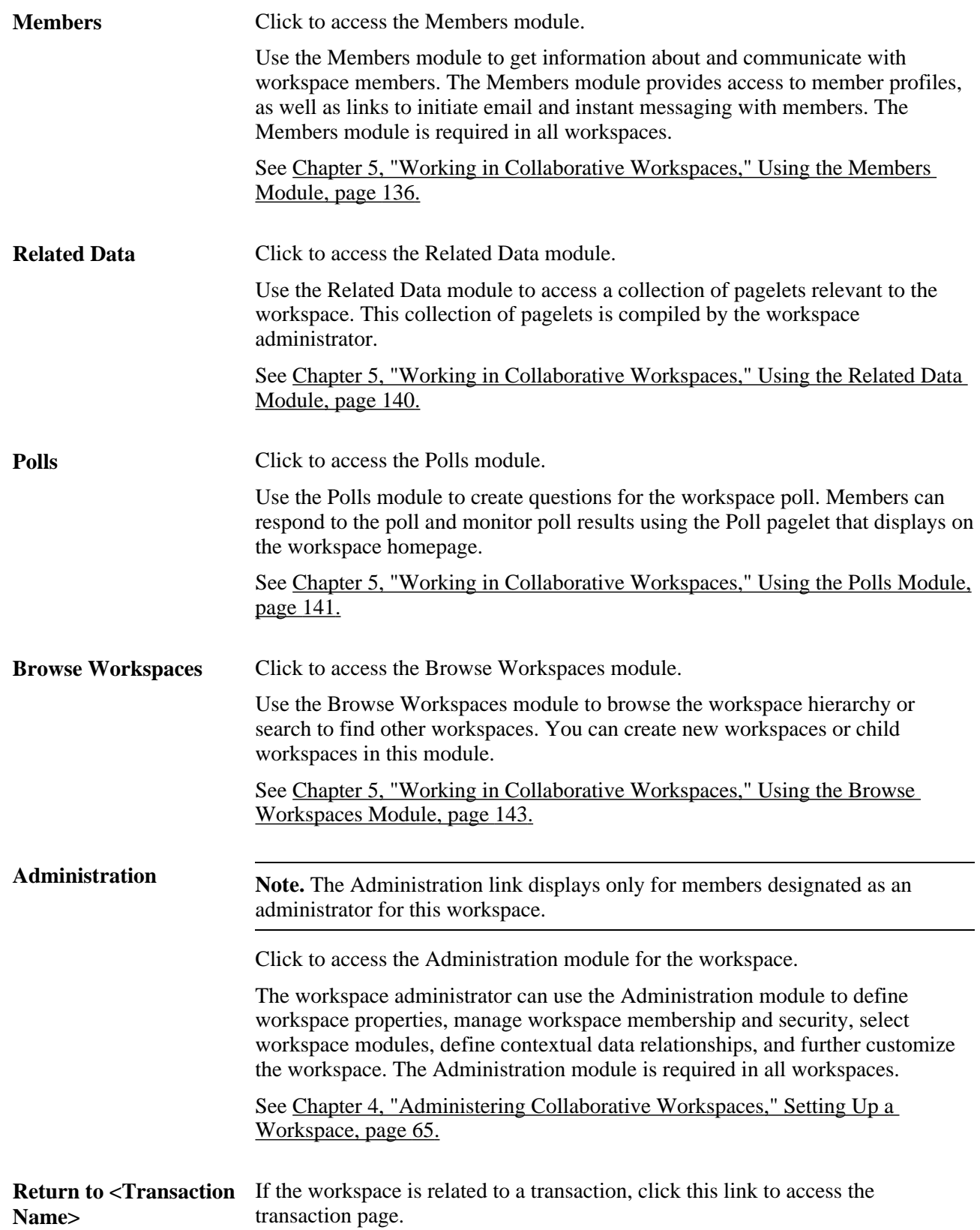

# **Modifying Your Workspace Homepage**

Unlike your portal homepage, you have limited capabilities for modifying a workspace homepage. The workspace administrator or owner designates the content and layout of the workspace homepage. As a workspace member, you can only delete pagelets configured as Opt-Dflt (optional-default). Pagelets that can be deleted have a Remove button:

 $\overline{\times}$ 

Click to remove a pagelet from the workspace homepage.

**Important!** Once you have deleted a pagelet, it cannot be re-added easily to your workspace homepage.

# <span id="page-124-0"></span>**Using the Wiki Content Module**

This section provides an overview of the Wiki Content module and discusses how to:

- Edit the content.
- View the content.
- Review content information.
- Work with the Wiki Content pagelet.

### **Understanding the Wiki Content Module**

The Wiki Content module provides a platform that workspace members can use to maintain wiki content for the workspace. The Wiki Content module is essentially a wiki page that allows workspace members to collaboratively author and continuously revise content using the built-in rich text editor. Similar to other wiki pages, the Wiki Content module provides revision control. In addition, the rich text editor includes a Link dialog box that allows you to create and maintain links to PeopleSoft content that resides elsewhere in your PeopleSoft Enterprise Portal system.

This wiki content is displayed in the Wiki Content pagelet on the workspace homepage, which provides a more collaboration-rich alternative to the Welcome pagelet.

See [Chapter 4, "Administering Collaborative Workspaces," Administering Workspace Properties, page 67.](#page-86-0)

This table provides a comparison of features available with the Wiki Content module and the Welcome pagelet:

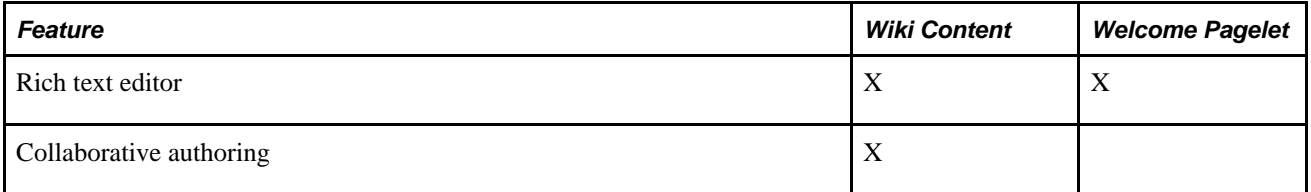

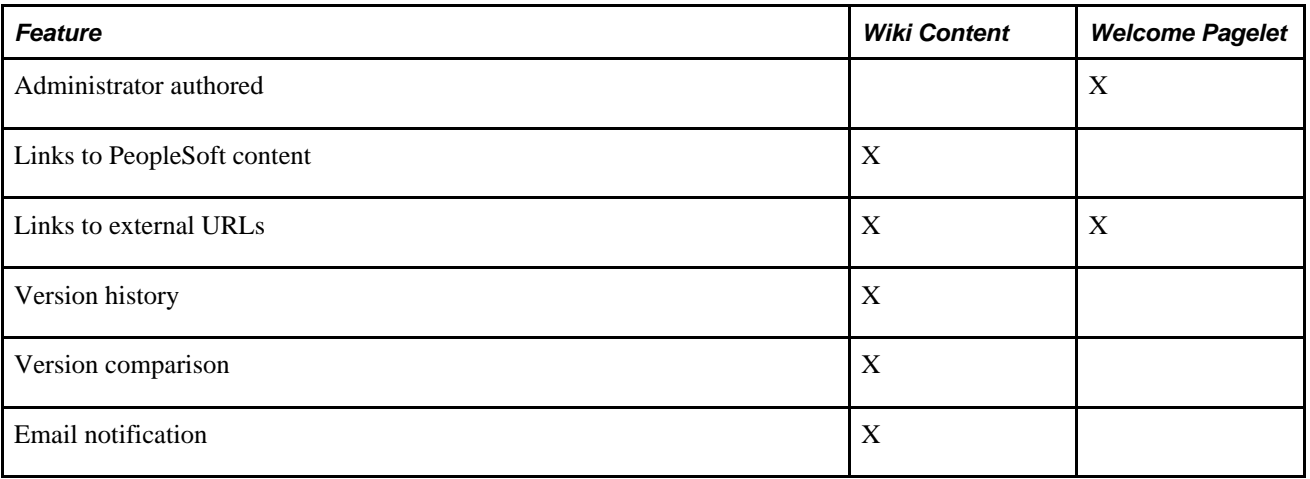

This section also includes an overview of revision control.

#### **Understanding Revision Control**

The revision control features of the Wiki Content module allow you to:

- View version history and previous versions.
- Compare any two versions.
- Delete a version.
- Restore a version to be the current version.

See [Chapter 5, "Working in Collaborative Workspaces," Reviewing Content Information, page 115.](#page-134-0)

### **Pages Used with the Wiki Content Module**

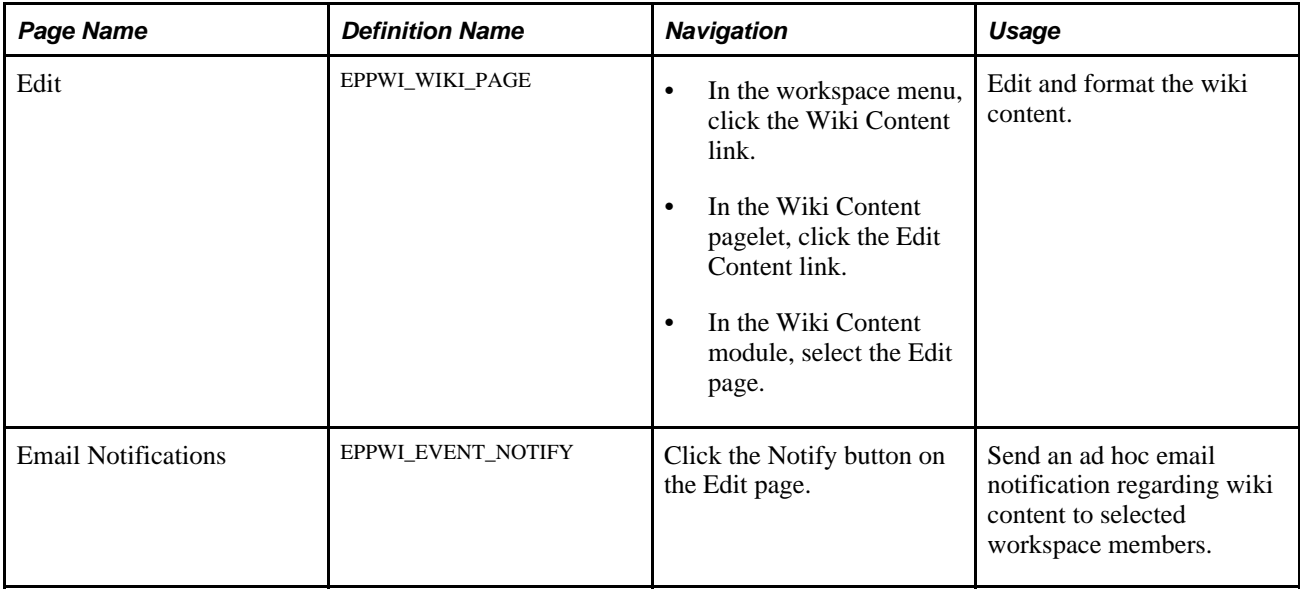

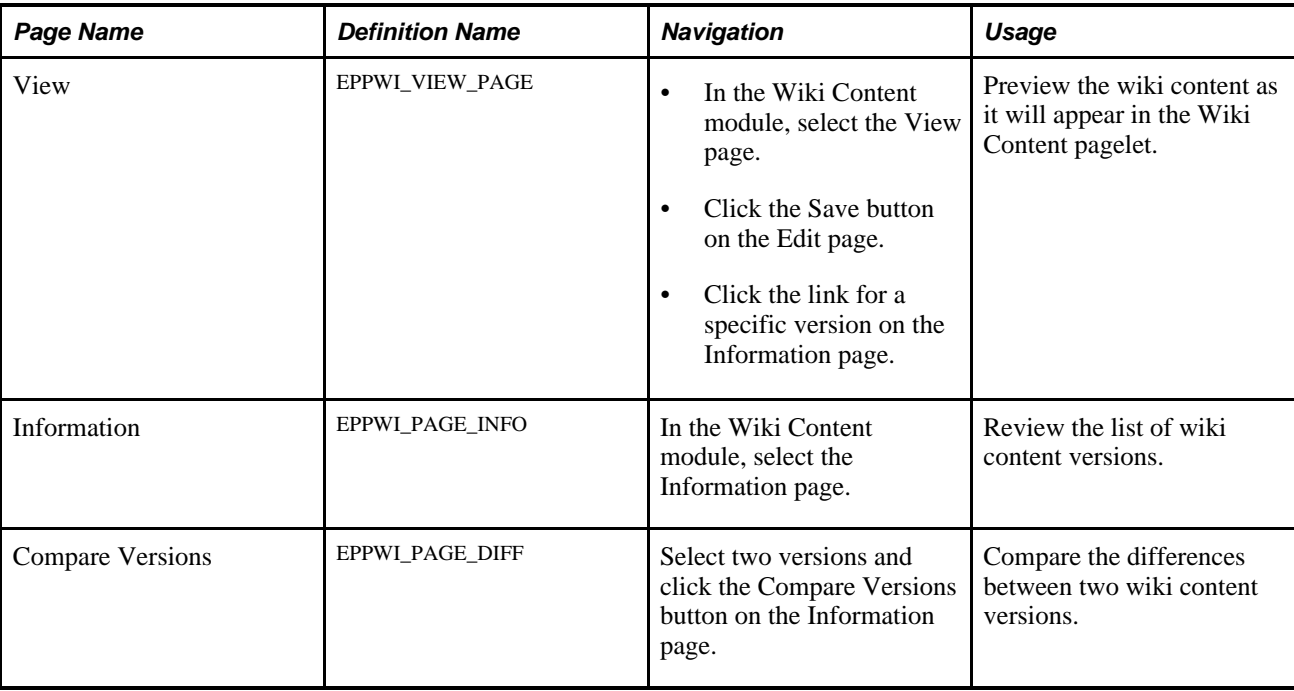

# **Editing the Content**

Access the Edit page (in the workspace menu, click the Wiki Content link).

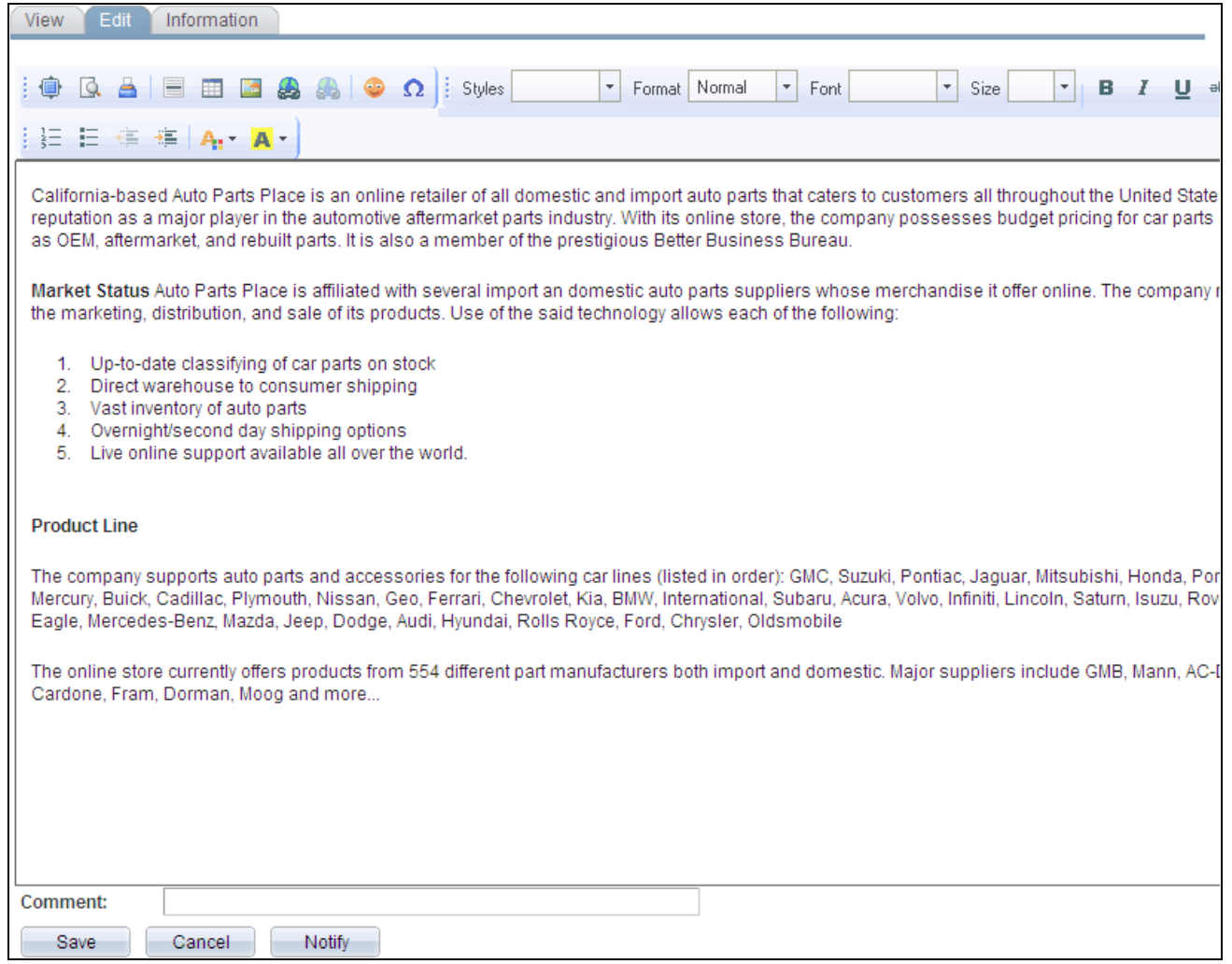

#### Edit page (Wiki Content module)

Use the Edit page to edit the wiki content.

**rich text editor** The rich text editor provides tools for editing and formatting your wiki content. The Link dialog box is described in more detail in this section. The basic functions and configuration of the rich text editor are described in detail in the PeopleTools PeopleBooks. See *Enterprise PeopleTools 8.50 PeopleBook: Using PeopleSoft Applications,* "Working With Pages," Working With Rich Text Editor Fields. See *Enterprise PeopleTools 8.50 PeopleBook: PeopleSoft Application Designer Developers Guide,* "Creating Page Definitions," Setting Page Field Properties for Controls, Setting Options Properties.

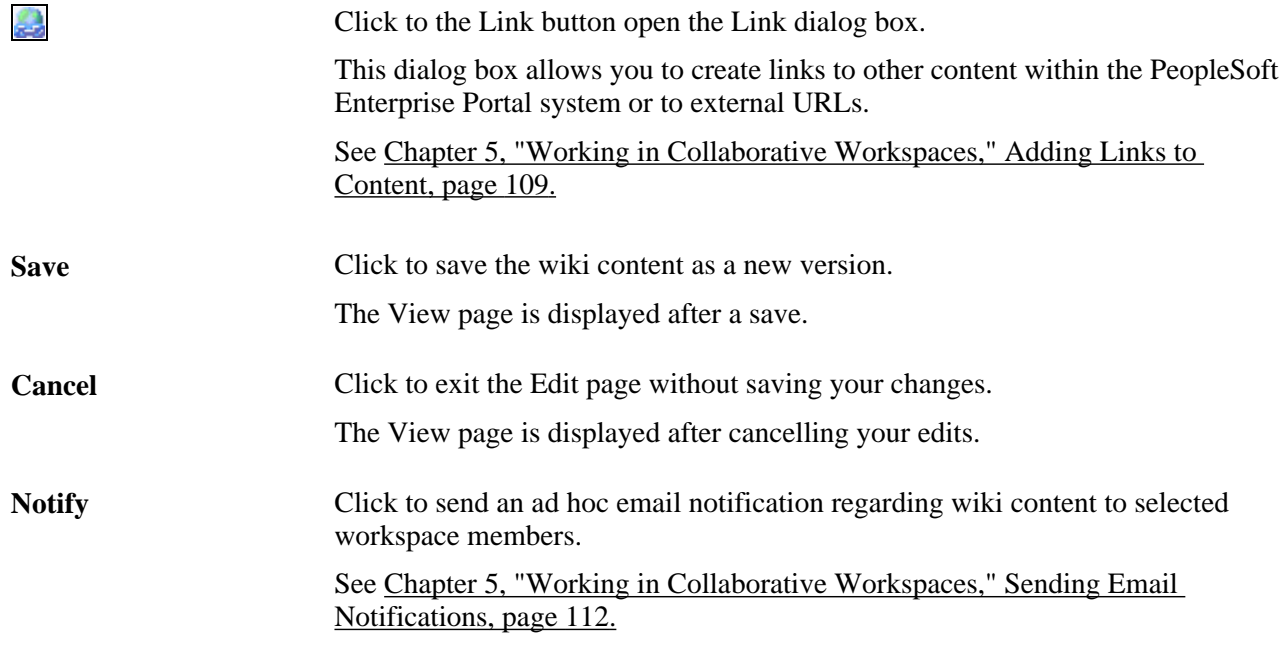

#### <span id="page-128-0"></span>**Adding Links to Content**

Access the Link dialog box (click the Link button in the rich text editor toolbar on the Edit page).

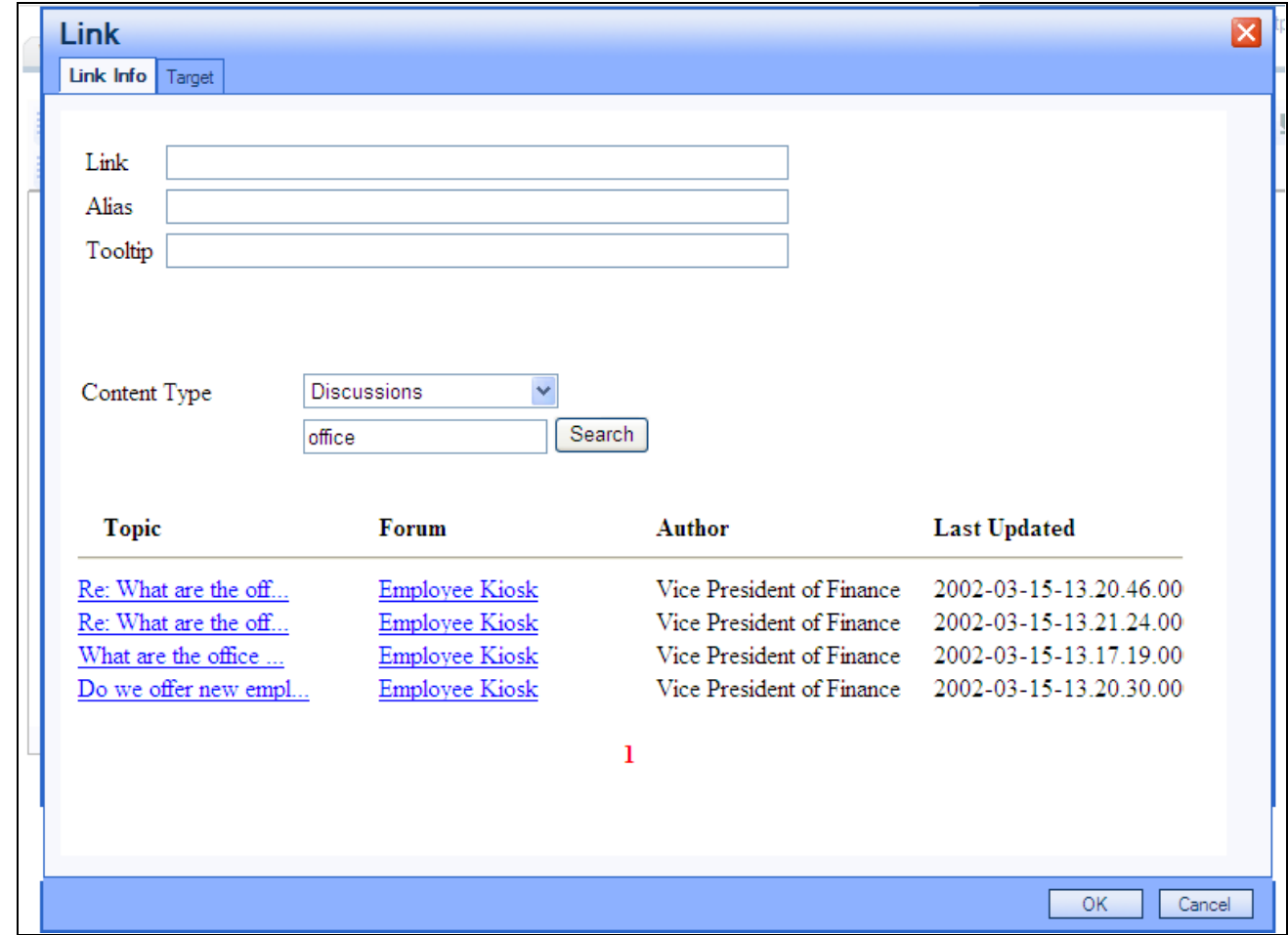

Link dialog box - Link Info tab

Use the Link Info tab of the Link dialog box to specify the destination and characteristics of links. The Link dialog box allows you to create links to external URLs as well as links to the following PeopleSoft Enterprise Portal content types:

- Attachments Any content stored within the Documents module of the current workspace.
- Discussions Any discussion topic from forums within the portal and other workspaces.
- Blogs Any blog post from blogs within the portal and other workspaces.
- Workspaces Any active workspace in the PeopleSoft Enterprise Portal system.

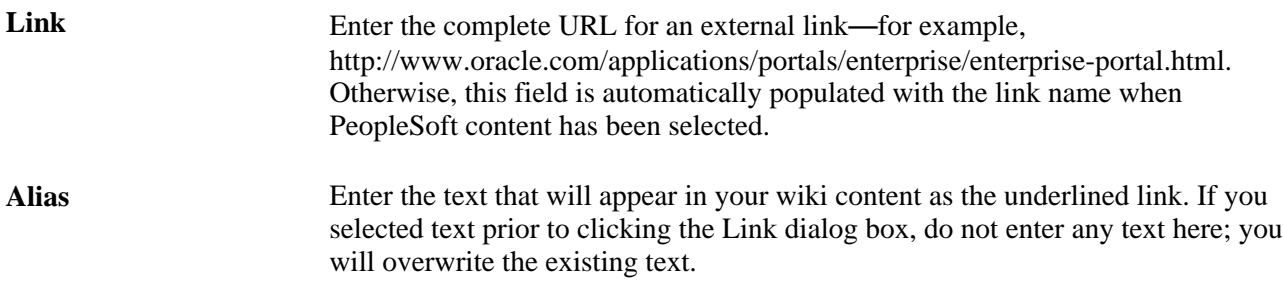

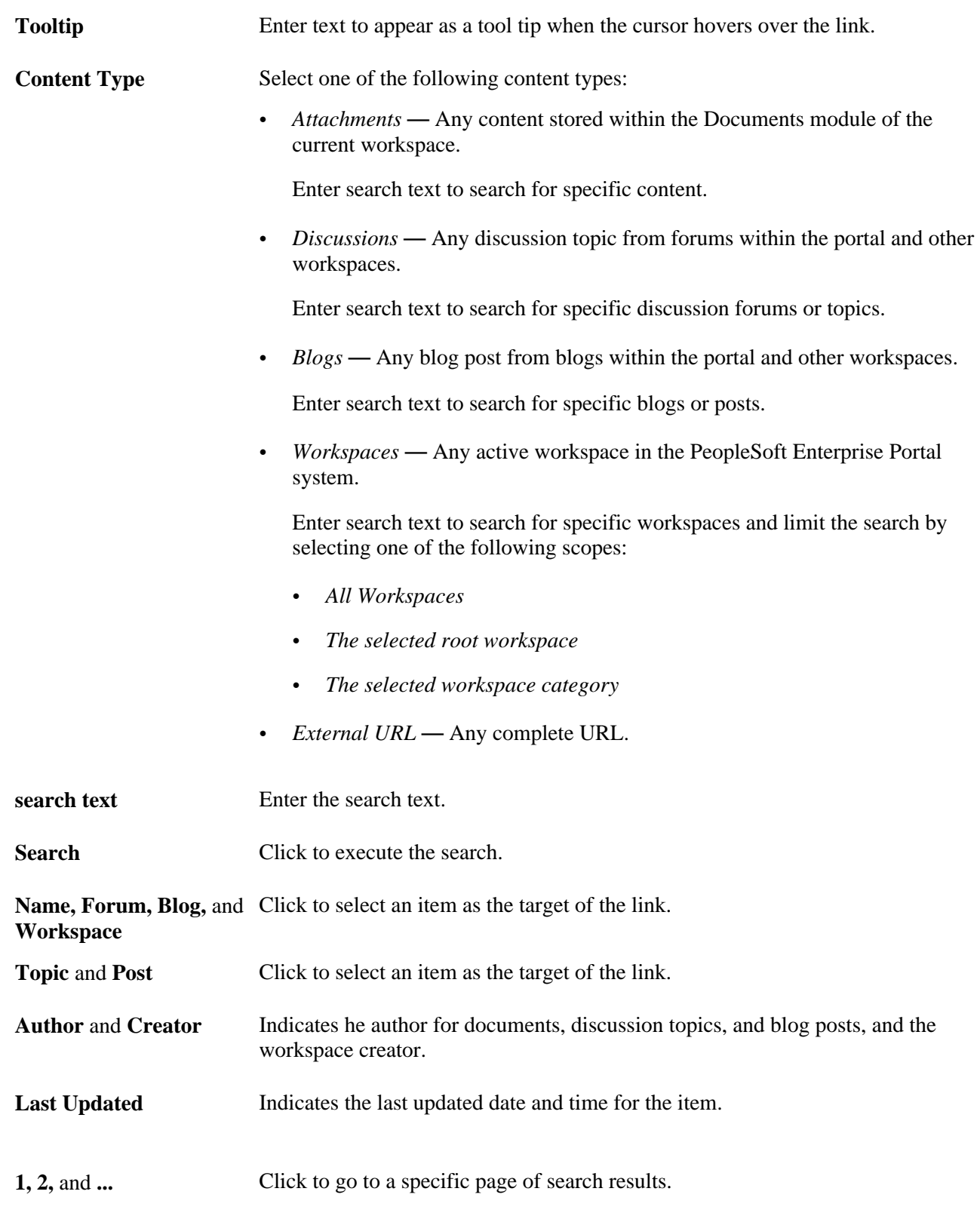

Access the Target tab (select Target in the Link dialog box).

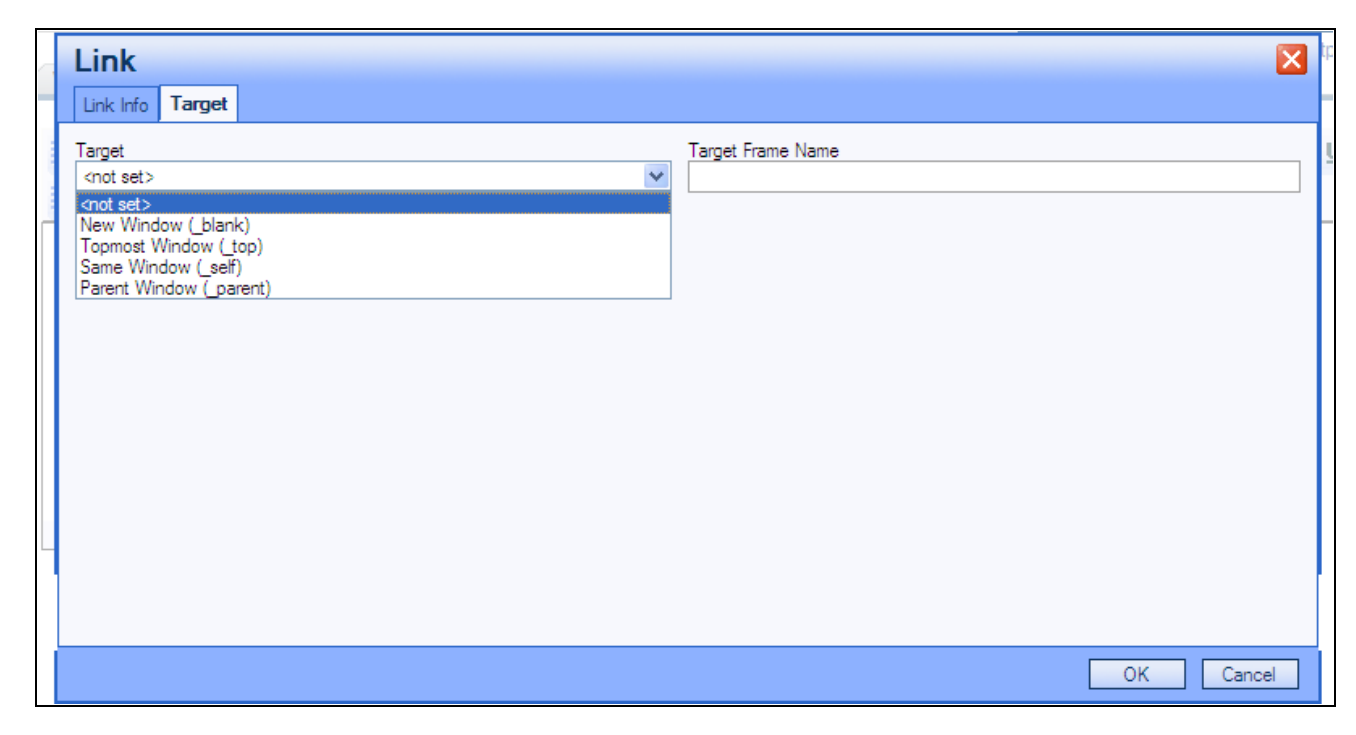

Link dialog box - Target tab

Use the Target tab of the Link dialog box to specify the link behavior.

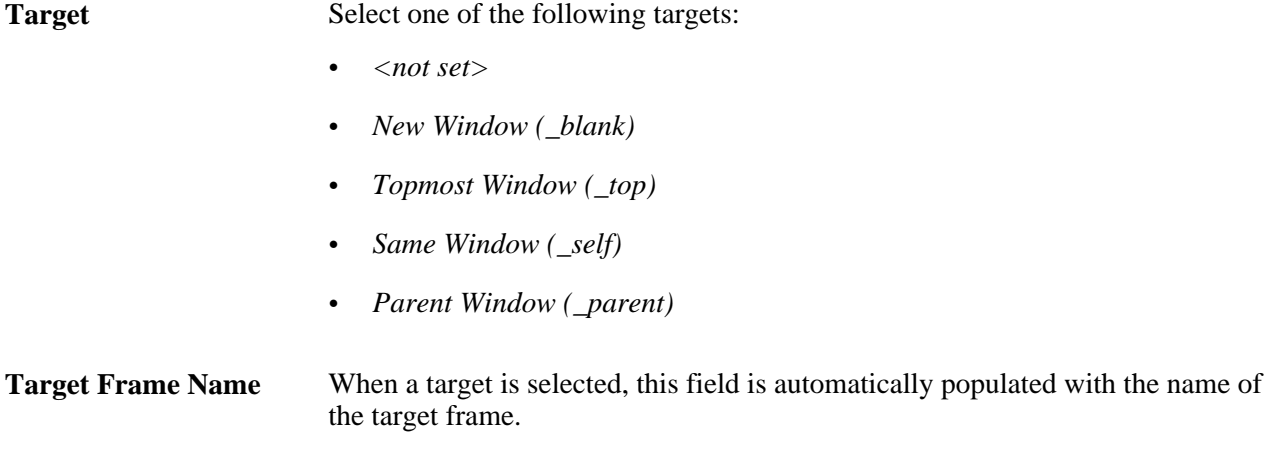

#### <span id="page-131-0"></span>**Sending Email Notifications**

Access the Email Notifications page (click the Notify button on the Edit page).

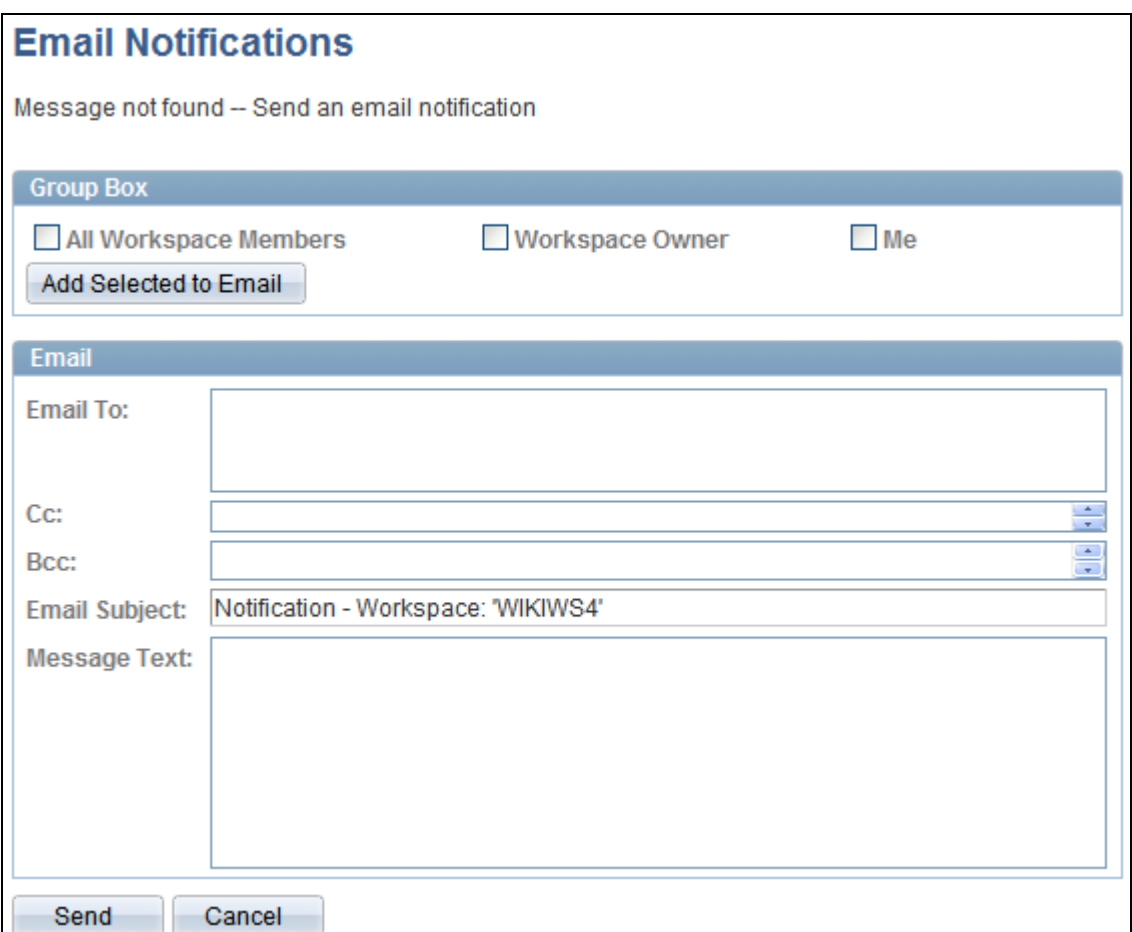

Email Notifications page (Wiki Content module)

Use the Email Notifications page to send an ad hoc email message regarding wiki content to selected workspace members.

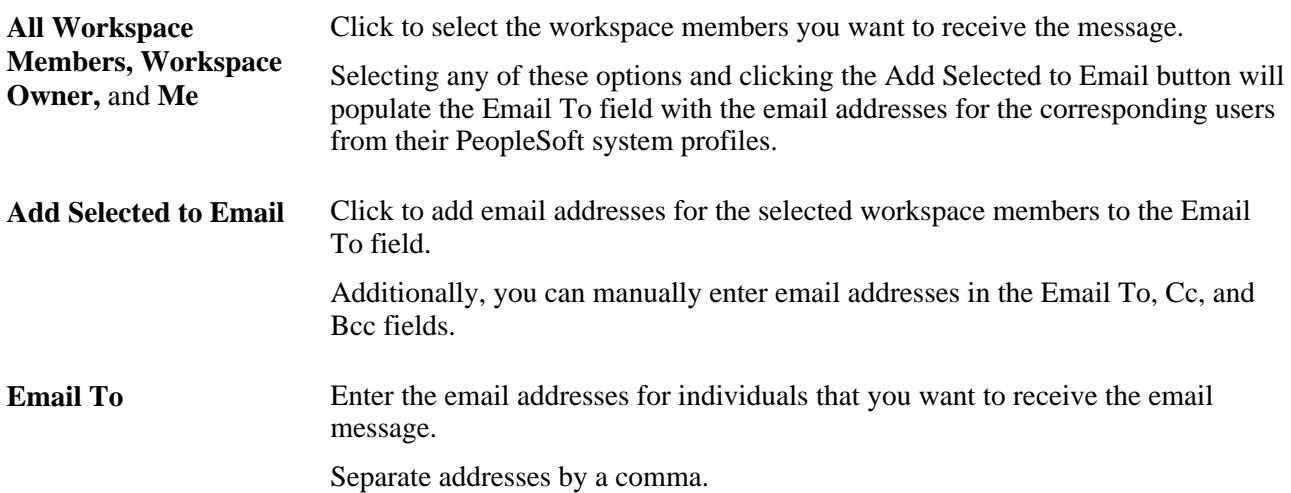

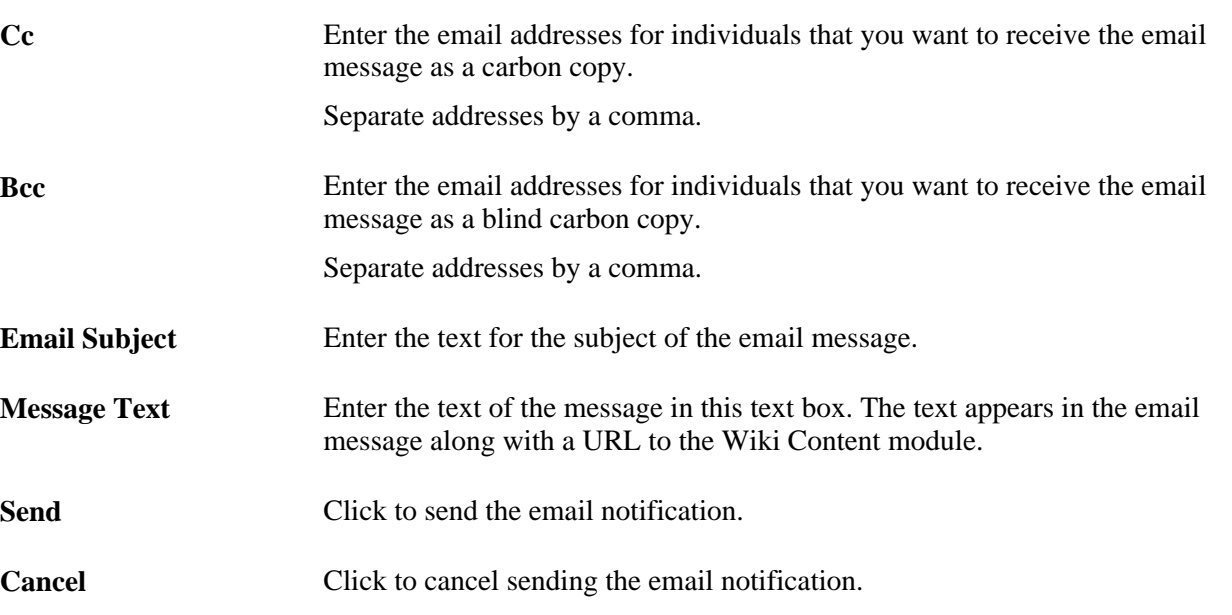

# **Viewing the Content**

Access the View page (select View in the Wiki Content module).

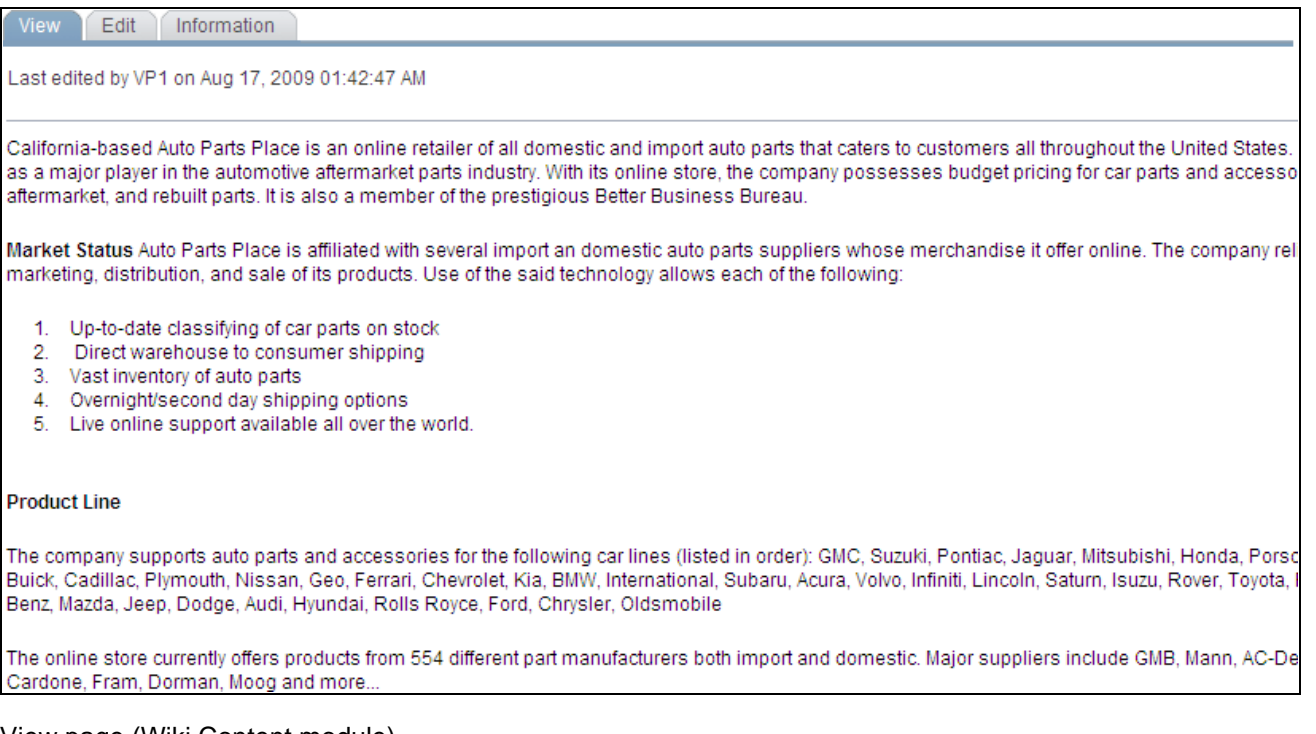

View page (Wiki Content module)

Use the View page to preview the wiki content as it will appear in the Wiki Content module.

### <span id="page-134-0"></span>**Reviewing Content Information**

This section discusses how to:

- Review version information.
- Delete a version.
- Restore a version to be the current version.
- Compare versions.

#### **Reviewing Version Information**

Access the Information page (select Information in the Wiki Content module).

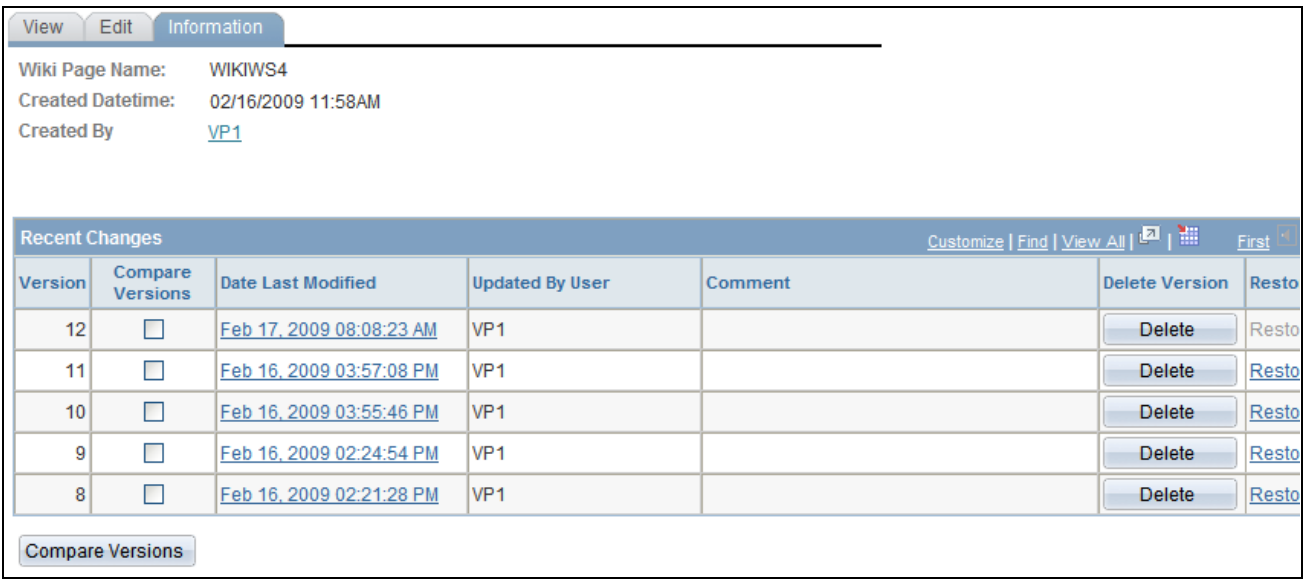

Information page (Wiki Content module)

Use the Information page to review wiki content versions. On this page, you can compare versions, view a specific version, delete a version, and restore a version as the current version.

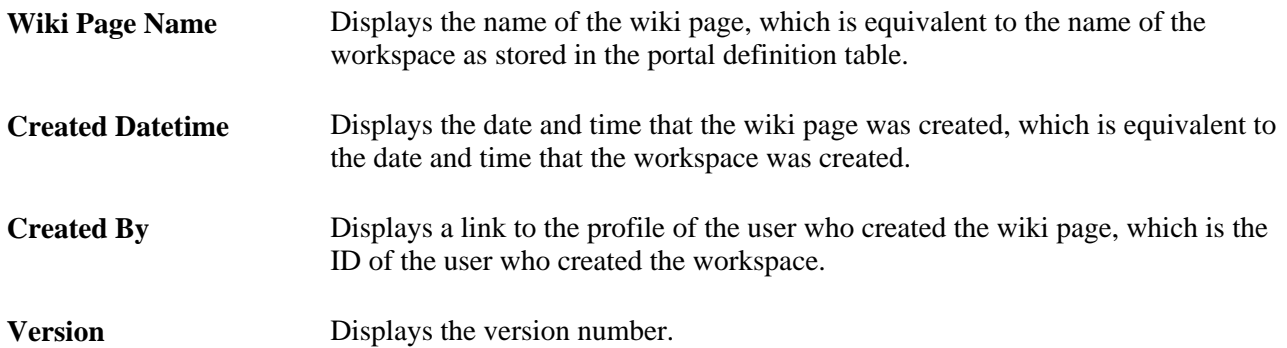

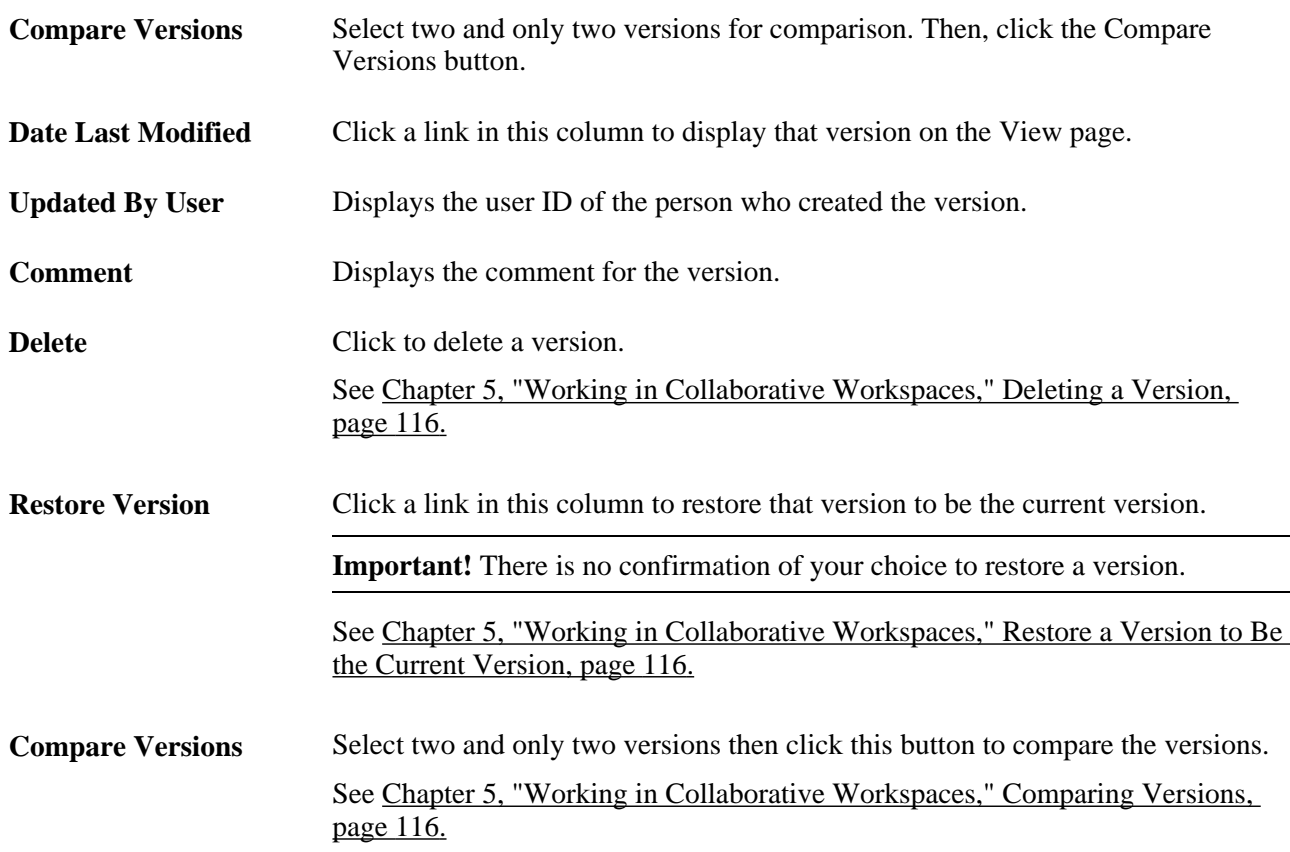

#### <span id="page-135-0"></span>**Deleting a Version**

Click the Delete button on the Information page to delete a specific version.

#### <span id="page-135-1"></span>**Restore a Version to Be the Current Version**

Click the Restore Version link on the Information page to restore a version to be the current version.

**Important!** There is no confirmation of your choice to restore a version.

#### <span id="page-135-2"></span>**Comparing Versions**

Access the Compare Versions page (select two versions and click Compare Versions on the Information page).

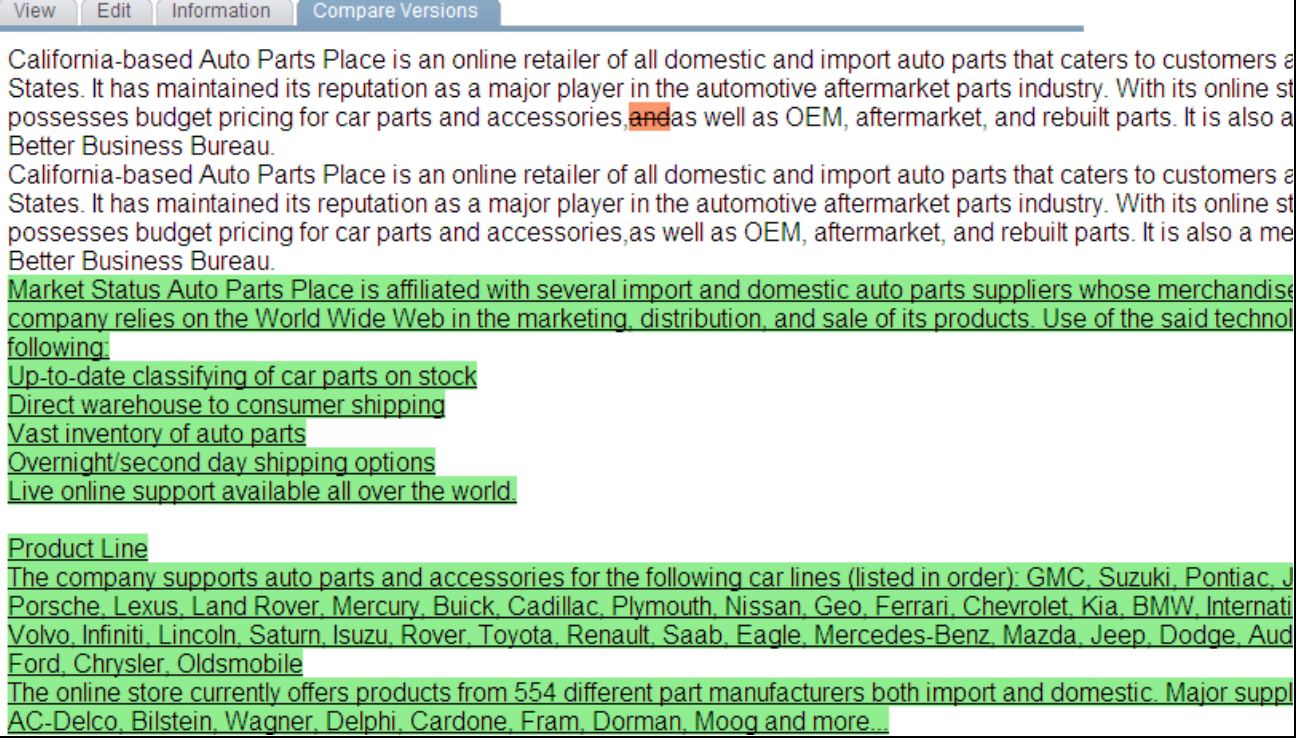

Compare Versions page (Wiki Content module)

Use the Compare Versions page to compare the differences between two versions of the wiki content. Text that appeared in the older version but not in the newer version appears stricken through and highlighted in red. Text that appears in the newer version but not in the older version appears underlined and highlighted in green.

### **Working With the Wiki Content Pagelet**

Access the Wiki Content pagelet on the workspace homepage.

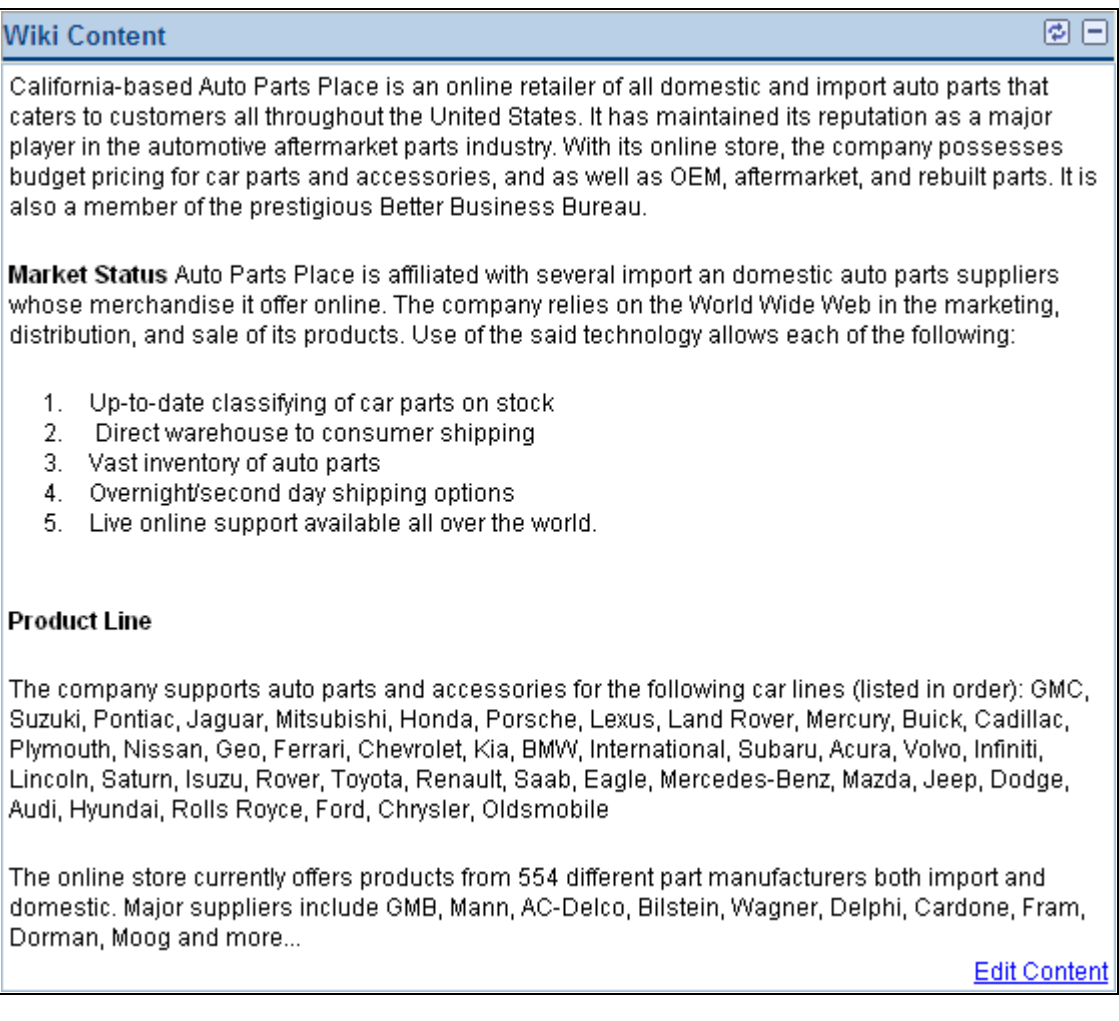

Wiki Content pagelet

Use the Wiki Content pagelet to view and edit the wiki content.

**Edit Content** Click to access the Edit page of the Wiki Content module.

# <span id="page-137-0"></span>**Using the Discussions Module**

This section provides an overview of the Discussions module and discusses how to use the Recent Discussions pagelet.

### **Understanding the Discussions Module**

The Discussions module provides a platform that workspace members can use to discuss topics of interest. The discussion can be configured as moderated or unmoderated, and members can post discussion topics and replies. In addition, members can monitor current topics using the Recent Discussions pagelet on the workspace homepage. Discussion updates posted mostly recently to the Discussions module are displayed for member access on the Recent Discussions pagelet, which appears by default on the workspace homepage.

The pages used to participate in discussions in the Discussions module are the same pages used for the Discussion Forums feature available from the PeopleSoft Enterprise Portal homepage. When you click the Discussions link in the workspace menu, you are taken to the Discussion Forum page, which functions in the same way the Discussion Forum page functions in the portal. The Discussion Forum feature is documented in the *PeopleSoft Enterprise Portal 9.1 PeopleBook: Using Portal Features.*

See *PeopleSoft Enterprise Portal 9.1 PeopleBook: Using Portal Features*, "Working With Discussion Forums."

In addition, if a workspace is linked to a transaction or transaction instance that has been configured to use the Discussions related content service, a Related Discussions pagelet is automatically added to the Related Data module of the workspace. The Related Discussions pagelet displays discussion topics posted to the transaction or transaction instance.

# **Working With the Recent Discussions Pagelet**

Access the Recent Discussions pagelet on the workspace homepage.

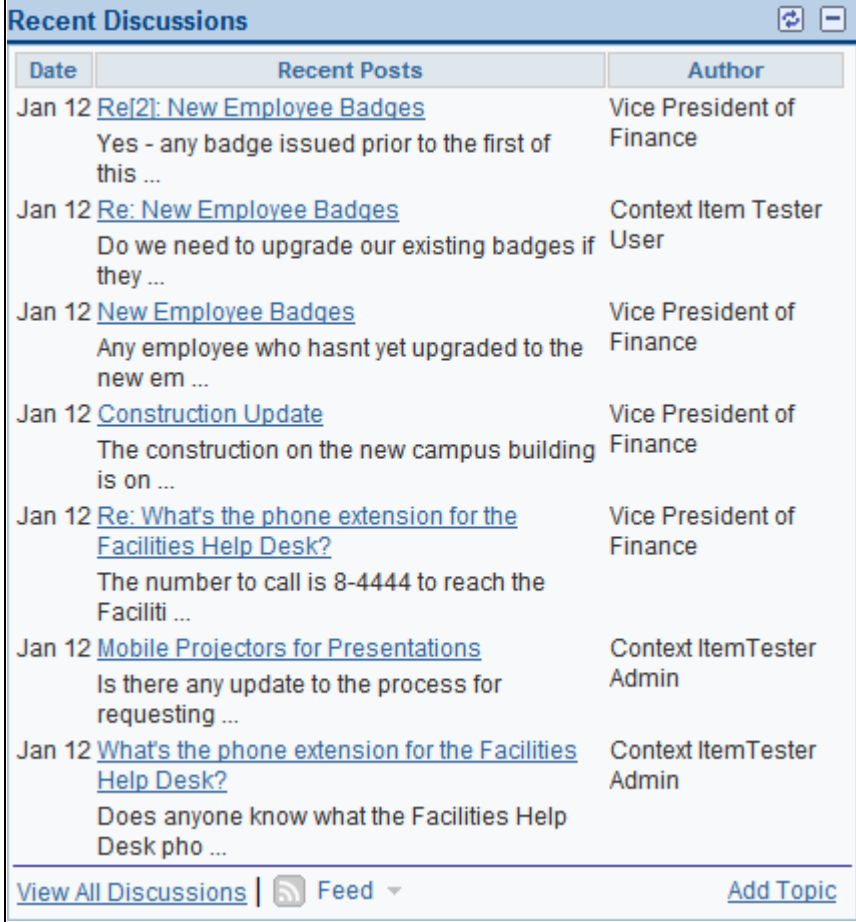

Recent Discussions pagelet

Use the Recent Discussions pagelet to review topics and replies recently posted in the Discussions module. The pagelet also includes other convenient links and options for using the Discussions module.

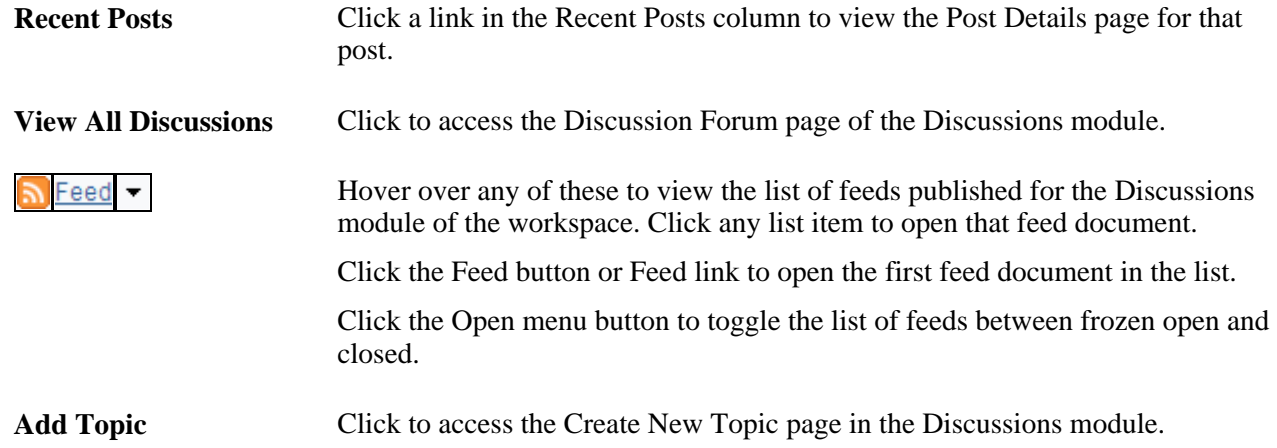

# <span id="page-139-0"></span>**Using the Documents Module**

This section provides an overview of the Documents module and discusses how to use the Recent Documents pagelet.

### **Understanding the Documents Module**

The Documents module provides a platform that workspace members can use to share documents of interest. In addition, members can monitor recently posted documents using the Recent Documents pagelet on the workspace homepage.

The pages used to manage folders and documents in the Documents module are the same pages used in the content management system available from the PeopleSoft Enterprise Portal homepage. When you click the Documents link in the workspace menu, you are taken to the Documents page, which functions similar to the way the Browse Managed Content pages function in the content management system. The content management system is documented in the *PeopleSoft Enterprise Portal 9.1 PeopleBook: Content Management System.*

See *PeopleSoft Enterprise Portal 9.1 PeopleBook: Content Management System*, "Setting Up and Working With Managed Content."

# **Working With the Recent Documents Pagelet**

Access the Recent Documents pagelet from the workspace homepage.

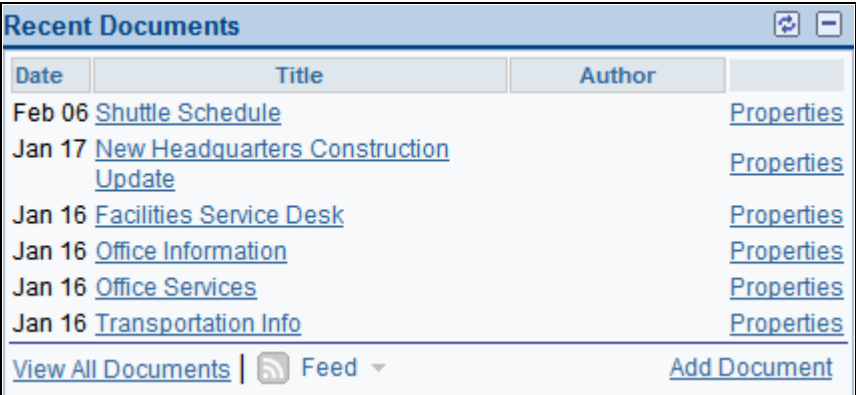

#### Recent Documents pagelet

Use the Recent Documents pagelet to review content recently posted in the Documents module. The pagelet also includes other convenient links and options for using the Documents module.

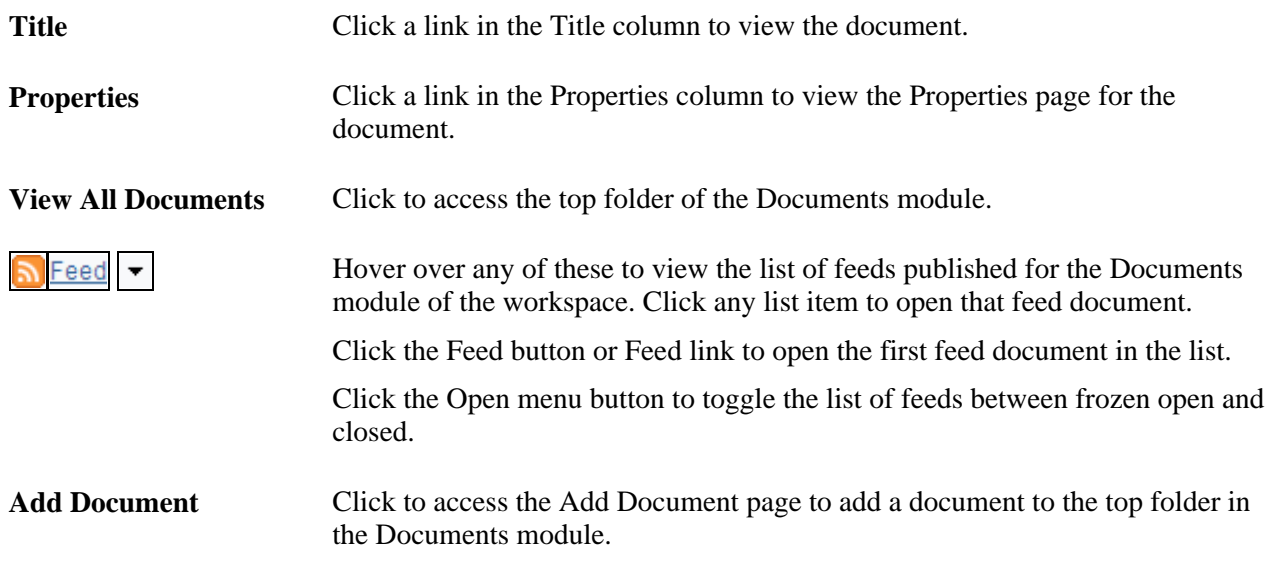

# <span id="page-140-0"></span>**Using the Blogs Module**

This section provides an overview of the Blogs module and discusses how to use the Blogs pagelet.

### **Understanding the Blogs Module**

The Blogs module provides a platform that workspace members can use to blog on topics of interest. Members can post blog entries and comments. In addition, members can monitor current entries using the Blogs pagelet on the workspace homepage. The mostly recently added blogs and comments in the Blogs module are displayed for member access on the Blogs pagelet, which appears by default on the workspace homepage.

The pages used to participate in blogging in the Blogs module are the same pages used for the Blogs feature available from the PeopleSoft Enterprise Portal homepage. When you click the Blogs link in the workspace menu, you are taken to the blog page, which functions in the same way the blog page functions in the portal. The Blogs feature is documented in the *PeopleSoft Enterprise Portal 9.1 PeopleBook: Using Portal Features.*

See *PeopleSoft Enterprise Portal 9.1 PeopleBook: Using Portal Features*, "Working With Blogs."

### **Working With the Blogs Pagelet**

Access the Blogs pagelet on the workspace homepage.

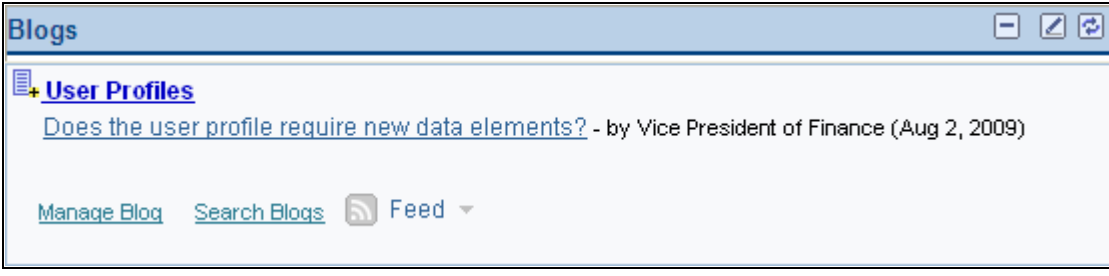

Blogs pagelet

Use the Blogs pagelet to review blog entries and comments recently posted in the Blogs module. The pagelet also includes other convenient links and options for using the Blogs module.

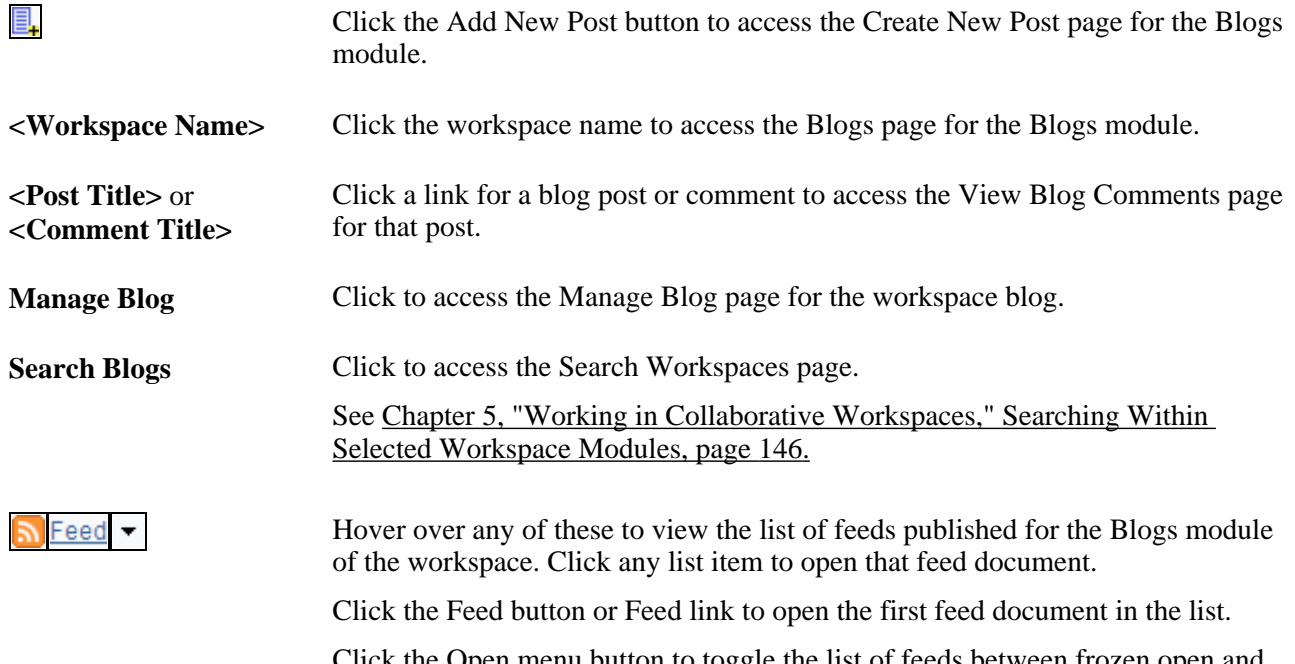

Click the Open menu button to toggle the list of feeds between frozen open and closed.

# <span id="page-142-0"></span>**Using the Links Module**

This section provides an overview of the Links module and discusses how to:

- Maintain links and folders.
- Search for a link.
- Add a folder.
- Access folder contents.
- Work with the Links pagelet.

### **Understanding the Links Module**

Use the Links module to build and maintain a collection of useful links related to a workspace. This collection of links is displayed for member use on the Links pagelet, which appears by default on the workspace homepage.

You can include links to the following types of content:

- External URLs.
- PeopleSoft menu items.

If you define a Link pagelet collection as a part of a workspace template, the collection will display in the Link pagelet in any workspaces built using the template.

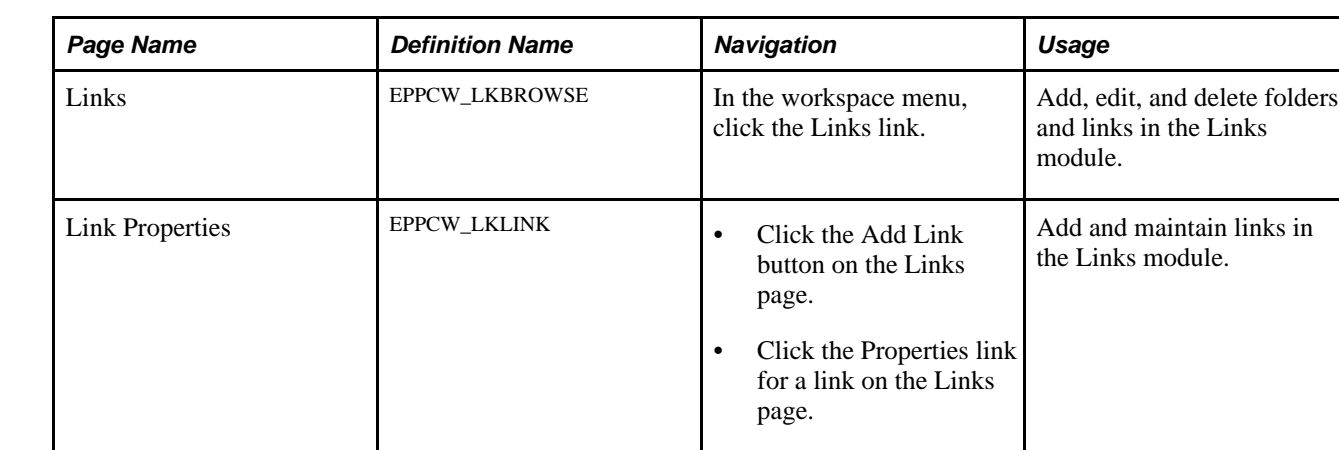

### **Pages Used in the Links Module**

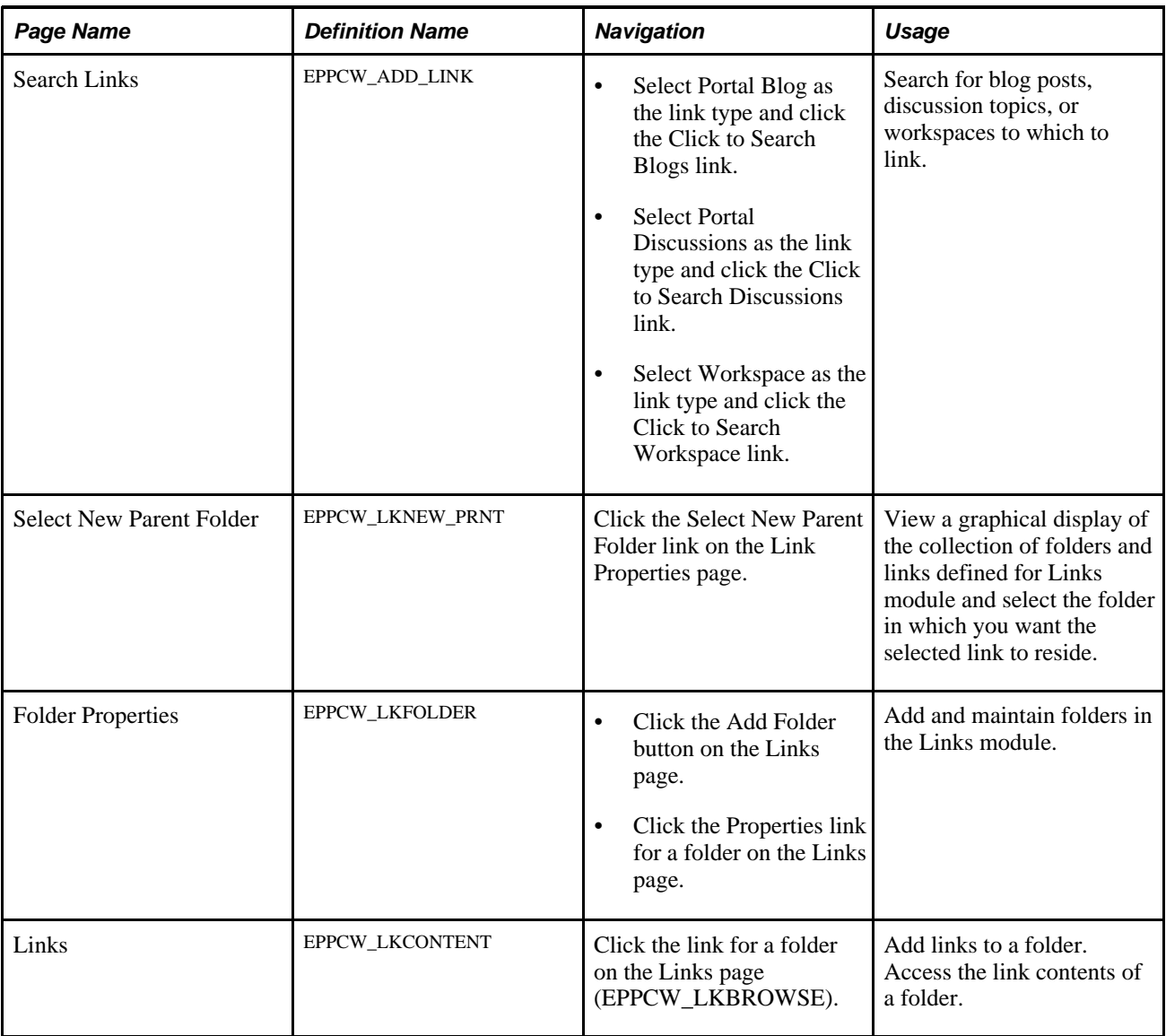

# **Maintaining Links and Folders**

Access the Links page (in a collaboration workspace, click the Links link).
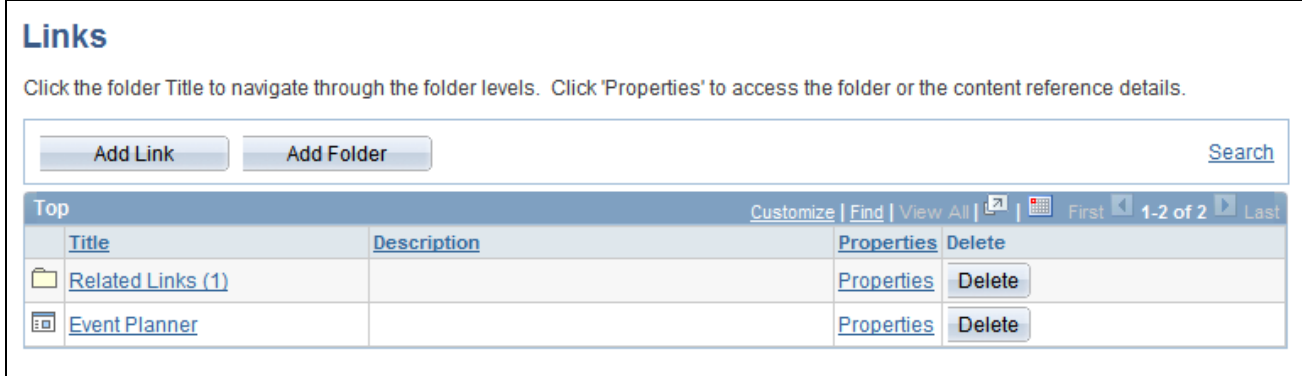

Links page

The Links page displays links created in this workspace including links created automatically by the system.

If the workspace was linked to or created from the Related Links related content service, then a folder with the name of the PeopleSoft application transaction page is created automatically and contains a link back to the transaction from which this workspace was linked or created. Alternatively, if the workspace was created from the Related Workspaces pagelet of Context Manager, then the Related Links folder is created automatically and contains a link back to the transaction from which this workspace was created.

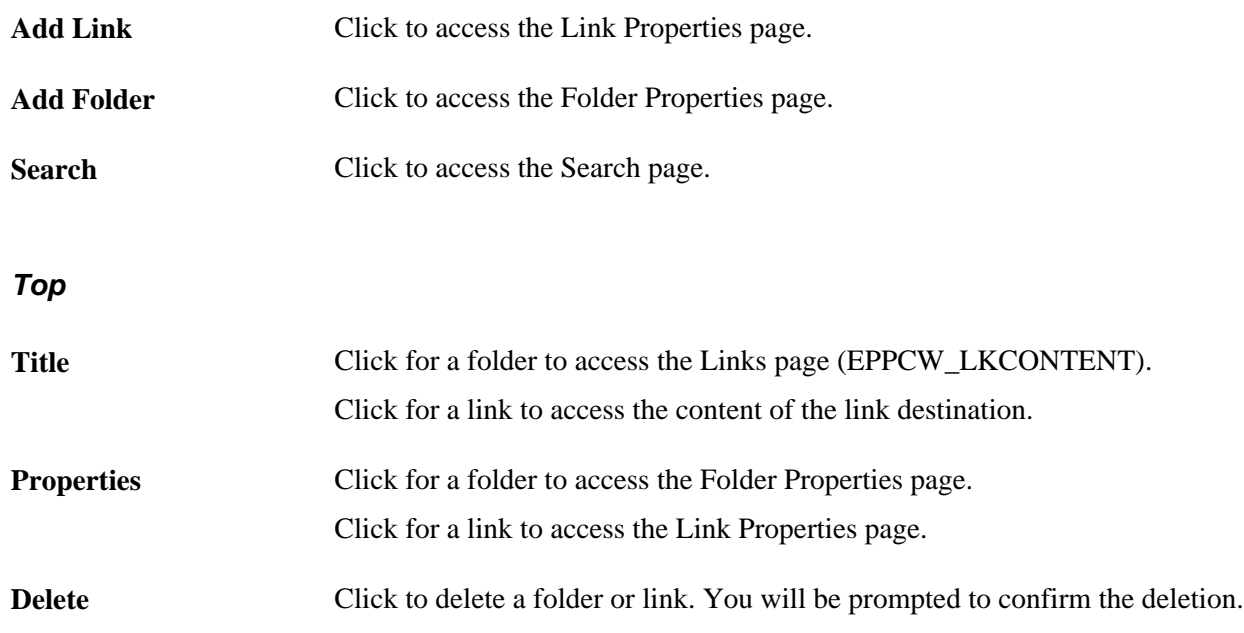

### **Adding a Link**

<span id="page-144-0"></span>Access the Link Properties page (click the Add Link button on the Links page).

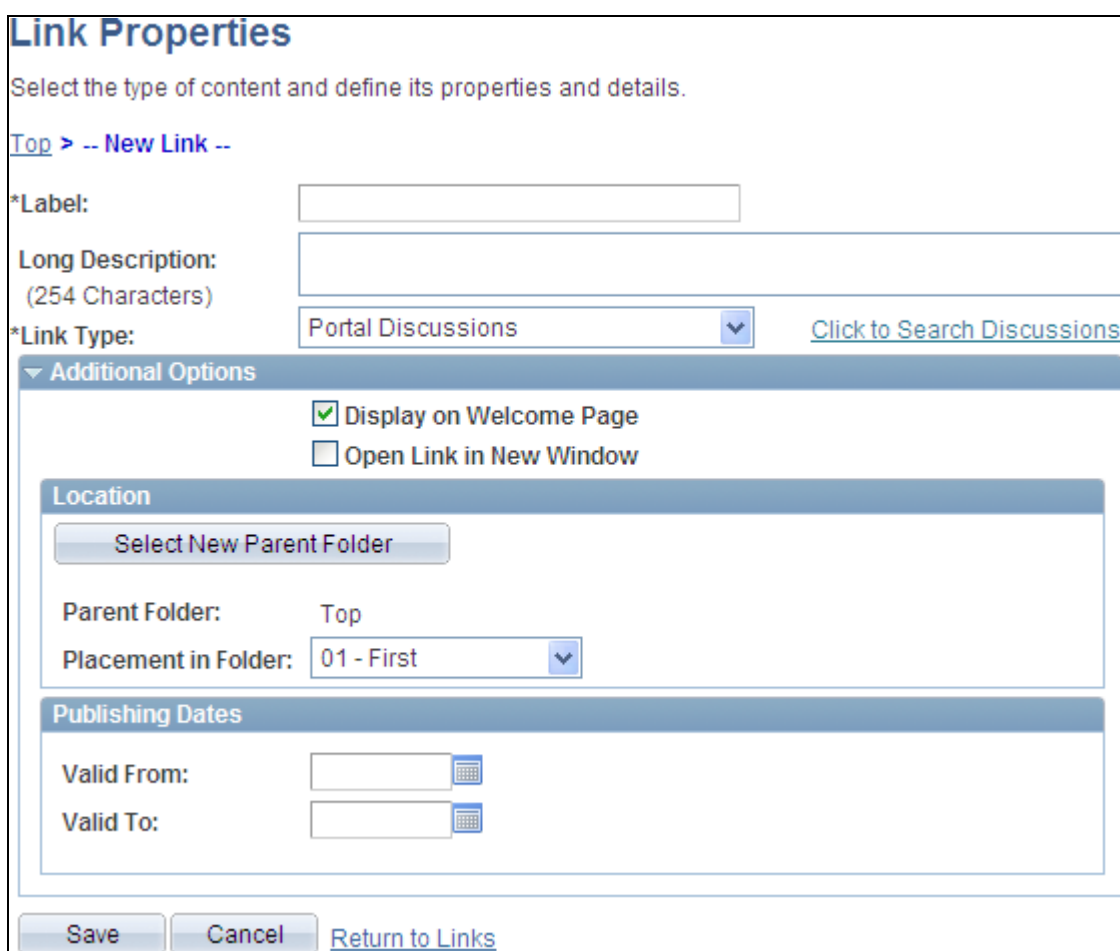

Link Properties page

Label Enter the text you want to appear as the link used to access the link content.

**Long Description** Enter a long description of the link content, which will appear in the Description column on the Links page. This description will also appear as rollover text for the link on the Link pagelet.

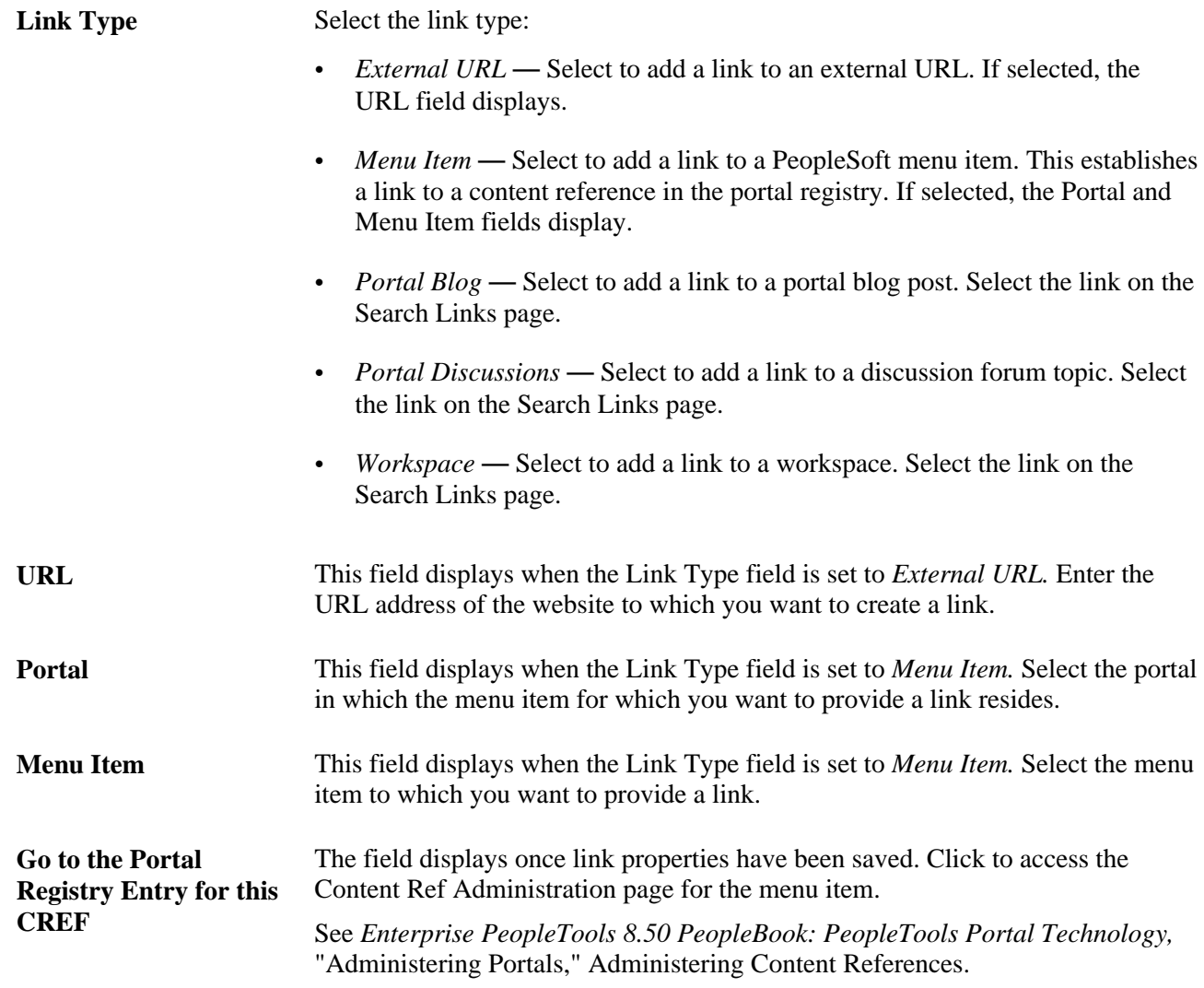

#### **Additional Options**

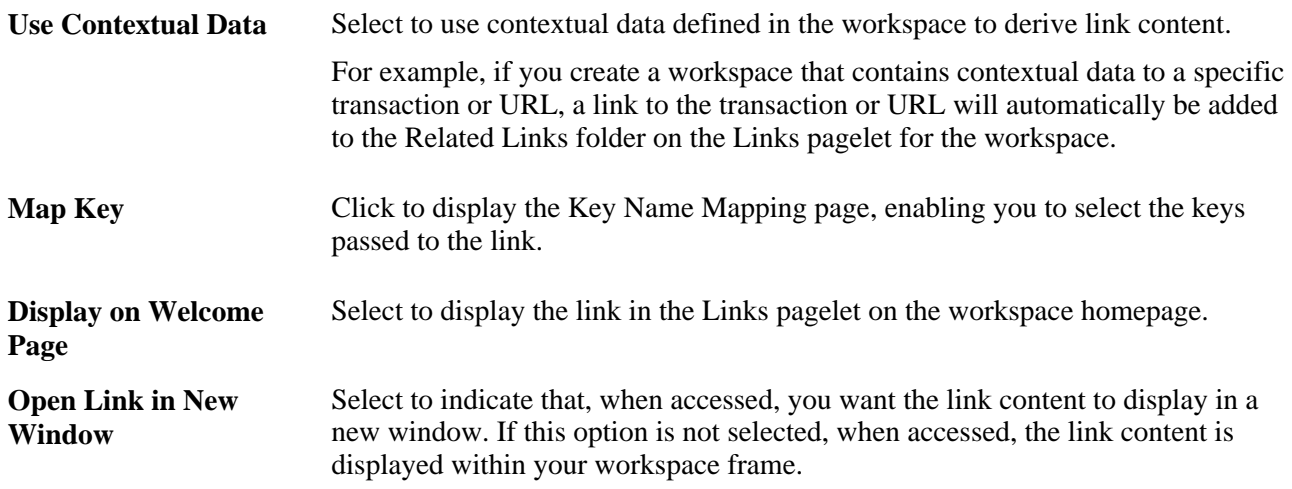

#### **Location**

The Location group box displays once link properties have been saved. The fields in this group box enable you to change the location of an existing link.

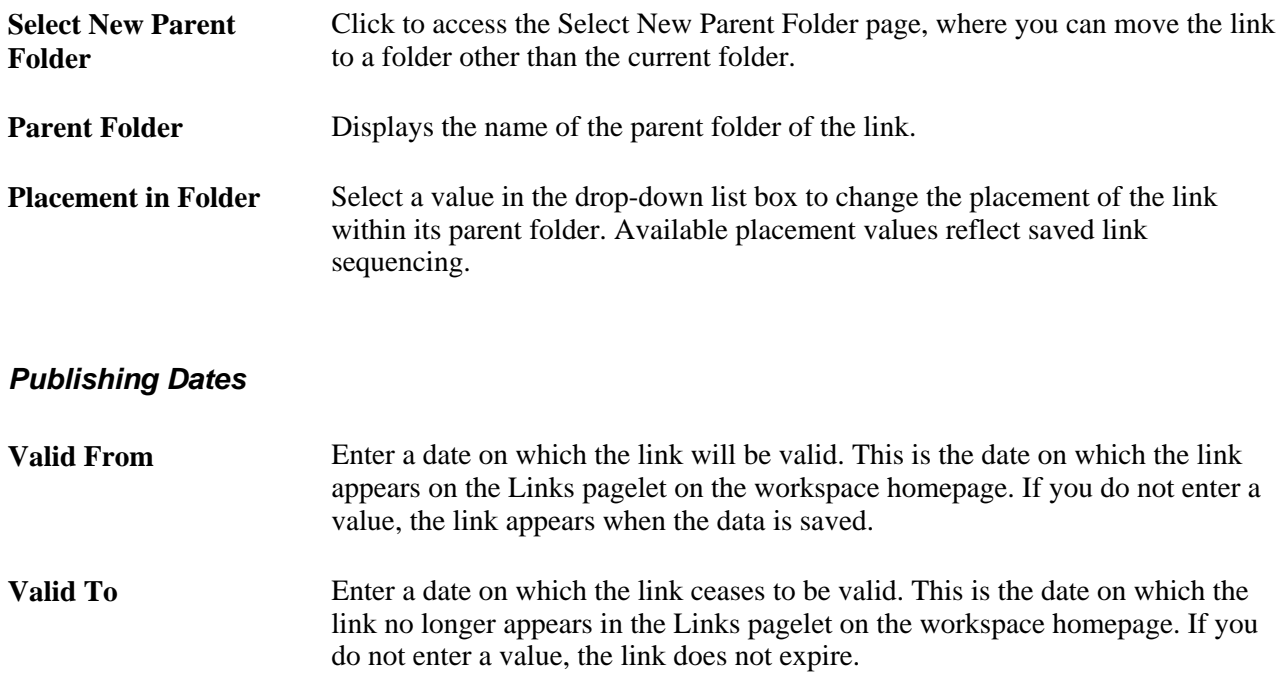

#### <span id="page-147-0"></span>**Searching for a Link**

Access the Search Links page (click a Click to Search link on the Link Properties page).

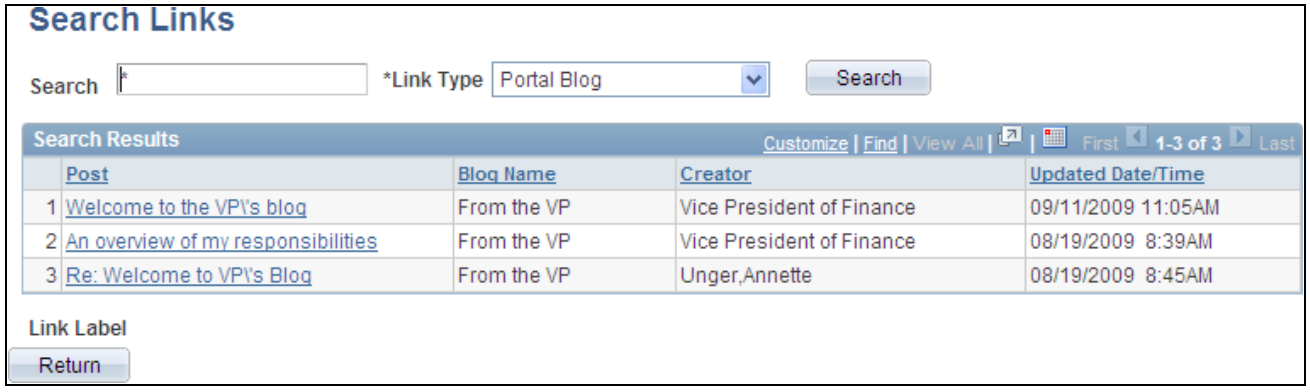

Search Links page

Use the Search Links page to search for content as the link.

**Search** Enter the search criteria.

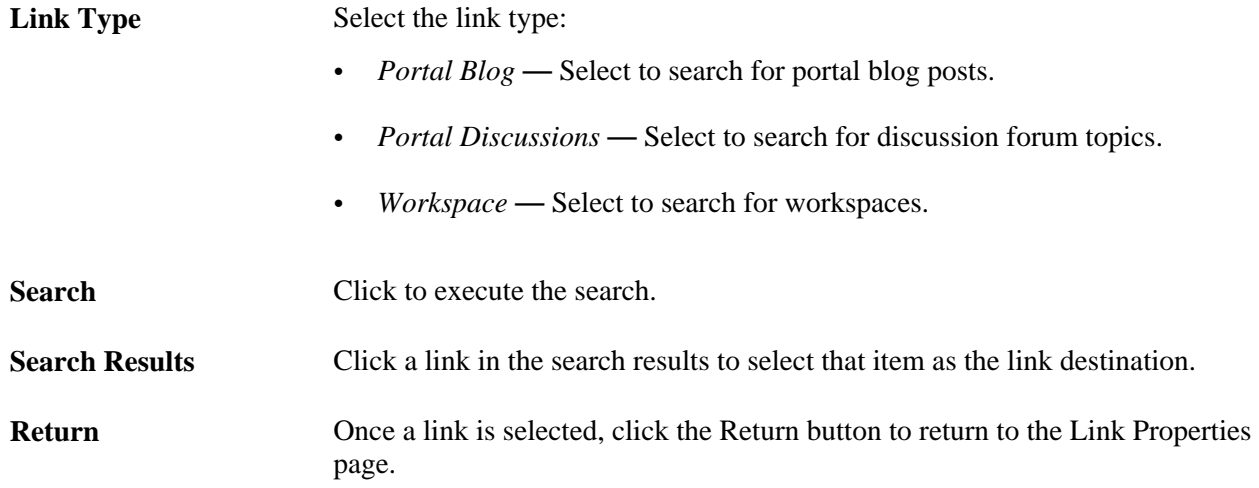

#### <span id="page-148-0"></span>**Mapping Keys for a Link**

Access the Key Name Mapping page (select the Map Keys link on the Link Properties page).

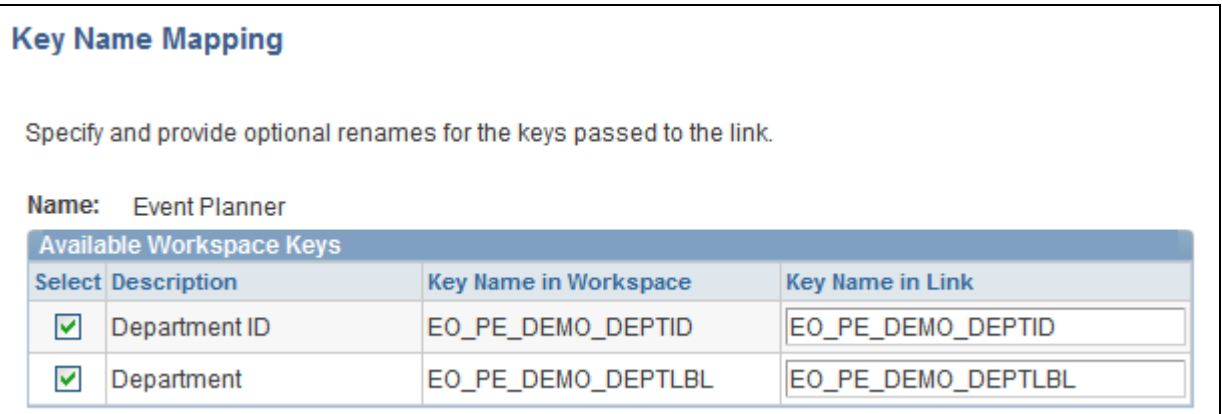

#### Key Name Mapping page

Select the keys that you want to pass to the link and provide optional new names for these keys.

#### <span id="page-148-1"></span>**Selecting a New Parent Folder for a Link**

Access the Select New Parent Folder page (click the Select New Parent Folder button on the Link Properties page).

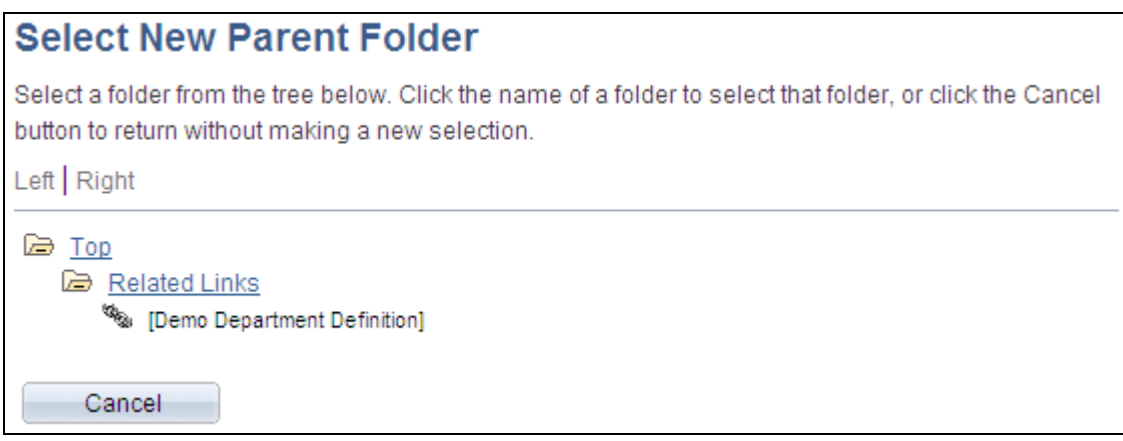

Select New Parent Folder page

Navigate the link folder hierarchy to select a new parent folder.

### **Adding a Folder**

<span id="page-149-0"></span>Access the Folder Properties page (click the Add Folder button on the Links page).

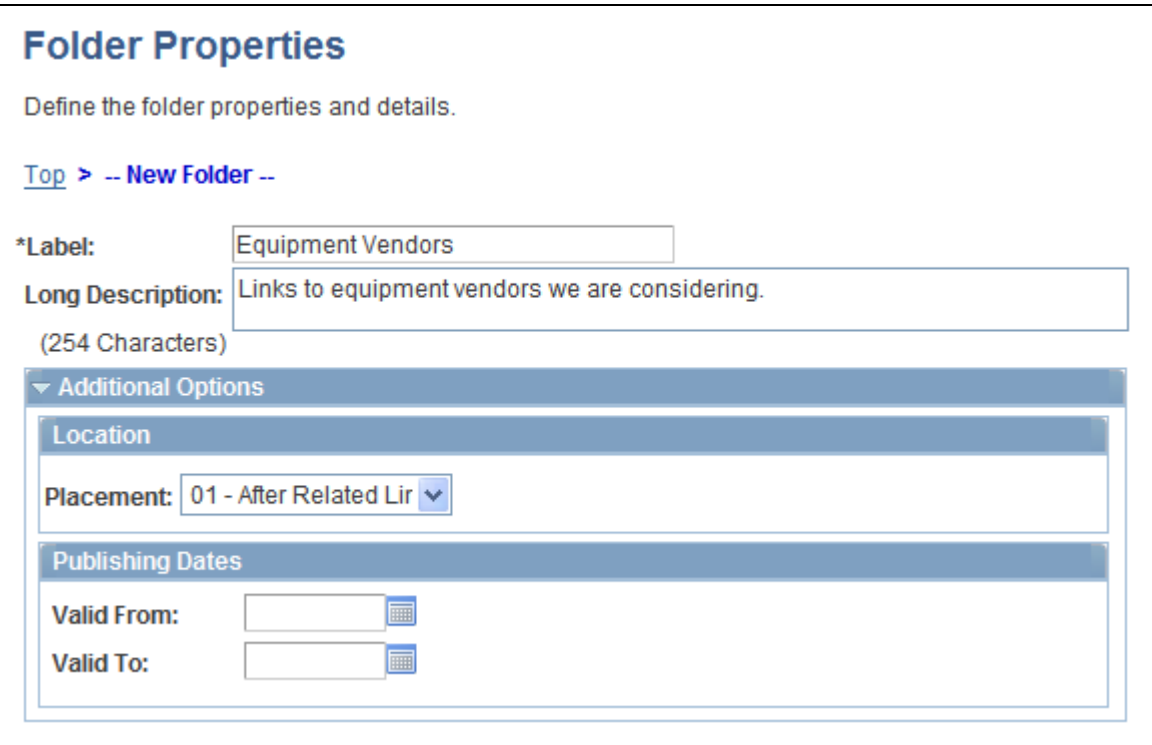

Folder Properties page

Label Enter the text you want to appear as the folder name link used to access folder content.

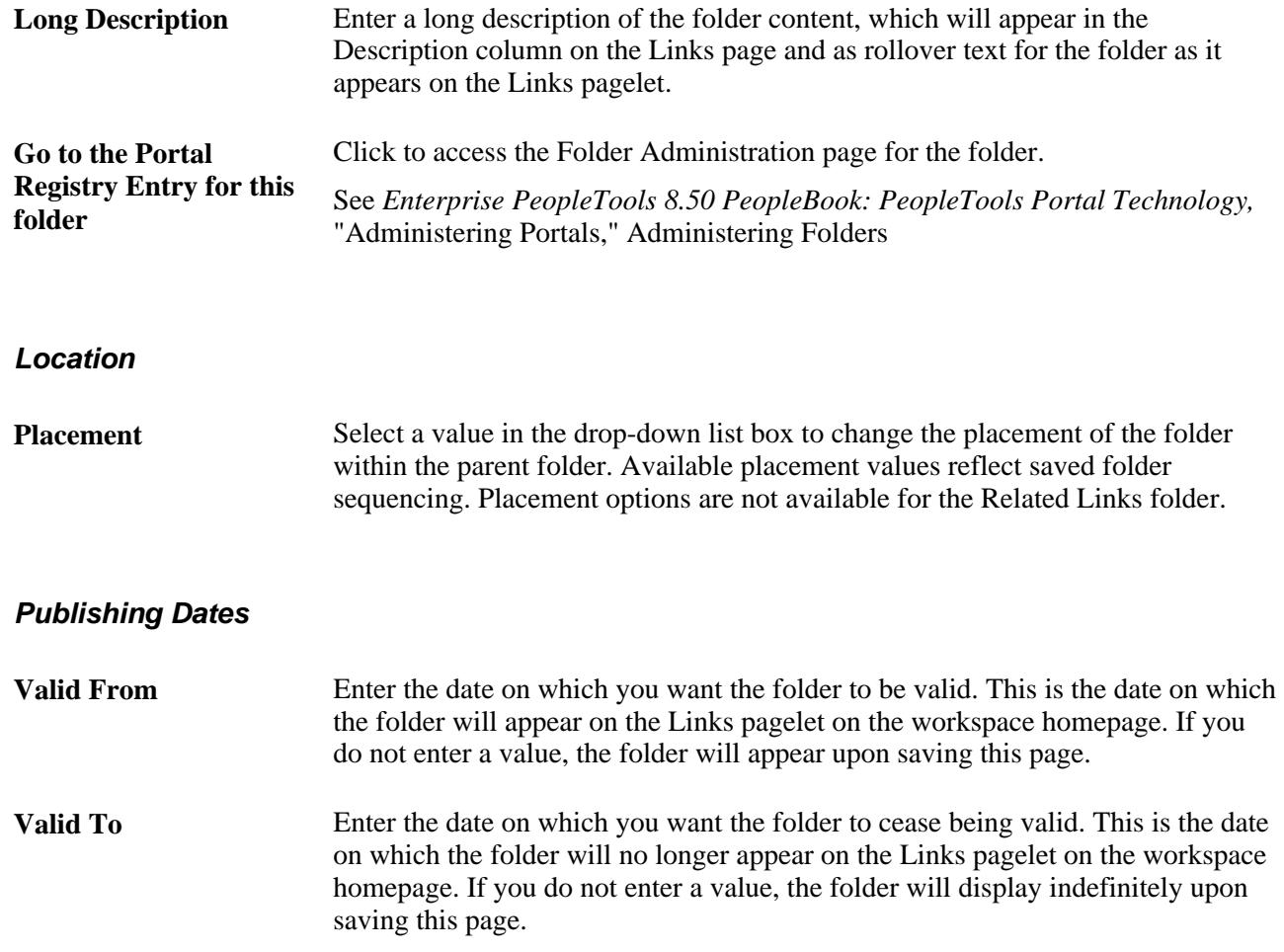

### **Accessing Folder Contents**

<span id="page-150-1"></span><span id="page-150-0"></span>Access the Links page (click the link for a folder on the Links page).

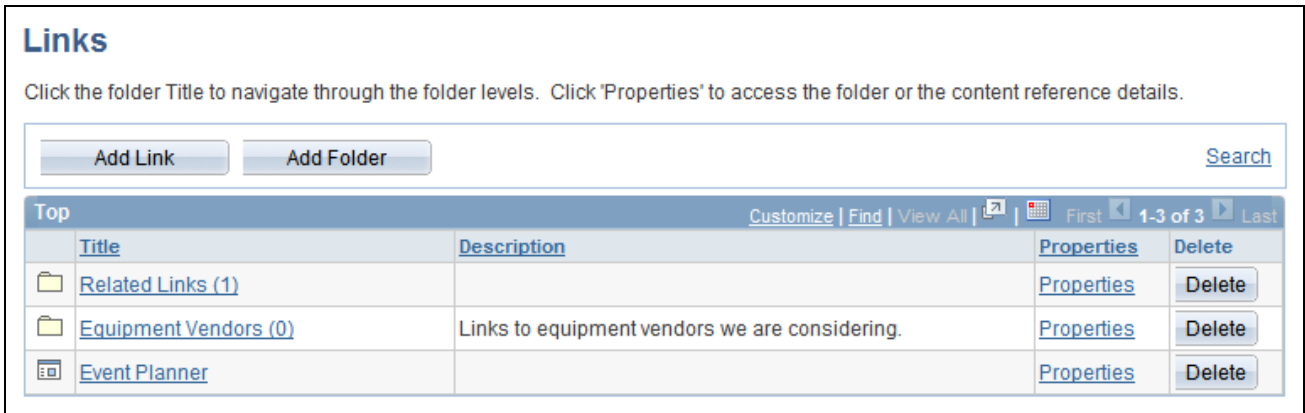

#### Links page

The elements on this page are the same as the elements on the Links page , with the exception that this page only allows the addition of and access to links in folders in the Links module.

See [Chapter 5, "Working in Collaborative Workspaces," Maintaining Links and Folders, page 124.](#page-143-0)

### **Working With the Links Pagelet**

<span id="page-151-1"></span>Access the Links pagelet from the workspace homepage.

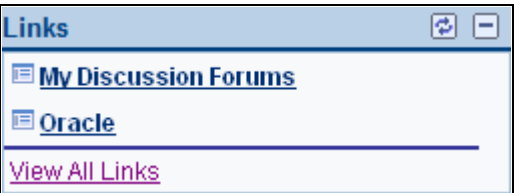

Links pagelet

Use the Links pagelet to access links added to the Links module. The Links pagelet displays links created in this workspace including links created automatically by the system.

If the workspace was linked to or created from the Related Links related content service, then a folder with the name of the PeopleSoft application transaction page is created automatically and contains a link back to the transaction from which this workspace was linked or created.

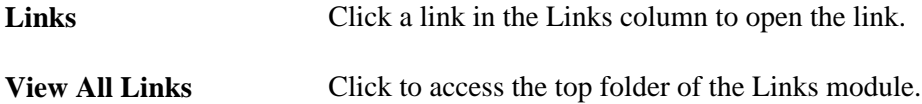

## **Using the Action Item Lists Module**

<span id="page-151-0"></span>This section provides an overview of the Action Item Lists module and discusses how to use the Open Action Items pagelet.

### **Understanding the Action Item Lists Module**

Use the Action Item Lists module to maintain action item lists and action items defining responsibilities for individual workspace members. Members can also monitor current action items using the Open Action Items pagelet that displays on the workspace homepage.

Action items are assignments or tasks that are assigned to workspace members and require some sort of activity, monitoring, or event to take place before they can be considered complete. These action items are organized into groups called "action item lists." Action items appear in the list as a flat view, with no nested hierarchy.

The pages used to manage lists and action items in the Action Item Lists module are the same pages used in the Action Item Lists feature available from the PeopleSoft Enterprise Portal homepage. When you click the Action Item Lists link in the workspace menu, you are taken to the Action Item Lists page, which functions similar to the My Action Item Lists page in the portal. The Action Item Lists feature is documented in the *PeopleSoft Enterprise Portal 9.1 PeopleBook: Using Portal Features.*

See *PeopleSoft Enterprise Portal 9.1 PeopleBook: Using Portal Features*, "Working With Action Items."

### **Working With the Open Action Items Pagelet**

<span id="page-152-0"></span>Access the Open Action Items pagelet on the workspace homepage.

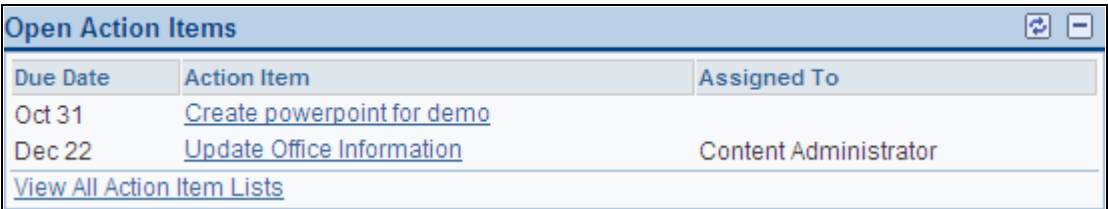

Open Action Items pagelet

Use the Open Action Items pagelet to review open action items in the Action Item Lists module. The pagelet also includes other convenient links for using the Action Item Lists module.

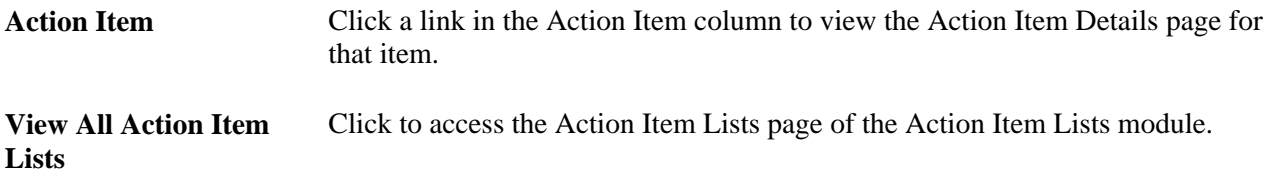

### **Using the Calendar Module**

<span id="page-152-2"></span>This section provides an overview of the Calendar module and discusses how to:

- Work with the Calendar pagelet.
- Work with the Upcoming Events pagelet.

## **Understanding the Calendar Module**

<span id="page-152-1"></span>Use the Calendar module to maintain the workspace calendar and events to coordinate the activities of the workspace team. Members can also monitor current events using the Upcoming Events and Calendar pagelets that display on the workspace homepage. Moreover, the Calendar pagelet can simultaneously display events from multiple calendars available from all portals, sites, and workspaces.

The Calendar module enables workspace members to manage the workspace calendar to coordinate the activities of the workspace team. A workspace calendar provides a way to share, organize, and communicate about events that pertain to the workspace. Workspace members can also view calendar events in the Calendar pagelet and the Upcoming Events pagelet on the workspace homepage or in the full-page view in the Calendar module.

The pages used to manage the workspace calendar and events in the Calendar module are the same pages used in the Community Calendars feature available from the PeopleSoft Enterprise Portal homepage. When you click the Calendar link in the workspace menu, you are taken to the Calendar page, which functions similar to the Calendar page in the portal. The Community Calendars feature is documented in the *PeopleSoft Enterprise Portal 9.1 PeopleBook: Using Portal Features.*

See *PeopleSoft Enterprise Portal 9.1 PeopleBook: Using Portal Features*, "Working With Community Calendars."

### **Working With the Calendar Pagelet**

<span id="page-153-0"></span>Access the Calendar pagelet on the workspace homepage.

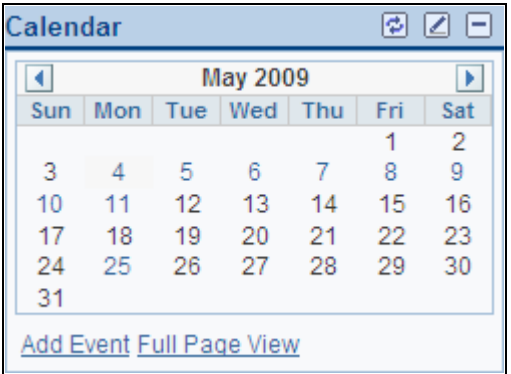

#### Calendar pagelet

 $\blacktriangleright$ 

Use the Calendar pagelet to view events from the workspace calendar. The Calendar pagelet can also be configured as a unified calendar to display events for one or more calendars to which you have access.

See [Chapter 5, "Working in Collaborative Workspaces," Personalizing the Calendar Pagelet, page 135.](#page-154-0)

 $\vert \vert$ Click the Prev button to view the calendar for the previous period (day, week, or month).

> Click the Next button to view the calendar for the next period (day, week, or month).

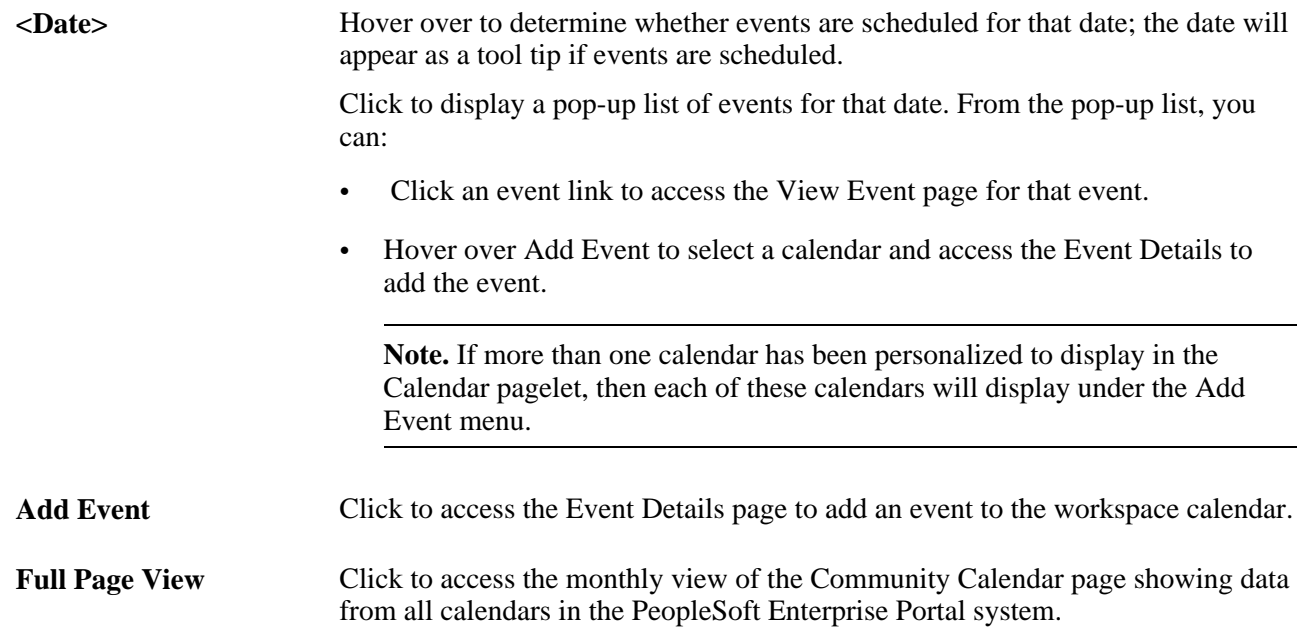

#### <span id="page-154-1"></span><span id="page-154-0"></span>**Personalizing the Calendar Pagelet**

Access the Personalize My Calendar Events page (click the Customize button in the Calendar pagelet).

Personalizing calendar pagelets is documented in the *PeopleSoft Enterprise Portal 9.1 PeopleBook: Using Portal Features.*

**Note.** By default, the workspace calendar is selected for display in the Calendar pagelet.

See *PeopleSoft Enterprise Portal 9.1 PeopleBook: Using Portal Features*, "Working With Community Calendars," Page Used to Personalize the My Events Pagelet.

### **Working With the Upcoming Events Pagelet**

<span id="page-154-2"></span>Access the Upcoming Events pagelet on the workspace homepage.

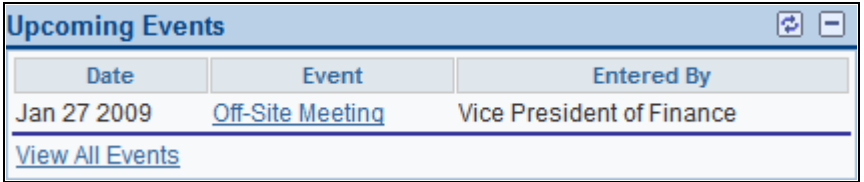

#### Upcoming Events pagelet

Use the Upcoming Events pagelet to review upcoming events from the workspace calendar. The pagelet also includes other convenient links for using the Calendar module.

**Event** Click a link in the Event column to display the event view page for that event.

**View All Events** Click to access the Calendar page of the Calendar module.

## **Using the Members Module**

This section provides an overview of the Members module and discuss how to:

- View the list of members.
- View member profiles.
- Notify workspace members.

### **Understanding the Members Module**

<span id="page-155-0"></span>The Members module enables workspace members to learn more about who the other members participating in the workspace are. Much of this information about members is shared by way of member profiles, which should be made available for all members in a workspace.

There are two types of member profiles that can be displayed for a workspace member. If the PeopleSoft Enterprise Portal Resource Finder feature has not been fully implemented or if it has been fully implemented but does not contain information for a member, the member profile will display data from the member's PeopleTools user profile (primarily from the PSOPRDEFN table).

If Resource Finder has been fully implemented, the Use Resource Finder for Profile Pages option has been selected on the Installation Options page, and there is Resource Finder data available for the member, then the member profile is displayed using the Resource Finder participant profile.

The Members module also serves as a central point from which members can communicate with one another, providing easy access to email and instant messaging functionality. Email and instant messaging functionality is accessible from the member profile.

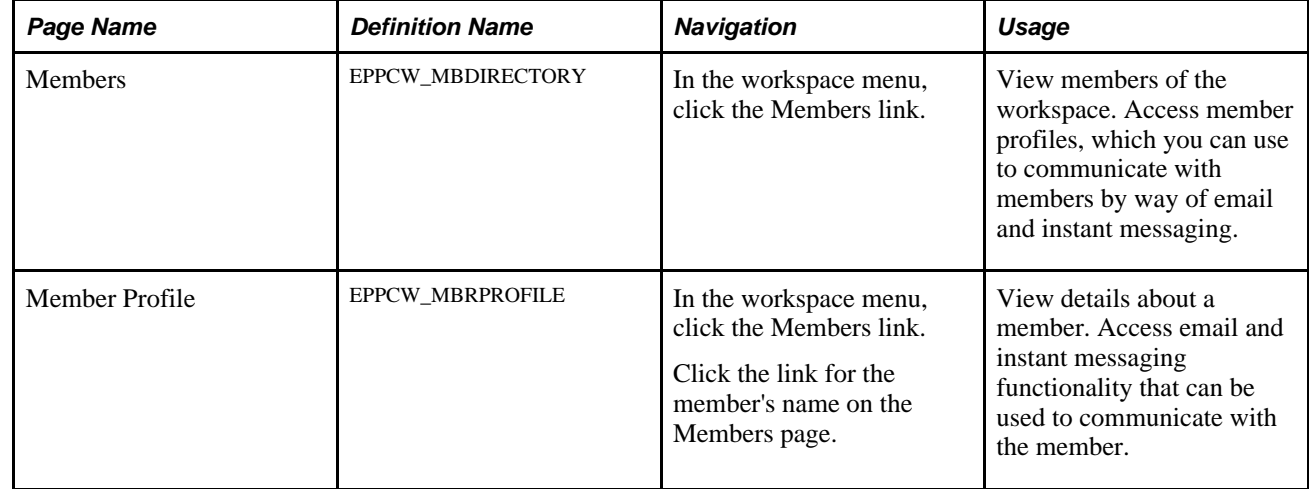

#### **Pages Used in the Members Module**

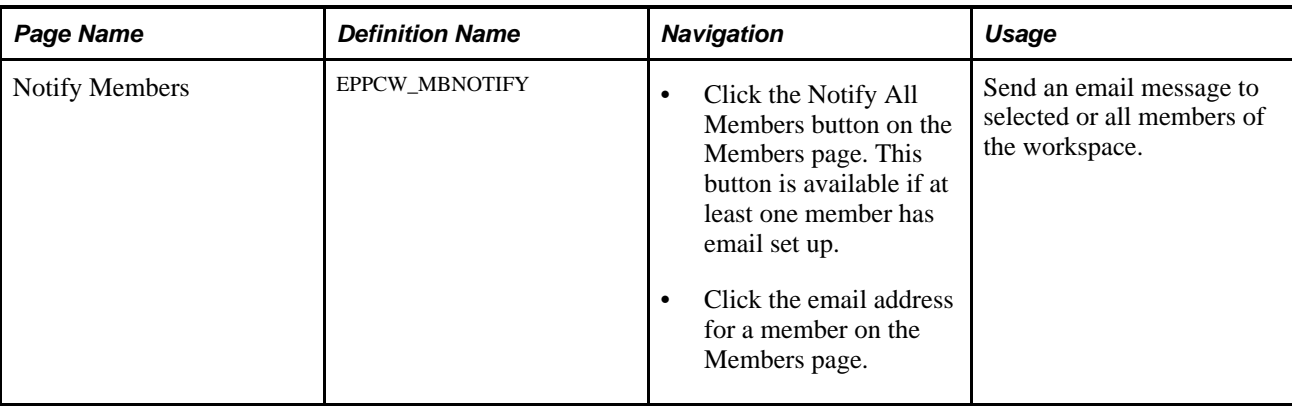

### **Viewing the List of Members**

<span id="page-156-0"></span>Access the Members page (in the workspace menu, click the Members link).

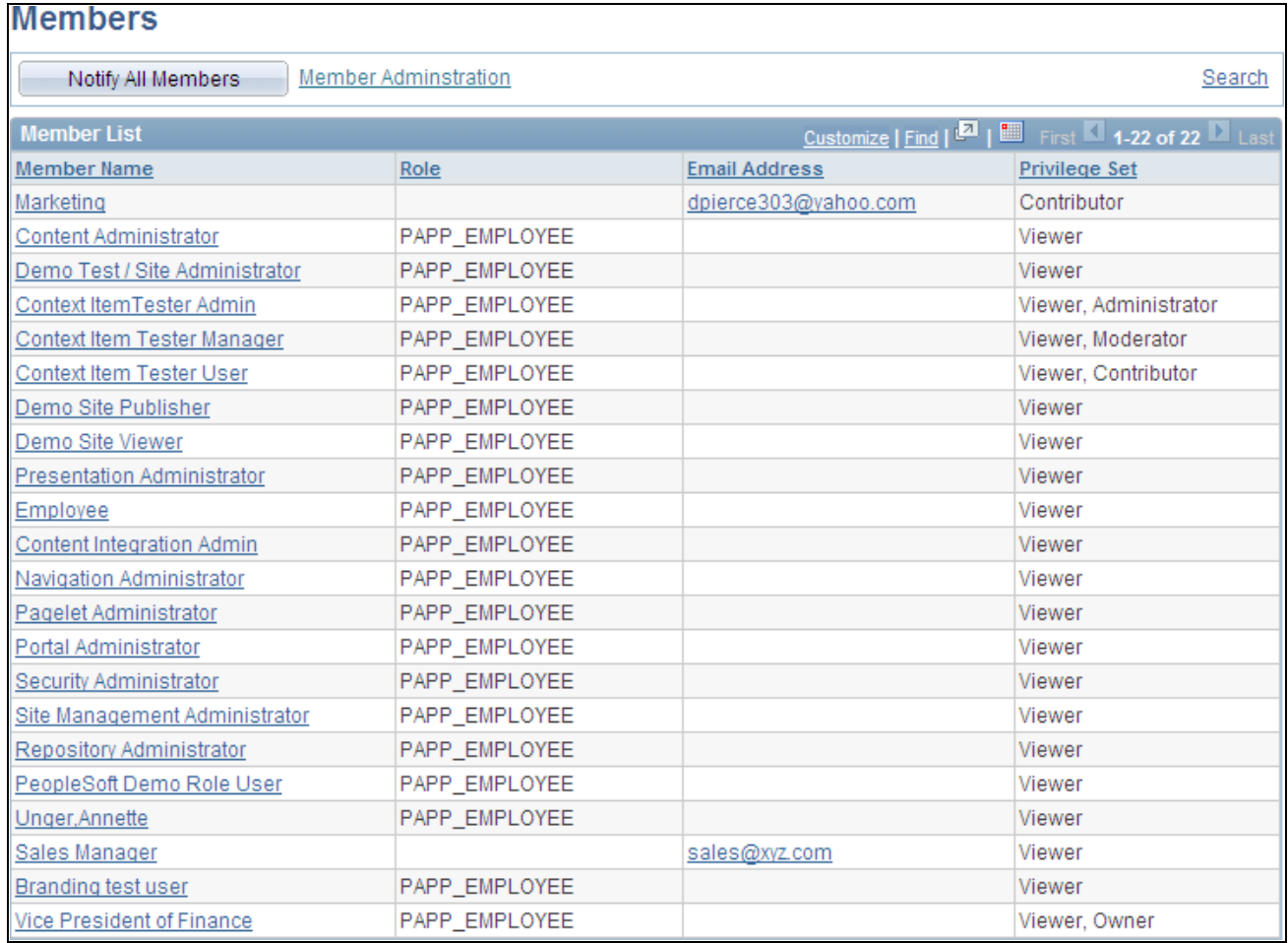

#### Members page

**Notify All Members** Click to access the Notify Members page, where you can send an email message to all members. This button is available if at least one member has email set up.

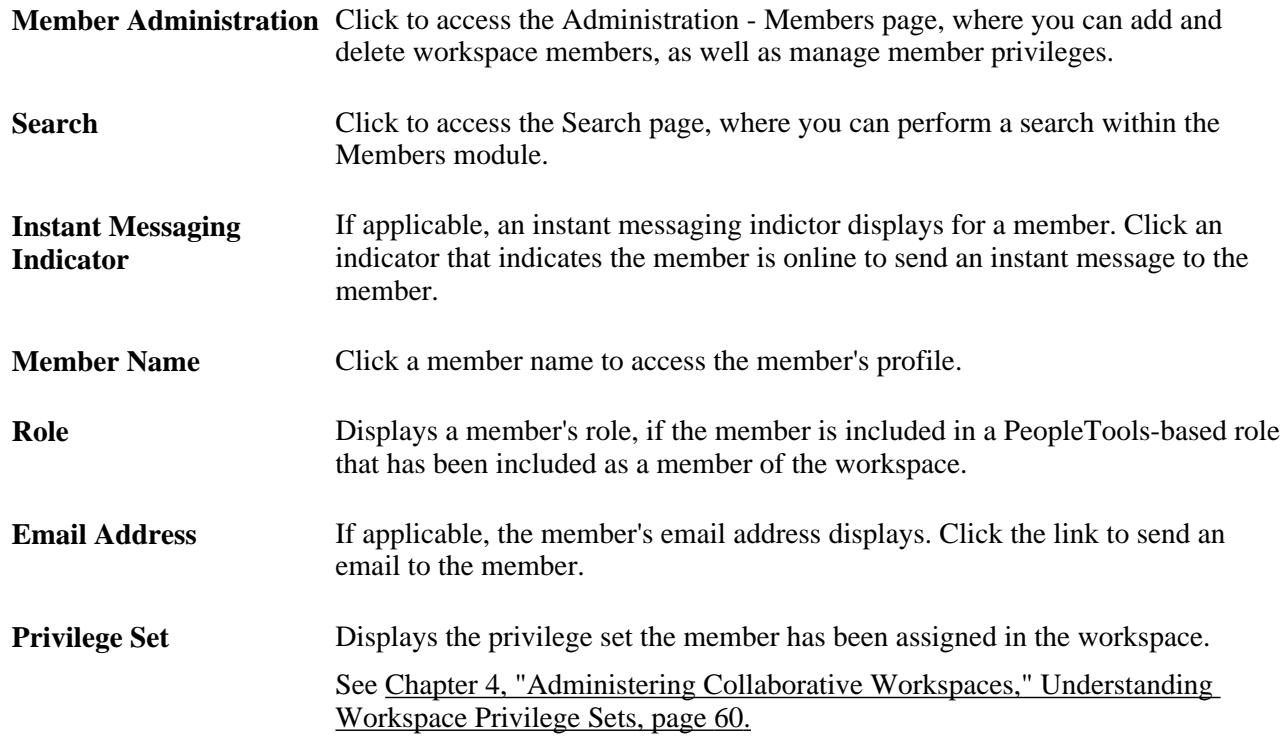

### **Viewing Member Profiles**

<span id="page-157-0"></span>Access the Member Profile page (in the workspace menu, click the Members link; click a link for the member's name on the Members page).

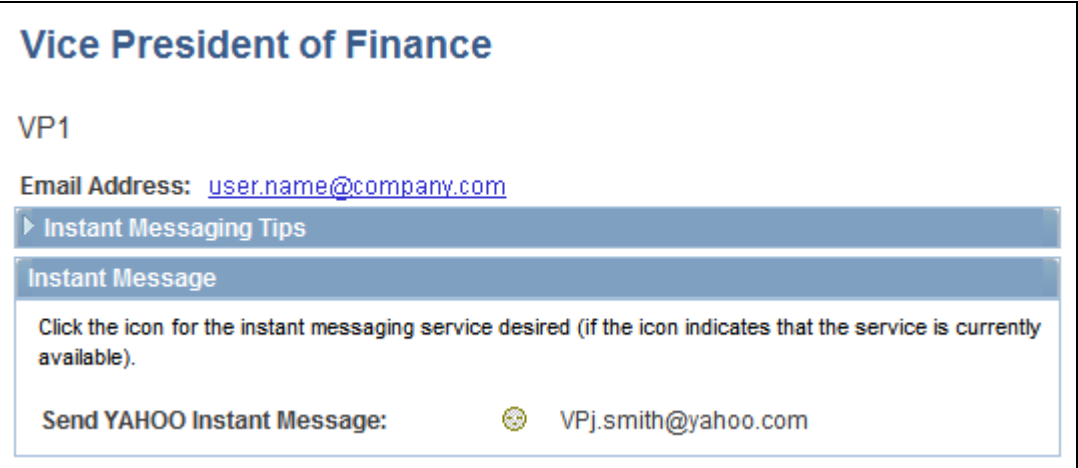

Click Edit My Profile link to display the General Profile Information page where you can update and edit your personal profile settings.

See *Enterprise PeopleTools 8.50 PeopleBook: Using PeopleSoft Applications,*"Setting User Preferences," Setting Up Your System Profile

Member Profile page

Click Edit My Instant Messaging Settings to display the My Instant Messaging Information page.

See *PeopleSoft Enterprise Portal 9.1 PeopleBook: Portal and Site Administration*, "Setting Up Instant Messaging in PeopleSoft Enterprise Portal."

Member profiles generated using Resource Finder as its source display like Resource Finder participant profiles.

See *PeopleSoft Enterprise Portal 9.1 PeopleBook: Resource Finder*, "Using Participant Profiles and Organization Charts."

#### **Notifying Workspace Members**

<span id="page-158-0"></span>Access the Notify Members page (click the Notify All Members button on the Members page).

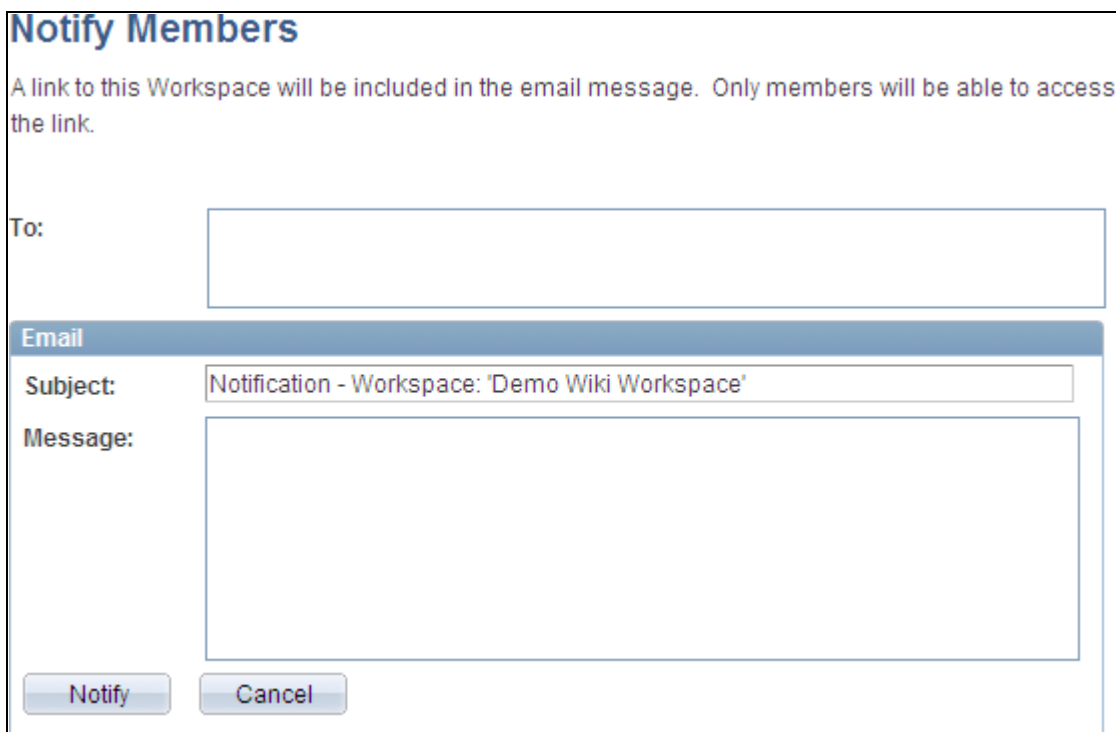

Notify Members page

Use the Notify Members page to compose and send an email message to workspace members. The To field is automatically populated with addresses for all members of the workspace who have defined an email address in their system profile.

**Note.** The email will contain a link to the workspace. Only members of the workspace will be able to access the workspace through the link.

**To** Enter additional email addresses for workspace members separated by commas.

**Subject** Enter a subject for the email.

**Message** Enter the message text for your email.

**Notify** Click to send the notification.

## **Using the Related Data Module**

<span id="page-159-0"></span>Access the Related Data module (click the Related Data link in the workspace menu).

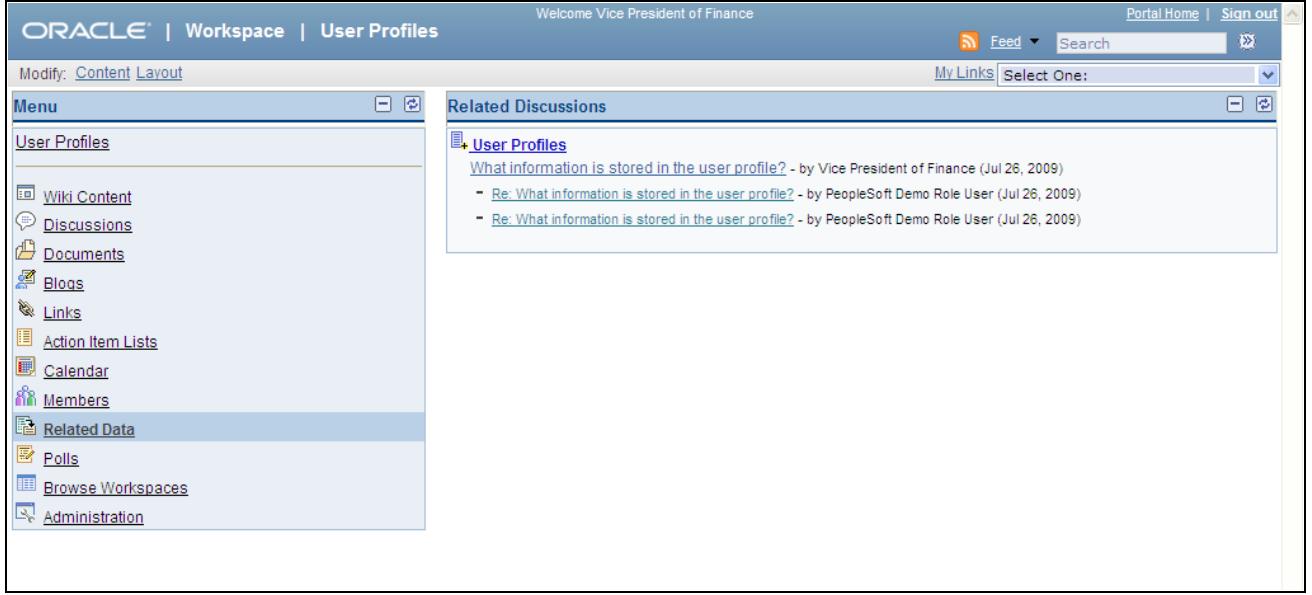

Related Data module

The Related Data module displays pagelets that have been selected on the Administration - Module page. This module can be used to display pagelets that are useful for the projects being worked on in the workspace.

### **Using the Related Discussions Pagelet**

<span id="page-159-1"></span>Access the Related Data module (click the Related Data link in the workspace menu).

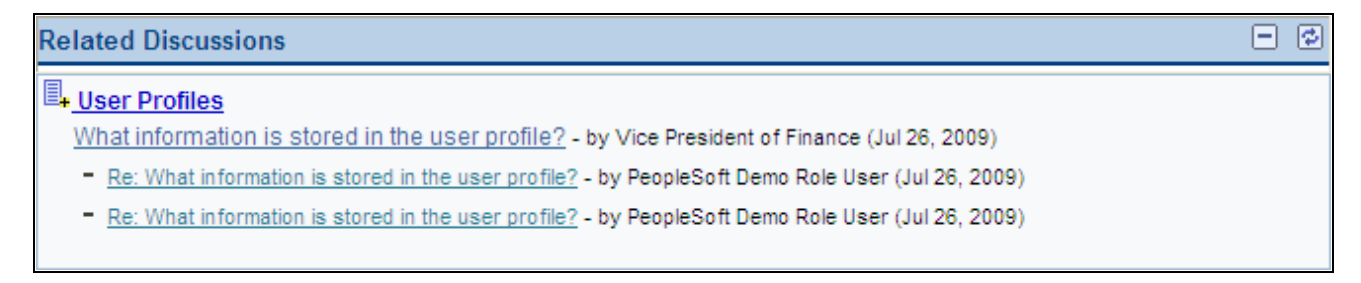

Related Discussions pagelet

Use the Related Discussions pagelet to view and participate in related discussions that have been linked to the workspace. Related discussions are created and maintained on transaction pages through the Related Discussion related content service.

See *PeopleSoft Enterprise Portal 9.1 PeopleBook: Using Portal Features*, "Working With the Related Discussion Service," Managing Discussion Forums in the Related Discussion Service.

See *PeopleSoft Enterprise Portal 9.1 PeopleBook: Using Portal Features*, "Working With the Related Discussion Service," Participating in Discussion Forums in the Related Discussion Service.

A related discussion can be linked to a workspace through the Related Links related content service.

See *PeopleSoft Enterprise Portal 9.1 PeopleBook: Using Portal Features*, "Working With the Related Links Service," Creating and Using Links with the Related Links Service.

### **Using the Polls Module**

<span id="page-160-0"></span>This section provides an overview of the Polls module and discusses how to use the Poll pagelet.

#### **Understanding the Polls Module**

<span id="page-160-2"></span>The Polls module enables workspace administrators to create poll questions and review poll results. Polls are a simple way for you to gather opinions and comments from workspace members using the Poll pagelet that is displayed on the workspace homepage. The Poll pagelet displays a single question and enables users to submit a response and add comments. Until a workspace member has answered the current question, the pagelet displays the poll question only. After a member has responded, the pagelet displays the current poll results.

The pages used to manage the workspace poll in the Polls module are the same pages used in the Polls feature available from the PeopleSoft Enterprise Portal homepage. When a workspace administrator clicks the Polls link in the workspace menu, he or she is taken to the Maintain Polls page, which functions similar to the Maintain Polls page in the portal. The Polls feature is documented in the *PeopleSoft Enterprise Portal 9.1 PeopleBook: Using Portal Features.*

See *PeopleSoft Enterprise Portal 9.1 PeopleBook: Using Portal Features*, "Managing Polls."

#### **Working With the Poll Pagelet**

<span id="page-160-1"></span>Access the Poll pagelet on the workspace homepage.

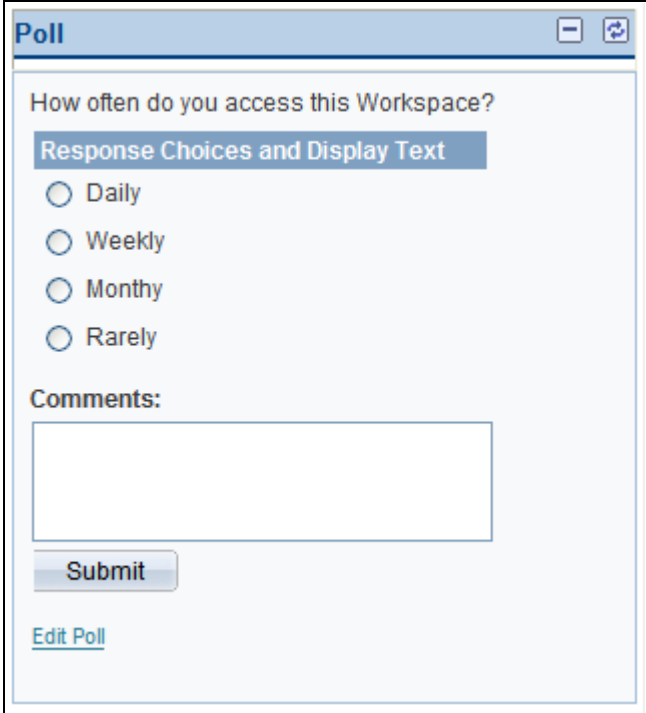

Poll pagelet (general workspace member before answering the poll question)

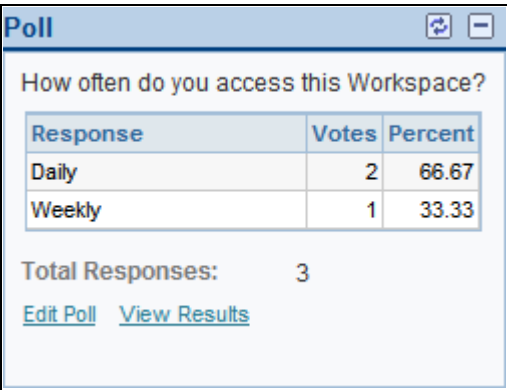

Poll pagelet (workspace administrator after answering the poll question)

Use the Poll pagelet to submit a response to the currently displayed poll question. After you have submitted a response, the pagelet displays the current poll results. If you are the workspace administrator, the pagelet also displays convenient links to help you maintain the poll and view complete results.

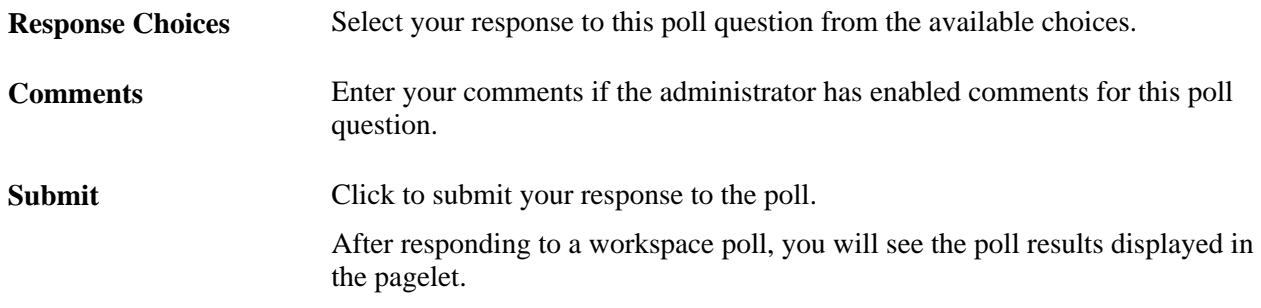

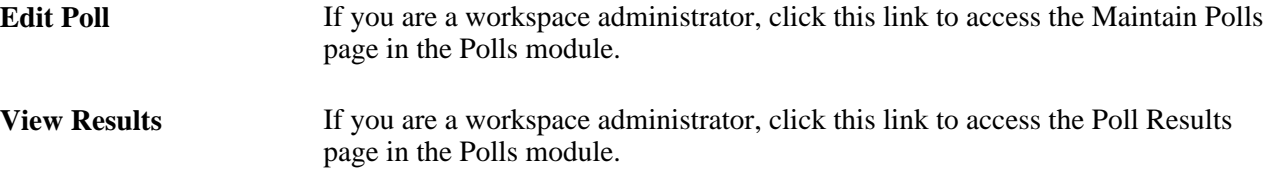

### **Using the Browse Workspaces Module**

<span id="page-162-0"></span>The Workspaces - Search page, Workspaces - Hierarchy page, and Browse By Category page that are available in the Browse Workspaces module of each workspace are the same pages as those available from the portal homepage.

See [Chapter 5, "Working in Collaborative Workspaces," Searching for Workspaces, page 95.](#page-114-0)

See [Chapter 5, "Working in Collaborative Workspaces," Browsing the Workspace Hierarchy, page 96.](#page-115-0)

See [Chapter 5, "Working in Collaborative Workspaces," Browsing Workspaces by Category, page 97.](#page-116-0)

## **Searching Within Workspaces**

<span id="page-162-1"></span>This section provides an overview of searching within workspaces and discusses how to:

- Search from the workspace header.
- Search within selected workspace modules.

### **Understanding Searching Within Workspaces**

<span id="page-162-2"></span>You can search for items within a workspace in two ways:

• Using the Search field in the workspace header.

When you use the Search field in the workspace header, your initial search scope is all modules within the workspace. The modules searched include:

- Action Item Lists
- Blogs
- Calendar
- Discussions
- Documents
- Links
- Members
- Wiki Content
- Using the Search link in selected workspace modules.

When you use the Search link in a selected workspace module, your initial search scope is that particular module. The following modules provide a Search link:

- Action Item Lists
- Blogs
- Calendar
- Discussions
- Documents
- Links
- Members

You build workspace search collections by running the Build Search Indexes Application Engine process (EO\_PE\_IBLDR) using the delivered *PAPP\_COLLABORATIVE\_WORKSPACES* run control ID.

#### **Pages Used to Search Within a Workspace**

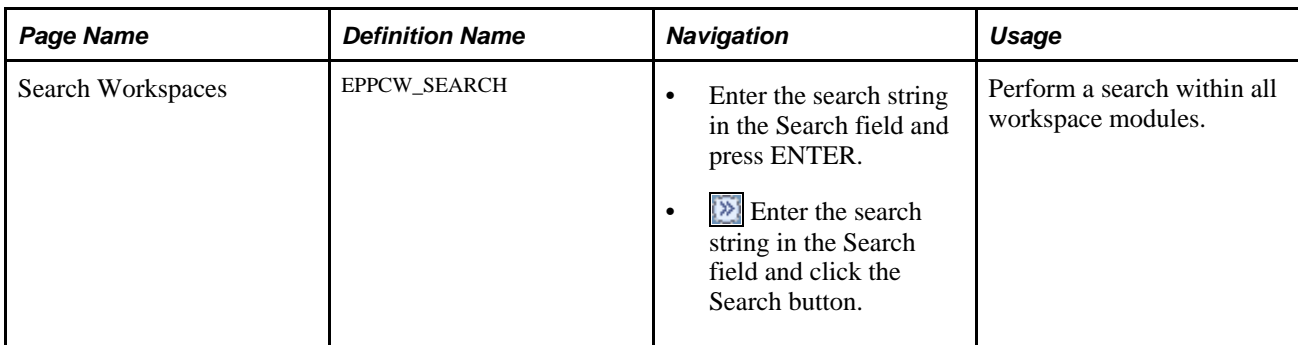

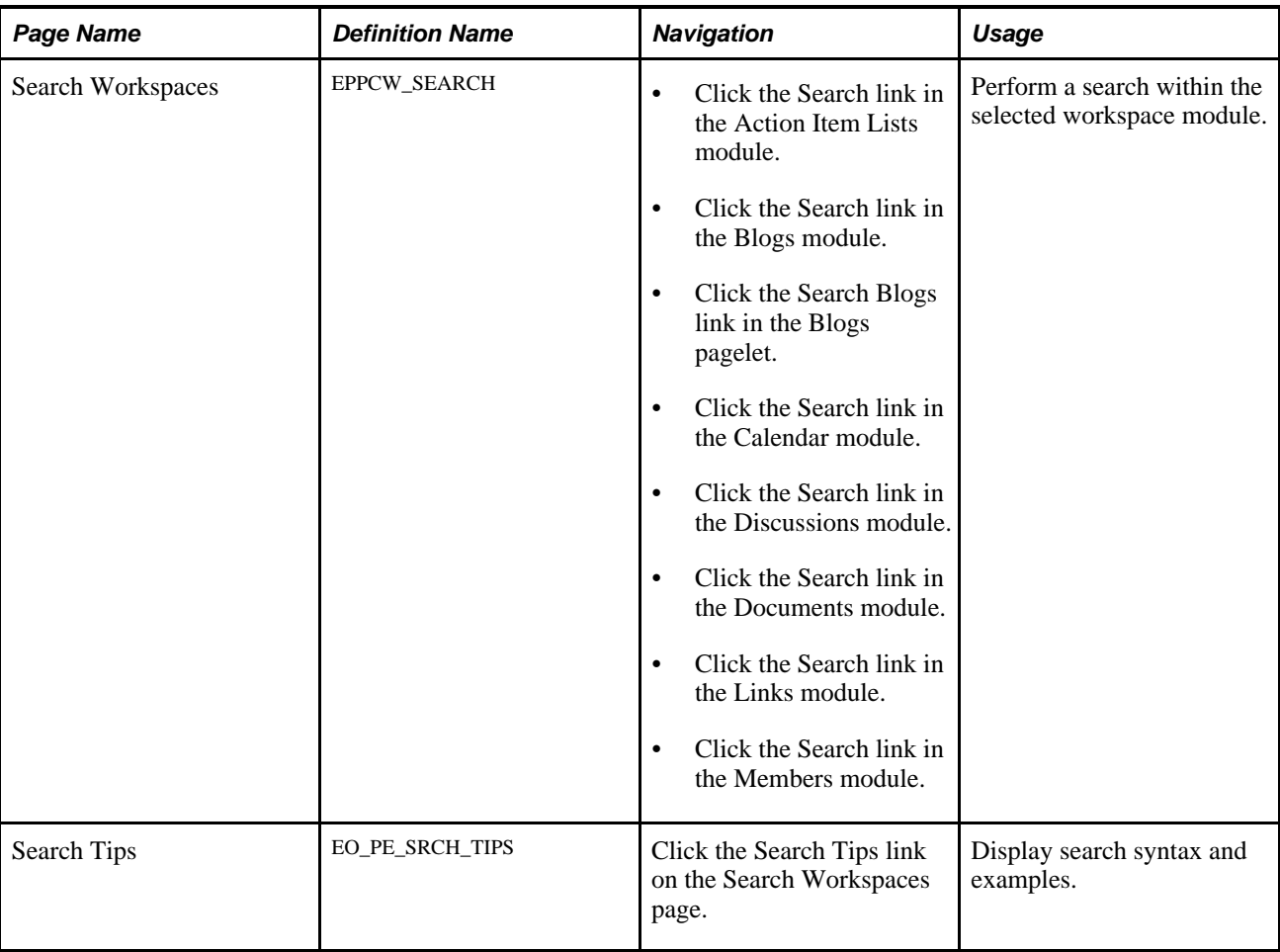

### **Searching from the Workspace Header**

<span id="page-164-0"></span>Access the Search field in the workspace header.

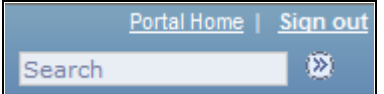

Search field in the workspace header

The Search field in the workspace header allows you to search all modules in the current workspace.

To perform a search from the workspace header:

- 1. Click to place the cursor in the Search field in the workspace header.
- 2. Enter the search criteria.
- 3. Press Enter. Alternatively, click the Search button adjacent to the Search field.

The Search Workspaces page appears displaying search results from all modules in the current workspace.

You can refine your results by selecting all workspaces, selecting specific workspace modules, or changing the search criteria.

See [Chapter 5, "Working in Collaborative Workspaces," Searching Within Selected Workspace Modules,](#page-165-0)  [page 146.](#page-165-0)

### <span id="page-165-0"></span>**Searching Within Selected Workspace Modules**

Access the Search Workspaces page (click the Search link in a specific workspace module).

<span id="page-165-1"></span>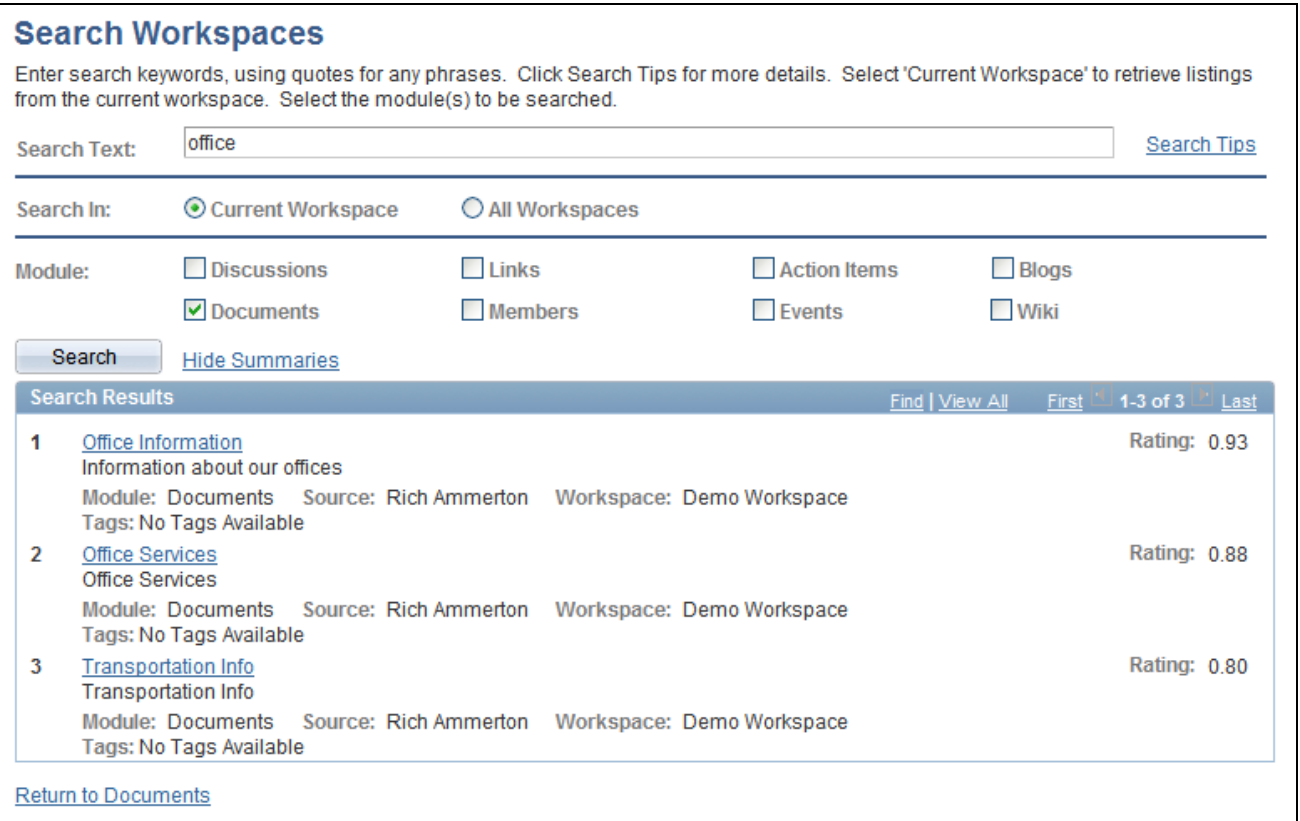

#### Search Workspaces page

Use the Search Workspaces page to specify search criteria including search text, workspace scope (current or all), and modules to be searched.

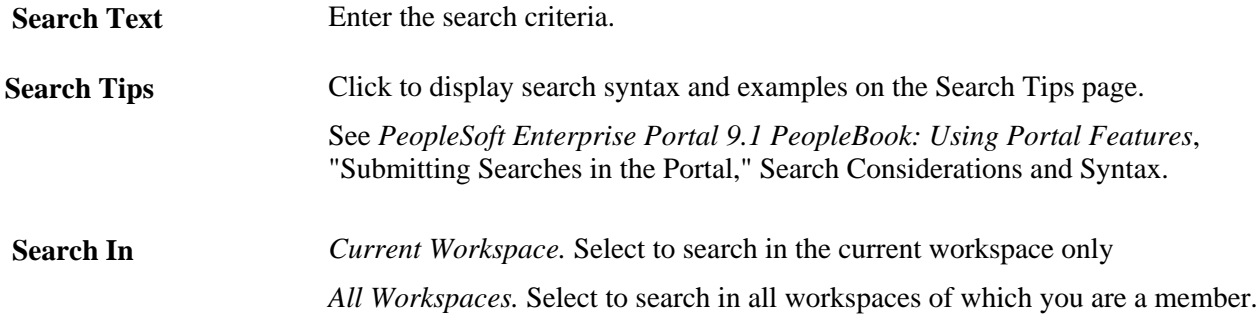

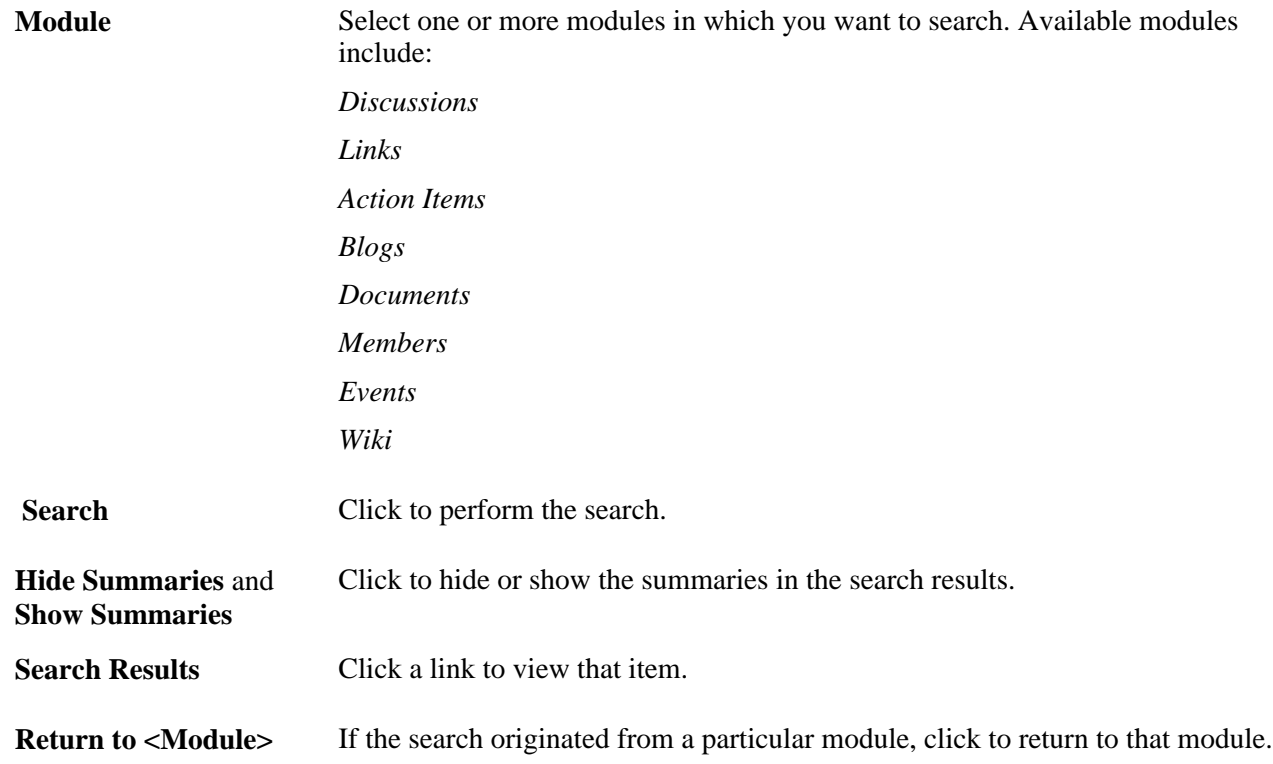

### **Viewing and Subscribing to Feeds Within a Workspace**

<span id="page-166-1"></span>This section provides an overview of workspace feeds and lists the pages used to view and subscribe to feeds within a workspace.

#### **Understanding Workspace Feeds**

<span id="page-166-2"></span>A PeopleSoft Enterprise Portal workspace has various types of content that is suitable for publication and consumption as feeds. Oracle has provided you with the tools within a workspace that facilitate the publication and consumption of this content as feeds.

<span id="page-166-0"></span>Within a workspace, separate feeds can be published for each of three workspace modules—the Blogs module, the Discussions module, and the Documents module. The workspace administrator and certain other members with sufficient privileges can publish content from these three modules as a feed. Feed publication is documented in the *PeopleSoft Enterprise Portal 9.1 PeopleBook: Using Portal Features.*

See *PeopleSoft Enterprise Portal 9.1 PeopleBook: Using Portal Features*, "Working With Feeds and Alerts," Publishing PeopleSoft Enterprise Portal Content as a Feed.

In addition, one or more feeds can be published for the entire workspace, each of which is known as a *workspace feed.* Only the workspace administrator can publish a workspace feed and is responsible for selecting which modules will be included in that feed. A workspace feed can be configured to include content from one or more of the following modules:

• Action Item Lists

- Blogs
- Calendar
- Discussions
- Documents
- Wiki Content

Publication of the workspace feed is covered within this PeopleBook.

See [Chapter 4, "Administering Collaborative Workspaces," Administering Workspace Feeds, page 79.](#page-98-0)

<span id="page-167-0"></span>As a consumer of feed data, you can find feed documents accessible in convenient locations across the workspace—in the workspace header, in specific pagelets on the workspace homepage, and on the pages you use to manage and create specific workspace content. Use the Feed button, Feed link, and Open menu button to view feed documents for content published within the workspace.

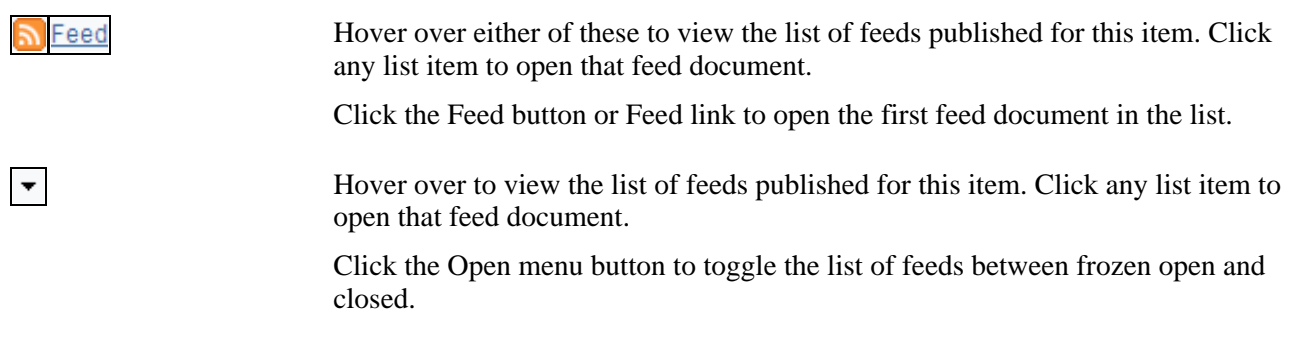

More information about viewing and subscribing to feeds can be found in the *PeopleSoft Enterprise Portal 9.1 PeopleBook: Using Portal Features.*

See *PeopleSoft Enterprise Portal 9.1 PeopleBook: Using Portal Features*, "Working With Feeds and Alerts," Viewing and Subscribing to Feeds.

### **Pages Used to View and Subscribe to Feeds in a Workspace**

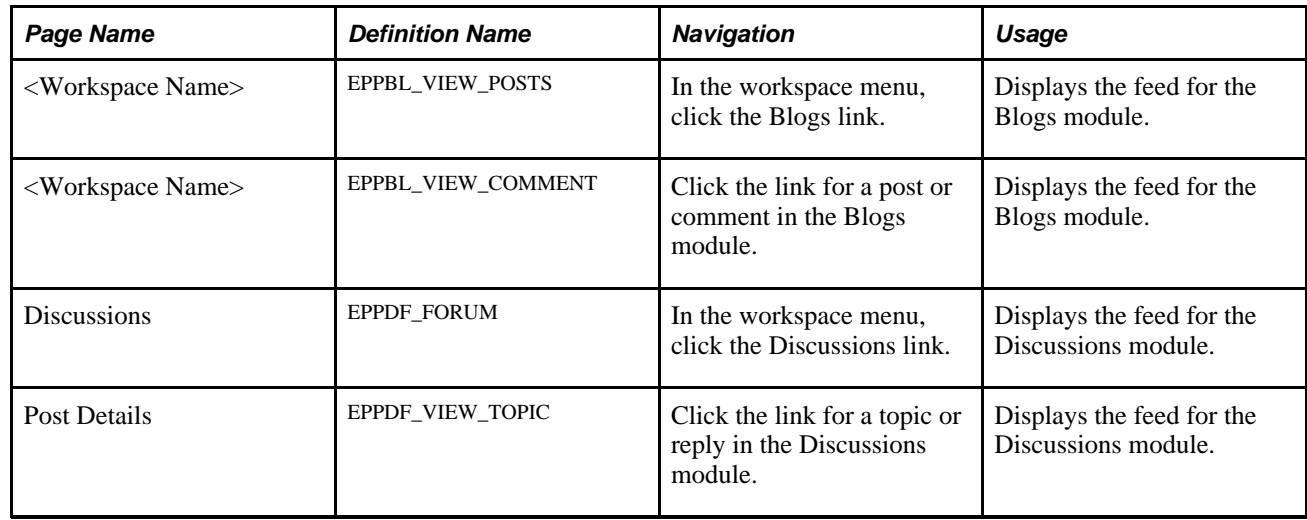

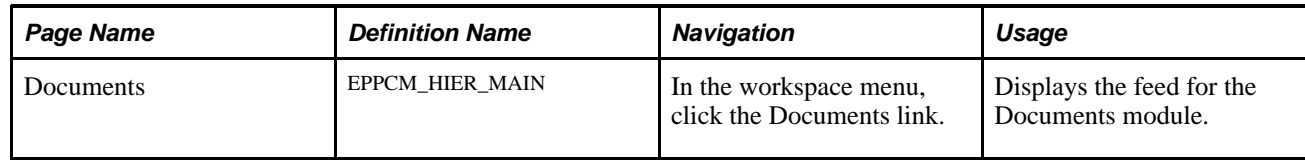

# **Creating and Using Tags in Workspaces**

<span id="page-168-2"></span>This section provides an overview of tags in workspaces and discusses how to use the Tags pagelet.

### **Understanding Tags in Workspaces**

<span id="page-168-4"></span>Similar to portals and sites, you can create and view tags for blogs, blog postings, discussion forum topics, and documents found within the workspace. In addition, you can create and view tags for the workspace itself.

In a workspace, the Tags pagelet allows you to view the tags for the workspace itself, create tags for the workspace itself, and view a tag cloud encompassing all public tags used within the workspace.

<span id="page-168-1"></span>The page controls used to create and view tags for blogs, blog postings, discussion forum topics, and documents within a workspace are similar to the page controls used within a portal. In addition, the Search Tags page available in a workspace is similar to the Search Tags page available from the PeopleSoft Enterprise Portal homepage with an additional scope for the current workspace. These aspects of the tagging feature are documented in the *PeopleSoft Enterprise Portal 9.1 PeopleBook: Using Portal Features.*

See *PeopleSoft Enterprise Portal 9.1 PeopleBook: Using Portal Features*, "Working With Tags."

### **Using the Tags Pagelet**

<span id="page-168-0"></span>This section discusses how to:

- View the workspace tag list.
- Create workspace tags.
- View the workspace tag cloud.

#### <span id="page-168-3"></span>**Viewing the Workspace Tag List**

Access the Tags pagelet on the workspace homepage.

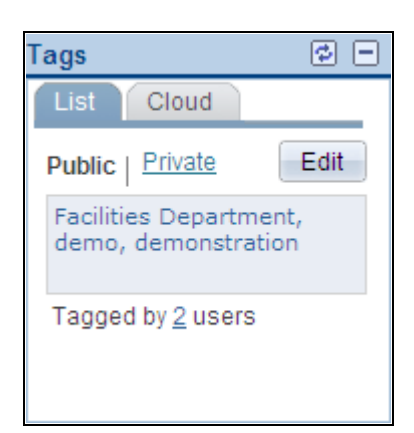

#### Tags pagelet - List tab (view mode)

Use the List tab of the Workspace pagelet to view the list of tags for the workspace itself.

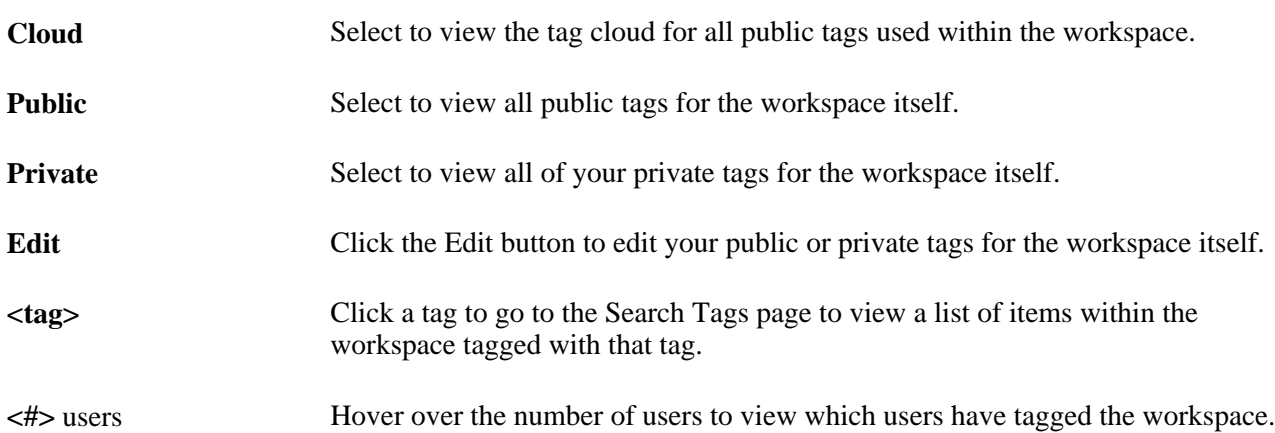

#### <span id="page-169-0"></span>**Creating Workspace Tags**

Access the Tags pagelet on the workspace homepage; then click the Edit button.

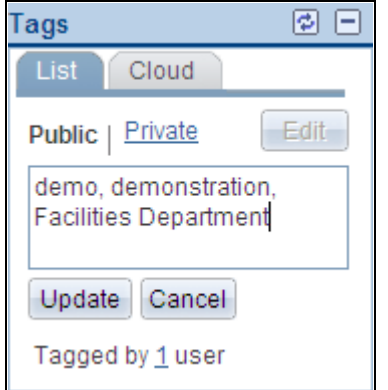

Tags pagelet - List tab (edit mode)

Use the List tab of the Workspace pagelet to edit your tags for the workspace itself.

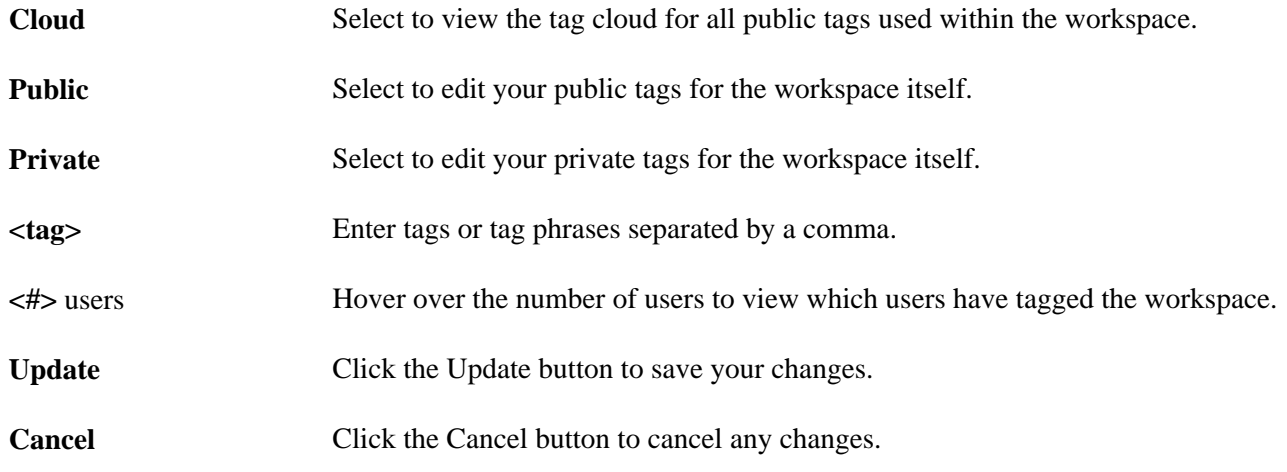

#### <span id="page-170-0"></span>**Viewing the Workspace Tag Cloud**

Access the Cloud tab (select Cloud in the Tags pagelet).

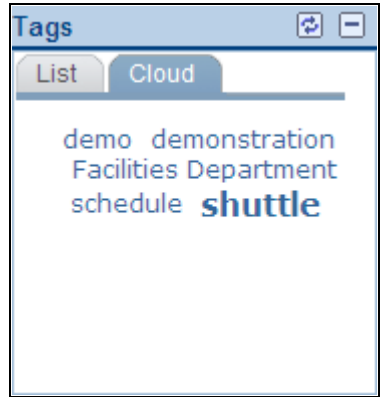

Tags pagelet - Cloud tab

Use the Cloud tab to view the tag cloud of all public tags used within the workspace.

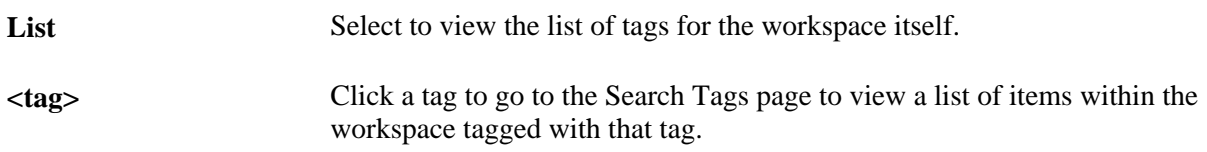

# **Working With Additional Workspace Pagelets**

Additional pagelets are included with each workspace and can be added to the workspace homepage. These pagelets include:

- Email pagelet
- Feed Reader pagelet

### **Working With the Email Pagelet**

<span id="page-171-0"></span>The Email pagelet in workspaces is the same as the Email pagelet that can be added to the portal homepage.

See *PeopleSoft Enterprise Portal 9.1 PeopleBook: Using Portal Features*, "Using External Email, Calendar Data, and Instant Messaging," Working With the Email Pagelet.

### **Working With the Feed Reader Pagelet**

<span id="page-171-1"></span>The Feed Reader pagelet in workspaces is the same as the Feed Reader pagelet that can be added to the portal homepage.

See *PeopleSoft Enterprise Portal 9.1 PeopleBook: Using Portal Features*, "Working With Homepage Pagelets," Working With the Feed Reader Pagelet.

# **Index**

# **A**

accessing workspaces [91](#page-110-0) Action Item Lists module privileges [62](#page-81-0) using [132](#page-151-0) action items about [xi](#page-10-0) pagelet [133](#page-152-0) using the Action Item Lists module [132](#page-151-0) Add Category page [15](#page-34-0) adding workspace categories [15](#page-34-0) adding links to content [109](#page-128-0) Add Members (Optional) page [48](#page-67-0) Add Pagelet page templates [28](#page-47-0) workspaces [75](#page-94-0) administering contextual data for workspaces [78](#page-97-0) workspace feeds [79](#page-98-1) workspace members [69](#page-88-0) workspace modules [73](#page-92-0) workspace properties [67](#page-86-0) workspaces [59](#page-78-0) administration Documents Module Properties page [74](#page-93-0) using the Administration - Documents Module page [27](#page-46-0) Administration - Advanced page configuring advanced template options [38](#page-57-0) configuring workspace advanced options [82](#page-101-0) Administration - Contextual Data page administering contextual data for workspaces [78](#page-97-0) defining template contextual data [31](#page-50-0) Administration - Documents Module page [27](#page-46-0) Administration - Feeds page [79](#page-98-1) Administration - Members page administering workspace members [69](#page-88-0) selecting template members [25](#page-44-0) Administration - Modules page administering workspace modules [73](#page-92-0) selecting template modules [26](#page-45-0) Administration - Properties page administering workspace properties [67](#page-86-0) setting template properties [22](#page-41-0) Administration - Security page [37](#page-56-0) Administration module, privileges [64](#page-83-0) Advanced Feed Options page (Workspace Feeds) [81](#page-100-0)

### **B**

batch mode creating workspaces [53](#page-72-0) updating workspaces [53](#page-72-0) blogs

about [xi](#page-10-1) Blogs module [121](#page-140-0) privileges [62](#page-81-1) using [121](#page-140-0) Blogs pagelet [122](#page-141-0) branding about [xii](#page-11-0) Browse By Category page [97](#page-116-1) Browse Workspace module [143](#page-162-0) Browse Workspaces module, privileges [64](#page-83-1) browsing, workspaces by category [97](#page-116-1)

# **C**

Calendar module understanding [133](#page-152-1) using [133](#page-152-2) Calendar module, privileges [63](#page-82-0) Calendar pagelet [134](#page-153-0) Calendar pagelet, personalizing [135](#page-154-1) calendars about [xii](#page-11-1) pagelet [134](#page-153-0)[, 135](#page-154-2) using the Calendar module [133](#page-152-2) category hierarchy about [13](#page-32-0) managing [14](#page-33-0) child workspaces, about [41](#page-60-0) Cloud tab [151](#page-170-0) Collaborative Workspace Category Hierarchy page [14](#page-33-0) collaborative workspaces *See* [workspaces](#page-20-0) comments, using the Blogs module [121](#page-140-0) Compare Versions page (Wiki Content module) [116](#page-135-0) comparing, versions of wiki content [116](#page-135-0) configuring advanced template options [38](#page-57-0) workspace advanced options [82](#page-101-0) content management system about [xii](#page-11-2) Context Manager about [xii](#page-11-3) contextual data administering for workspaces [78](#page-97-0) defining for templates [31](#page-50-0) copying changes from templates [34](#page-53-0) Create Child Workspace page [52](#page-71-0) Create User Account page [72](#page-91-0) Create Workspace Template page [21](#page-40-0) creating child workspaces [51](#page-70-0) root-level workspaces [42](#page-61-0) templates [21](#page-40-0) workspaces [41](#page-60-1) workspaces in batch mode [53](#page-72-0) workspace tags [150](#page-169-0)

# **D**

data administering contextual data for workspaces [78](#page-97-0) defining contextual, templates [31](#page-50-0) related data [140](#page-159-0) defining template contextual data [31](#page-50-0) deleting pagelets [85](#page-104-0) versions of wiki content [116](#page-135-1) dialog boxes, Link Info dialog box [109](#page-128-0) discussion forums about [xiii](#page-12-0) discussions, using the Discussions module [118](#page-137-0) Discussions module [118](#page-137-0) privileges [61](#page-80-0) understanding [118](#page-137-1) using [118](#page-137-0) documents defining module options [27](#page-46-0)[, 74](#page-93-0) using the Documents module [120](#page-139-0) Documents module privileges [61](#page-80-1) using [120](#page-139-0) Documents Module Properties page [74](#page-93-0)

# **E**

Edit Category page [15](#page-34-0) editing workspace categories [15](#page-34-0) editing wiki content [107](#page-126-0) Edit page (Wiki Content module) [107](#page-126-0) Edit Pagelet page templates [28](#page-47-0) workspaces [75](#page-94-0) Email Notifications page (Wiki Content module) [112](#page-131-0) Email pagelet [152](#page-171-0) events pagelet [134](#page-153-0)[, 135](#page-154-2) using the Calendar module [133](#page-152-2) exporting template data [39](#page-58-0) workspace data [89](#page-108-0) external users [12](#page-31-0)

# **F**

Feed Reader pagelet [152](#page-171-1) feeds about [xiii](#page-12-1) publishing [147](#page-166-0) subscribing to [148](#page-167-0) understanding [147](#page-166-1) viewing [148](#page-167-0) workspace, administering [79](#page-98-1) workspace, publishing [79](#page-98-1) Folder Properties page [130](#page-149-0) folders

accessing links [131](#page-150-0) adding links folders [130](#page-149-0) maintaining [124](#page-143-1)

# **H**

hierarchies category hierarchy [13](#page-32-0) workspace, about [41](#page-60-0) workspaces, browsing for workspaces [96](#page-115-1) hierarchy moving workspaces [89](#page-108-1)

# **I**

importing template data [39](#page-58-0) workspace data [89](#page-108-0) Information page (Wiki Content module) [115](#page-134-0) installation options [10](#page-29-0) Installation Options page [10](#page-29-0) instant messaging setting up [16](#page-35-0) integration, third-party about [xiv](#page-13-0)

# **K**

Key Name Mapping page [129](#page-148-0) templates [30](#page-49-0) workspaces [77](#page-96-0)

# **L**

Link dialog box - Link Info tab [109](#page-128-0) Link Properties page [125](#page-144-0) links accessing folder content [131](#page-150-0) adding [125](#page-144-0) adding folders [130](#page-149-0) adding links to content [109](#page-128-0) maintaining [124](#page-143-1) mapping keys [129](#page-148-0) searching for [128](#page-147-0) selecting a new parent folder [129](#page-148-1) Links module [123](#page-142-0) privileges [62](#page-81-2) using [123](#page-142-0) Links page [124](#page-143-1)[, 131](#page-150-1) Links pagelet [132](#page-151-1)

### **M**

Manage External User Accounts page [89](#page-108-2) Manage Templates page [20](#page-39-0) Manage Workspaces page [88](#page-107-0) managing

category hierarchy [14](#page-33-0) external user accounts [89](#page-108-2) templates [20](#page-39-0) mapping keys for links [129](#page-148-0) Member Profile page [138](#page-157-0) members accessing [137](#page-156-0) adding workspace members [48](#page-67-0) administering workspace [69](#page-88-0) notifying [139](#page-158-0) viewing profiles [138](#page-157-0) Members module [136](#page-155-0) privileges [63](#page-82-1) using [136](#page-155-0) Members page [137](#page-156-0) menu *See* [workspace menu](#page-22-0) Menu pagelet [3](#page-22-0) modifying workspace homepage content [83](#page-102-0) workspace homepage layout [85](#page-104-1) Module Details page [36](#page-55-0) modules *See* [workspace modules](#page-23-0) Action Item Lists module [132](#page-151-0) administering workspace modules [73](#page-92-0) Blogs module [121](#page-140-0) Browse Workspace module [143](#page-162-0) Calendar module [133](#page-152-2) defining options [27](#page-46-0)[, 74](#page-93-0) Discussions module [118](#page-137-0) Documents module [120](#page-139-0) Members module [136](#page-155-0) Polls module [141](#page-160-0) Related Data module [140](#page-159-0) searching within [146](#page-165-1) selecting template modules [26](#page-45-0) selecting workspace modules [47](#page-66-0) using the links module [123](#page-142-0) Wiki Content module [105](#page-124-0) moving pagelets [85](#page-104-0)[, 87](#page-106-0) workspace categories [16](#page-35-1) workspaces [69](#page-88-1)[, 89](#page-108-1) My Links about [xiii](#page-12-2) My Workspaces pagelet [93](#page-112-0)[, 94](#page-113-0)

# **N**

Name and Describe Workspace page [46](#page-65-0) navigating to workspaces [91](#page-110-0) notifying workspace members [139](#page-158-0)

# **O**

Open Action Items pagelet [133](#page-152-0) options setting up system options [9](#page-28-0)

### **P**

pagelets Blogs pagelet [122](#page-141-0) Calendar pagelet [134](#page-153-0) deleting [85](#page-104-0) dragging and dropping [87](#page-106-0) Email pagelet [152](#page-171-0) Feed Reader pagelet [152](#page-171-1) Links pagelet [132](#page-151-1) mapping keys in templates [30](#page-49-0)[, 77](#page-96-0) Menu pagelet [3](#page-22-0) moving [85](#page-104-0)[, 87](#page-106-0) My Workspaces pagelet [93](#page-112-0)[, 94](#page-113-0) Open Action Items pagelet [133](#page-152-0) Poll pagelet [141](#page-160-1) Recent Discussions pagelet [119](#page-138-0) Recent Documents pagelet [120](#page-139-1) Related Discussions pagelet [140](#page-159-1) selecting for templates [28](#page-47-0) selecting for workspaces [75](#page-94-0) Tags pagelet [149](#page-168-0)[, 150](#page-169-0) Upcoming Events pagelet [135](#page-154-2) Wiki Content pagelet [117](#page-136-0) pages Add Category page [15](#page-34-0) Add Members (Optional) page [48](#page-67-0) Add Pagelet page [28](#page-47-0)[, 75](#page-94-0) Administration - Advanced page [38](#page-57-0)[, 82](#page-101-0) Administration - Contextual Data page [31](#page-50-0)[, 78](#page-97-0) Administration - Documents Module page [27](#page-46-0) Administration - Feeds page [79](#page-98-1) Administration - Members page [25](#page-44-0)[, 69](#page-88-0) Administration - Modules page [26](#page-45-0)[, 73](#page-92-0) Administration - Properties page [22](#page-41-0)[, 67](#page-86-0) Administration - Security page [37](#page-56-0) Advanced Feed Options page (Workspace Feeds) [81](#page-100-0) Browse By Category page [97](#page-116-1) Collaborative Workspace Category Hierarchy page [14](#page-33-0) Compare Versions page (Wiki Content module) [116](#page-135-0) Create Child Workspace page [52](#page-71-0) Create User Account page [72](#page-91-0) Create Workspace Template page [21](#page-40-0) Documents Module Properties page [74](#page-93-0) Edit Category page [15](#page-34-0) Edit page (Wiki Content module) [107](#page-126-0) Edit Pagelet page [28](#page-47-0)[, 75](#page-94-0) Email Notifications page (Wiki Content module) [112](#page-131-0) Folder Properties page [130](#page-149-0) Information page (Wiki Content module) [115](#page-134-0) Installation Options page [10](#page-29-0) Key Name Mapping page [30](#page-49-0)[, 77](#page-96-0)[, 129](#page-148-0) Link Properties page [125](#page-144-0) Links page [124](#page-143-1)[, 131](#page-150-1) Manage External User Accounts page [89](#page-108-2) Manage Templates page [20](#page-39-0) Manage Workspaces page [88](#page-107-0) Member Profile page [138](#page-157-0) Members page [137](#page-156-0) Module Details page [36](#page-55-0) Name and Describe Workspace page [46](#page-65-0) Personalize My Calendar Events [135](#page-154-1) Personalize My Workspaces page [93](#page-112-1) Publish as Feed page (Workspace Feeds) [80](#page-99-0) Publish Feed Definition page (Workspace

Feeds) [79](#page-98-1) Relate Workspace to a Transaction page [45](#page-64-0) Search Links page [128](#page-147-0) Search Tags page [149](#page-168-1) Search Workspaces page [146](#page-165-1) Select A Workspace Template page [45](#page-64-1) Select Branding Theme and Overrides page [23](#page-42-0) Select Category page [16](#page-35-1) Select New Parent Folder page [129](#page-148-1) Select Transaction page [33](#page-52-0) Select Workspace Modules page [47](#page-66-0) Tab Content page [83](#page-102-0) Tab Layout page [85](#page-104-0) View page (Wiki Content module) [114](#page-133-0) workspace homepage [83](#page-102-1) Workspace Invitation page [98](#page-117-0) Workspaces - Hierarchy page [96](#page-115-1) Workspaces - Search page [95](#page-114-1) Workspace Security Error page [99](#page-118-0) PeopleBooks about this [xv](#page-14-0) related, PeopleSoft Enterprise Portal [xvii](#page-16-0) related, PeopleTools [xvii](#page-16-1) PeopleSoft Community Portal about [x](#page-9-0) PeopleSoft Enterprise Internal Controls Enforcer about [x](#page-9-1) PeopleSoft Enterprise Portal about [ix](#page-8-0) based on PeopleTools portal technology [xv](#page-14-1) feature overview [xi](#page-10-2) PeopleSoft Portal Solutions product family [ix](#page-8-1) PeopleSoft Pure Internet Architecture [xv](#page-14-1) PeopleTools portal technology [xv](#page-14-1) Personalize My Calendar Events page [135](#page-154-1) Personalize My Workspaces page [93](#page-112-1) Poll pagelet [141](#page-160-1) polls about [xiii](#page-12-3) polls, using the Polls module [141](#page-160-0) Polls module privileges [64](#page-83-2) understanding [141](#page-160-2) using [141](#page-160-0) posts, using the Blogs module [121](#page-140-0) privileges about [60](#page-79-1) Action Item Lists module [62](#page-81-0) Administration module [64](#page-83-0) Blogs module [62](#page-81-1) Browse Workspaces module [64](#page-83-1) Calendar module [63](#page-82-0) Discussions module [61](#page-80-0) Documents module [61](#page-80-1) Links module [62](#page-81-2) Members module [63](#page-82-1) Polls module [64](#page-83-2) Related Data module [63](#page-82-2) Welcome module [61](#page-80-2) Wiki Content module [61](#page-80-3) products PeopleSoft Community Portal [x](#page-9-0) PeopleSoft Enterprise Internal Controls Enforcer [x](#page-9-1) PeopleSoft Enterprise Portal [ix](#page-8-0) PeopleSoft Portal Solutions product family [ix](#page-8-1) properties

administering workspace properties [67](#page-86-0) setting template properties [22](#page-41-0) Publish as Feed page (Workspace Feeds) [80](#page-99-0) Publish Feed Definition page (Workspace Feeds) [79](#page-98-1) publishing feeds [147](#page-166-0) workspace feeds [79](#page-98-1)

# **R**

read-only status 68 Recent Discussions pagelet [119](#page-138-0) Recent Documents pagelet [120](#page-139-1) related content services about [xiii](#page-12-4) Related Data module privileges [63](#page-82-2) using [140](#page-159-0) Related Discussions pagelet [140](#page-159-1) related pagelets selecting for templates [28](#page-47-0) selecting for workspaces [75](#page-94-0) Relate Workspace to a Transaction page [45](#page-64-0) requesting access to workspaces [98](#page-117-1) Resource Finder about [xiv](#page-13-1) restoring versions of wiki content [116](#page-135-2) reviewing version information for wiki content [115](#page-134-0) revision control [106](#page-125-0) root-level workspaces, about [41](#page-60-0)

# **S**

searches about [xiv](#page-13-2) Search field [145](#page-164-0) searching for workspaces [95](#page-114-1) from the header [145](#page-164-0) links [128](#page-147-0) within selected modules [146](#page-165-1) within workspaces [143](#page-162-1) Search Links page [128](#page-147-0) Search Tags page [149](#page-168-1) Search Workspaces page [146](#page-165-1) security templates [37](#page-56-0) Select A Workspace Template page [45](#page-64-1) Select Branding Theme and Overrides page [23](#page-42-0) Select Category page [16](#page-35-1) selecting parent folder for a key [129](#page-148-1) template members [25](#page-44-0) template modules [26](#page-45-0) Select New Parent Folder page [129](#page-148-1) Select Transaction page [33](#page-52-0) Select Workspace Modules page [47](#page-66-0) sending email notifications, wiki content [112](#page-131-0) setting workspace status to read-only 68 setting up category hierarchy [14](#page-33-0) instant messaging [16](#page-35-0) workspaces [65](#page-84-0)

subscribing to feeds [148](#page-167-0) surveys about [xiii](#page-12-3) system options *See* [options, setting up system options](#page-29-0)

### **T**

Tab Content page [83](#page-102-0) Tab Layout page [85](#page-104-0) tag cloud [151](#page-170-0) tagging, workspaces [149](#page-168-2) tag list [149](#page-168-3) tags about [xiv](#page-13-3)[, 149](#page-168-4) using the Tags pagelet [149](#page-168-0) workspace tag cloud [151](#page-170-0) workspace tag list [149](#page-168-3) Tags pagelet [149](#page-168-0)[, 150](#page-169-0) Target tab Link dialog box [111](#page-130-0) templates about [17](#page-36-0) configuring advanced options [38](#page-57-0) copying changes from [34](#page-53-0) creating [21](#page-40-0) defining contextual data [31](#page-50-0) defining security [37](#page-56-0) importing and exporting data [39](#page-58-0) managing [20](#page-39-0) mapping keys for pagelets [30](#page-49-0) selecting a workspace template [45](#page-64-1) selecting modules [26](#page-45-0) selecting related pagelets [28](#page-47-0) selecting template members [25](#page-44-0) selecting transactions [33](#page-52-0) setting properties [22](#page-41-0) third-party integration about [xiv](#page-13-0) transactions relating a workspace to [45](#page-64-0) selecting a workspace template [33](#page-52-0)

### **U**

UI about [xiv](#page-13-4) Upcoming Events pagelet [135](#page-154-2) updating workspaces in batch mode [53](#page-72-0) user interface about [xiv](#page-13-4) users, external [12](#page-31-0)

### **V**

viewing feeds [148](#page-167-0) wiki content [114](#page-133-0)[, 117](#page-136-0) workspace tag cloud [151](#page-170-0) workspace tags [149](#page-168-3) View page (Wiki Content module) [114](#page-133-0)

# **W**

Web 2.0 collaboration features [xi](#page-10-2) Welcome module, privileges [61](#page-80-2) Welcome pagelet comparison with the Wiki Content module [105](#page-124-1) wiki content adding links to content [109](#page-128-0) comparing versions [116](#page-135-0) deleting versions [116](#page-135-1) editing [107](#page-126-0) restoring versions [116](#page-135-2) reviewing version information [115](#page-134-0) sending email notifications [112](#page-131-0) understanding revision control [106](#page-125-0) viewing [114](#page-133-0)[, 117](#page-136-0) Wiki Content module about [105](#page-124-0) comparison with the Welcome pagelet [105](#page-124-1) Wiki Content module, privileges [61](#page-80-3) Wiki Content pagelet [117](#page-136-0) wikis about [xiv](#page-13-5) workspace hierarchy browsing [96](#page-115-1) workspace homepage about [2](#page-21-0) content and layout [83](#page-102-1) drag-and-drop [87](#page-106-0) modifying the content [83](#page-102-0) modifying the layout [85](#page-104-1) modifying your [105](#page-124-2) navigating in [100](#page-119-0) Workspace Invitation page [98](#page-117-0) workspace menu, understanding [3](#page-22-0) workspace modules *See Also* [individual workspace modules](#page-23-0) about [4](#page-23-0) workspaces about [xii](#page-11-4)[, 1](#page-20-0) accessing [91](#page-110-0) adding categories [15](#page-34-0) adding members [48](#page-67-0) administering contextual data [78](#page-97-0) administering feeds [79](#page-98-1) administering members [69](#page-88-0) administering modules [73](#page-92-0) administering properties [67](#page-86-0) administration, about [59](#page-78-0) browsing by category [97](#page-116-1) browsing the hierarchy [96](#page-115-1) category hierarchy [13](#page-32-0) child workspaces, about [41](#page-60-0) configuring advanced options [82](#page-101-0) copying changes from templates [34](#page-53-0) creating [41](#page-60-1) creating at the root level [42](#page-61-0) creating child workspaces [51](#page-70-0) creating in batch mode [53](#page-72-0) creating tags [150](#page-169-0) defining module options [27](#page-46-0)[, 74](#page-93-0) defining system options [9](#page-28-0) editing categories [15](#page-34-0) exporting workspace data [89](#page-108-0) hierarchies [69](#page-88-1)

hierarchy, about [41](#page-60-0) homepage, about [83](#page-102-2) importing workspace data [89](#page-108-0) inactivating and deleting [88](#page-107-0) managing categories [14](#page-33-0) managing external user accounts [89](#page-108-2) mapping keys for pagelets [77](#page-96-0) member privilege sets, about [60](#page-79-1) modifying your homepage [105](#page-124-2) moving [69](#page-88-1)[, 89](#page-108-1) moving a category [16](#page-35-1) naming and describing [46](#page-65-0) navigating in [100](#page-119-0) navigating to [91](#page-110-0) read-only status 68 relating to a transaction [45](#page-64-0) requesting access [98](#page-117-1) root-level workspaces, about [41](#page-60-0) searching for [95](#page-114-1) searching within [143](#page-162-1) selecting modules [47](#page-66-0) selecting related pagelets [75](#page-94-0) selecting template transactions [33](#page-52-0) setting status to read-only 68 setting up [65](#page-84-0) setting up instant messaging [16](#page-35-0) statuses, about [87](#page-106-1) tagging [149](#page-168-2) templates *See* [templates](#page-36-0) understanding feeds [147](#page-166-2) understanding searching within [143](#page-162-2) understanding setup [9](#page-28-1) updating in batch mode [53](#page-72-0) Workspaces - Hierarchy page [96](#page-115-1) Workspaces - Search page [95](#page-114-1) Workspace Security Error page [99](#page-118-0) workspace setup, understanding [9](#page-28-1)